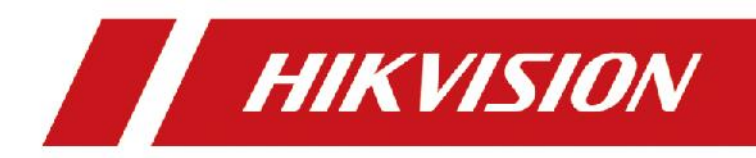

# Videoregistratore digitale

Manuale utente

### **Manuale utente**

COPYRIGHT © 2018 Hangzhou Hikvision Digital Technology Co., Ltd.

### **TUTTI I DIRITTI RISERVATI.**

Qualsiasi informazione, incluse, tra le altre, frasi, immagini e grafici sono di proprietà di Hangzhou Hikvision Digital Technology Co., Ltd. o delle sue consociate (di seguito congiuntamente denominate "Hikvision"). Il presente manuale dell'utente (di seguito denominato il "Manuale") non può essere in alcun modo riprodotto, modificato, tradotto o distribuito, parzialmente o nella sua interezza, senza il previo consenso scritto di Hikvision. Fatto salvo quanto diversamente specificato, Hikvision esclude qualsiasi garanzia o dichiarazione, esplicita o implicita, riguardante il Manuale.

#### **Informazioni sul presente manuale**

Il presente manuale riguarda il videoregistratore digitale (DVR) Turbo HD.

Il presente Manuale contiene le istruzioni per l'uso e la gestione del prodotto. Le illustrazioni, i grafici e tutte le altre informazioni di seguito riportate servono unicamente a scopi illustrativi ed esplicativi. Le informazioni contenute nel Manuale sono soggette a modifiche, senza alcun preavviso, in seguito ad aggiornamenti del firmware o ad altri motivi. Per la versione più recente consultare il sito internet della società all'indirizzo [\(http://overseas.hikvision.com/en/\)](http://overseas.hikvision.com/en/).

Utilizzare il presente manuale dell'utente sotto la supervisione di tecnici professionisti.

#### **Riconoscimento dei marchi**

HIKVISION e gli altri marchi registrati e loghi di Hikvision sono di proprietà di Hikvision nelle varie giurisdizioni. Gli altri marchi registrati e loghi menzionati di seguito appartengono ai rispettivi proprietari.

#### **Esclusione di responsabilità**

NELLA MISURA CONSENTITA DALLA LEGGE VIGENTE, IL PRODOTTO DESCRITTO E I RELATIVI HARDWARE, SOFTWARE E FIRMWARE, SONO FORNITI NELLO STATO IN CUI SI TROVANO, CON TUTTI GLI EVENTUALI DIFETTI ED ERRORI, E HIKVISION NON FORNISCE ALCUNA GARANZIA, ESPLICITA O IMPLICITA, INCLUSA, IN VIA ESEMPLIFICATIVA,QUALUNQUE GARANZIA SOTTINTESA DI COMMERCIABILITÀ, QUALITÀ SODDISFACENTE O IDONEITÀ AD UNO SCOPO PARTICOLARE E DI NON VIOLAZIONE DEI DIRITTI DI TERZE PARTI. IN NESSUN CASO HIKVISION, I SUOI AMMINISTRATORI, FUNZIONARI, DIPENDENTI O AGENTI SARANNO RITENUTI REPONSABILI DI QUALSIVOGLIA DANNO SPECIALE, CONSEQUENZIALE, ACCIDENTALE O INDIRETTO, INCLUSI, TRA GLI ALTRI, DANNI PER PERDITA O MANCATO GUADAGNO, INTERRUZIONE DELL'ATTIVITÀ, PERDITA DI DATI O DOCUMENTAZIONE, COLLEGATI ALL'USO DEL PRESENTE PRODOTTO, ANCHE QUALORA HIKVISION SIA STATA INFORMATA DELLA POSSIBILITÀ DI TALI DANNI.

IN RIFERIMENTO AI PRODOTTI CON ACCESSO A INTERNET, L'USO DEL PRODOTTO È DA CONSIDERARSI TOTALMENTE A RISCHIO DELL'UTENTE. HIKVISION NON SI ASSUMERÀ ALCUNA RESPONSABILITÀ PER ANOMALIE NEL FUNZIONAMENTO, PERDITA DI INFORMAZIONI RISERVATE O ALTRI DANNI RISULTANTI DA ATTACCHI INFORMATICI E DI HACKER, VIRUS INFORMATICI, O ALTRI RISCHI CONCERNENTI LA SICUREZZA INFORMATICA; TUTTAVIA, HIKVISION PROVVEDERÀ A FORNIRE TEMPESTIVAMENTE IL SUPPORTO TECNICO SE NECESSARIO.

LE NORMATIVE CONCERNENTI LA SORVEGLIANZA VARIANO DA UNA GIURISDIZIONE ALL'ALTRA. VERIFICARE TUTTE LE NORMATIVE APPLICABILI NELLA PROPRIA GIURISDIZIONE PRIMA DI UTILIZZARE IL PRESENTE PRODOTTO IN MODO DA GARANTIRE CHE L'USO SIA CONFORME ALLA LEGGE VIGENTE. HIKVISION NON SARÀ RESPONSABILE NEL CASO IN CUI IL PRESENTE PRODOTTO SIA UTILIZZATO PER FINI ILLECITI.

IN CASO DI CONFLITTO TRA IL PRESENTE MANUALE E LA LEGGE VIGENTE, PREVARRÀ QUEST'ULTIMA.

## **Informazioni sulle normative**

## **Informazioni sulle norme FCC**

Tenere presente che modifiche o alterazioni non espressamente approvate dalla parte responsabile della conformità potrebbero invalidare l'autorità dell'utente ad utilizzare l'apparecchiatura.

**Conformità alle norme FCC:** La presente apparecchiatura è stata sottoposta a test e dichiarata conforme ai limiti stabiliti per i dispositivi digitali di Classe A, in conformità con la Parte 15 delle Norme FCC. Tali limiti sono stati specificati per fornire una ragionevole protezione dalle interferenze dannose in un ambiente commerciale. Questa apparecchiatura genera, utilizza e può irradiare energia a radiofrequenza e, se non installata e utilizzata secondo il manuale di istruzioni, può provocare interferenze dannose per le radiocomunicazioni. Il funzionamento della presente apparecchiatura in un'area residenziale potrebbe causare interferenze dannose: in tal caso l'utente dovrà correggere le interferenze a proprie spese.

### **Condizioni delle norme FCC**

Questo dispositivo è conforme alla parte 15 delle norme FCC. Il funzionamento è soggetto alle due condizioni seguenti:

- 1. Il dispositivo non deve causare interferenze dannose.
- 2. Il dispositivo deve accettare eventuali interferenze in ricezione, ivi comprese quelle che potrebbero provocare un funzionamento indesiderato.

### **Dichiarazione di Conformità UE**

Questo prodotto e, laddove applicabile, anche gli accessori in dotazione sono  $\epsilon$ contrassegnati con il marchio "CE" e di conseguenza sono conformi agli standard europei armonizzati applicabili elencati nella Direttiva CEM 2014/30/UE, la Direttiva LVD 2014/35/UE e la Direttiva RoHS 2011/65/UE.

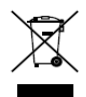

2012/19/UE (Direttiva RAEE): I prodotti contrassegnati con il presente simbolo non possono essere smaltiti come rifiuti municipali indifferenziati nell'Unione Europea. Per garantire un riciclaggio adeguato, restituire il presente prodotto al proprio rivenditore locale in occasione dell'acquisto di una nuova apparecchiatura equivalente, oppure smaltirlo nei punti di raccolta designati. Per ulteriori informazioni, visitare: [www.recyclethis.info](http://www.recyclethis.info/)

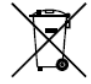

2006/66/CE (Direttiva sulle batterie): questo prodotto contiene una batteria e non è possibile smaltirlo con i rifiuti municipali indifferenziati nell'Unione Europea. Fare riferimento alla documentazione del prodotto per le informazioni specifiche sulla batteria. La batteria è contrassegnata con il presente simbolo, che potrebbe includere le sigle di cadmio (Cd), piombo (Pb) o mercurio (Hg). Per garantire un riciclaggio adeguato, riportare la batteria al proprio rivenditore locale oppure smaltirla nei punti di raccolta designati. Per ulteriori informazioni, visitare: [www.recyclethis.info](http://www.recyclethis.info/)

### **Conformità alla normativa canadese ICES-003**

Il presente dispositivo soddisfa i requisiti degli standard CAN ICES-3 (A)/NMB-3(A).

# Modelli applicabili

Il presente manuale si applica ai modelli elencati nella seguente tabella.

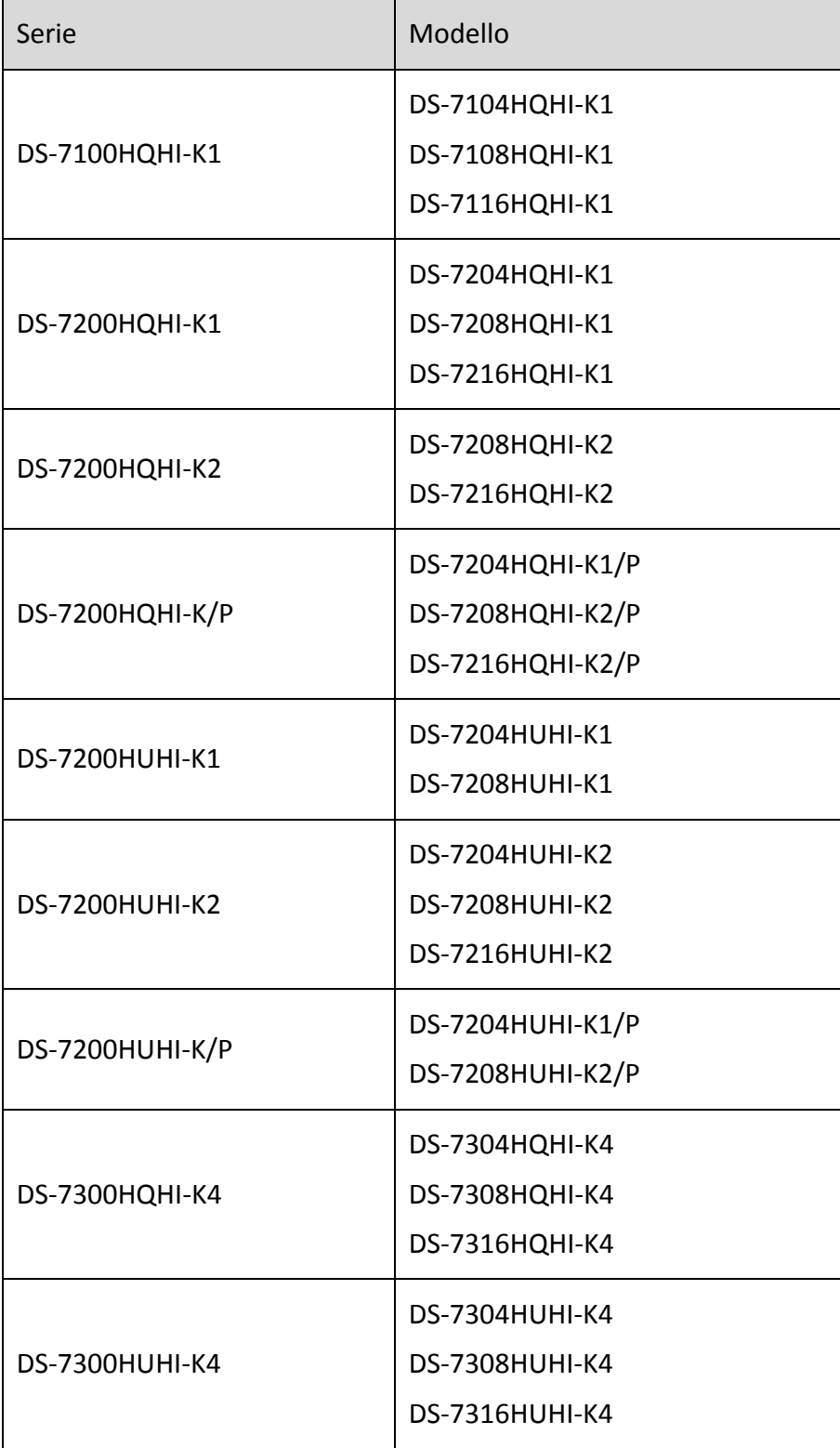

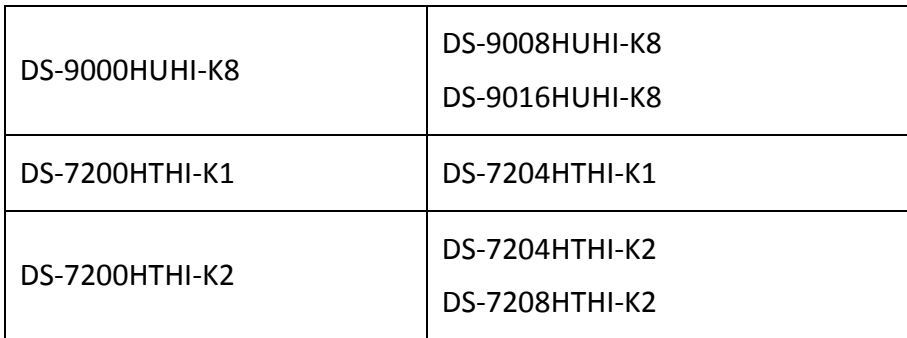

# Significato dei simboli

I simboli contenuti nel presente documento sono definiti di seguito.

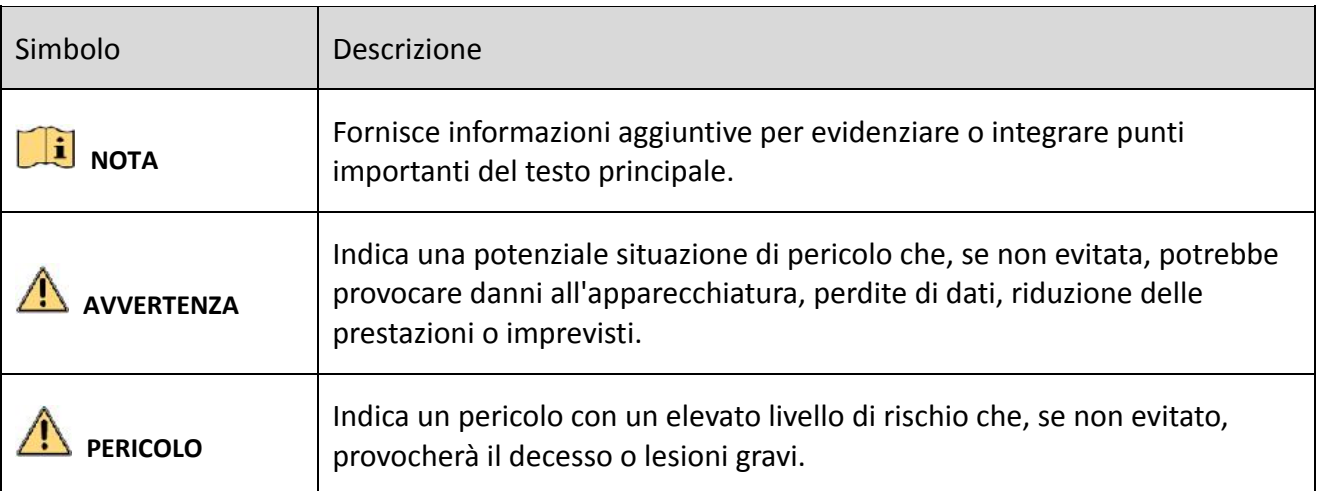

## Istruzioni per la sicurezza

- È responsabilità dell'installatore e/o dell'utente finale procedere alla corretta impostazione delle password e di tutti i parametri di sicurezza.
- Quando si utilizza il prodotto, occorre osservare rigorosamente le normative per la sicurezza elettrica nazionali e locali. Consultare le specifiche tecniche per le informazioni dettagliate.
- La tensione in ingresso deve soddisfare sia il requisito SELV (bassissima tensione di sicurezza) che il requisito di alimentazione limitata con 100 – 240 V CA, 12 V CC o 48 V CC secondo lo standard IEC60950-1. Consultare le specifiche tecniche per le informazioni dettagliate.
- Non collegare più dispositivi ad un unico adattatore di corrente, in quanto il sovraccarico potrebbe provocarne il surriscaldamento o causare il rischio di un incendio.
- Accertarsi che la spina sia saldamente inserita nella presa di corrente.
- Se il dispositivo emana fumo, odori o rumori, spegnere l'alimentazione e scollegare il cavo di alimentazione, quindi rivolgersi al centro assistenza.

# Suggerimenti preventivi e precauzionali

Prima di collegare ed utilizzare il dispositivo, tenere presenti i seguenti suggerimenti:

- Accertarsi che l'unità sia installata in un ambiente ben ventilato e privo di polvere.
- L'unità è progettata per essere utilizzata solo al chiuso.
- Tenere i liquidi lontano dal dispositivo.
- Accertarsi che le condizioni ambientali soddisfino le specifiche di fabbrica.
- Accertarsi che l'unità sia saldamente assicurata a uno scaffale o una mensola. Urti o impatti gravi sull'unità possono provocarne la caduta, causando danni ai componenti elettronici sensibili all'interno dell'unità.
- Se possibile, utilizzare l'unità in combinazione con un dispositivo UPS.
- Spegnere l'unità prima di collegare e scollegare accessori e periferiche.
- Utilizzare un disco fisso consigliato dal produttore per questo dispositivo.
- L'uso improprio o la sostituzione della batteria eseguita in modo non corretto possono provocare rischi di esplosione. Sostituirla soltanto con una batteria dello stesso tipo o equivalente. Smaltire le batterie esaurite conformemente alle istruzioni fornite dal produttore della batteria.
- Utilizzare solo l'adattatore di corrente in dotazione e non sostituirlo con altri adattatori.
- L'unità flash USB può essere connessa solo al mouse o ala tastiera.
- Utilizzare solo l'alimentazione indicata nel presente manuale.

# **Principali caratteristiche del prodotto**

## **Caratteristiche generali**

- Possibilità di connessione a telecamere analogiche e Turbo HD;
- Supporta il protocollo UTC (Coaxitron) per collegare telecamere mediante cavo coassiale;
- Possibilità di connessione alle telecamere AHD;
- Possibilità di connessione alle telecamere HDCVI;
- Possibilità di connessione alle telecamere IP;
- I segnali analogici in ingresso, quali Turbo HD, AHD, HDCVI e CVBS, possono essere riconosciuti automaticamente, senza alcuna configurazione;
- I videoregistratori digitali (DVR) serie K/P supportano la connessione con telecamere PoC (Power over Coaxitron). Il DVR rileva automaticamente le telecamere PoC connesse, gestisce il consumo energetico tramite la comunicazione coassiale e fornisce corrente alle telecamere tramite coaxitron;
- Ciascun canale supporta il doppio flusso. Il flusso secondario supporta fino alla risoluzione WD1;
- I DVR serie HQHI supportano risoluzioni fino a 4 MP lite su tutti i canali;
- I DVR serie HTHI, 7208/7216HUHI, 7300HUHI e 9000HUHI supportano risoluzioni fino a 8 MP su tutti i canali;
- Possibilità di abilitare la trasmissione a lunga distanza a 5 MP per le telecamere analogiche sui DRV serie HUHI e HTHI;
- Configurazione indipendente per ogni canale dei parametri di risoluzione, frequenza dei fotogrammi, frequenza in bit, qualità dell'immagine e così via;
- La frequenza fotogrammi minima per il flusso principale e quello secondario è pari a 1 fps;
- Codifica per il flusso video e il flusso video/audio. Sincronizzazione audio/video in fase di codifica del flusso composito;
- Supporta l'abilitazione del formato H.265+/H.264+ per garantire la miglior qualità video con bitrate basso.
- Codifica H.265+/H.265/H.264+/H.264 per il flusso principale e codifica H.265/H.264 per il flusso secondario di telecamere analogiche;
- Possibilità di connessione con telecamere IP H.265 e H.264;
- Nei DVR serie 7208/7216HUHI, 7300HUHI e 9000HUHI, se la codifica video utilizza lo standard H.264 o H.265, in presenza di una connessione con segnale in ingresso da 8 MP, H.264+ o H.265+ viene disattivato. Se la codifica video utilizza lo standard H.264+ o H.265+, quando viene connesso un segnale in ingresso da 8 MP, la codifica video passa automaticamente allo standard H.264 o H.265 e H.264+ o H.265+ viene disattivato.
- Possibilità di configurare livello antiappannamento, sensibilità da notte a giorno, sensibilità da giorno a notte, luminosità luce a infrarossi, modalità giorno/notte e commutatore WDR per le telecamere analogiche connesse che supportano questi parametri;
- Commutazione segnale 4 MP/5 MP per le telecamera analogica supportate;
- **•** Tecnologia filigrana.

### **Monitoraggio locale**

- Uscita HDMI con risoluzione fino a 4K (3840 × 2160);
- I modelli delle serie DS-7300/9000HUHI-K sono dotati di due interfacce HDMI (HDMI1 e VGA condividono un'uscita simultanea). L'uscita HDMI1/VGA supporta fino alla risoluzione 1920 × 1080. L'uscita HDMI2 supporta fino alla risoluzione 4K (3840 × 2160);
- È supportata la visualizzazione live a 1/4/6/8/9/16/25/36 schermi ed è possibile regolare la sequenza di visualizzazione degli stessi;
- Per i DVR delle serie DS-7300/9000HUHI-K, se la somma dei canali analogici e IP è superiore a 25, è supportata la modalità di suddivisione delle finestre fino a 32 finestre per l'uscita VGA/HDMI1.
- Per i DVR serie HUHI e HTHI, se la risoluzione dell'uscita video è impostata su 1024 x 768, impostando più di 16 finestre, il dispositivo suggerirà di passare a una risoluzione in uscita più elevata. Lo stesso suggerimento appare, quando la risoluzione dell'uscita video è impostata su 1280 x 720 o 1280 x 1024 con più di 25 finestre.
- Il passaggio alla visualizzazione live è possibile in modalità raggruppata, inoltre sono disponibili i cicli di visualizzazione live in modalità manuale automatica; l'intervallo del ciclo automatico è regolabile;
- L'uscita CVBS serve solo come uscita ausiliaria o per la visualizzazione live.
- In visualizzazione live è disponibile un menu di impostazione rapida;
- Il canale di visualizzazione live selezionato può essere schermato;
- Per i DVR serie HUHI e HTHI, sovrimpressione delle informazioni VCA nella vista live delle telecamere analogiche supportate e nella riproduzione intelligente delle telecamere IP e analogiche supportate;
- Funzioni di rilevamento movimento, rilevamento manomissione video, allarme eccezione video, allarme perdita segnale video e VCA;
- Per i DVR delle serie DS-7300/9000HUHI-K, la telecamera analogica a un canale supporta la funzione di conteggio delle persone e la termografia.
- I DVR serie K/P possono rilevare l'eccezione del modulo PoC. Quando non è possibile rilevare il modulo PoC oppure il modulo PoC si spegne inaspettatamente, gli allarmi si attiveranno; le modalità di associazione sono configurabili;
- Allarme rilevamento VCA supportato;
- Nei DVR serie HUHI, la modalità VCA avanzata crea un conflitto con l'uscita da 2K/4K e con il segnale in ingresso da 4 MP/5 MP/8 MP;
- Mascheramento privacy;
- Per il brandeggio sono supportati diversi protocolli (come Omnicast VMS di Genetec) oltre a preset, pattugliamenti e modelli;
- Si aumenta o riduce lo zoom facendo clic con il mouse e il brandeggio si controlla trascinando il mouse.
- Quando una telecamera Hikvision CVBS è connessa, è possibile controllare la funzione PTZ via Coaxitron e richiamare l'OSD della telecamera.

## **Gestione HDD**

- Ogni disco con una capacità massima di 8 TB per i DVR serie HTHI, HUHI e 7200/7300HQHI e 6 TB per la serie DS-7100HQHI-K1;
- Si possono collegare 8 unità di rete (8 unità NAS, 8 unità SAN IP o n NAS + m SAN IP (n+m ≤ 8));
- È possibile visualizzare il tempo di registrazione residuo dell'HDD;
- L'archiviazione su cloud è supportata;
- S.M.A.R.T. e rilevamento settori danneggiati;
- **•** Funzione sospensione per l'HDD;
- Proprietà dell'HDD: ridondanza, sola lettura, lettura/scrittura (R/W);
- Gestione gruppi di HDD;
- Gestione quote HDD: si possono assegnare diverse capacità a diversi canali.
- Le serie DS-7300/9000HUHI-K consentono di abilitare e disabilitare in base alle esigenze degli HDD con hot-swap con supporto per schemi di archiviazione RAID0, RAID1, RAID5, RAID 6 e RAID10. Possibilità di configurazione di 16 array.

### **Registrazione, acquisizione e riproduzione**

# **NOTA**

L'acquisizione di fotografie è supportata solo dai DVR serie DS-7300/9000HUHI-K.

- Configurazione della pianificazione della registrazione durante le vacanze;
- Modalità ciclica e non ciclica;
- Parametri di codifica video in modalità normale e in caso di evento;
- Diversi tipi di registrazione: manuale, continua, allarme, movimento, movimento o allarme, movimento e allarme, evento;
- Il dispositivo invia una notifica che il video AVI esportato può presentare dei problemi, se la velocità dei fotogrammi della registrazione continua e della registrazione eventi sono differenti.
- I DVR serie DS-7300HQHI e DS-7300/9000HUHI-K supportano la registrazione attivata da POS.
- 8 periodi di registrazione con tipi di registrazione separati;
- Supporta la codifica canale zero;
- Flusso principale e flusso secondario configurabili per la registrazione simultanea;
- Tempi di pre-registrazione e post-registrazione per la registrazione attivata da rilevamento dei movimenti; pre-registrazione per la registrazione pianificata e manuale;
- Ricerca dei file registrati e delle immagini acquisite in base agli eventi (allarme / rilevamento movimento);
- Personalizzazione dei tag, ricerca e riproduzione in base ai tag;
- Blocco e sblocco dei file registrati;
- Registrazione e acquisizione locali ridondanti;
- Quando è collegato l'ingresso Turbo HD, AHD o HDCVI, le impostazioni relative alla risoluzione e alla frequenza dei fotogrammi saranno visibili in sovrimpressione per 5 secondi nell'angolo inferiore destro della visualizzazione live. Quando è collegato l'ingresso CVBS, l'indicazione NTSC o PAL sarà visibile in sovrimpressione per 5 secondi nell'angolo inferiore destro della visualizzazione live.
- Ricerca e riproduzione dei file registrati per numero di telecamera, tipo di registrazione, ora di inizio, ora e così via;
- Riproduzione intelligente per saltare le informazioni meno significative;
- Flusso principale e flusso secondario selezionabili per la riproduzione locale o remota;
- Ingrandimento di qualsiasi area durante la riproduzione;
- Riproduzione all'indietro multicanale;
- Supporta le funzionalità di pausa, avanzamento veloce, avanzamento lento, salto in avanti e indietro durante la riproduzione; possibilità di individuare un punto trascinando il mouse sulla barra di avanzamento;
- Riproduzione sincrona a 4/8/16 canali;
- Acquisizione manuale e acquisizione continua di immagini video e riproduzione delle immagini acquisite.

## **Backup**

- Esportazione dei dati da dispositivi USB o SATA;
- Esportazione dei clip video durante la riproduzione;
- Possibilità di esportare video e log, video e lettore oppure lettore per il backup;
- Gestione e manutenzione dei dispositivi di backup.

### **Allarmi ed eccezioni**

- Possibilità di configurare tempo di inserimento ingressi/uscite di allarme;
- Allarme perdita segnale video, rilevamento movimento, manomissione video, accesso illecito, rete disconnessa, conflitto IP, eccezione registrazione/acquisizione, errore HDD, HDD pieno e così via;
- L'attivazione dell'allarme attiva il monitoraggio a schermo intero, l'allarme audio, le notifiche al centro di sorveglianza, l'invio di e-mail e l'uscita di allarme;
- Disattivazione con un tasto delle azioni di collegamento dell'ingresso allarme;
- Collegamento PTZ per l'allarme VCA;
- Allarme rilevamento VCA supportato;

# **NOTA**

Il modello DS-7100 non supporta l'allarme VCA.

- Supporta l'allarme attivato da POS;
- Supporta l'allarme con collegamento coassiale;
- In caso di rilevamento di problemi, il sistema si riavvia automaticamente per tentare di ripristinare la normale funzionalità;
- È possibile attivare il filtro falsi allarmi per il rilevamento dei movimenti delle telecamere PIR. In questo modo, l'allarme di rilevamento dei movimenti si attiverà solo in caso di attivazione contemporanea degli eventi di rilevamento dei movimenti e degli eventi PIR.

## **Altre funzioni locali**

- Diagnosi manuale e automatica della qualità del video;
- Controllabile tramite mouse e telecomando;
- Gestione degli utenti a tre livelli: l'amministratore può creare più account operativi e definire il loro livello di autorizzazione, compresa quella per accedere a tutti i canali;
- Controllo completo su utilizzo, allarmi, eccezioni, log e ricerca;
- Attivazione e cancellazione manuale degli allarmi;
- Importazione ed esportazione dei file di configurazione dei dispositivi;
- Ricezione automatica delle informazioni della telecamere;
- Segno di sblocco per l'accesso al dispositivo con ruolo di admin;
- **•** Password non crittografata disponibile;
- Possibilità di esportare il file GUID per la reimpostazione della password.
- Telecamere analogiche multiple connesse, dotate di supporto del segnale Turbo HD o AHD, possono essere aggiornate simultaneamente tramite DVR.

### **Funzioni di rete**

- Interfaccia di rete da 100M o 1000M auto-adattativa;
- Supporto IPv6;
- Sono supportati i protocolli TCP/IP, PPPoE, DHCP, DNS, DDNS, NTP, SADP, SNMP (per DVR serie 7300HQHI/HUHI e 9000HUHI), SMTP, NFS, iSCSI, UPnP™ e HTTPS;
- Supporta l'accesso tramite Hik-Connect. Se si attiva Hik-Connect, il dispositivo ricorderà il rischio relativo all'accesso a Internet e chiederà di confermare i termini di servizio e l'informativa sulla privacy, prima di attivare il servizio. Per connettersi a Hik-Connect è necessario creare un codice di verifica;
- TCP, UDP e RTP per unicast;
- Mappatura automatica/manuale delle porte tramite UPnP™;
- Ricerca, riproduzione, download, blocco e sblocco dei file di registrazione a distanza; ripristino download interrotto dei file;
- Configurazione parametri a distanza; importazione/esportazione dei parametri del dispositivo a distanza;
- Visualizzazione dello stato del dispositivo, dei registri di sistema e dello stato di allarme a distanza;
- Controllo a distanza da tastiera;
- Formattazione HDD remota e aggiornamento programmi a distanza;
- Riavvio e arresto sistema a distanza;
- Supporta l'aggiornamento tramite server FTP remoto;
- **Trasmissione trasparente su canale RS-485;**
- Possibilità di inviare all'host remoto i dati relativi all'allarme e alle eccezioni;
- Avvio/arresto manuale della registrazione;
- Avvio/arresto uscita allarme a distanza;
- Controllo del brandeggio a distanza;
- **•** Trasmissione bidirezionale audio e voce;
- Limite larghezza di banda di uscita configurabile.
- Server WEB integrato;
- Quando è abilitato il protocollo DHCP è possibile abilitare l'opzione DHCP DNS o disabilitarla e modificare il server DNS preferito e il server DNS alternativo.

### **Scalabilità**

- SDK per Windows e Linux:
- Codice sorgente del software applicativo per la demo;
- Formazione e supporto allo sviluppo del sistema applicativo.

# **Indice**

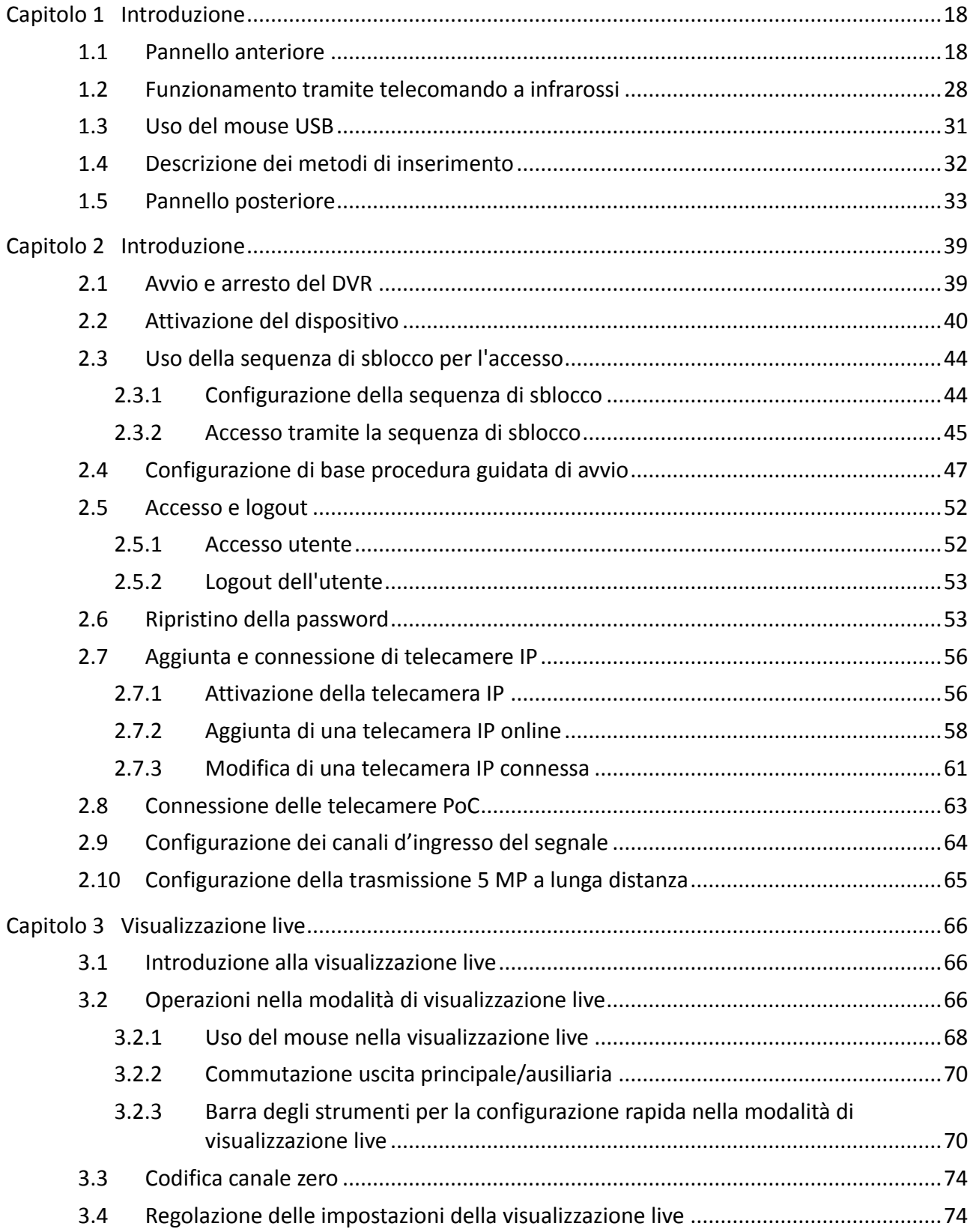

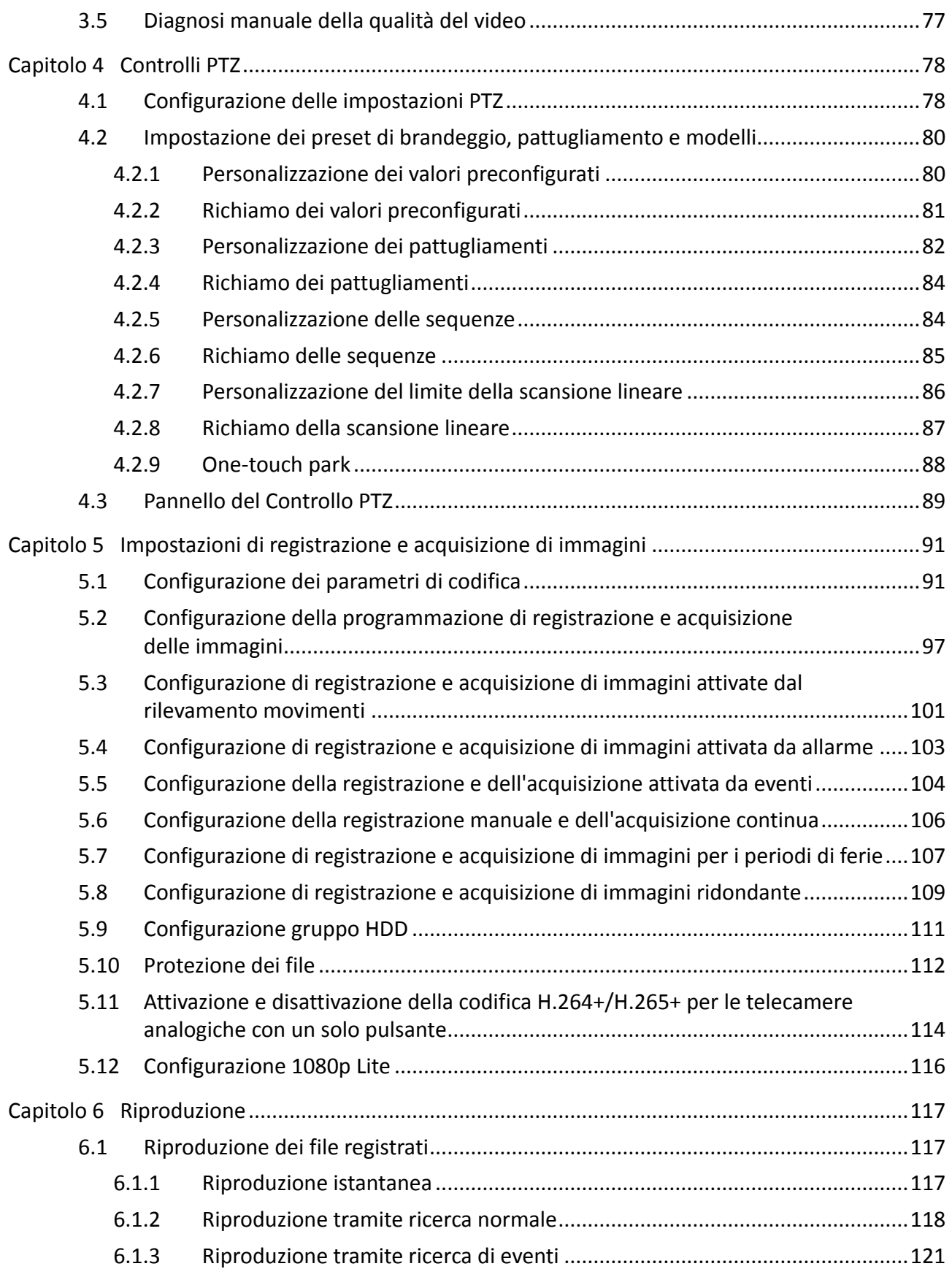

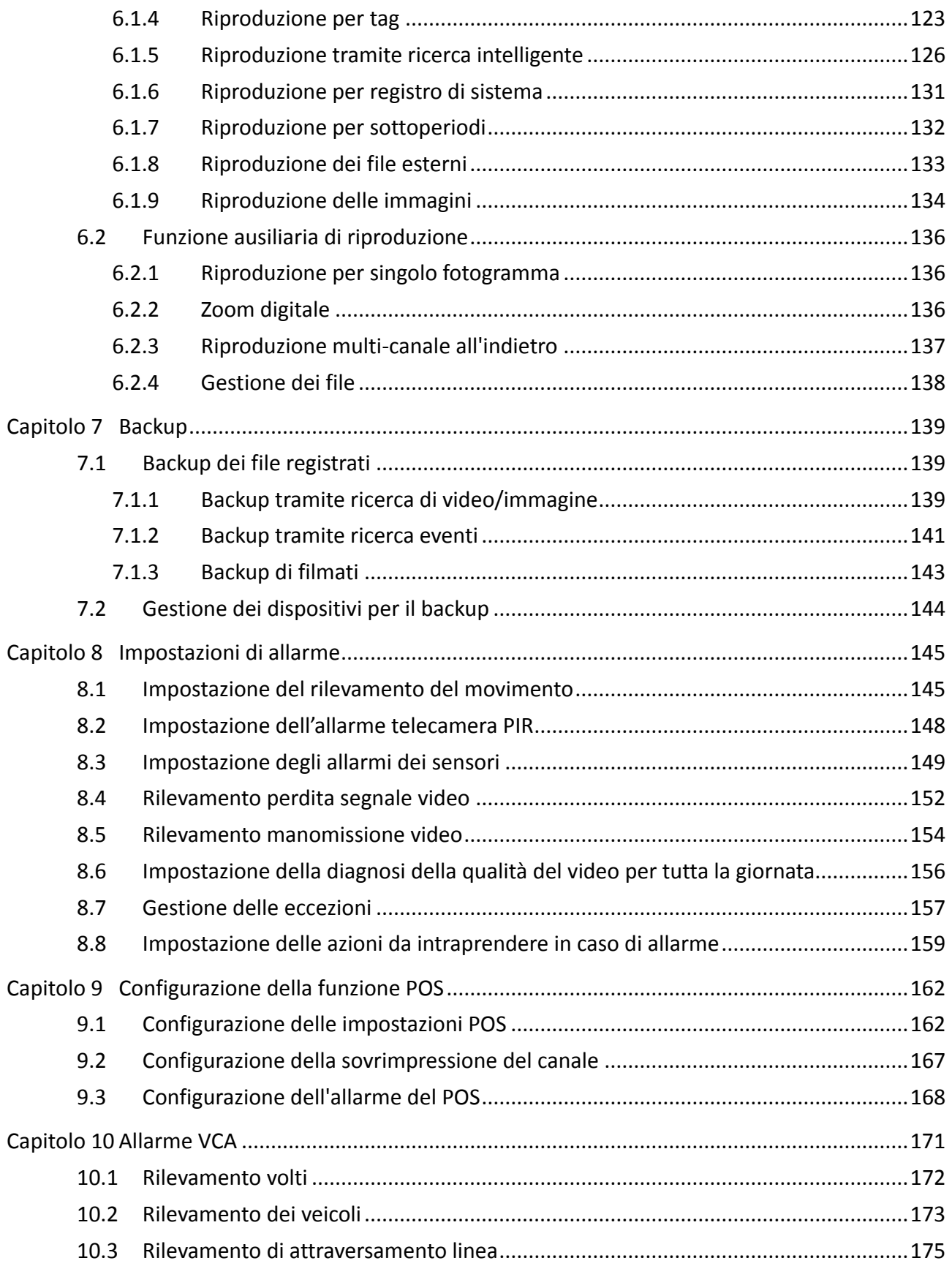

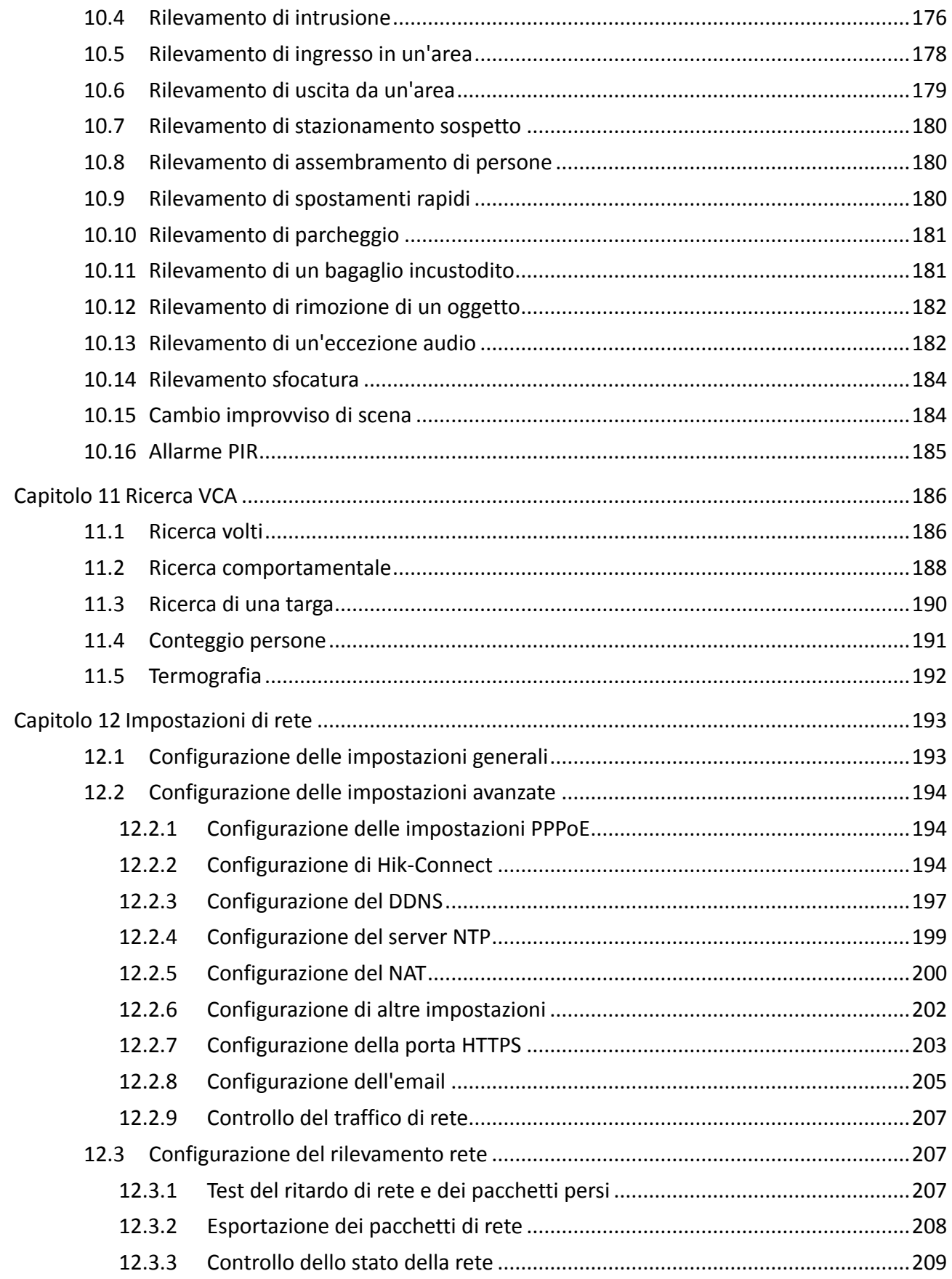

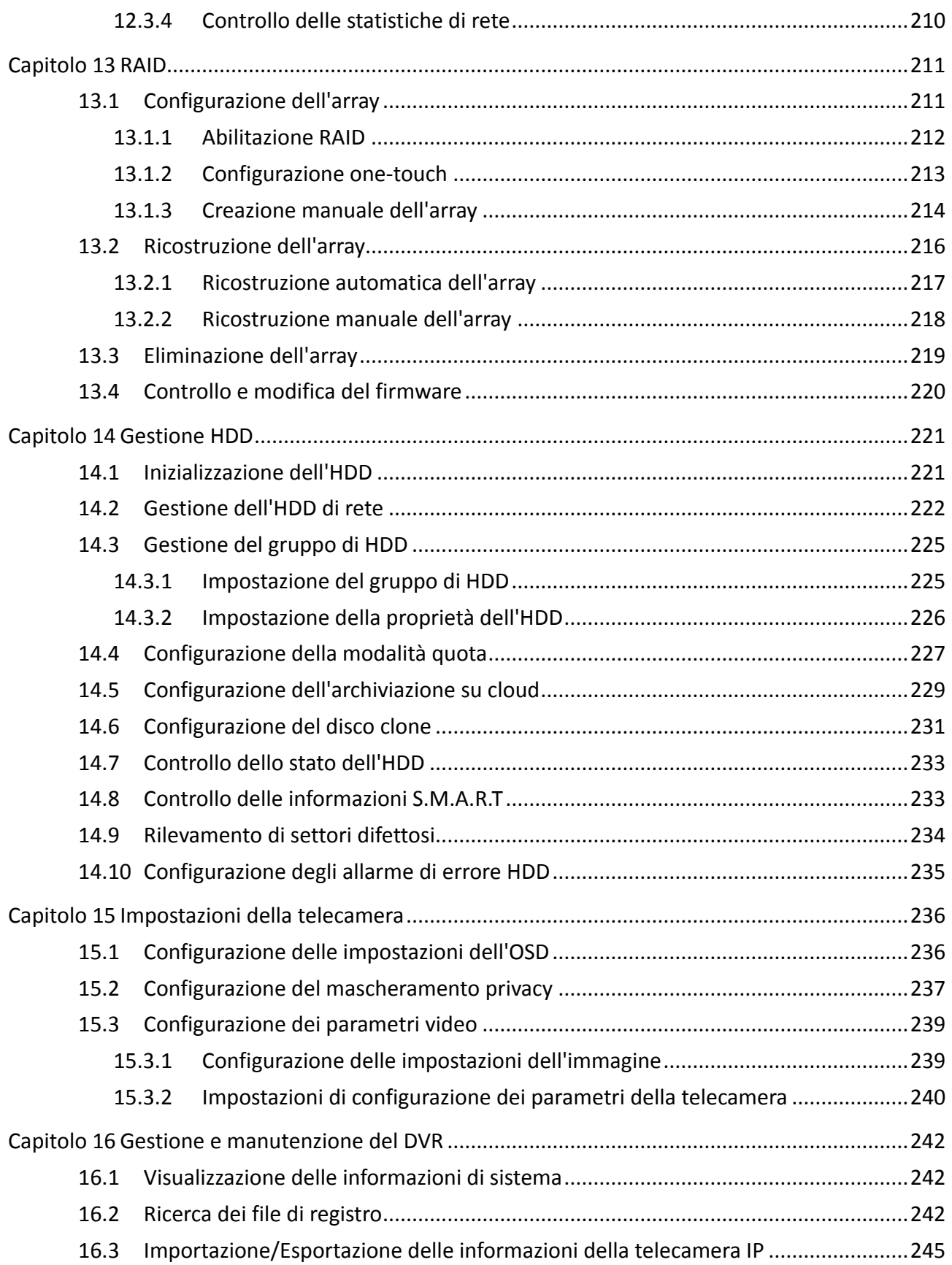

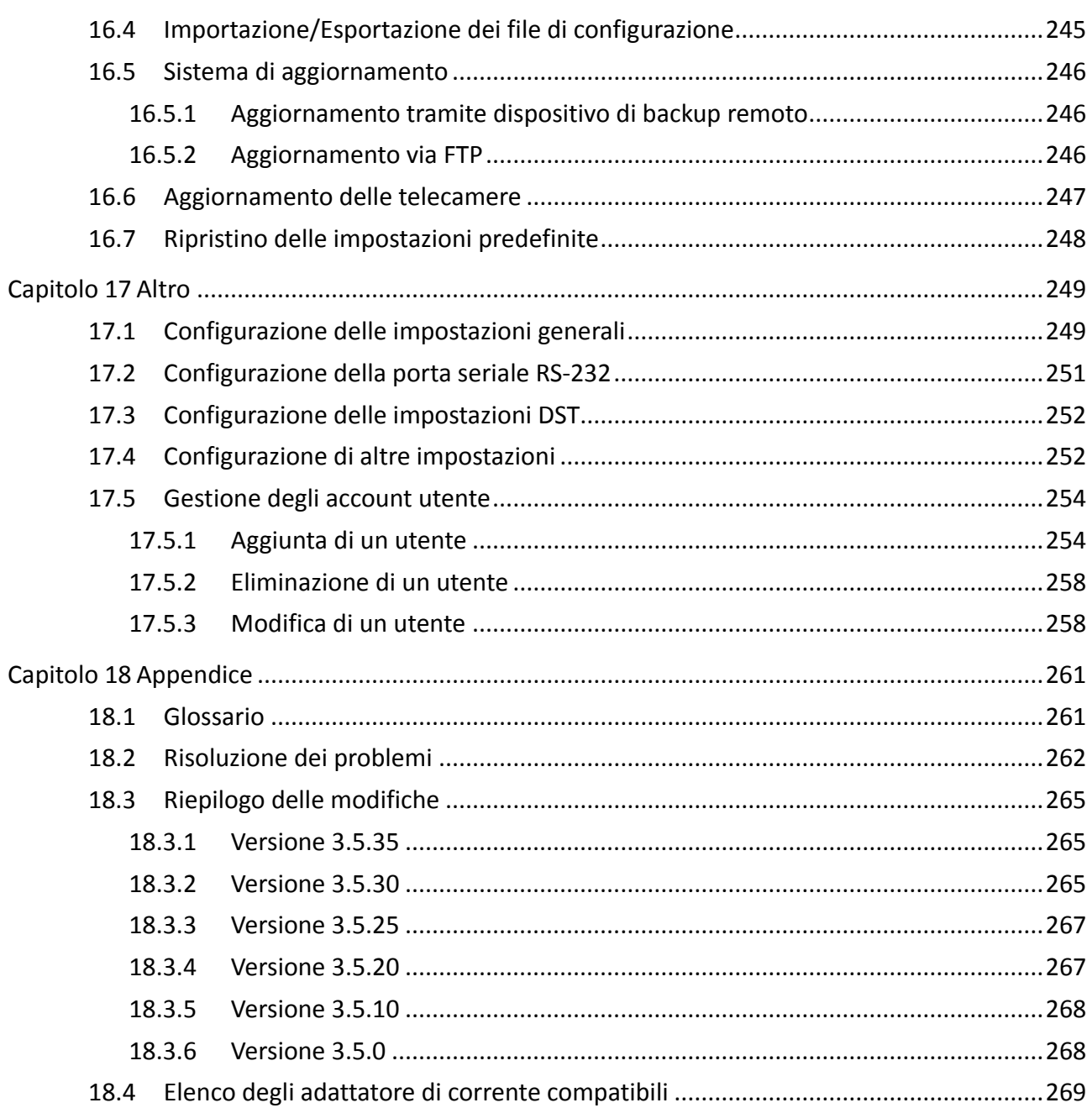

# **Capitolo 1 Introduzione**

# <span id="page-18-1"></span><span id="page-18-0"></span>**1.1 Pannello anteriore**

**Pannello anteriore 1:**

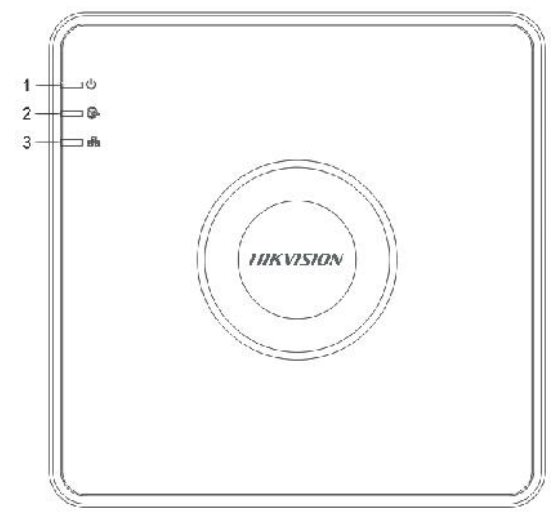

Figura 1–1 Pannello anteriore unità DS-7100HQHI-K1

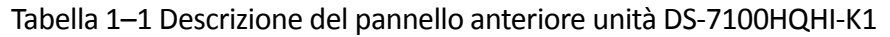

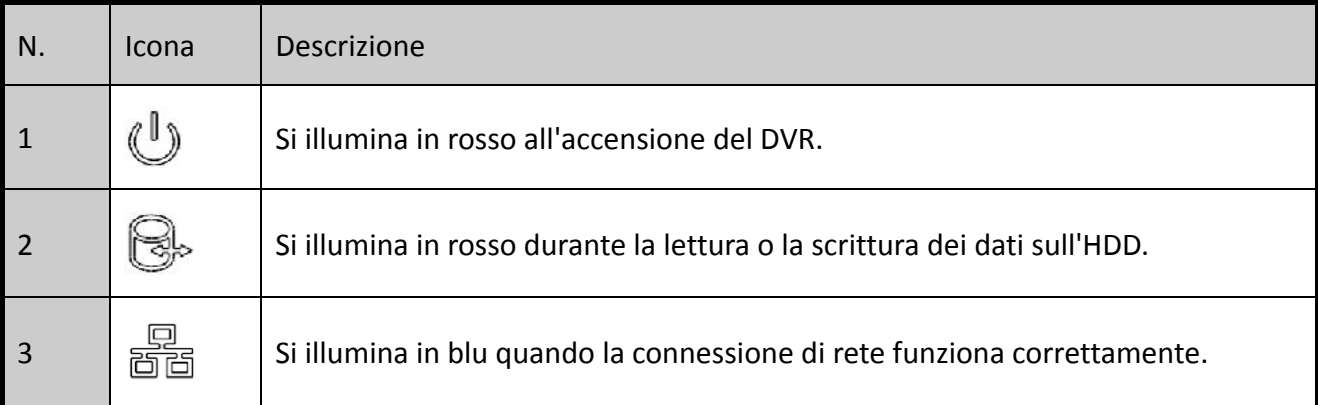

### **Pannello anteriore 2:**

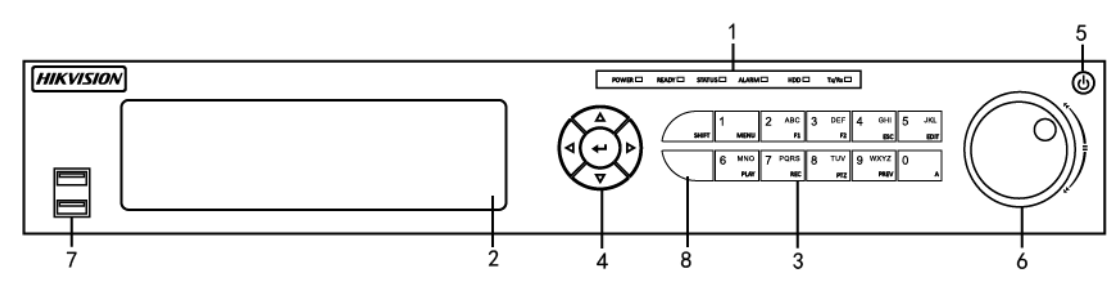

Figura 1–2 Pannello anteriore unità DS-7300HQHI-K4 e

| N.             | <b>Nome</b>        |              | Descrizione della funzione                                                                                                    |
|----------------|--------------------|--------------|----------------------------------------------------------------------------------------------------|
| 1              | <b>POWER</b>       |              | Si illumina in verde all'accensione del DVR.                                                                                                    |
|                | <b>READY</b>       |              | Si illumina in verde per indicare che il DVR funziona<br>correttamente.                                                                                                    |
|                | <b>STATUS</b>      |              | Si illumina quando il dispositivo è controllato da un<br>telecomando IR.                                                                                                    |
|                |                    |              | Si illumina in rosso quando il dispositivo è controllato<br>tramite tastiera e in viola quando il telecomando a<br>infrarossi e la tastiera sono utilizzati simultaneamente.                          |
|                | <b>ALARM</b>       |              | Si illumina in rosso quando viene rilevato un allarme<br>sensore.                                                                                                    |
|                | <b>HDD</b>         |              | Lampeggia in rosso durante la lettura o la scrittura dei dati<br>sull'HDD.                                                                                                    |
|                | Tx/Rx              |              | Lampeggia in verde quando la connessione di rete è stata<br>stabilita correttamente.                                                                                                    |
| $\overline{2}$ | DVD-R/W            |              | Slot per il disco DVD-R/W.                                                                                                    |
|                | Tasti<br>compositi | <b>SHIFT</b> | Consente di passare dall'inserimento di caratteri<br>alfanumerici ai tasti compositi. (Inserire caratteri<br>alfanumerici quando la luce è spenta; utilizzare le funzioni<br>quando la luce è rossa.) |
|                |                    | 1/MENU       | Inserisce il numero "1";                                                                                                    |
| 3              |                    |              | Consente di accedere all'interfaccia del menu principale.                                                                                                    |
|                |                    | 2/ABC/F1     | Inserisce il numero "2";                                                                                                    |
|                |                    |              | Immissione delle lettere "ABC";                                                                                                    |
|                |                    |              | Il pulsante F1 consente di selezionerà tutti gli elementi di<br>un elenco;                                                                                                    |
|                |                    |              | Consente di accendere/spegnere la luce del brandeggio in<br>modalità di controllo del brandeggio e di ridurre lo zoom<br>sull'immagine;                                                               |

Tabella 1–2 Descrizione del pannello anteriore unità DS-7300HQHI-K4

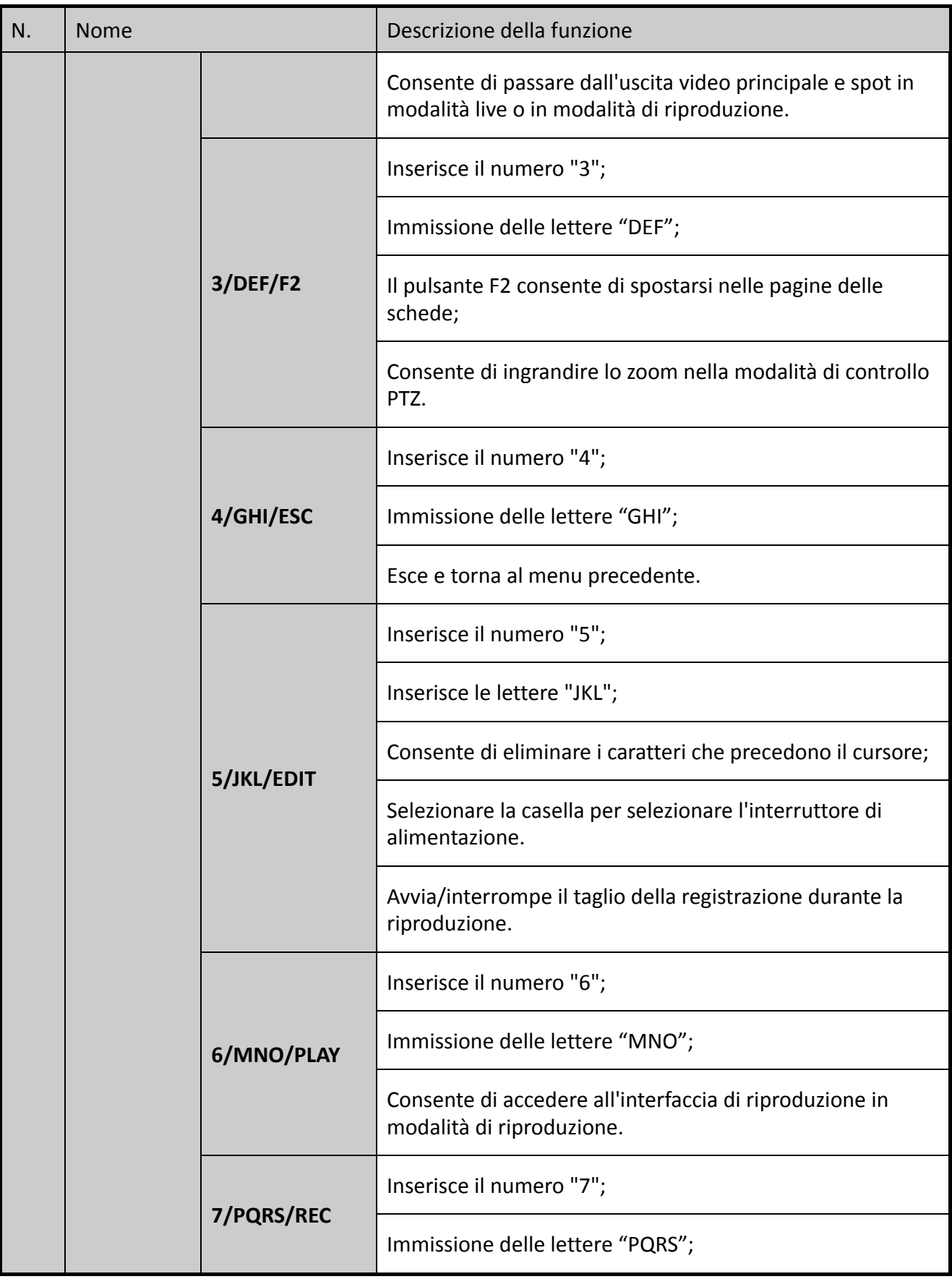

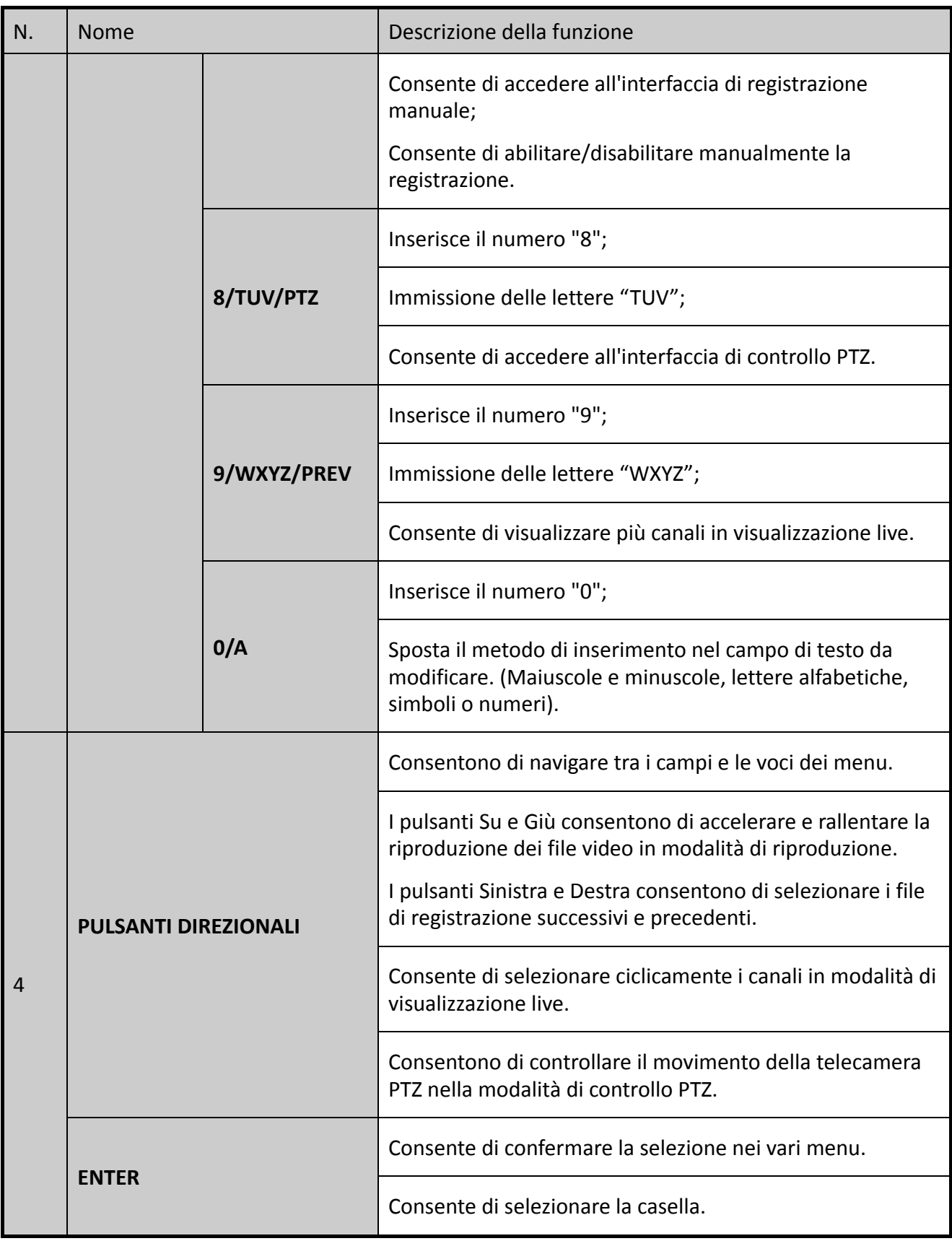

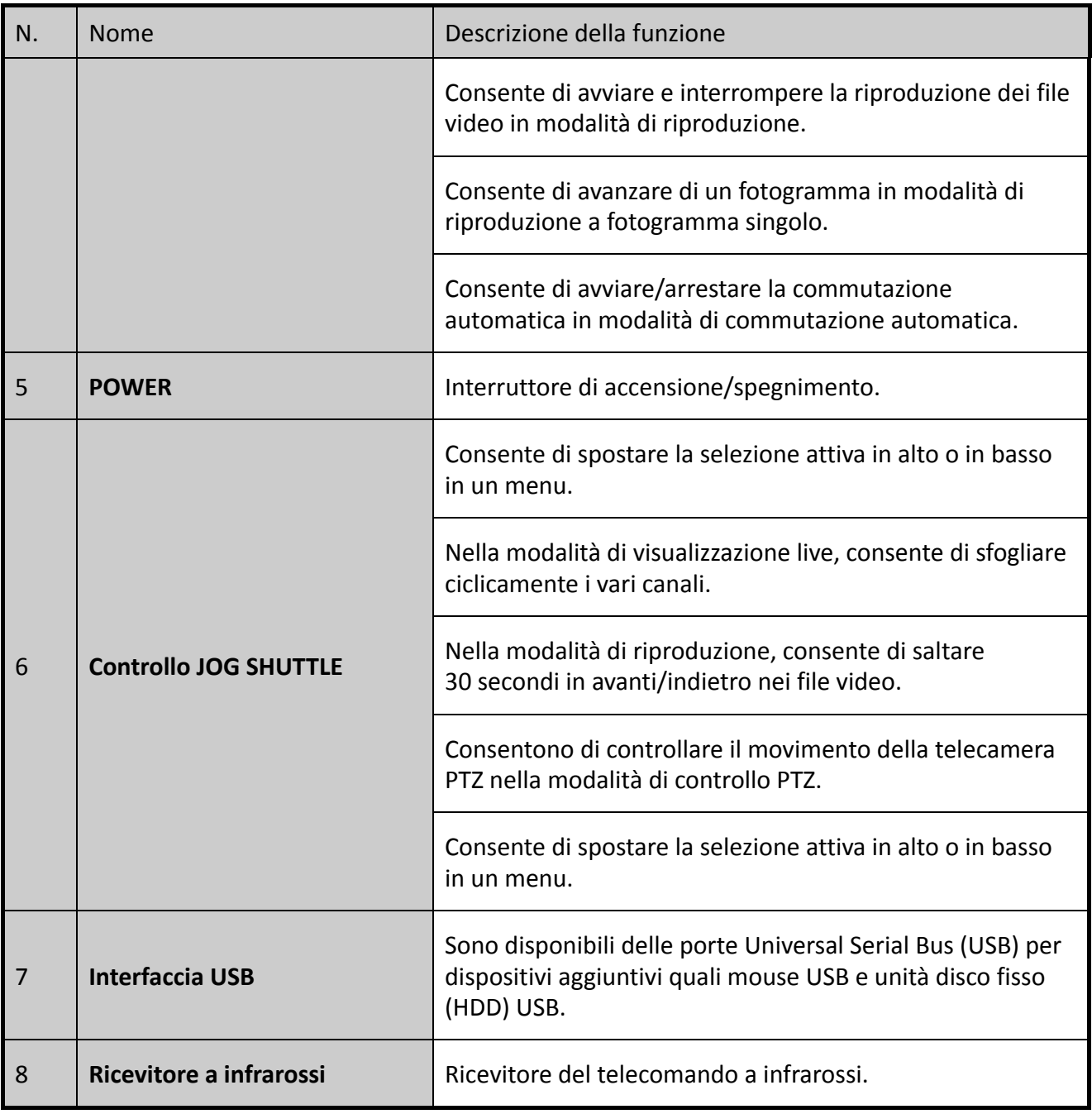

## **Pannello anteriore 3**

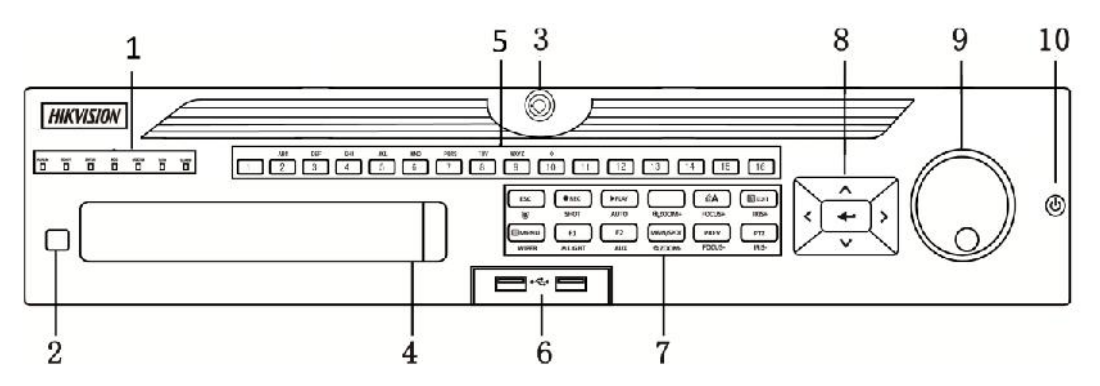

Figura 1–3 Pannello anteriore dell'unità DS-9000HUHI-K8

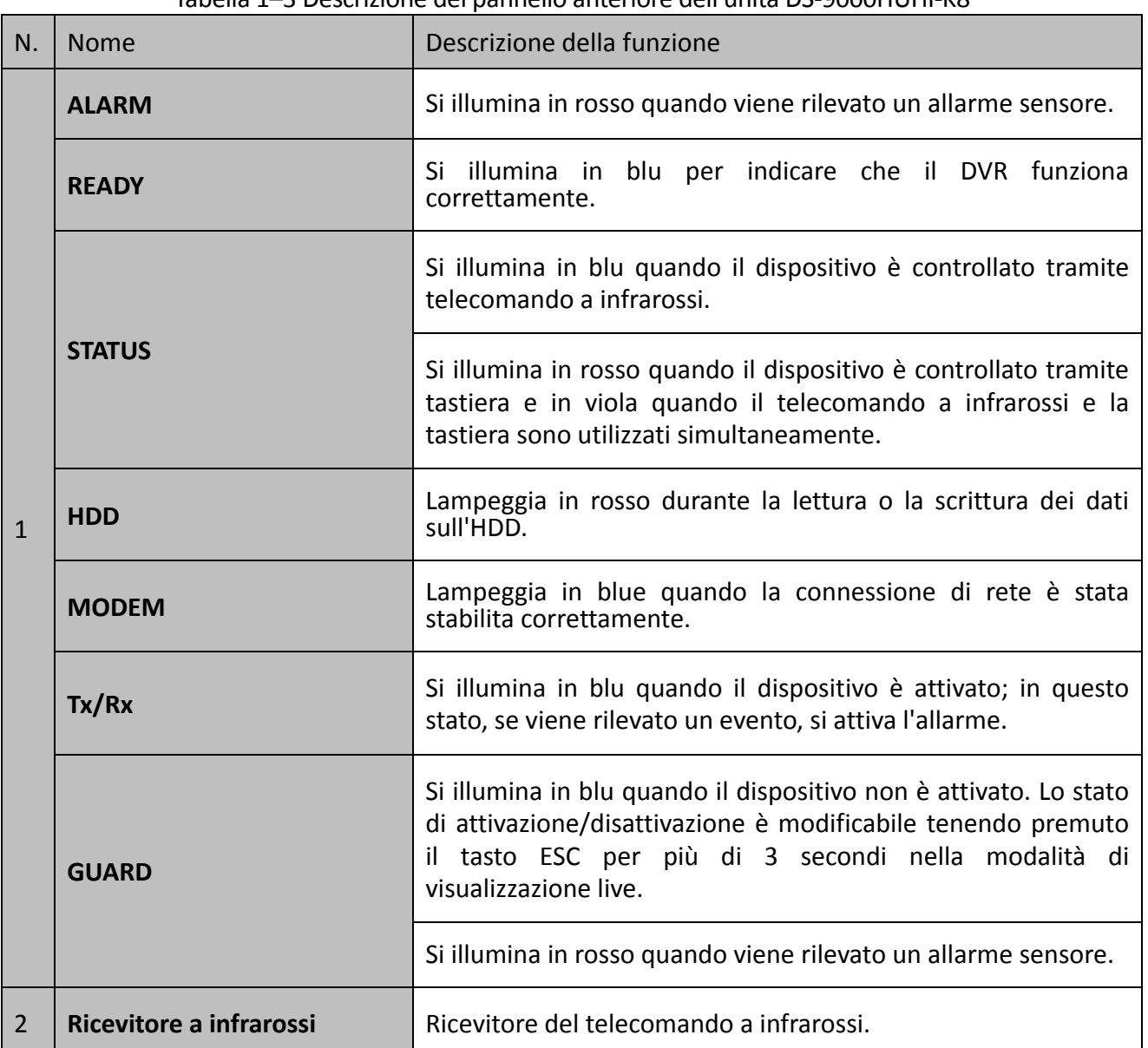

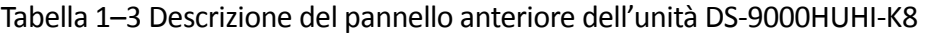

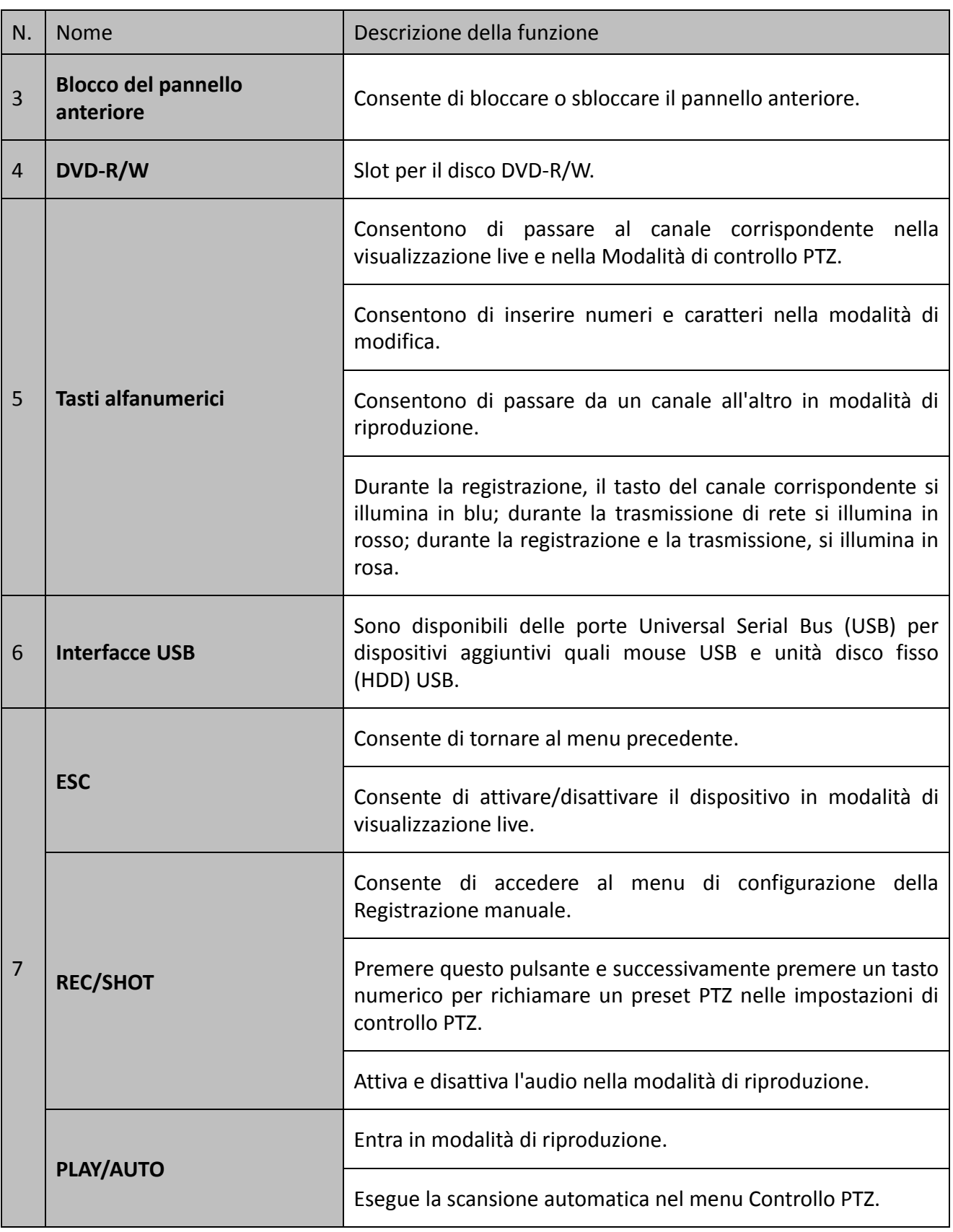

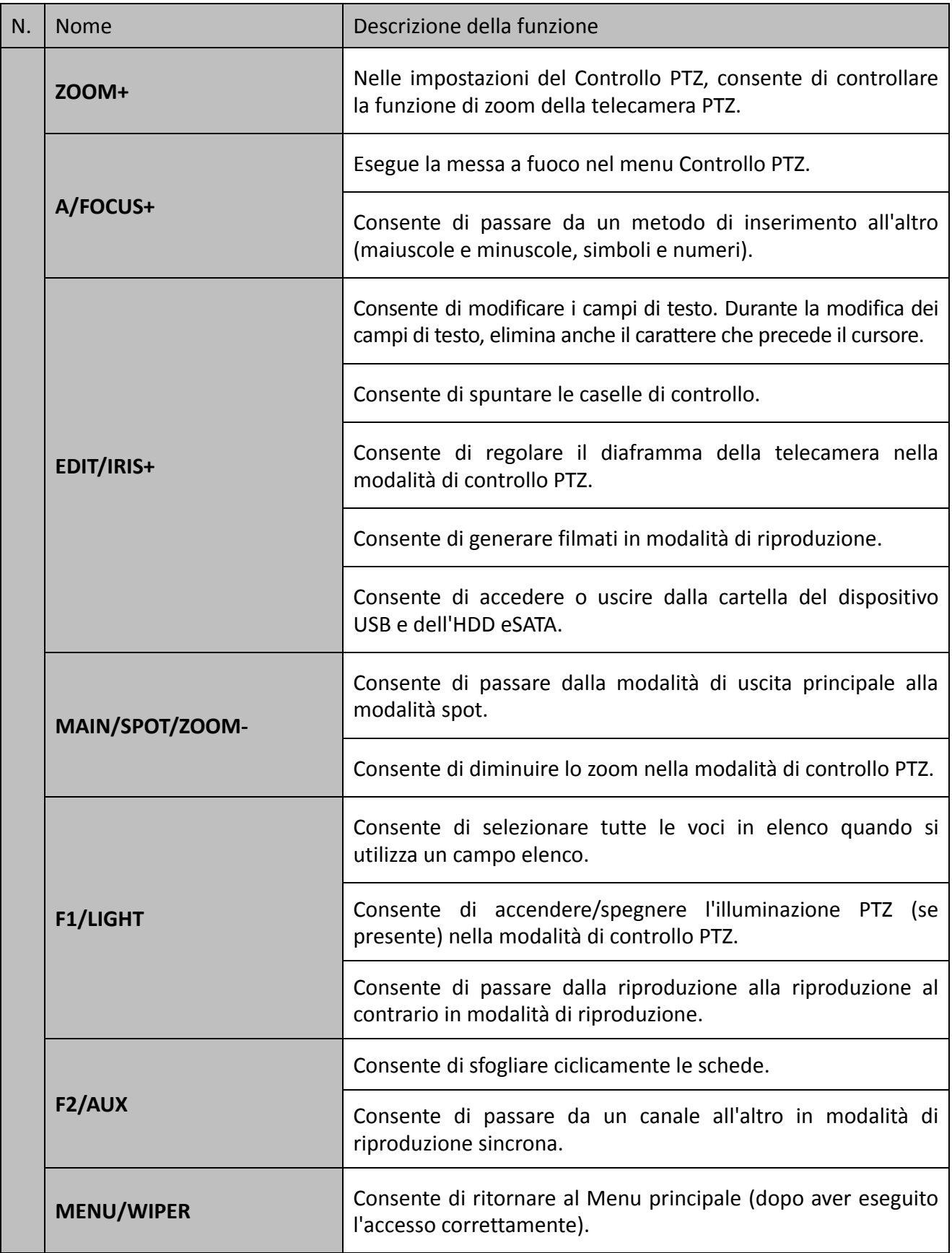

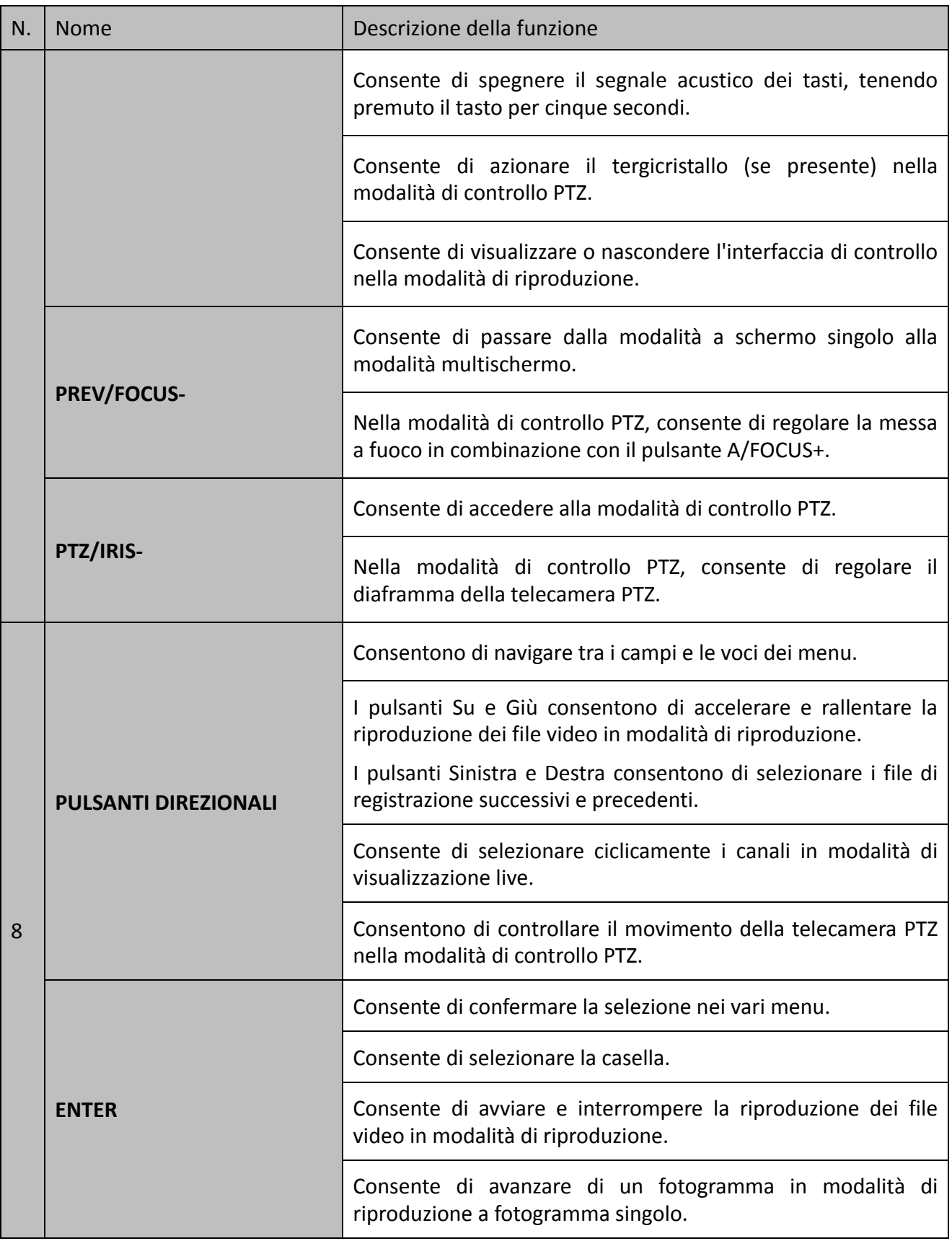

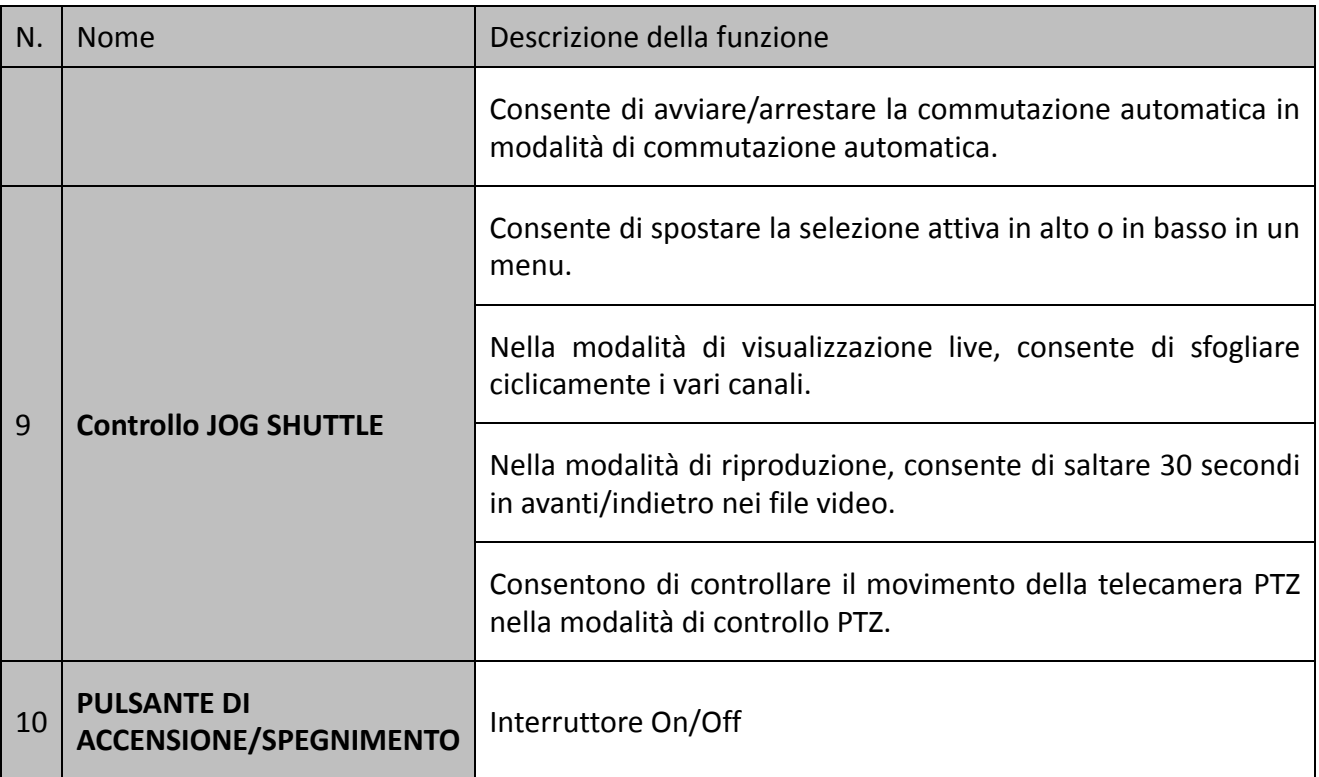

## **Pannello anteriore 4:**

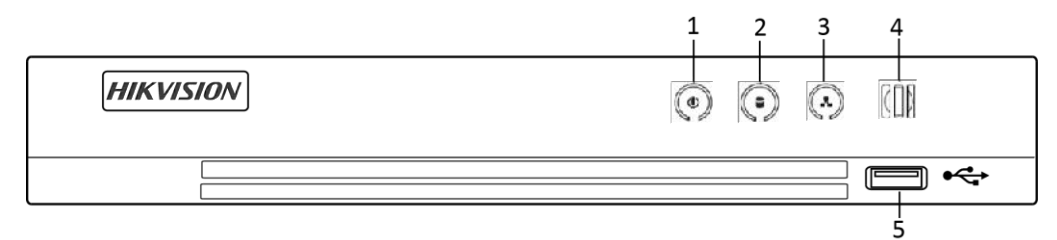

Figura 1–4 Pannello anteriore di altri modelli

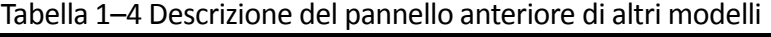

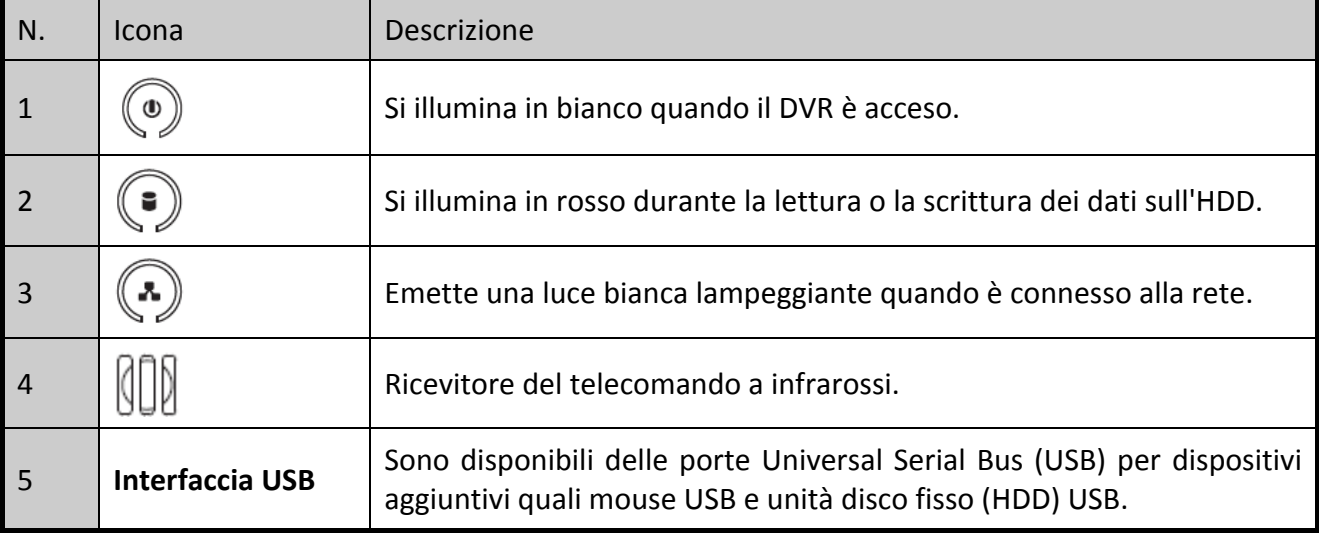

# <span id="page-28-0"></span>**1.2 Funzionamento tramite telecomando a infrarossi**

È anche possibile controllare il DVR con il telecomando a IR in dotazione, visibile nella [Figura 1-5.](#page-28-1)

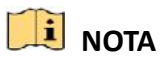

Prima dell'uso occorre inserire 2 batterie AAA.

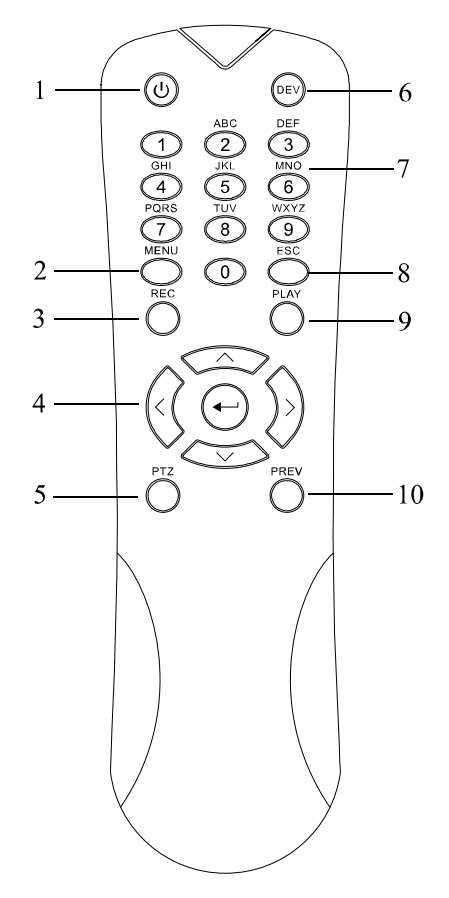

Figura 1-5 Telecomando

<span id="page-28-1"></span>I pulsanti del telecomando sono molto simili a quelli del pannello anteriore. Osservare la [Tabella 1-5;](#page-28-2) comprendono:

<span id="page-28-2"></span>

| N. | Nome                 | Descrizione                                                                     |  |
|----|----------------------|---------------------------------------------------------------------------------|--|
|    | <b>ALIMENTAZIONE</b> | Accensione/spegnimento del dispositivo.                                         |  |
|    |                      | Accendere/spegnere il dispositivo tenendo premuto il pulsante per<br>5 secondi. |  |
|    | <b>Pulsante MENU</b> | Premere il pulsante per tornare al menu principale (dopo il login).             |  |

Tabella 1-5 Descrizione dei pulsanti del telecomando IR

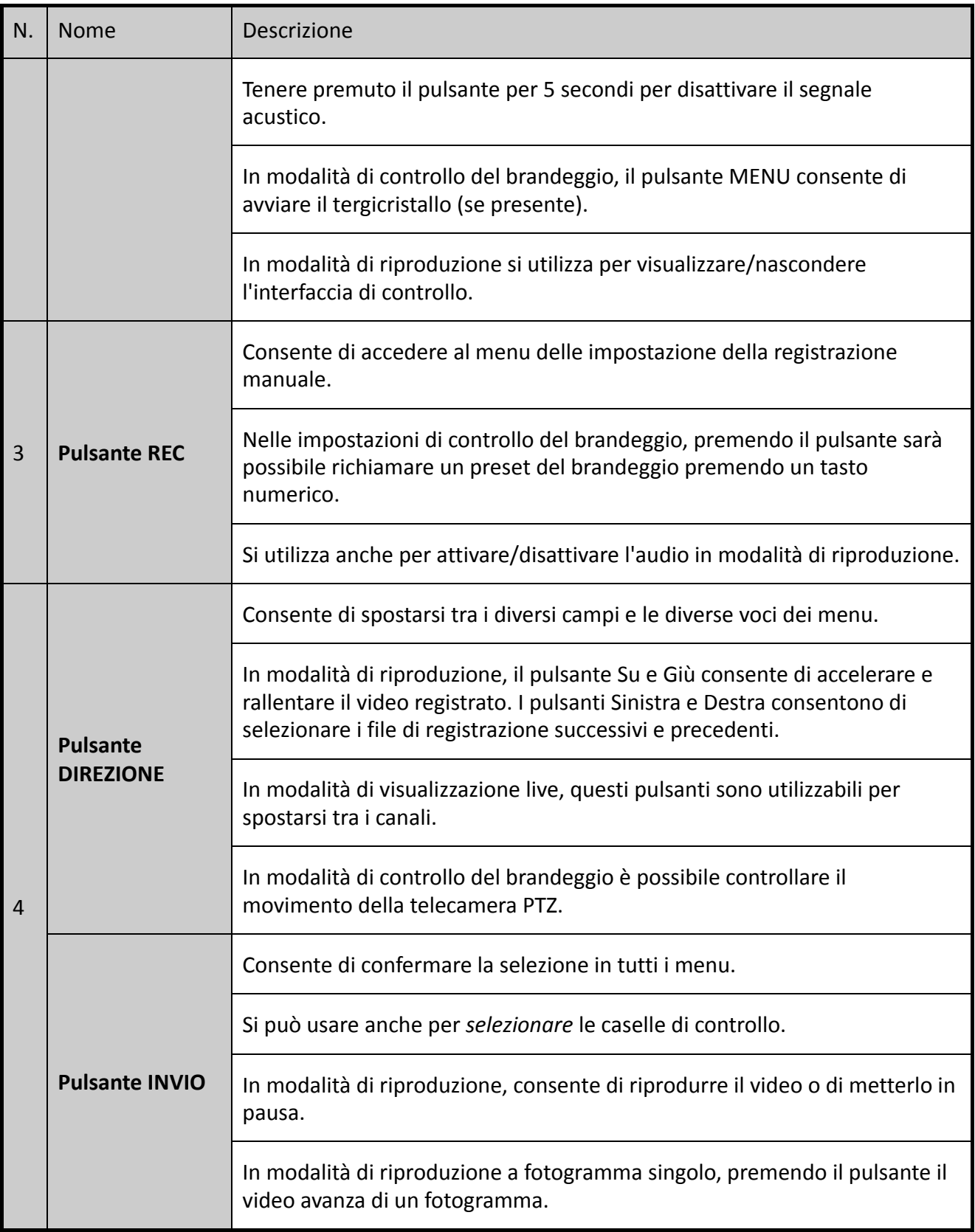

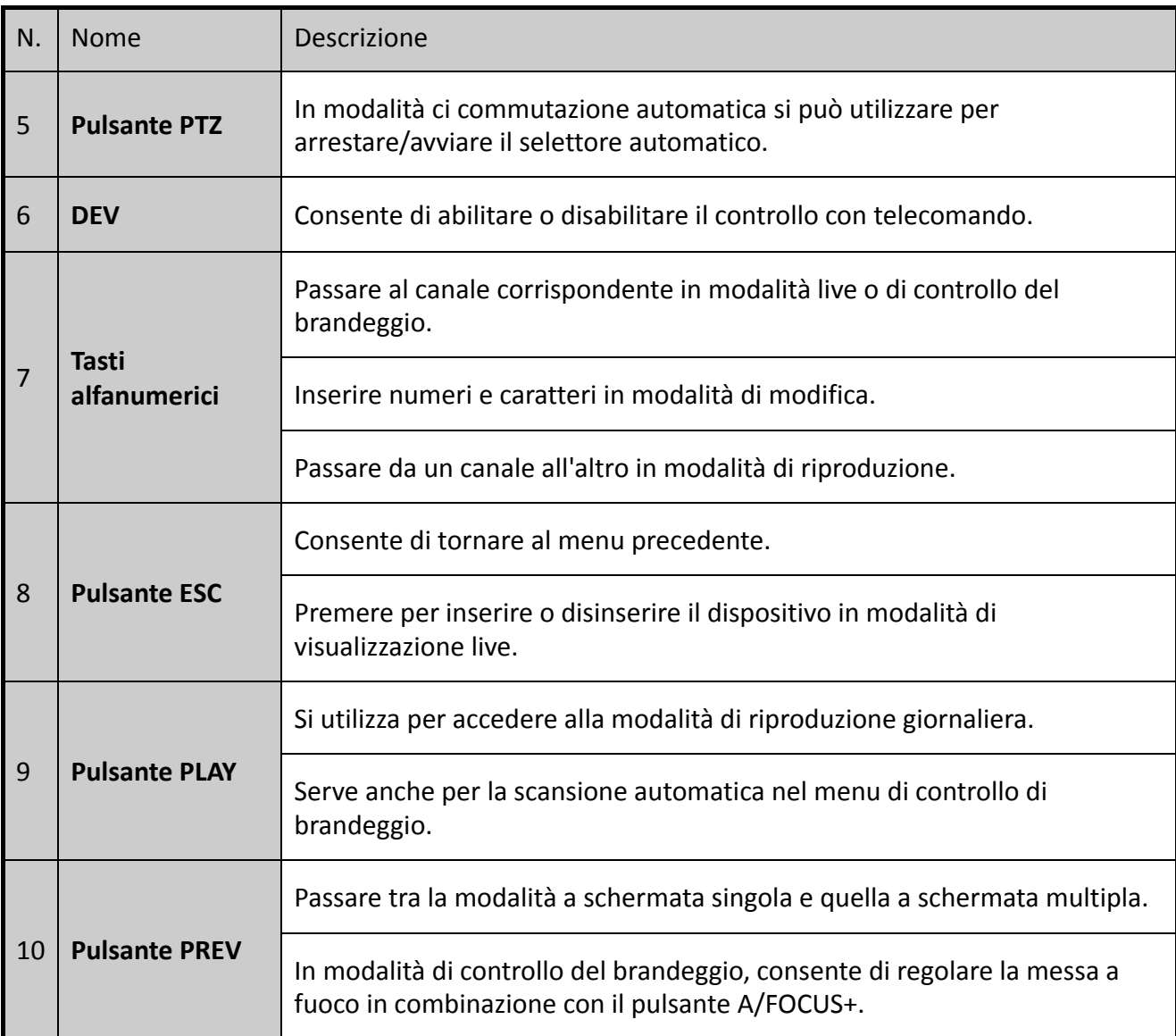

### **Risoluzione dei problemi con il telecomando:**

# **NOTA**

Accertarsi di aver inserito le batterie correttamente nel telecomando. Accertarsi di puntare il telecomando verso il ricevitore a infrarossi sul pannello anteriore.

Se il telecomando non risponde alla pressione dei tasti, attenersi alla procedura descritta di seguito.

Passo 1: Accedere a **Menu > Configuration > General > More Settings** tramite il pannello di controllo anteriore o il mouse.

Passo 2: Verificare e annotare il numero del DVR. Il valore predefinito è 255. Questo numero è valido per tutti i telecomandi a IR.

Passo 3: Premere **DEV** sul telecomando.

Passo 4: Inserire il numero del DVR nel Passo 2.

Passo 5: Premere **ENTER** sul telecomando.

Se l'indicatore di stato sul pannello anteriore diventa blu, il telecomando funziona correttamente. Se l'indicatore di stato non si illumina in blu e il telecomando non risponde, controllare quanto segue:

Passo 1: Le batterie sono installate correttamente e le polarità delle batterie non sono invertite.

Passo 2: Le batterie sono nuove e non sono esaurite.

Passo 3: Il ricevitore a infrarossi non è ostruito da oggetti.

Se il telecomando continua a non funzionare correttamente, provare con un altro telecomando oppure contattare il fornitore del dispositivo.

# <span id="page-31-0"></span>**1.3 Uso del mouse USB**

Questo DVR supporta anche un normale mouse USB a 3 pulsanti (sinistro, destro, rotella). Per utilizzare un mouse USB:

Passo 1: Collegare il mouse USB a una delle porte USB sul pannello anteriore del DVR.

Passo 2: Il mouse dovrebbe quindi essere rilevato in automatico. Nel caso ciò non avvenisse, potrebbe essere dovuto al fatto che i due dispositivi non sono compatibili. In tal caso fare riferimento all'elenco dei dispositivi consigliati dal rivenditore.

Uso del mouse:

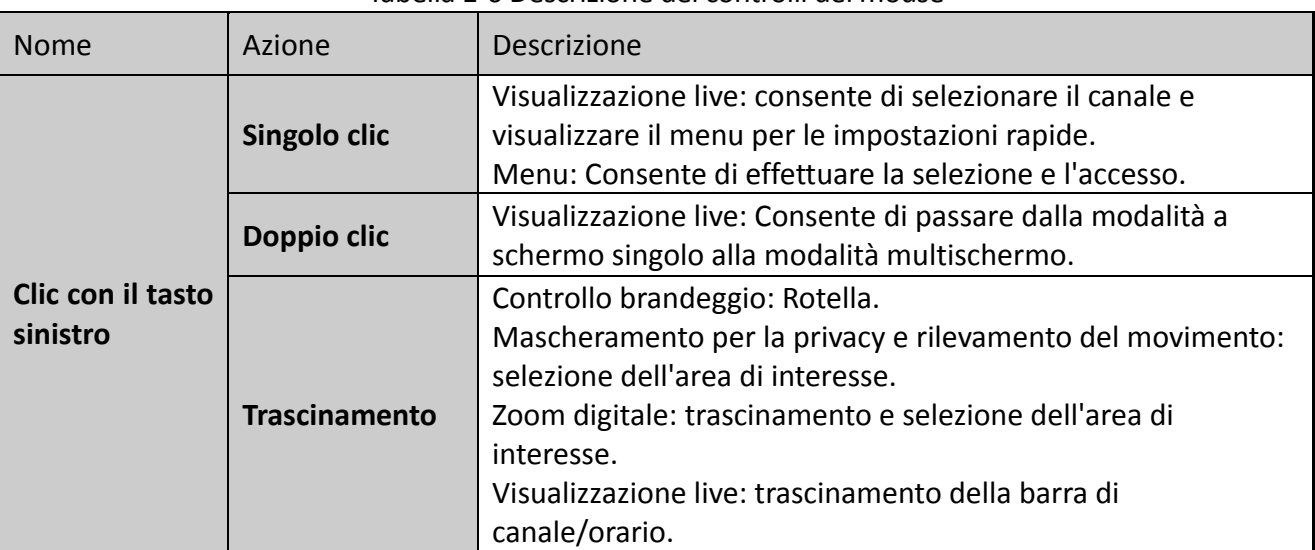

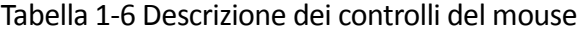

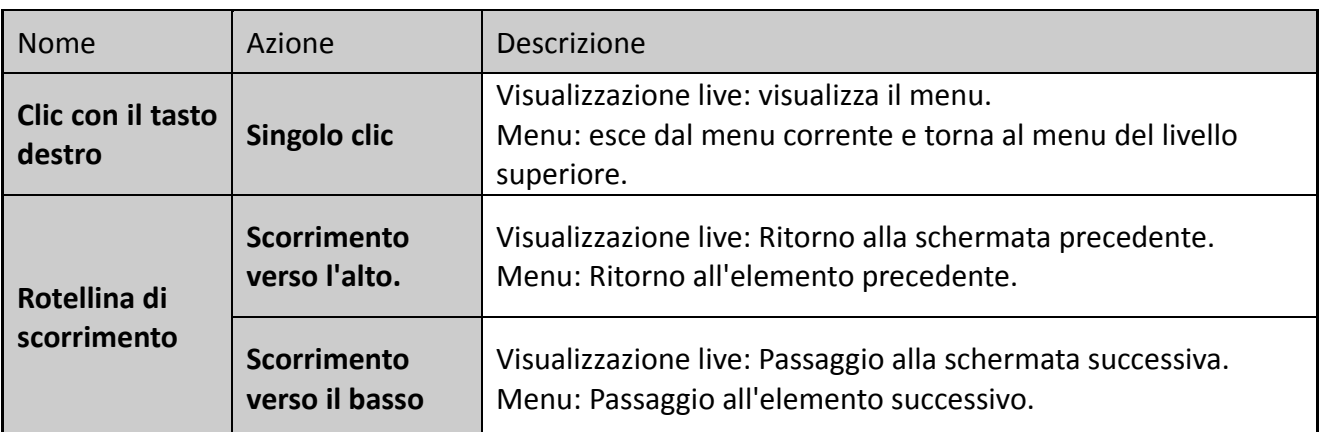

# <span id="page-32-0"></span>**1.4 Descrizione dei metodi di inserimento**

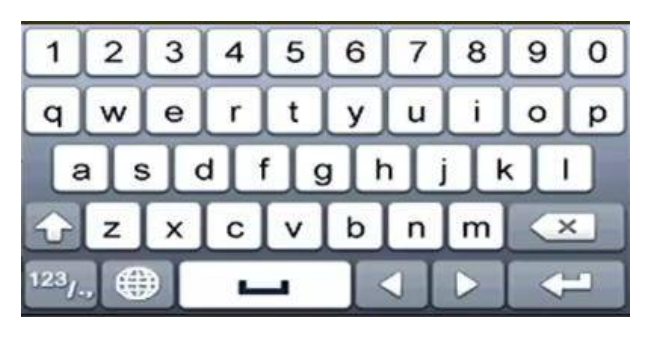

Figura 1-6 Tastiera software

Descrizione dei tasti della tastiera a schermo:

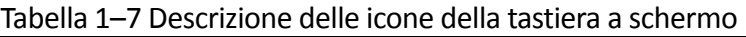

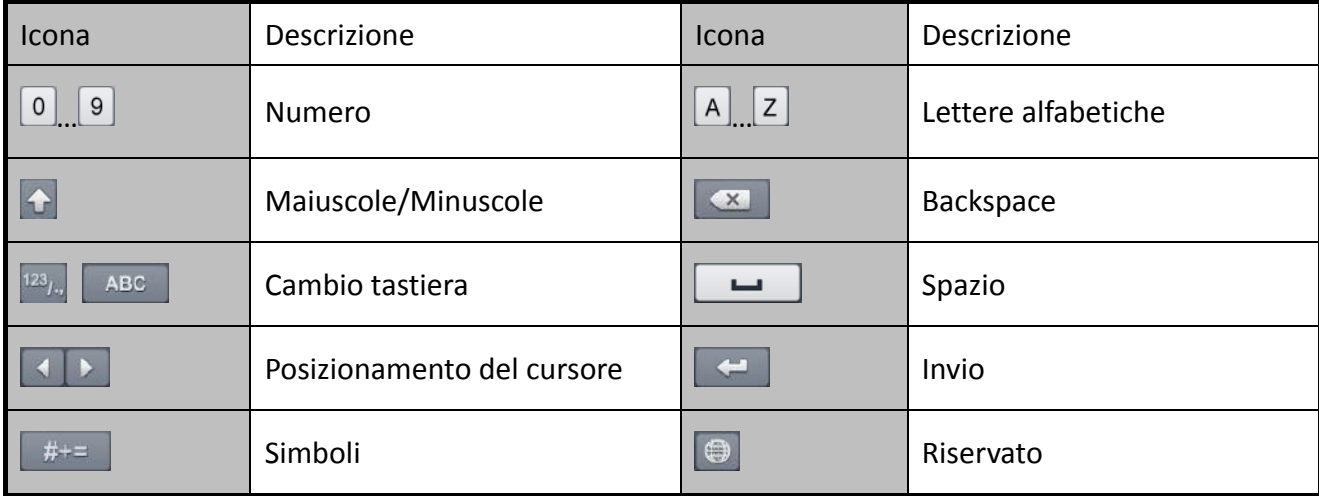

# <span id="page-33-0"></span>**1.5 Pannello posteriore**

# **NOTA**

Il pannello posteriore varia in base al modello. Fare riferimento al prodotto in uso. Le immagini che seguono servono solo come riferimento.

### **Pannello posteriore 1:**

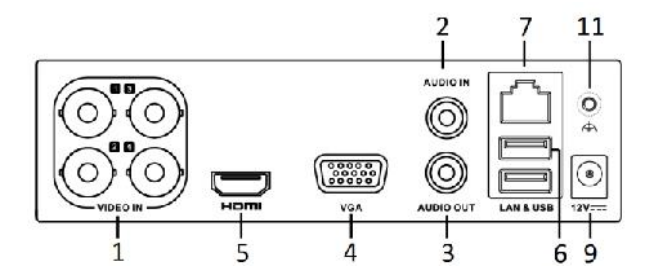

Figura 1–7 Pannello posteriore dell'unità DS-7100HQHI-K1

## **Pannello posteriore 2:**

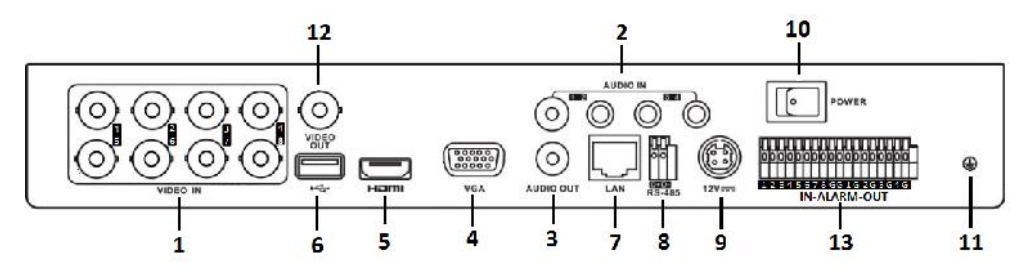

Figura 1–8 Pannello posteriore dell'unità DS-7200HUHI-K

### **Pannello posteriore 3:**

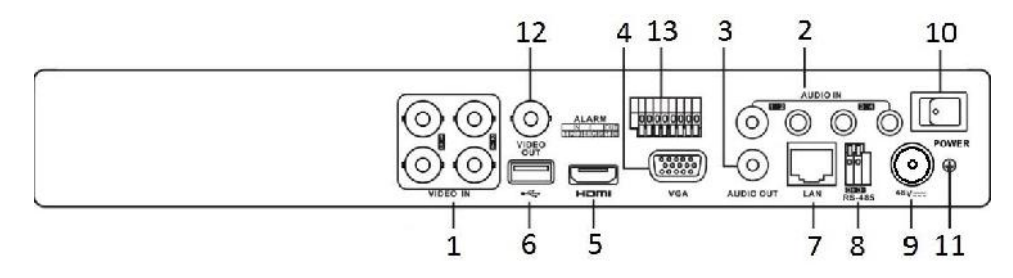

Figura 1–9 Pannello posteriore dell'unità DS-7200HUHI-K/P

**Pannello posteriore 4:**

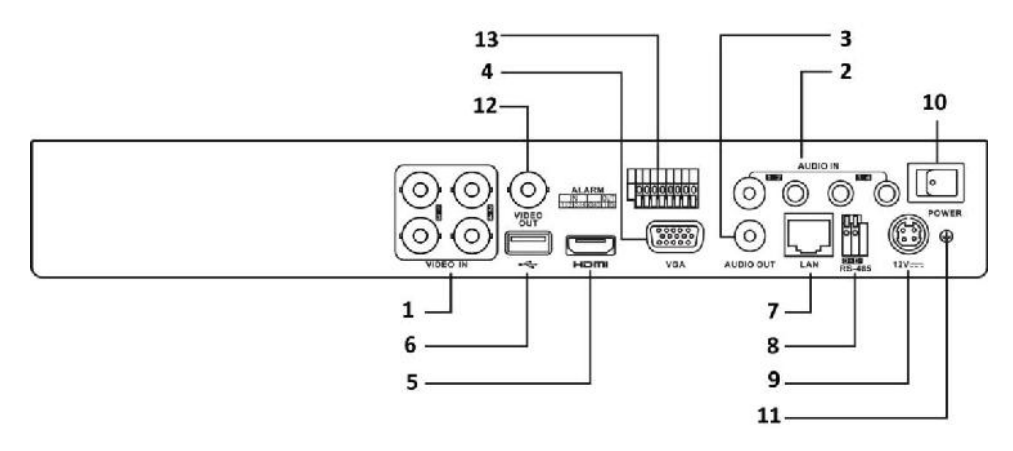

Figura 1–10 Pannello posteriore dell'unità DS-7200HTHI-K1

**Pannello posteriore 5:**

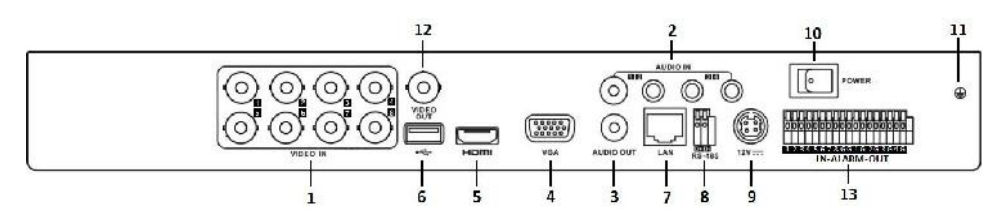

Figura 1–11 Pannello posteriore dell'unità DS-7200HTHI-K2

**Pannello posteriore 6:**

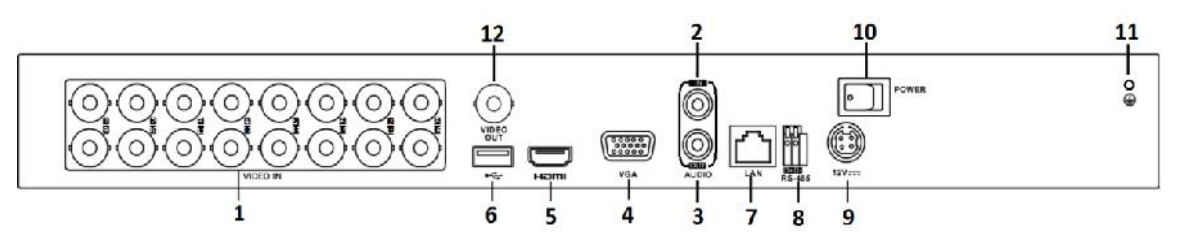

Figura 1–12 Pannello posteriore dell'unità DS-7200HQHI-K

**Pannello posteriore 7:**

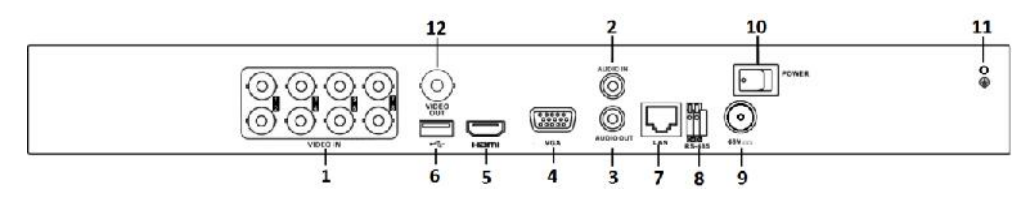

Figura 1–13 Pannello posteriore dell'unità DS-7200HQHI-K/P

| N.             | Voce                       | <b>Descrizione</b>                                                             |
|----------------|----------------------------|--------------------------------------------------------------------------------|
| $\mathbf{1}$   | <b>VIDEO IN</b>            | Interfaccia BNC per Turbo HD e ingresso video analogico.                       |
| $\overline{2}$ | <b>AUDIO IN</b>            | <b>Connettore RCA</b>                                                          |
| 3              | <b>AUDIO OUT</b>           | Connettore RCA.                                                                |
| 4              | <b>VGA</b>                 | Connettore DB15 per uscita VGA. Visualizza l'uscita video<br>locale e il menu. |
| 5              | <b>HDMI</b>                | Connettore dell'uscita video HDMI.                                             |
| 6              | <b>Interfaccia USB</b>     | Porta USB (Universal Serial Bus) per dispositivi esterni.                      |
| 7              | Interfaccia di rete        | Connettore di rete                                                             |
| 8              | <b>Interfaccia RS-485</b>  | Connettore per i dispositivi RS-485.                                           |
| 9              | Alimentazione              | 48 V CC o 12 V CC.                                                             |
| 10             | Interruttore di accensione | Accende e spegne il dispositivo.                                               |
| 11             | <b>GND</b>                 | Messa a terra                                                                  |
| 12             | <b>VIDEO OUT</b>           | Connettore BNC per l'uscita video.                                             |
| 13             | Alarm In/Out               | Connettore per ingresso e uscita allarme.                                      |

Tabla 1–8 Descrizione del pannello posteriore delle unità 1-7

**Pannello posteriore 8:**

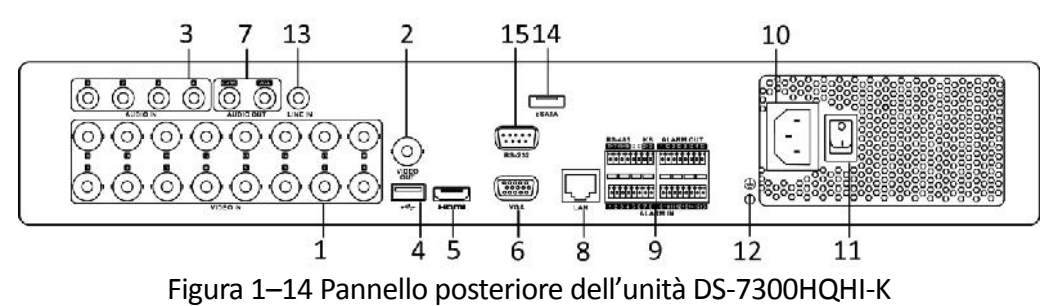
### Manuale dell'utente del videoregistratore digitale

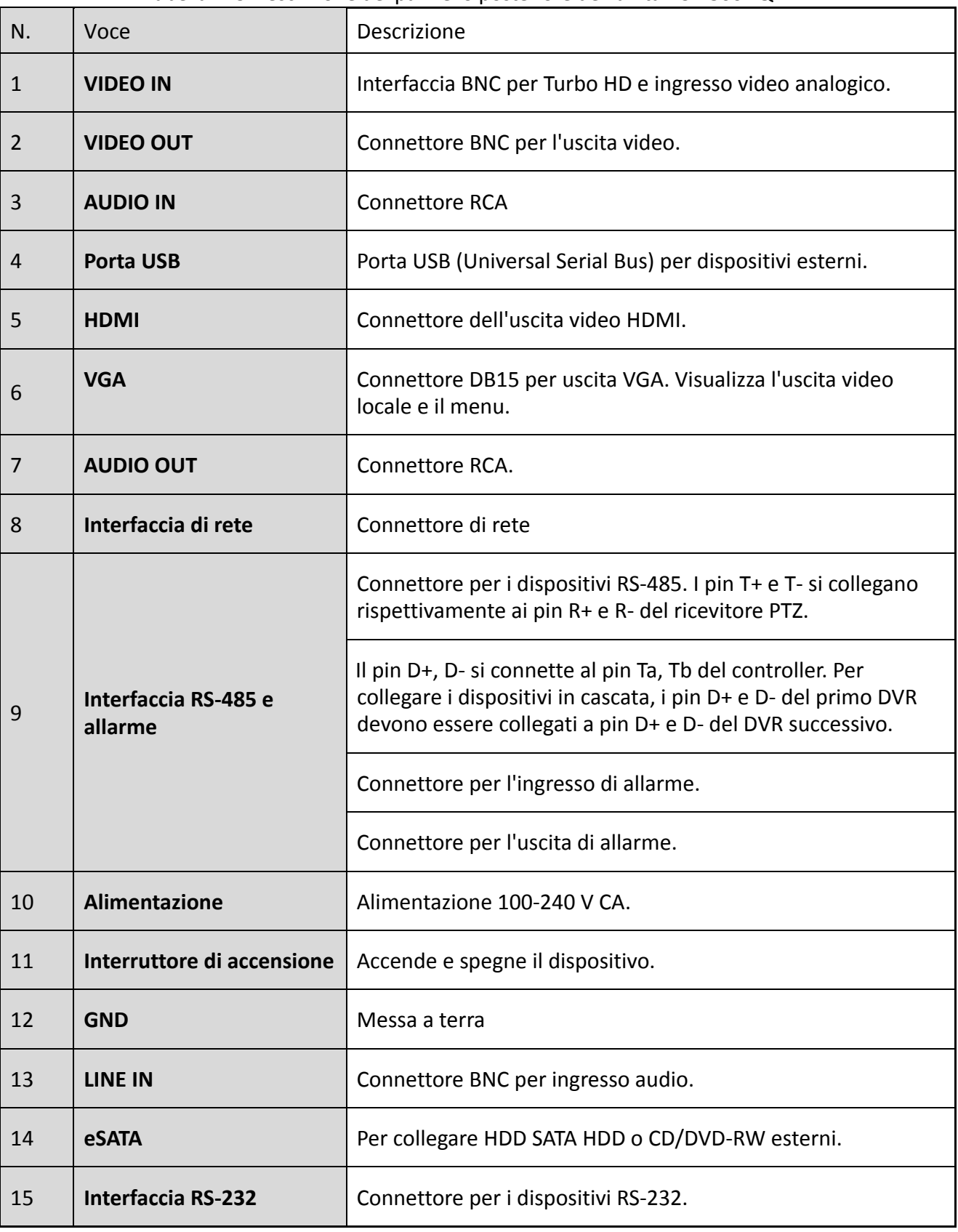

Tabella 1–9 Descrizione del pannello posteriore dell'unità DS-7300HQHI-K

**Pannello posteriore 9:**

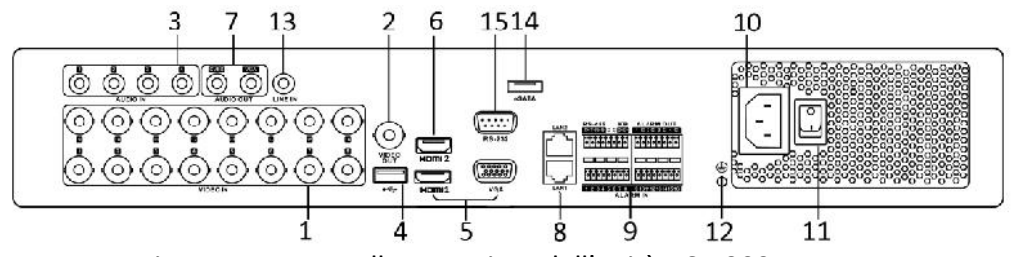

Figura 1–15 Pannello posteriore dell'unità DS-7300HUHI-K4

### **Pannello posteriore 10:**

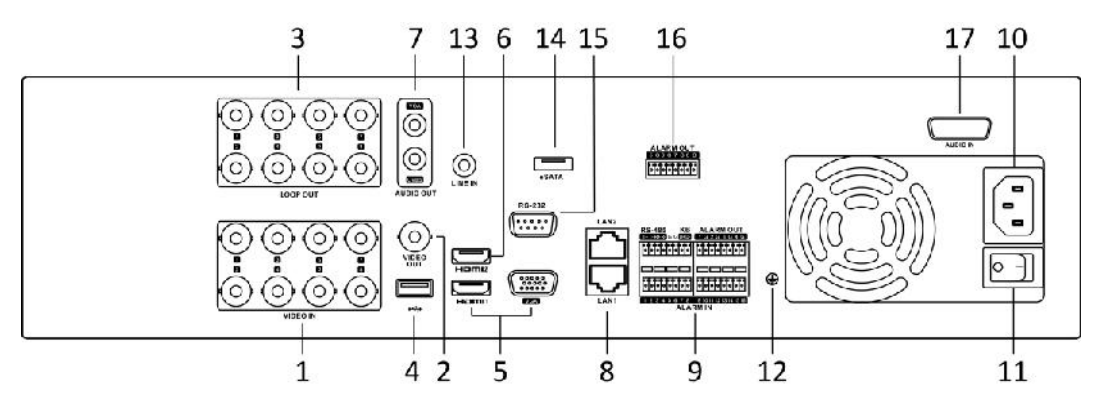

Figura 1–16 Pannello posteriore dell'unità DS-9000HUHI-K8

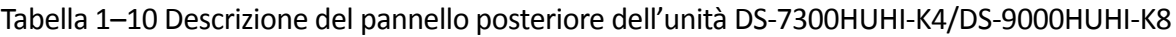

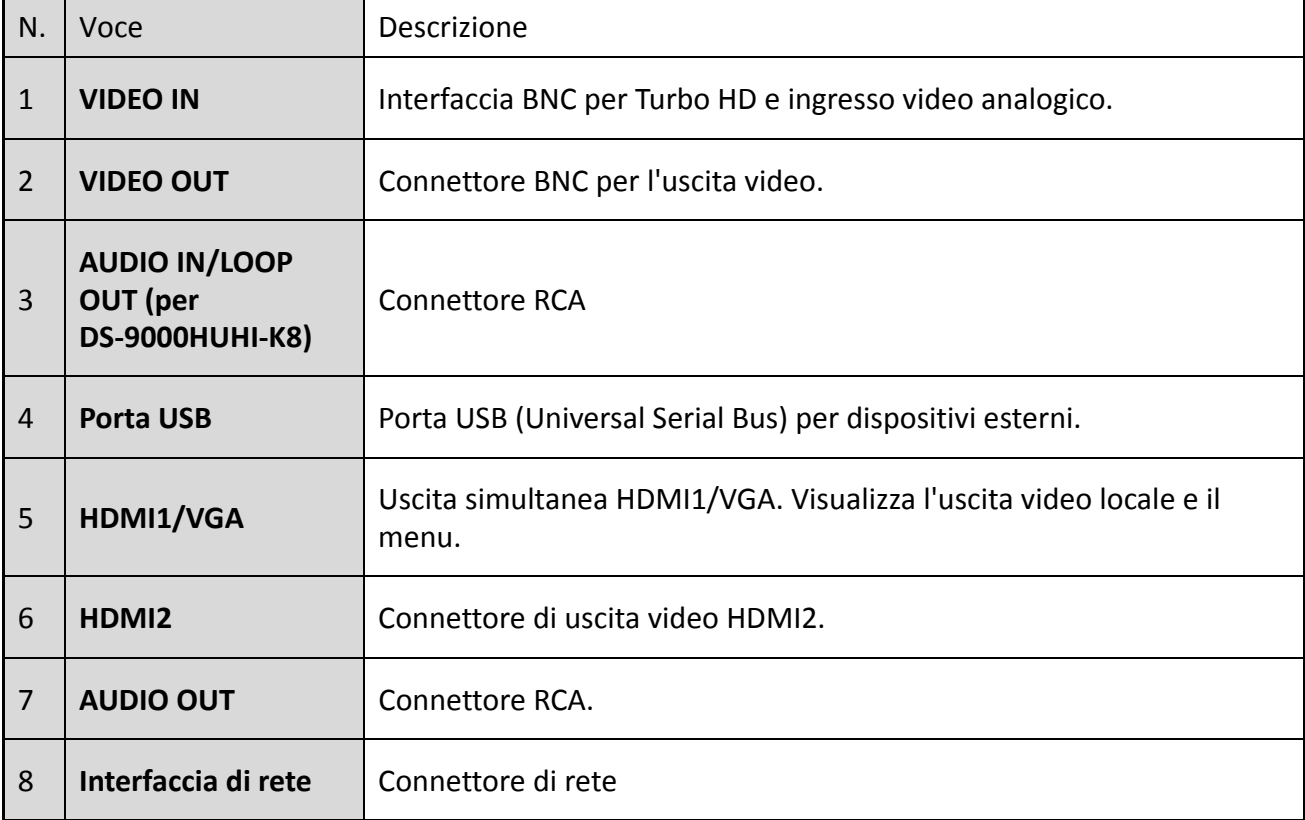

### Manuale dell'utente del videoregistratore digitale

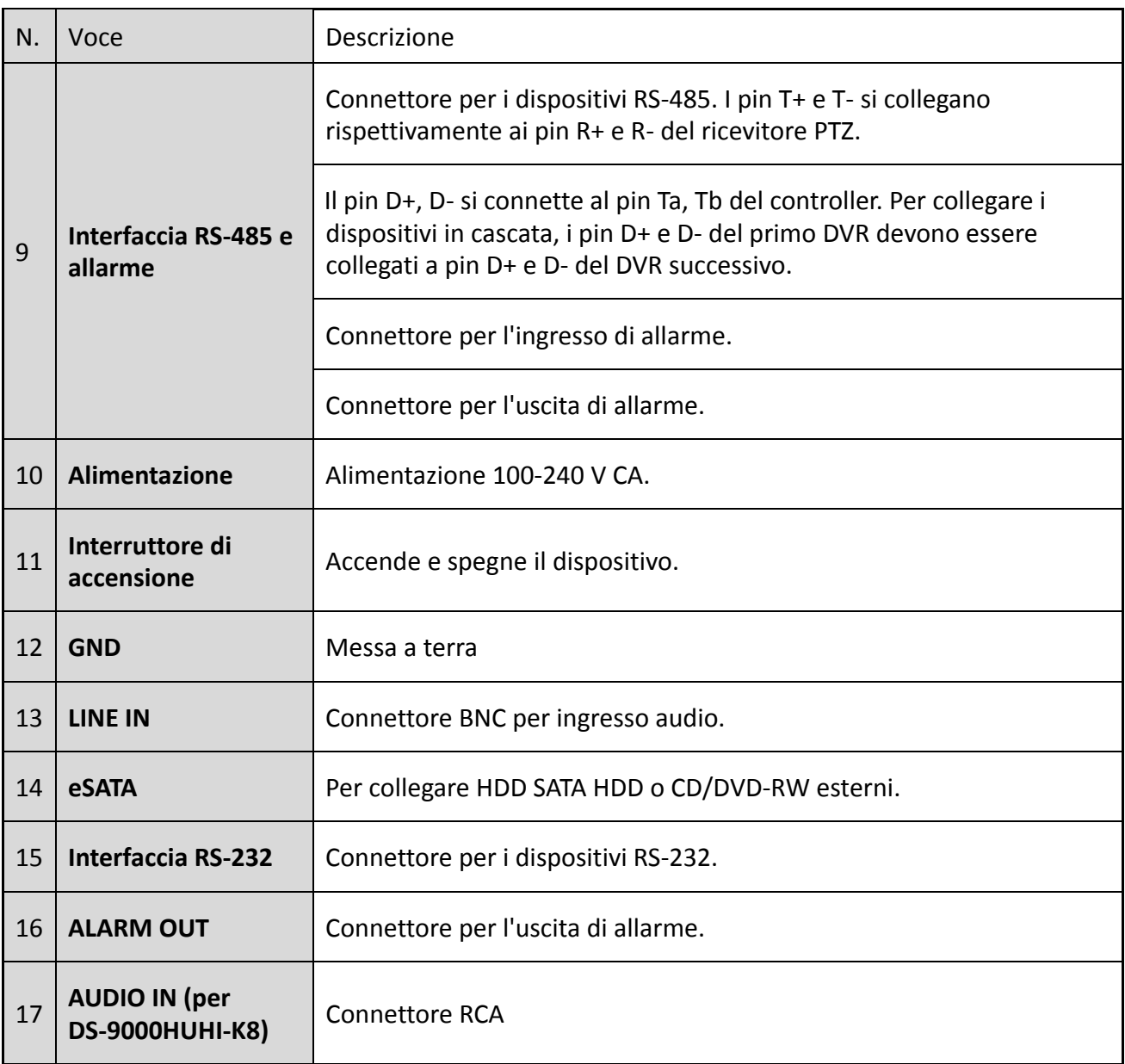

# **Capitolo 2 Introduzione**

## **2.1 Avvio e arresto del DVR**

### *Scopo*

È fondamentale eseguire correttamente l'avvio e l'arresto, per garantire una lunga durata del DVR.

### *Prima di iniziare*

Verificare che la tensione di alimentazione esterna corrisponda ai requisiti del DVR e che la messa a terra funzioni correttamente.

#### **Avvio del DVR**

Passo 1: controllare che l'alimentazione sia collegata a una presa elettrica. Si consiglia CALDAMENTE di utilizzare un Gruppo di continuità (UPS) in combinazione con il dispositivo.

Passo 2: Premere l'interruttore di alimentazione, sul pannello posteriore; il LED dell'alimentazione si illumina indicando che il dispositivo si sta avviando.

Passo 3: Dopo l'avvio, il LED dell'alimentazione rimane illuminato.

### **Spegnimento del DVR**

Passo 1: Accedere a **Menu > Shutdown**.

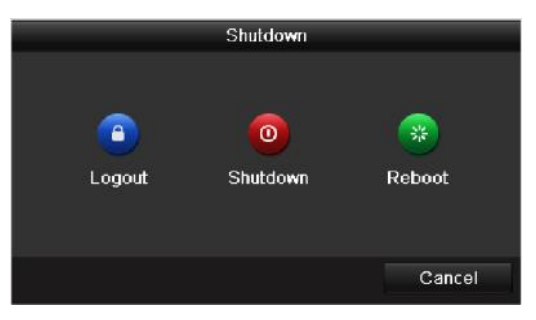

Figura 2-1 Menu di spegnimento

<span id="page-39-0"></span>Passo 2: Fare clic su **Shutdown**.

Passo 3: Fare clic su **Yes (Sì)**.

Passo 4: Premere l'interruttore di alimentazione sul pannello posteriore, quando appare il messaggio.

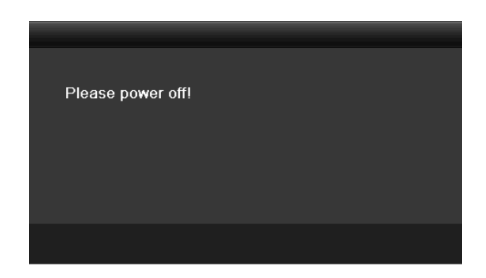

Figura 2-2 Suggerimenti per l'arresto del dispositivo

### **Riavviare il DVR**

Nel menu di arresto [\(Figura 2-1\)](#page-39-0), è anche possibile riavviare il DVR.

Passo 1: Accedere a **Menu > Shutdown**.

Passo 2: Fare clic su **Logout** per scollegarsi o su **Reboot** per riavviare il DVR.

## <span id="page-40-0"></span>**2.2 Attivazione del dispositivo**

### *Scopo*

Per il primo accesso, occorre attivare il dispositivo impostando una password per l'amministratore. Non è possibile eseguire alcuna operazione prima dell'attivazione. È possibile attivare il dispositivo anche tramite browser web, SADP o software client.

Passo 1: Immettere la stessa password nei campi **Create New Password** e **Confirm New Password**.

Passo 2: Alla voce **IP Camera Activation**, immettere la password per attivare le telecamere collegate al dispositivo.

Passo 3: (Facoltativo) Selezionare la voce **Security Question Configuration** per abilitare le domande di sicurezza quando la password viene reimpostata.

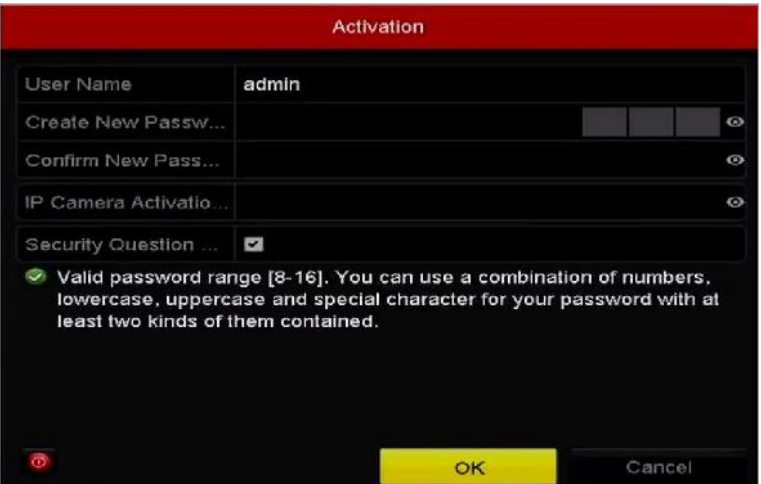

Figura 2-3 Impostazione della password dell'amministratore

## **AVVERTENZA**

**SUGGERIMENTO DI PASSWORD ROBUSTA** - Si suggerisce di utilizzare una password robusta scelta dall'utente (lunga almeno 8 caratteri e contenente almeno tre dei seguenti elementi: lettere maiuscole e minuscole, numeri e caratteri speciali) in modo da aumentare la sicurezza del prodotto. Si consiglia di modificare con regolarità la password, soprattutto nei sistemi ad alta sicurezza: la modifica mensile o settimanale è in grado di proteggere meglio il prodotto.

Passo 4: Fare clic su **OK** per salvare la password e attivare il dispositivo.

### NOTA

- È supportata la password non crittografata. Fare clic sull'icona <sup>o</sup> per visualizzare la password. Fare nuovamente clic sull'icona per rendere invisibile la password.
- Quando la vecchia versione del dispositivo viene aggiornata, verrà visualizzata la seguente finestra di dialogo all'avvio del dispositivo. È possibile fare clic su **YES** e seguire la procedura guidata per impostare una password sicura.

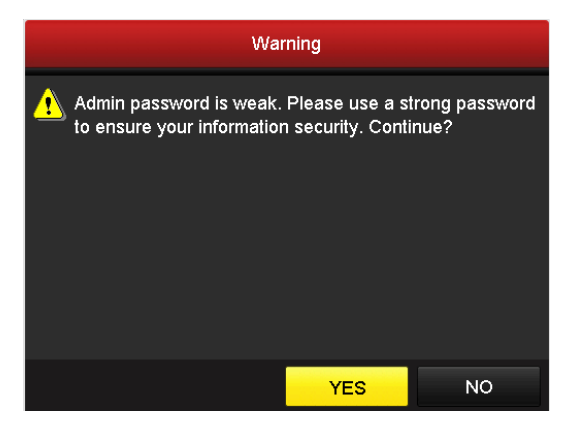

Figura 2-4 Avvertenza

Passo 5: (Facoltativo) Selezionando la voce **Security Questions Configuration,** appare una richiesta di configurazione delle domande di sicurezza.

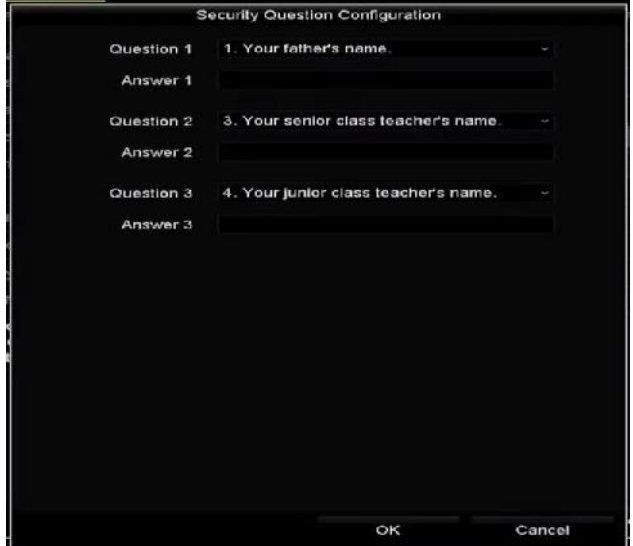

Figura 2–5 Configurazione della domanda di sicurezza

- 1) Selezionare tre domande di sicurezza dall'elenco a discesa e inserire le risposte.
- 2) Fare clic su **OK**.
- 3) Appare il dialogo della figura 2-5.

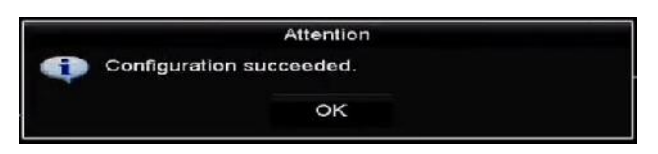

Figura 2-6 Attenzione

4) Fare clic su **OK**.

Passo 6: Dopo aver configurato le domande di sicurezza, appare la finestra di dialogo mostrata qui sotto.

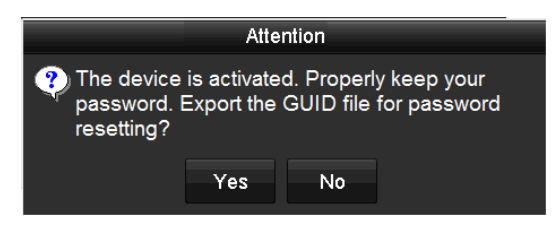

Figura 2-7 Attenzione

Passo 7: (Facoltativo) Fare clic su **Yes** per esportare il GUID. Viene visualizzata l'interfaccia di ripristino delle password. Fare clic su **Export** per esportare il GUID su un'unità Flash USB, per la reimpostazione della password.

|             |                    | Reset Password       |              |         |                          |
|-------------|--------------------|----------------------|--------------|---------|--------------------------|
| Device Name | USB Flash Disk 1-1 |                      |              | Refresh |                          |
| Name        | Size Type          | Ecit Date            | Delete       | Play    | $\overline{\phantom{a}}$ |
| $1$ hmp     | 6750 OFKB File     | 09-02-2016 11:47:04  | ÷.           | O       |                          |
| 10.5mp      | 6750.0EKB File     | 03-05-2016 10:20:07  | 宜            | O.      |                          |
| 11.bmp      | 6760.05KB File     | 09-08-2016 10:20:15  | ×            | 愈       |                          |
| ■ 12 hmp    | 6750 OEKB File     | 09-05-2016 10:20:19  | $\mathbf{R}$ | 商       |                          |
| 13.bmp      | 6750.08KB File     | 03-05-2016 11:47:01  | 常            | O)      |                          |
| 14.5mp      | 6760.0EKB File     | 09 05 2016 11 47 08  | ٠            | 愈       |                          |
| ■ 15.bmp    | 6750 OEKB File     | 09-05-2016 11:47:13  | 童            | Ø       | $\overline{\phantom{a}}$ |
| Free Space  | 14 28 GB           |                      |              |         |                          |
|             |                    |                      |              |         |                          |
|             |                    |                      |              |         |                          |
|             |                    |                      |              |         |                          |
|             |                    |                      |              |         |                          |
|             |                    | New Folder<br>Export | <b>Back</b>  |         |                          |

Figura 2-8 Esportare il GUID

Passo 8: Dopo l'esportazione del GUID, viene visualizzata la seguente finestra. Fare clic su **Yes** per duplicare la password o su **No** per annullare.

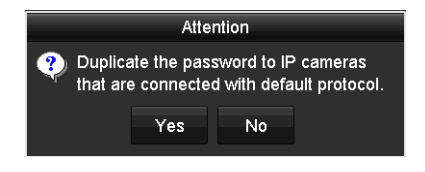

Figura 2-9 Duplicare la password

## <span id="page-44-1"></span>**2.3 Uso della sequenza di sblocco per l'accesso**

### *Scopo*

Per il ruolo di *admin* è possibile configurare un segno di sblocco per l'accesso al dispositivo.

### <span id="page-44-0"></span>**2.3.1 Configurazione della sequenza di sblocco**

Dopo l'attivazione del dispositivo, è possibile accedere alla seguente interfaccia per eseguire la configurazione della sequenza di sblocco.

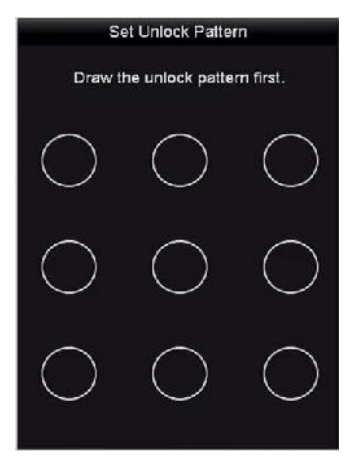

Figura 2-10 Impostazione della sequenza di sblocco

Passo 1: Utilizzare il mouse per disegnare una sequenza tra i 9 punti visualizzati sullo schermo. Rilasciare il mouse una volta completata la sequenza.

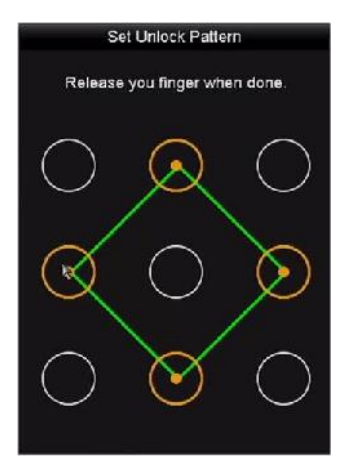

Figura 2-11 Disegno della sequenza di sblocco

### **NOTA**

- Collegare almeno 4 punti per disegnare la sequenza.
- Ciascun punto può essere collegato una sola volta.

Passo 2: Disegnare di nuovo la stessa sequenza per confermarla. Se le due sequenze corrispondono, la sequenza è configurata correttamente.

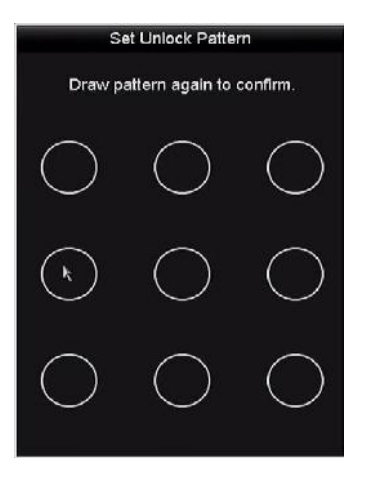

Figura 2-12 Confermare il segno

## **NOTA**

Se le due sequenze sono diverse, occorre impostare di nuovo la sequenza.

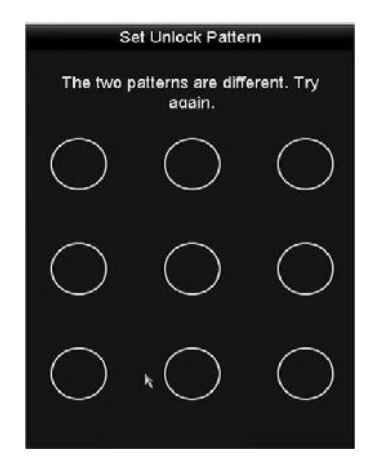

Figura 2-13 Modificare il segno

### **2.3.2 Accesso tramite la sequenza di sblocco**

# **NOTA**

- Solo l'amministratore ha l'autorizzazione per sbloccare il dispositivo.
- Configurare la sequenza prima di eseguire lo sblocco. Fare riferimento al Capitolo *[2.3.1](#page-44-0) [Configurazione della sequenza di sblocco](#page-44-0)*.

Passo 1: Fare clic con il tasto destro del mouse sullo schermo e selezionare il menu per accedere all'interfaccia.

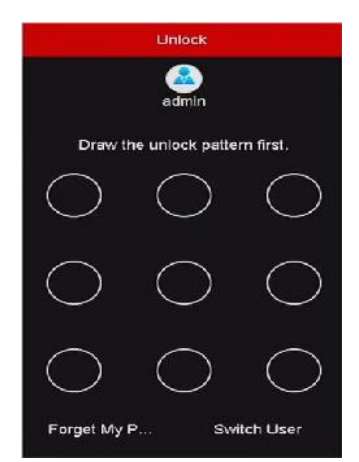

Figura 2-14 Disegno della sequenza di sblocco

Passo 2: Disegnare la sequenza predefinita per sbloccare l'accesso al menu operativo.

## **NOTA**

- È possibile fare clic con il pulsante destro del mouse per accedere normalmente.
- Se si dimentica la sequenza, è possibile selezionare l'opzione **Forget My Pattern** o **Switch User** per accedere alla normale finestra di dialogo dell'accesso.
- Nel caso in cui la sequenza disegnata differisca da quella configurata, occorrerà impostarla di nuovo.
- Se il segno viene tracciato in modo errato per 7 volte, l'account si bloccherà per un minuto.

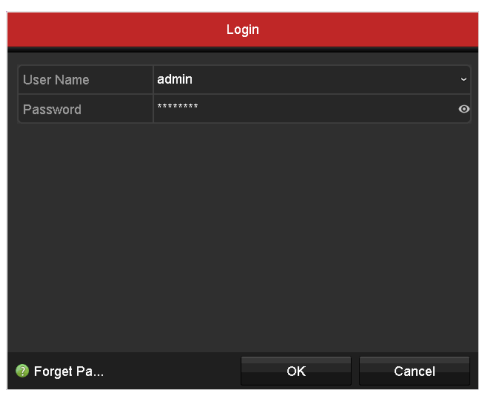

Figura 2-15 Finestra di accesso normale

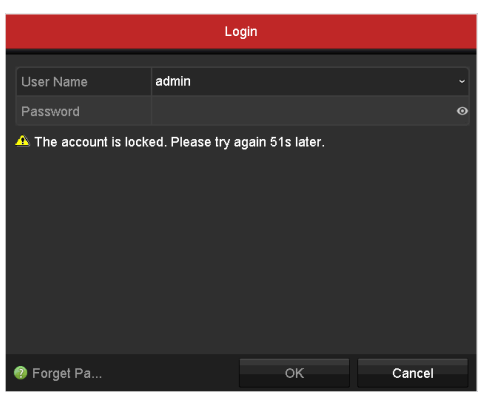

Figura 2-16 Blocco dell'account

## **2.4 Configurazione di base procedura guidata di avvio**

### *Scopo*

Per impostazione predefinita, quando il dispositivo viene caricato si avvia la **procedura guidata di configurazione**. Seguendola si può completare la configurazione di base.

### **Selezione della lingua preferita:**

Passo 1: Selezionare la lingua nell'elenco a discesa.

Passo 2: Fare clic su **Apply**.

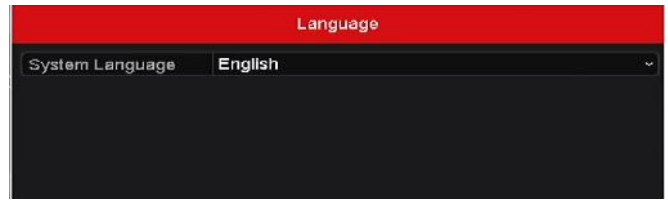

Figura 2-17 Configurazione della lingua

#### **Funzionamento della procedura guidata:**

Passo 1: La **procedura guidata di avvio** consente di definire alcune importanti impostazioni del dispositivo. Se non si desidera seguire la **procedura guidata di avvio**, fare clic su **Exit**. È anche possibile seguire la **procedura guidata di avvio** in un momento successivo lasciando selezionata la casella "Start wizard when device starts?".

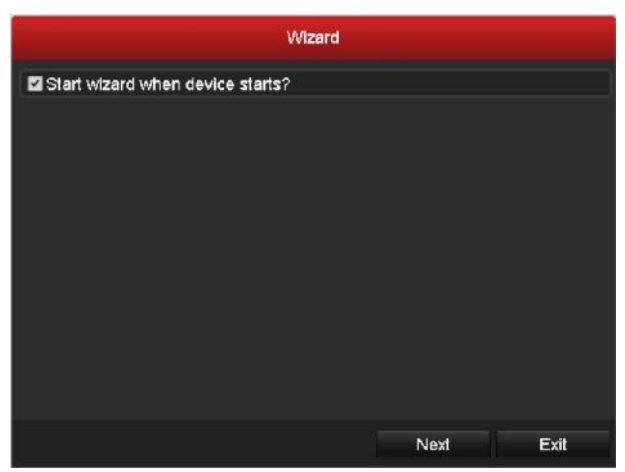

Figura 2-18 Interfaccia della procedura guidata di avvio

Passo 2: Fare clic sul pulsante **Next** per accedere all'interfaccia **Modifica password**.

- 1) Inserire la **Password amministratore**.
- 2) (Facoltativo) Verificare la **Nuova password amministratore, immettere la Nuova password** e confermare.
- 3) (Facoltativo) Abilitare **Enable Pattern Unlock** e tracciare una sequenza di sblocco. In alternativa, fare clic sull'icona nella sezione **Draw Unlock Pattern** per modificare la sequenza. Fare riferimento a *[2.3](#page-44-1) [Uso della sequenza di sblocco per l'accesso](#page-44-1)*.
- 4) (Facoltativo) Fare clic sull'icona <sup>de</sup> della voce **Export GUID** ed esportare il GUID nell'unità flash USB per reimpostare la password. Per maggiori informazioni, fare riferimento al *Capitolo 17.5.3 [Modifica di un utente](#page-258-0)*.

| Wizerd               |                |                                                                                   |                     |  |  |
|----------------------|----------------|-----------------------------------------------------------------------------------|---------------------|--|--|
| Atmin Password       | ********       |                                                                                   | $\omega$            |  |  |
| New Admin Password   | $\overline{a}$ |                                                                                   |                     |  |  |
| New Password         |                |                                                                                   | $\bullet$<br>Strong |  |  |
| Confirm              | ********       |                                                                                   | $\ddot{\mathbf{c}}$ |  |  |
| Enable Patiem Unlock | $\overline{a}$ |                                                                                   |                     |  |  |
| Draw Unlock Pattern  | $\bullet$      |                                                                                   |                     |  |  |
| Export GUID          | $\blacksquare$ |                                                                                   |                     |  |  |
| contained.           |                | uppercase and special character for your password with at least two kinds of them |                     |  |  |
|                      | Previous       | Next                                                                              | Exit                |  |  |

Figura 2-19 Modificare la password

Passo 3: Fare clic sul pulsante **Next**: verrà visualizzato il seguente avviso. Fare clic su **Yes** per duplicare la password del dispositivo sulle telecamere IP collegate con il protocollo predefinito. In alternativa, fare clic su **No** per accedere all'interfaccia **Impostazioni data e ora**.

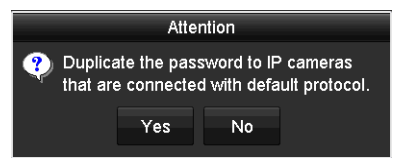

Figura 2-20 Duplicare la password

|                    | Wizard                                 |              |   |
|--------------------|----------------------------------------|--------------|---|
| <b>Time Zone</b>   | (GMT+08:00) Beijing, Urumqi, Singapore |              | w |
| Date Format        | MM-DD-YYYY                             |              | × |
| <b>System Date</b> | 05-08-2013                             |              | 齒 |
| <b>System Time</b> | 15:22:59                               |              | ۰ |
|                    |                                        |              |   |
|                    | Previous                               | Next<br>Exit |   |

Figura 2-21 Impostazioni data e ora

Passo 4: Dopo aver definito le impostazioni dell'ora, fare clic sul pulsante **Next** per accedere all'interfaccia **Procedura guidata generale configurazione rete**, riportata di seguito.

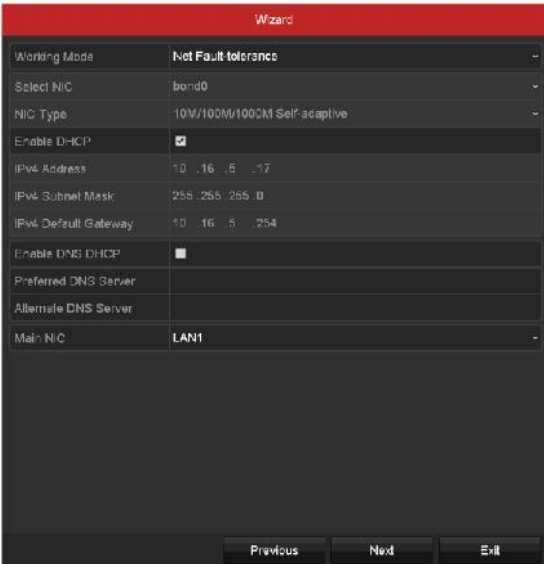

Figura 2-22 Configurazione generale della rete

Passo 5: Una volta configurati i parametri di rete di base, fare clic sul pulsante **Next**.

Si accederà così all'interfaccia **Hik-Connect**. Configurare i parametri Hik-Connect in base alle esigenze. Per i dettagli, consultare il *Capitolo 12.2.2 [Configurazione di Hik-Connect](#page-194-0)*.

| Wizard                   |                     |  |        |      |  |  |
|--------------------------|---------------------|--|--------|------|--|--|
| Enable                   | о                   |  |        |      |  |  |
| Access Type              | Hik-Connect         |  |        | v    |  |  |
| Server Address           | dev.hik-connect.com |  | Custom |      |  |  |
| Enable Stream Encryption | п                   |  |        |      |  |  |
| Verification Code        |                     |  |        |      |  |  |
| <b>Status</b>            | Offline             |  |        |      |  |  |
|                          |                     |  |        |      |  |  |
|                          |                     |  |        |      |  |  |
|                          |                     |  |        |      |  |  |
|                          |                     |  |        |      |  |  |
|                          |                     |  |        |      |  |  |
|                          |                     |  |        |      |  |  |
|                          |                     |  |        |      |  |  |
|                          |                     |  |        |      |  |  |
|                          |                     |  |        |      |  |  |
|                          |                     |  |        |      |  |  |
|                          |                     |  |        |      |  |  |
|                          | Previous            |  | Next   | Exit |  |  |

Figura 2-23 Configurazione Hik-Connect

Passo 6: Fare clic su **Next** per accedere alla schermata dei **parametri di rete avanzati**. È possibile abilitare il DDNS e impostare altre porte in base alle esigenze.

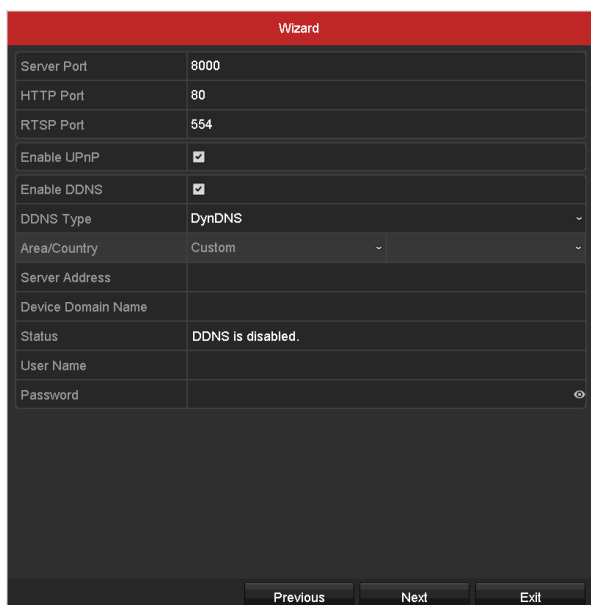

Figura 2-24 Impostazione dei parametri di rete avanzati

Passo 7: Sui modelli delle serie DS-7300/9000HUHI-K, fare clic su **Next** per accedere alla schermata di configurazione RAID. Selezionare **Enable RAID** per attivare la funzione.

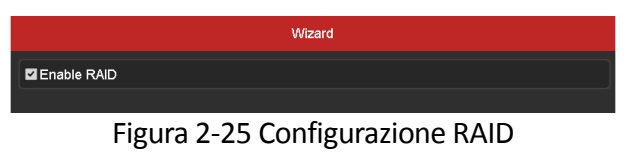

Passo 8: Fare clic sul pulsante **Next** dopo aver configurato i parametri di rete avanzati: si passerà all'interfaccia **Gestione HDD** mostrata di seguito.

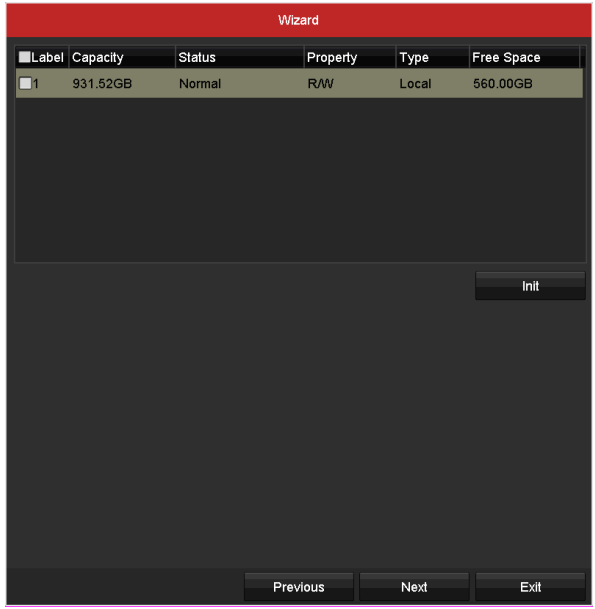

Figura 2-26 Gestione HDD

Passo 9: Fare clic su **Init** per inizializzare l'unità HDD. Con l'inizializzazione si elimineranno tutti i dati salvati nell'HDD.

Passo 10: Fare clic sul pulsante **Next** per accedere all'interfaccia **Gestione telecamera IP**.

Passo 11: Aggiungere una telecamera IP.

- 1) Fare clic su **Search** per cercare la telecamera IP online. Lo stato del parametro **Security** indica se è attiva o inattiva. Prima di aggiungere una telecamera, accertarsi che lo stato sia attivo. Se lo stato della telecamera non è attivo, è possibile fare clic sull'icona inattiva della telecamera per impostare la password di attivazione. È inoltre possibile selezionare più telecamere dall'elenco e fare clic su **One-touch Activate** per attivarle tutte.
- 2) Fare clic su **Add** per aggiungere la telecamera.
- 3) (Facoltativo) Selezionare **Enable H.265** (For Initial Access) per la telecamera IP connessa che supporta il protocollo H.265. Il segnale della telecamera IP sarà quindi codificato con il protocollo H.265.

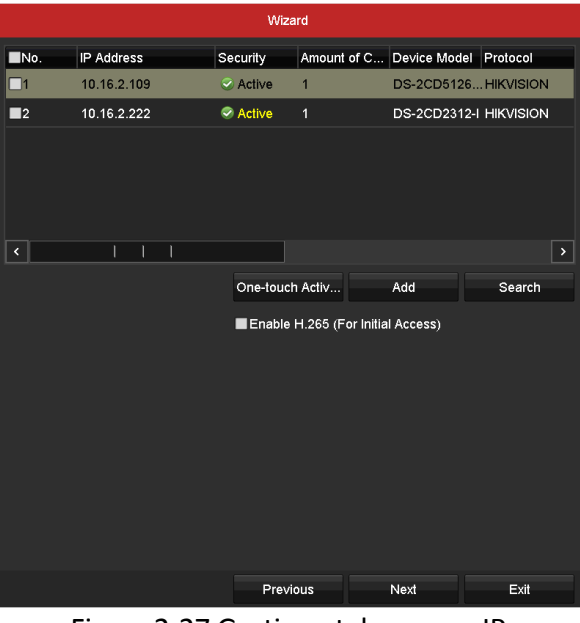

Figura 2-27 Gestione telecamera IP

Passo 12: Dopo aver completato le impostazioni della telecamera IP, fare clic su **Next** per accedere all'interfaccia **Impostazioni registrazione**.

Passo 13: Facendo clic sull'icona  $\frac{1}{2}$  è possibile attivare la registrazione continua o la registrazione con rilevamento del movimento per tutti i canali del dispositivo.

|                  | Wizard   |    |      |
|------------------|----------|----|------|
| Continuous       | 森        |    |      |
| Motion Detection | 學        |    |      |
|                  |          |    |      |
|                  |          |    |      |
|                  |          |    |      |
|                  |          |    |      |
|                  |          |    |      |
|                  |          |    |      |
|                  | Previous | OK | Exit |

Figura 2-28 Impostazioni di registrazione

Passo 14: Fare clic su **OK** per completare le impostazioni della procedura guidata.

## **2.5 Accesso e logout**

### **2.5.1 Accesso utente**

#### *Scopo*

Per accedere al menu e alle altre funzioni è necessario eseguire l'accesso al dispositivo

Passo 1: Selezionare il parametro **User Name** nell'elenco a discesa.

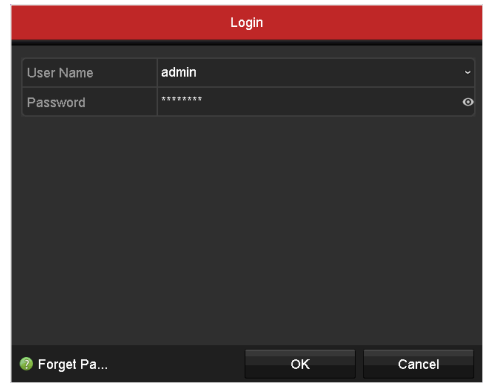

Figura 2–29 Interfaccia di accesso

Passo 2: Inserire la **Password**.

Passo 3: Fare clic su **OK** per effettuare l'accesso.

## **NOTA**

Nell'interfaccia di accesso, se l'amministratore inserisce una password sbagliata per 7 volte l'account viene bloccato per 60 secondi. Se un operatore inserisce una password sbagliata per 5 volte l'account viene bloccato per 60 secondi.

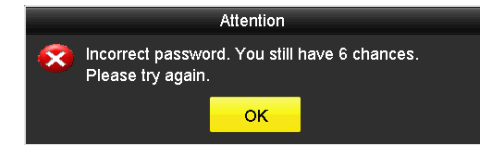

Figura 2-30 Protezione account utente per l'amministratore

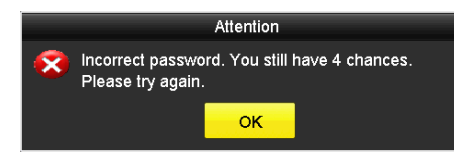

Figura 2-31 Protezione account utente per l'operatore

### **2.5.2 Logout dell'utente**

### *Scopo*

Dopo aver eseguito il logout, il monitor passa alla modalità di visualizzazione live; per eseguire operazioni è necessario inserire nuovamente il nome utente e la password.

Passo 1: Accedere a **Menu > Shutdown**.

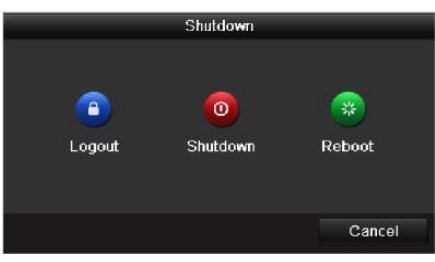

Figura 2-32 Logout

Passo 2: Fare clic su **Logout**.

## **NOTA**

Dopo aver eseguito il logout dal sistema, le operazioni del menu sullo schermo non sono valide. Occorre inserire nome utente e password per sbloccare il sistema.

## **2.6 Ripristino della password**

### *Scopo*

Se si dimentica la password dell'utente di livello *admin* è possibile reimpostarla importando il file GUID. Il file GUID deve essere esportato e salvato nell'unità Flash USB locale dopo aver attivato il dispositivo (consultare il *Capitolo 2.2 [Attivazione del dispositivo](#page-40-0)*).

Passo 1: Nella schermata di accesso dell'utente, fare clic su **Forget Password** per accedere alla schermata **Reset Password Type**.

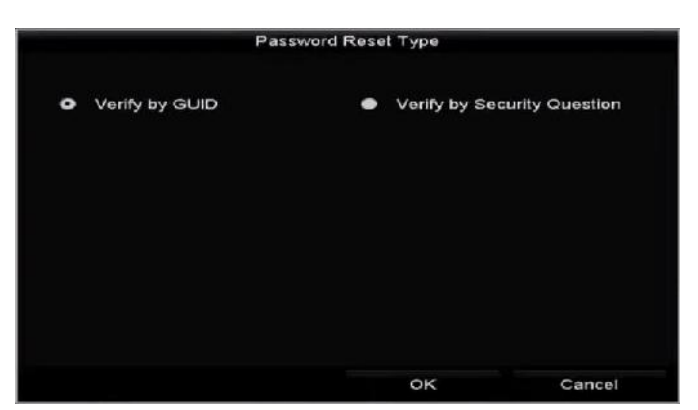

Figura 2–33 Schermata di reimpostazione password

 Selezionare **Verify by GUID** per accedere alla schermata di importazione GUID. Selezionare il file GUID nell'unità flash USB e fare clic su **Import** per accedere all'interfaccia **Ripristino della password**.

|                      |                    | Repet Password      |              |                                   |
|----------------------|--------------------|---------------------|--------------|-----------------------------------|
| Davice Name          | USB Flash Disk 1-1 | $v = 1.4$           | $\mathbf{v}$ | Refresh                           |
| Name                 | Size Type          | Edit Date           | Delete       | Play.<br>l.                       |
| ■ 4 bmp              | 6750.06KB File     | 05-02-2016 11:50:28 | ٠            | Ø.                                |
| 5.bmp                | 6750.06KB File     | 05-02-2016 11:50:32 | ŵ            | 圈                                 |
| ■ 6.ump              | 6750.06KB File     | 09-02-2018 11:50:12 | ŵ            | ۰                                 |
| 7.omp                | 6760.06KB File     | 09-02-2016 11:52:10 | ٠            | ۰                                 |
| B 8.pmp              | 6760.06KB File     | 05-02-2016 11:52:16 | ٠            | 魚                                 |
| <b>B</b> 9.pmp       | 6750.06KB File     | 09-02-2018 11:52:24 | ٠            | $\circledR$                       |
| GUID_583574524_20160 | 1200 File          | 09-09-2016 14:10:37 | ٠            | $\bullet$<br>$\ddot{\phantom{1}}$ |
| Free Space           | 14 25GB            |                     |              |                                   |
|                      |                    |                     |              |                                   |
|                      |                    |                     |              |                                   |
|                      |                    |                     |              |                                   |
|                      |                    |                     |              |                                   |
|                      |                    | New Folder          | Import       | Eack                              |

Figura 2-34 Importare il GUID

 Selezionare **Verify by Security Question** per accedere alla schermata di **verifica con domanda di sicurezza**. Immettere le risposte alle domande di sicurezza, quindi fare clic su **OK** per richiamare la schermata **Reset Password**.

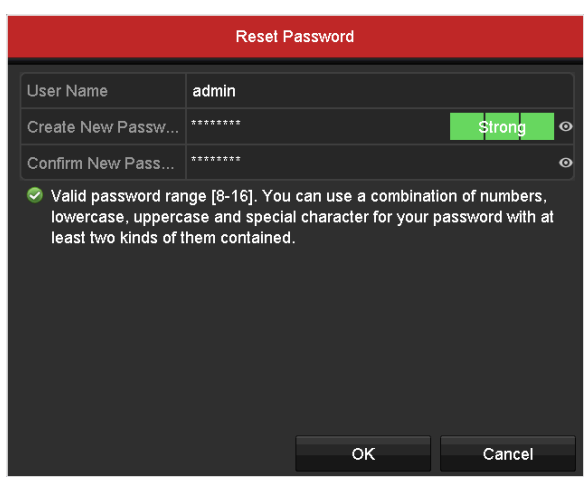

Figura 2-35 Ripristino della password

Passo 2: Inserire la nuova password e confermarla.

Passo 3: Fare clic su **OK** per salvare la nuova password. Verrà visualizzato il seguente riquadro.

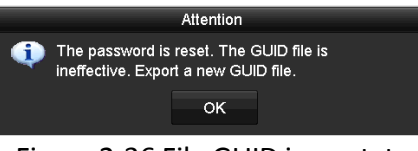

Figura 2-36 File GUID importato

Passaggio 4 Fare clic su **OK**: viene visualizzato il seguente riquadro per ricordare di duplicare la password del dispositivo sulle telecamere IP connesse con il protocollo predefinito. Fare clic su **Yes** per duplicare la password o su **No** per annullare.

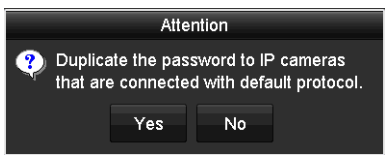

Figura 2-37 Duplicare la password

## **NOTA**

- Per recuperare una password dimenticata, è necessario esportare prima il file GUID.
- Una volta reimpostata la password, il file GUID non sarà più valido. È possibile esportare un nuovo file GUID. Per i dettagli, consultare il *Capitolo 17.5.3 [Modifica di un utente](#page-258-0)*.

## **2.7 Aggiunta e connessione di telecamere IP**

### **2.7.1 Attivazione della telecamera IP**

### *Scopo*

Prima di aggiungere una telecamera, accertarsi che lo stato sia attivo.

Passo 1: Nella visualizzazione live, fare clic con il tasto destro del mouse e selezionare **Add IP Camera** oppure accedere a **Menu> Camera> IP Camera**.

Per le telecamere IP rilevate online nello stesso segmento di rete, lo stato del parametro **Security** indica se la telecamera è attiva o inattiva.

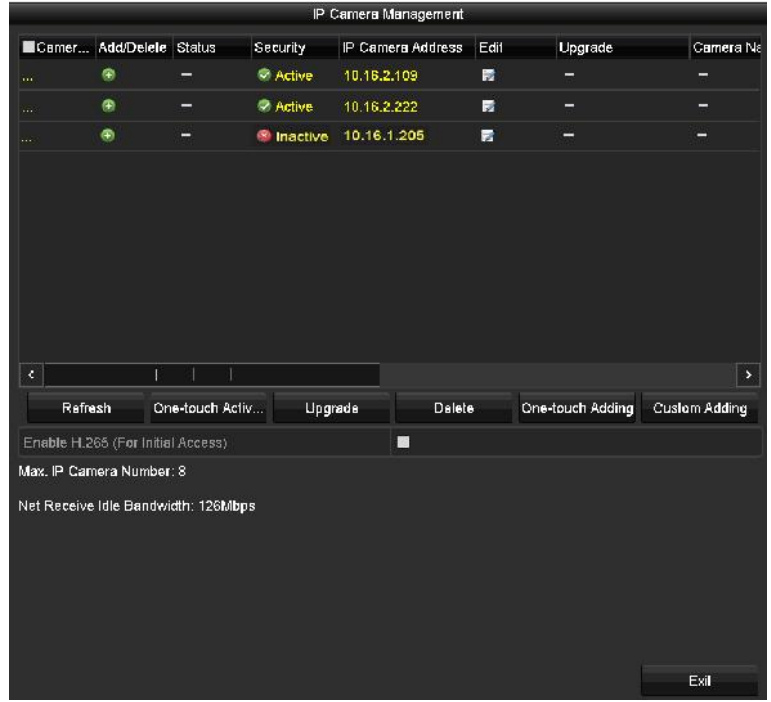

Figura 2-38 Interfaccia di gestione della telecamera IP

Passo 2: Fare clic sull'icona della telecamera non attiva per accedere alla seguente interfaccia di attivazione. È inoltre possibile selezionare più telecamere dall'elenco e fare clic su **One-touch Activate** per attivarle tutte.

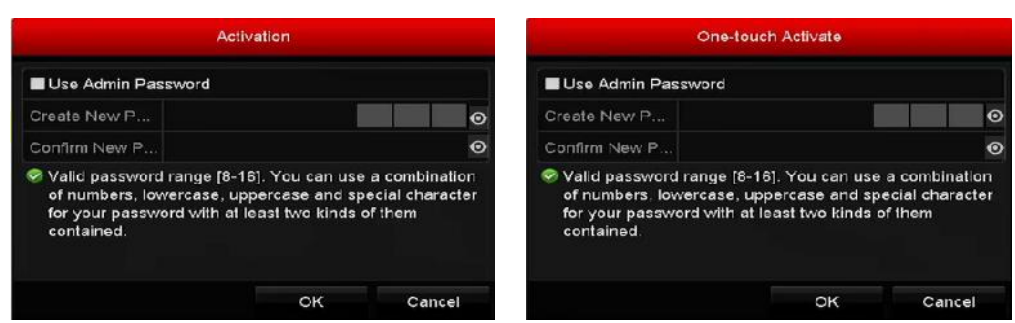

Figura 2-39 Attivazione della telecamera

Passo 3: Impostare la password della telecamera per attivarla.

**Use Admin Password:** Selezionando la casella, le telecamere vengono configurate con la stessa password dell'amministratore del DVR.

**Create New Password:** Se non si utilizza la password dell'amministratore, occorre creare una nuova password per la telecamera e confermarla.

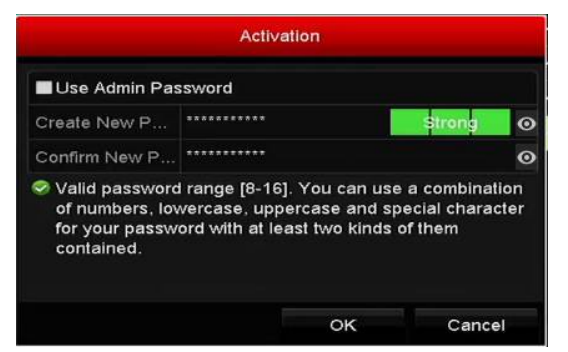

Figura 2-40 Impostazione della nuova password

#### $\sqrt{1}$ **AVVERTENZA**

**SUGGERIMENTO DI PASSWORD ROBUSTA** - Si suggerisce di utilizzare una password robusta scelta dall'utente (lunga almeno 8 caratteri e contenente almeno tre dei seguenti elementi: lettere maiuscole e minuscole, numeri e caratteri speciali) in modo da aumentare la sicurezza del prodotto. Si consiglia di modificare con regolarità la password, soprattutto nei sistemi ad alta sicurezza: la modifica mensile o settimanale è in grado di proteggere meglio il prodotto.

Passo 4: Fare clic su **OK** per concludere l'attivazione della telecamera IP. Lo stato del parametro di protezione della telecamera cambierà in **Active**.

### **2.7.2 Aggiunta di una telecamera IP online**

### *Scopo*

Prima di accedere alla visualizzazione live o a un video registrato è necessario aggiungere le telecamere di rete all'elenco degli elementi connessi.

### *Prima di iniziare*

Accertarsi che la connessione di rete sia valida e funzionante. Per il controllo dettagliato e la configurazione della rete, consultare il *Capitolo 1[2 Impostazioni di rete.](#page-193-0)*

#### **OPZIONE 1:**

Passo 1: Nella visualizzazione live, fare clic con il tasto destro del mouse e selezionare **Add IP Camera** oppure accedere a **Menu> Camera> IP Camera**.

|                            |                                   |                                     |                        | IP Camera Management |      |                  |                      |
|----------------------------|-----------------------------------|-------------------------------------|------------------------|----------------------|------|------------------|----------------------|
| Camer                      | Add/Delete Status                 |                                     | Security               | IP Camera Address    | Edit | <b>Upgrade</b>   | Camera Na            |
| $\cdots$                   | ۰                                 | -                                   | Active                 | 10.16.2.109          | 霞    | -                |                      |
| $\ldots$                   | ٠                                 | -                                   | <b><i>C</i></b> Active | 10.16.2.222          | 霞    | ۰                | -                    |
| ш.                         | $\left( \frac{1}{2} \right)$      | ۳                                   | <b>M</b> Inactive      | 10.16.1.205          | 壼    | -                | -                    |
| $\mathcal{L}_{\mathbb{C}}$ | T                                 |                                     |                        |                      |      |                  | $\,$                 |
| Rafrash                    |                                   | One-touch Activ                     | Upgrade                | Dalete               |      | One-touch Adding | <b>Custom Adding</b> |
|                            | Enable H.265 (For Initial Access) |                                     |                        | $\blacksquare$       |      |                  |                      |
| Max. IP Camera Number: 8   |                                   | Net Receive Idle Bandwidth: 126Mbps |                        |                      |      |                  |                      |

Figura 2-41 Interfaccia di gestione della telecamera IP

Passo 2: Le telecamere online sullo stesso segmento di rete saranno rilevate e visualizzate nell'elenco delle telecamere.

Passo 3: Selezionare la telecamera IP nell'elenco e fare clic sul pulsante **D** per aggiungerla (con la stessa password dell'amministratore del DVR). In alternativa è possibile fare clic sul pulsante **One-touch Adding** per aggiungere tutte le telecamere (con la stessa password dell'amministratore) dell'elenco.

# **NOTA**

Verificare che la telecamera da aggiungere sia stata attivata impostando la password dell'amministratore e che la password dell'amministratore della telecamera coincida con quella del DVR.

Passo 4: (Facoltativo) Selezionare **Enable H.265** (For Initial Access) per la telecamera IP connessa che supporta il protocollo H.265. Il segnale della telecamera IP sarà quindi codificato con il protocollo H.265.

Passo 5: Solo per gli encoder a più canali: selezionare la casella Channel Port nella finestra a comparsa (come mostrato nella figura seguente) e fare clic su **OK** per aggiungere altri canali.

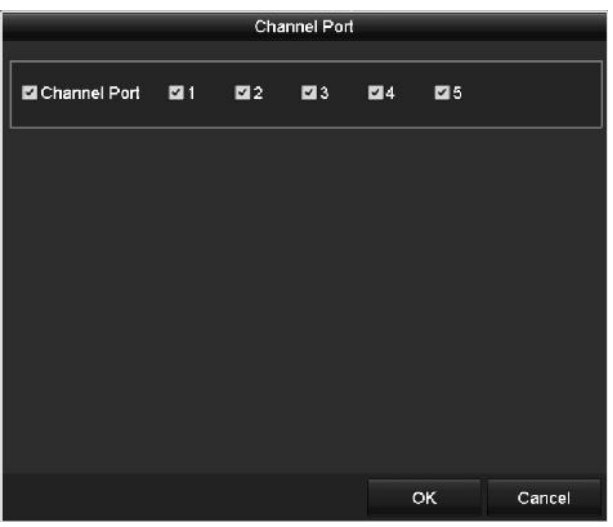

Figura 2-42 Selezionare più canali

**OPZIONE 2:**

Passo 1: Nell'interfaccia **gestione della telecamera IP**, fare clic sul pulsante **Custom Adding** per accedere all'interfaccia **Add IP Camera (Custom)**.

|                |                   |             | Add IP Camera (Custom)            |     |                |
|----------------|-------------------|-------------|-----------------------------------|-----|----------------|
| No.            | P Address         |             | Amount of C Device Model Protocol |     | Managemer      |
| и              | 10 16 2 109       | п           | DS-2CD5126 HIKVISION              |     | 8000           |
| $\overline{2}$ | 10.16.2.222       | 1           | DS-2CD2312-I HIKVISION            |     | 8000           |
| ×              | r<br>٠            | п           |                                   |     | ×              |
|                | IP Camera Address | 10.16.2.109 |                                   |     |                |
| Protocol       |                   | <b>ONVE</b> |                                   |     | ٠              |
|                | Management Port   | 80          |                                   |     |                |
|                | Transfer Protocol | Auto        |                                   |     | u              |
| User Name      |                   | admin       |                                   |     |                |
|                | Admin Password    |             |                                   |     | $\ddot{\circ}$ |
|                | Continue to Add   |             |                                   |     |                |
|                |                   |             | Search                            | Add | Back           |

Figura 2-43 Interfaccia dell'aggiunta personalizzata della telecamera IP

Passo 2: È possibile modificare IP address, protocol, management port e altre informazioni della telecamera IP da aggiungere.

## **NOTA**

Se la telecamera IP da aggiungere non è stata attivata, è possibile attivarla nell'elenco delle telecamere IP, nell'interfaccia **gestione della telecamera IP**.

Passo 3: Fare clic su **Add** per aggiungere la telecamera.

Per le telecamere IP aggiunte, lo stato del parametro **Security** indica il livello di protezione della password: password efficace, password debole, password a rischio.

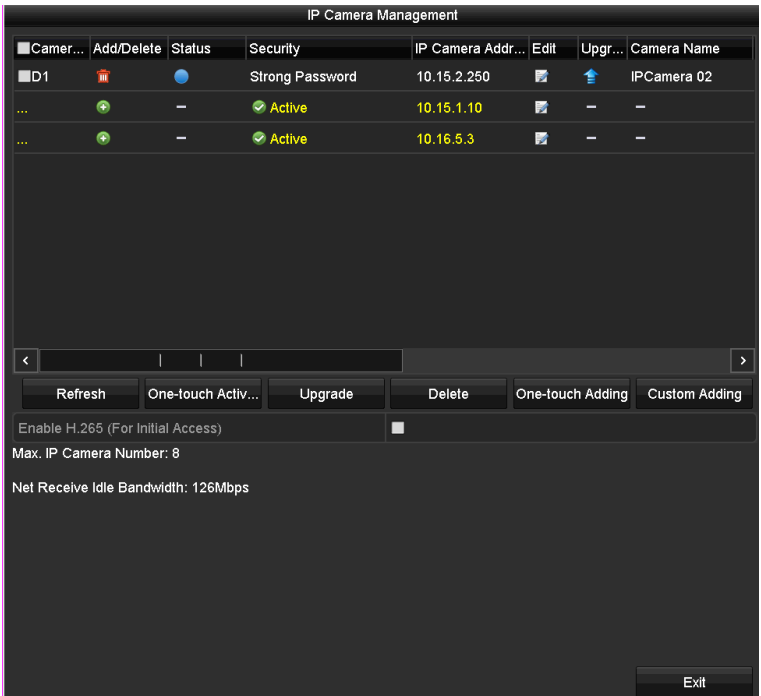

Figura 2-44 Telecamere IP aggiunte successivamente

Consultare il *Capitolo 18.1 [Glossario](#page-261-0)* per il numero di telecamere IP che si possono connettere ai diversi modelli.

| Icona | Significato                                                                                                    | Icona                      | Significato                                                                                                    |
|-------|----------------------------------------------------------------------------------------------------|----------------------------|----------------------------------------------------------------------------------------------------|
|       | Modifica i parametri di base della<br>telecamera                                                                                          | Φ                          | Aggiunge la telecamera IP rilevata.                                                                                                    |
|       | La telecamera è disconnessa; è<br>possibile fare clic sull'icona per<br>visualizzare le informazioni sulle<br>eccezioni della telecamera. | $\mathbf{m}$               | Elimina la telecamera IP                                                                                                    |
|       | Riproduce il video dal vivo della<br>telecamera collegata.                                                                                | $\mathcal{H}_{\text{eff}}$ | Consente di eseguire le impostazioni<br>avanzate della telecamera.                                                                                  |
|       | Aggiorna la telecamera IP<br>collegata.                                                                                                   | <b>Sicurezza</b>           | Mostra lo stato di sicurezza della<br>telecamera, come attiva/inattiva o il<br>grado di sicurezza della password<br>(sicura/media/debole/a rischio) |

Tabella 2-1 Spiegazione delle icone

Passo 4: (Facoltativo) Selezionare **Enable H.265** (For Initial Access) per la telecamera IP connessa che supporta il protocollo H.265. Il segnale della telecamera IP sarà quindi codificato con il protocollo H.265.

### **2.7.3 Modifica di una telecamera IP connessa**

### *Scopo*

Dopo aver aggiunta le telecamere IP, le informazioni di base delle stesse vengono elencate nell'interfaccia e si possono configurare le impostazioni di base delle telecamere.

Passo 1: Fare clic sull'icona **per modificare i parametri.** È possibile modificare l'indirizzo IP, il protocollo e altri parametri.

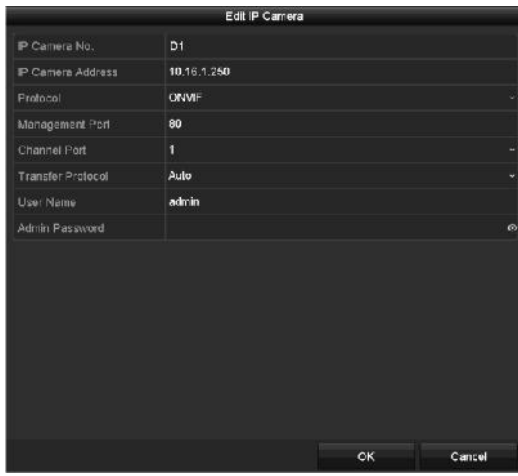

Figura 2-45 Modificare una telecamera IP

**Channel Port:** Se il dispositivo connesso è un dispositivo di codifica a più canali, è possibile scegliere il canale da connettere selezionando il numero della porta del canale nell'elenco a discesa.

Passo 2: Fare clic su **OK** per salvare le impostazioni e uscire dall'interfaccia di modifica.

Passo 3: Trascinare la barra di scorrimento orizzontale sul lato destro e fare clic sull'icona modificare i parametri avanzati.

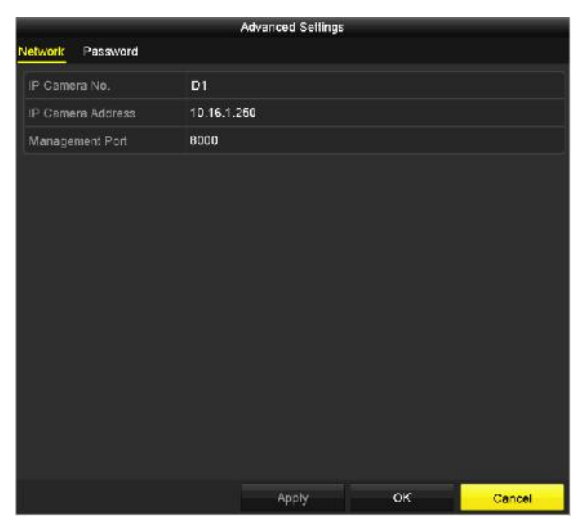

Figura 2-46 Configurazione di rete della telecamera

Passo 4: È possibile modificare le informazioni di rete e la password della telecamera.

|                      |    | <b>Advanced Settings</b> |                 |
|----------------------|----|--------------------------|-----------------|
| Network:<br>Password |    |                          |                 |
| IF Camera No.        | D1 |                          |                 |
| Current Password     |    |                          | $\odot$         |
| New Password         |    |                          | $\ddot{\circ}$  |
| Confirm              |    |                          | $\ddot{\omega}$ |
|                      |    |                          |                 |
|                      |    |                          |                 |
|                      |    |                          |                 |

Figura 2-47 Configurazione della password della telecamera

Passo 5: Fare clic su **OK** per salvare le impostazioni e uscire dall'interfaccia.

## **2.8 Connessione delle telecamere PoC**

### *Scopo*

I videoregistratori digitali (DVR) serie K/P supportano la connessione con telecamere PoC (Power over Coaxitron). Il DVR rileva automaticamente le telecamere PoC connesse, gestisce il consumo energetico tramite la comunicazione coassiale e fornisce corrente alle telecamere tramite coaxitron.

### *Prima di iniziare*

Collegamento della telecamera PoC al DVR.

```
Passo 1: Accedere a Menu > Camera > PoC Information.
```
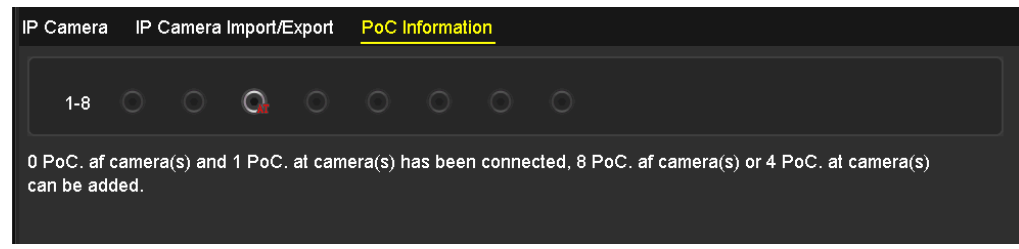

Figura 2–48 Informazioni PoC

Passo 2: Verificare lo stato della telecamera PoC connessa.

- Se la potenza assorbita del DVR è minore di quella della telecamera AF, quando la telecamera AF o AT è connessa, il video è assente e la notifica "Insufficient Power for PoC" appare sovrimpressa sull'immagine della visualizzazione live.
- Se la potenza assorbita del DVR è maggiore di quella della telecamera AF e minore di quella della telecamera AT, quando la telecamera AF è connessa, è alimentata in modo regolare; quando la telecamera AT è connessa, quest'ultima si accende per poi spegnersi, il video è assente e la notifica "Insufficient Power for PoC" appare in sovrimpressione sull'immagine della visualizzazione live.
- Se la potenza assorbita del DVR è maggiore di quella della telecamera AT, quando la telecamera AF o AT è connessa, è alimentata in modo regolare.

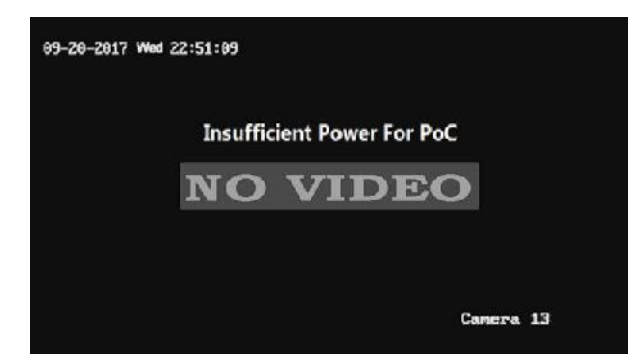

Figura 2–49 Notifica sull'immagine della visualizzazione live

Passo 3: Controllare il numero delle telecamere AF o AT connesse e il numero delle telecamere collegabili.

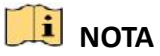

- Solo le telecamere PoC Hikvision sono supportate.
- Il numero massimo di telecamere AT/AF collegabili varia a seconda del modello.
- Non scollegare o collegare la telecamera PoC, se è alimentata da un alimentatore esterno.

## **2.9 Configurazione dei canali d'ingresso del segnale**

## **NOTA**

Questo capitolo è applicabile solo ai DVR serie DS-7300/9000HUHI-K.

#### *Scopo*

È possibile configurare i tipi d'ingresso del segnale IP e analogico e abilitare la trasmissione a lunga distanza da 5 MP.

Passo 1: Accedere a **Menu > Camera > Signal Input Status**.

| Signal Input Status IP Camera IP Camera Import/Export |                                                     |                                                    |
|-------------------------------------------------------|-----------------------------------------------------|----------------------------------------------------|
| l Camera.                                             | <b>HD/CVBS</b>                                      | - IP                                               |
| lA1.<br>A2                                            |                                                     | $\overline{\mathbf{v}}$<br>$\overline{\mathbf{v}}$ |
| A <sub>3</sub><br>A4                                  | $\vert\hspace{0.025cm}\check{}\hspace{0.15cm}$<br>☑ |                                                    |
| Max. IP Camera Number                                 | 4                                                   |                                                    |
| 5MP Long Distance Transmission   *                    |                                                     |                                                    |

Figura 2–50 Stato ingresso segnale

Passo 2: Selezionare la casella per selezionare diversi tipi di segnale in ingresso: HD/CVBS e IP. Se si seleziona HD/CVBS, si possono collegare quattro tipi di ingressi analogici (Turbo HD, AHD, HDCVI e CVBS) al canale selezionato. Se si seleziona IP, è possibile collegare la telecamera IP al canale selezionato.

Passo 3: Fare clic su **Apply** per salvare le impostazioni.

### **NOTA**

È possibile visualizzare il numero massimo di telecamere IP accessibili nel **Max. IP Camera Number**. Sui DVR serie DS-7300/9000HUHI-K, disattivando un canale analogico si aggiunge un canale IP. Sui DVR serie DS-7300HUHI-K, i canali IP accessibili sono X+2 (dove X rappresenta i canali analogici disabilitati del DVR). Per le serie DS-9008HUHI-K8, i canali IP accessibili sono X+10 (dove X rappresenta il canale analogico disabilitato o i canali del DVR). Per le serie DS-9016HUHI-K8, i canali IP accessibili sono X+18 (dove X rappresenta il canale analogico disabilitato o i canali del DVR) e il numero massimo di canali IP è 32.

## **2.10 Configurazione della trasmissione 5 MP a lunga distanza**

## **NOTA**

Questo capitolo è applicabile solo ai DVR serie HUHI e HTHI.

### *Scopo*

Sui DVR serie HUHI e HTHI, l'utente può configurare la trasmissione 5 MP a lunga distanza nella schermata dello stato di ingresso del segnale.

Passo 1: Accedere a **Menu > Camera > Signal Input Status**.

Max. IP Camera Number

5MP Long Distance Transmission  $\sqrt{8}$ 

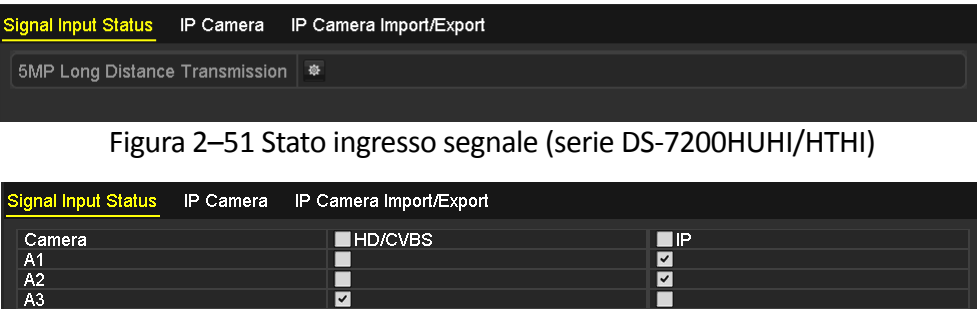

Figura 2–52 Stato ingresso segnale (serie DS-7300/9000HUHI)

Passo 2: Fare clic su  $\frac{1}{2}$  per accedere alla schermata di impostazione della trasmissione 5 MP a lunga distanza.

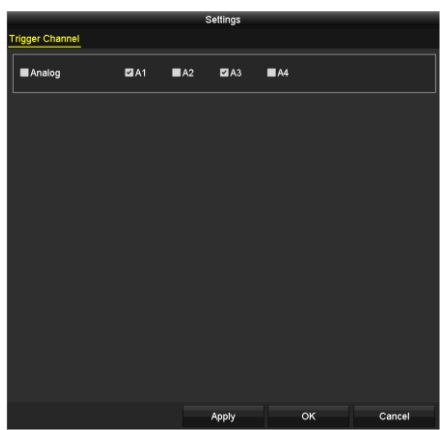

Figura 2–53 Impostazione della trasmissione 5 MP a lunga distanza

Passo 3: Spuntare la casella di controllo per abilitare la trasmissione 5 MP a lunga distanza per il canale selezionato.

Passo 4: Fare clic su **Apply** per salvare le impostazioni.

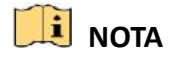

Si noti che selezionando questa funzione per le telecamere da 5 MP, la distanza di trasmissione del segnale nominale sarà raddoppiata regolando la risoluzione a 5 MP con 12.

# **Capitolo 3 Visualizzazione live**

## **3.1 Introduzione alla visualizzazione live**

La visualizzazione live mostra l'immagine video ricevuta da ciascuna telecamera in tempo reale. All'accensione il DVR passa automaticamente alla modalità di visualizzazione live. L'opzione è disponibile anche alla sommità della struttura dei menu, quindi premendo più volte ESC (a seconda del menu in cui ci si trova) si passerà alla modalità di visualizzazione live.

#### **Icone della visualizzazione live**

In modalità di visualizzazione live, nella parte superiore destra dello schermo sono presenti delle icone per ogni canale che mostrano lo stato della registrazione dell'allarme per i rispettivo canali, così si può sapere in ogni momento se su un canale è in corso la registrazione o se sono presenti allarmi.

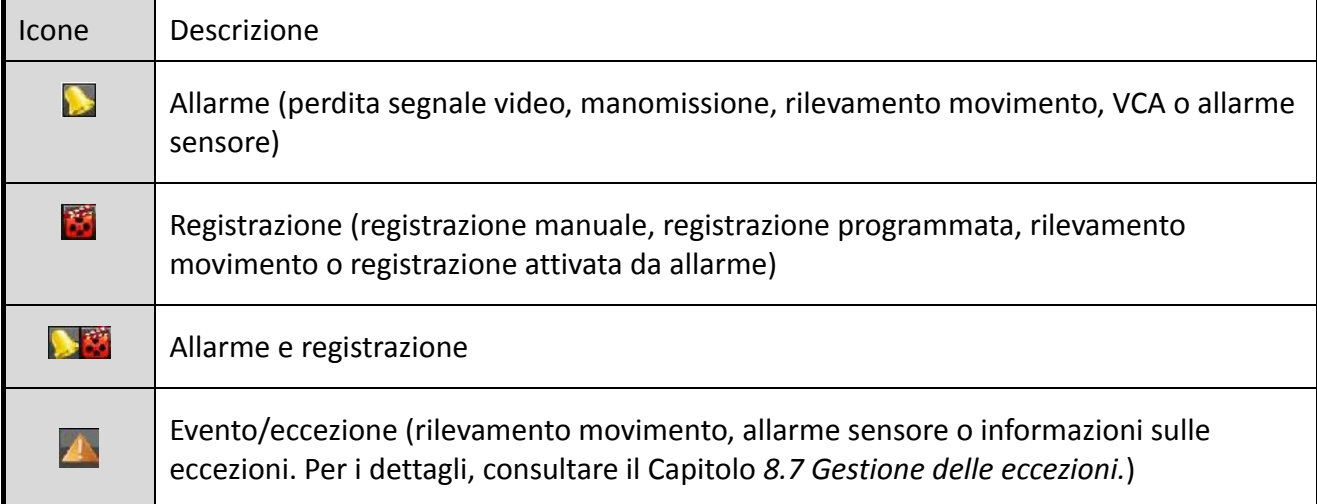

#### Tabella 3-1 Descrizione delle icone della visualizzazione live

## <span id="page-66-0"></span>**3.2 Operazioni nella modalità di visualizzazione live**

In modalità di visualizzazione live sono disponibili diverse funzioni. Le funzioni sono elencate di seguito.

- **Single Screen:** visualizza una sola schermata sul monitor.
- **Multi-screen:** visualizza più schermate contemporaneamente sul monitor.
- **Start Auto-switch:** la schermata passa automaticamente a quella successiva. Prima di abilitare la commutazione automatica, occorre impostare il tempo di permanenza di ciascuna schermata nel menu di configurazione. Menu>Configuration>Live View>Dwell Time.
- **Start Recording:** sono supportate la registrazione normale e la registrazione attivata da rilevamento del movimento.
- **Output Mode:** selezionare per il parametro output mode l'opzione Standard, Bright, Gentle o Vivid.
- **Playback:** consente di riprodurre i video registrati nel giorno corrente.
- **Aux/Main Monitor:** il DVR controlla il collegamento delle interfacce di uscita per definire quella principale e quelle ausiliarie. Quando l'uscita AUX è attiva, l'uscita principale non può eseguire alcuna operazione; si possono eseguire alcune operazioni di base in modalità di visualizzazione live per l'uscita AUX.

Le serie DS-7300/9000HUHI-K dispongono di due interfacce HDMI. Le interfacce HDMI1 e VGA condividono una stessa uscita. Il livello di priorità dell'uscita principale e di quella ausiliaria è HDMI2 > VGA/HDMI1. L'uscita CVBS serve solo come uscita ausiliaria o per la visualizzazione live. La priorità è quella indicata nella [Tabella 3](#page-67-0)–2.

<span id="page-67-0"></span>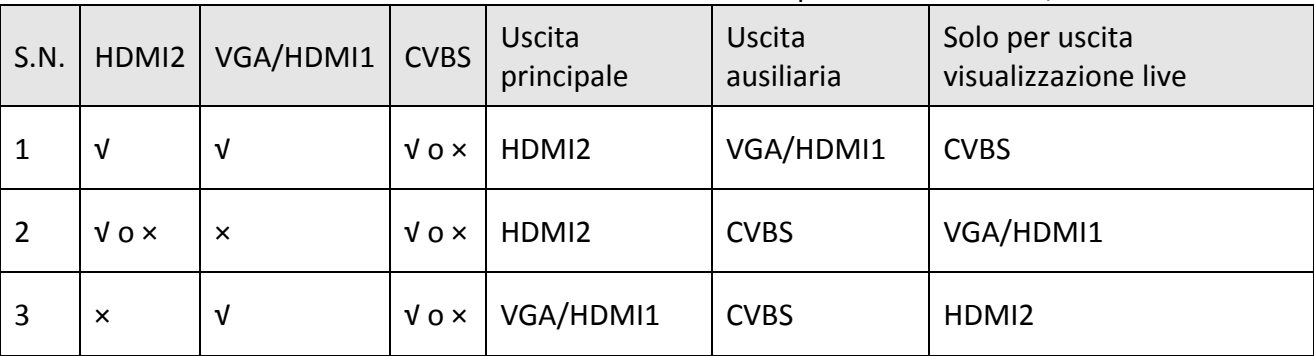

#### Tabella 3–2 Priorità delle uscite per le serie DS-7300/9000HUHI-K

I DVR serie HTHI e DS-7300HQHI-K supportano uscite VGA e HDMI indipendenti e uscite VGA/HDMI simultanee. Nella modalità ad uscita indipendente, il livello di priorità dell'uscita principale e ausiliaria è HDMI > VGA. L'uscita CVBS serve solo come uscita ausiliaria o per la visualizzazione live. La priorità è indicata nella Tabella 3-3. Nella modalità ad uscita simultanea, l'uscita VGA/HDMI è l'uscita principale e l'uscita CVBS è quella ausiliaria. La priorità è quella indicata nella [Tabella 3](#page-68-0)–4.

| S.N. | <b>HDMI</b>         | <b>VGA</b> | <b>CVBS</b>  | <b>Uscita</b><br>principale | Uscita ausiliaria | Solo per uscita<br>visualizzazione live |
|------|---------------------|------------|--------------|-----------------------------|-------------------|-----------------------------------------|
| 1    | V                   | V          | $V_0 \times$ | <b>HDMI</b>                 | <b>VGA</b>        | <b>CVBS</b>                             |
| 2    | $\sqrt{0}$ $\times$ | $\times$   | $V_0 \times$ | <b>HDMI</b>                 | <b>CVBS</b>       | <b>VGA</b>                              |
| 3    | $\times$            | V          | $V_0 \times$ | <b>VGA</b>                  | <b>CVBS</b>       | <b>HDMI</b>                             |

Tabella 3–3 Priorità delle uscite per la serie HTHI in modalità di uscita indipendente

Su altri DVR con uscita CVBS, l'uscita VGA/HDMI è l'uscita principale e l'uscita CVBS è quella ausiliaria. La priorità è quella indicata nella [Tabella 3](#page-68-0)–4.

<span id="page-68-0"></span>

| S.N.                           | <b>HDMI</b>  | VGA | <b>CVBS</b> | Uscita principale | Uscita ausiliaria |
|--------------------------------|--------------|-----|-------------|-------------------|-------------------|
| $\overline{\phantom{a}}$<br>J. | $V_0 \times$ | vox | v o ×       | VGA/HDMI          | <b>CVBS</b>       |

Tabella 3–4 Priorità delle uscite

# **NOTA**

**√** indica che l'interfaccia è in uso; **×** indica che l'interfaccia non è in uso o la connessione non è valida. Le uscite HDMI, VGA e CVBS possono essere usate contemporaneamente.

### **3.2.1 Uso del mouse nella visualizzazione live**

Osservare la [Tabella 3-5](#page-68-1) per la descrizione del funzionamento del mouse in modalità di visualizzazione live.

<span id="page-68-1"></span>

| <b>Nome</b>               | Descrizione                                                                                                    |  |  |
|---------------------------|----------------------------------------------------------------------------------------------------|--|--|
| Menu                      | Consente di accedere al menu principale del sistema facendo clic con il tasto<br>destro del mouse.                                                                                                    |  |  |
| Single Screen             | Passare alla visualizzazione a schermo intero selezionando il numero del<br>canale nell'elenco a discesa.                                                                                                    |  |  |
| Multi-Screen              | Regolare il layout dello schermo selezionando nell'elenco a discesa.                                                                                                    |  |  |
| <b>Previous Screen</b>    | Torna alla schermata precedente.                                                                                                    |  |  |
| <b>Next Screen</b>        | Passa alla schermata successiva.                                                                                                    |  |  |
| Start/Stop<br>Auto-Switch | Abilita/Disabilita la commutazione automatica delle schermate.<br><b>i</b> NOTA<br>Prima di utilizzare la funzione di commutazione automatica occorre configurare il tempo<br>di permanenza della visualizzazione live. |  |  |
| <b>Start Recording</b>    | L'avvio della registrazione su tutti i canali, della registrazione continua e della<br>registrazione attivata dal rilevamento del movimento si può selezionare<br>nell'elenco a discesa.                                |  |  |

Tabella 3-5 Funzioni del mouse nella visualizzazione live

### Manuale dell'utente del videoregistratore digitale

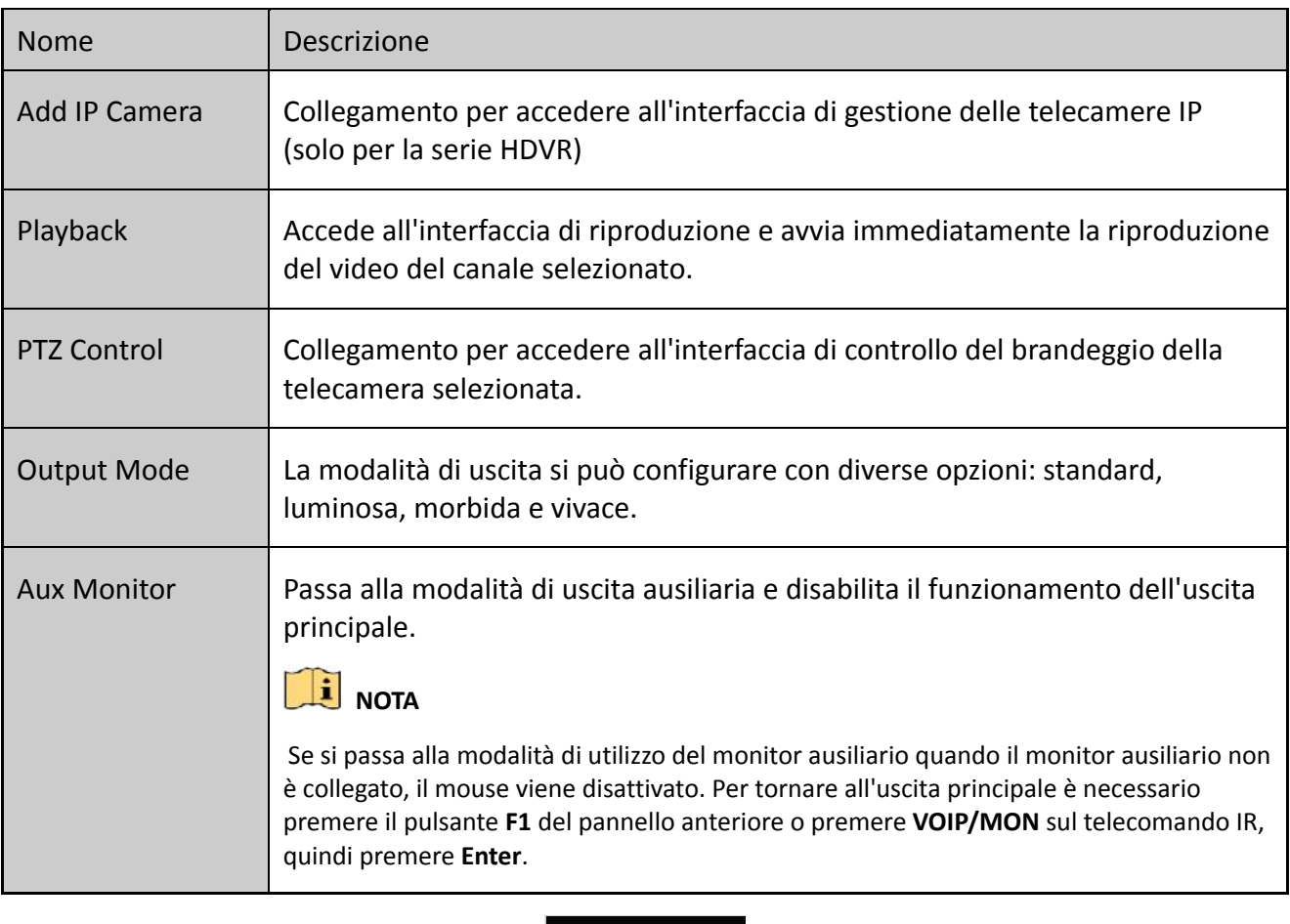

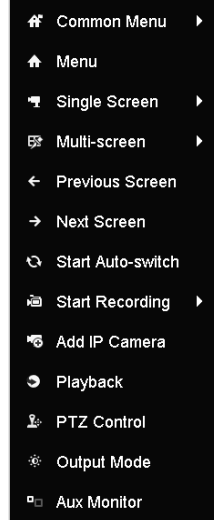

Figura 3-1 Menu accessibile con il tasto destro del mouse

## **3.2.2 Commutazione uscita principale/ausiliaria**

## **NOTA**

- Fare riferimento al Capitolo *3.2 [Operazioni nella modalità di visualizzazione live](#page-66-0)* per le relazioni tra uscita principale e ausiliaria.
- L'uscita CVBS serve solo come uscita ausiliaria o per la visualizzazione live.

Passo 1: Con la rotella del mouse, fare doppio clic sulla schermata dell'uscita HDMI1/VGA, HDMI2 oppure HDMI/VGA; viene visualizzato il seguente messaggio a comparsa.

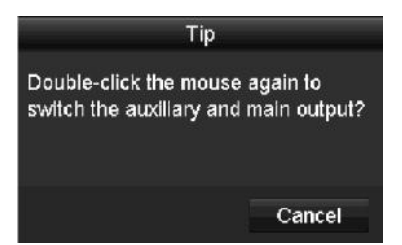

Figura 3-2 Commutazione uscita principale e ausiliaria

Passo 2: Con la rotella del mouse, fare nuovamente doppio clic sulla schermata per passare all'uscita ausiliaria oppure fare clic su **Cancel** per annullare l'operazione.

Passo 3: Selezionare **Menu Output Mode** nel menu di scelta rapida del monitor.

Passo 4: Nel messaggio a comparsa, fare clic su **Yes** per riavviare il dispositivo e attivare l'uscita selezionata nel menu come uscita principale.

# $\begin{bmatrix} 1 \\ 1 \end{bmatrix}$  NOTA

Andando su **Menu > Configuration > General > More Settings**, è possibile impostare la modalità di uscita su **Auto**, **HDMI1/VGA** e **HDMI2** (per DS-7300/9000HUHI-K) o **Auto** e **HDMI/VGA** (per gli altri modelli), quindi riavviare il dispositivo. per cambiare l'uscita principale.

### **3.2.3 Barra degli strumenti per la configurazione rapida nella modalità di visualizzazione live**

Nella schermata di ciascun canale è presente una barra degli strumenti che viene visualizzata quando si fa clic sulla schermata.

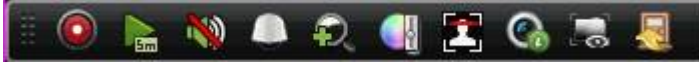

Figura 3-3 Barra degli strumenti per la configurazione rapida

Consultare la [Tabella 3-6](#page-71-0) per la descrizione delle icone della barra degli strumenti.

#### Manuale dell'utente del videoregistratore digitale

<span id="page-71-0"></span>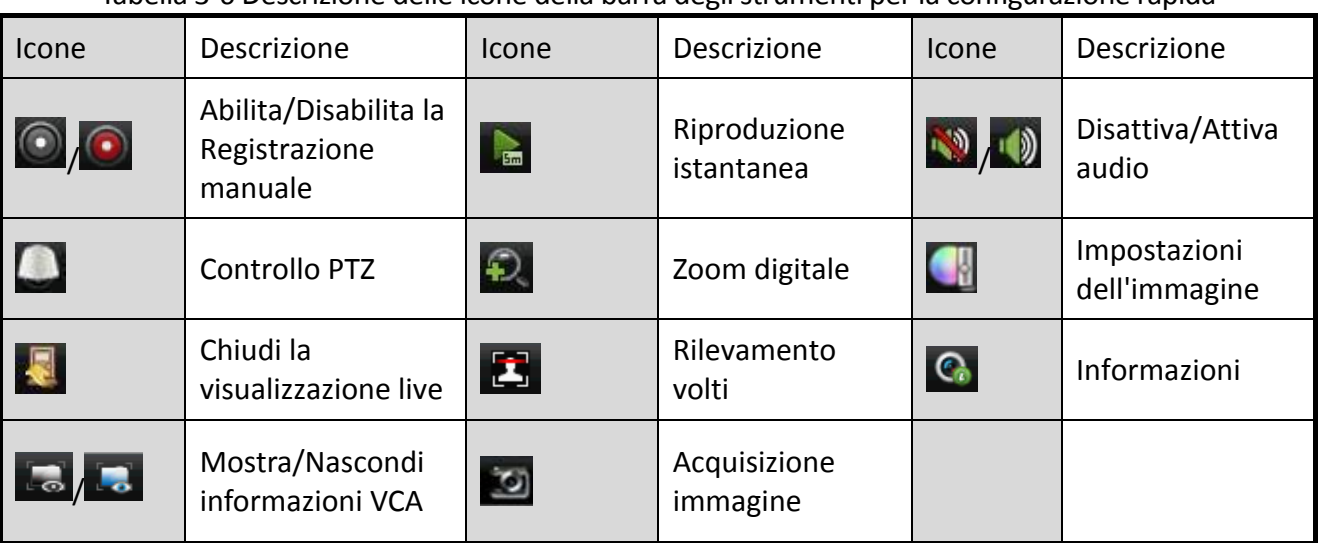

#### Tabella 3-6 Descrizione delle icone della barra degli strumenti per la configurazione rapida

## **NOTA**

- L'opzione "Mostra/Nascondi informazioni VCA" è disponibile solo sui DVR serie HUHI e HTHI.
- L'acquisizione delle immagini è disponibile solo sui DVR serie DS-7300/9000HUHI-K.

La riproduzione istantanea consente di visualizzare solo gli ultimi cinque minuti di registrazione. Se non viene trovata alcuna registrazione, significa che non è stata effettuata alcuna registrazione negli ultimi cinque minuti.

La funzione zoom digitale serve per ingrandire l'immagine live. È possibile ingrandire l'immagine secondo proporzioni diverse (da 1 a 16 volte) spostando la barra di scorrimento. È inoltre possibile utilizzare la rotellina del mouse per aumentare/ridurre lo zoom.

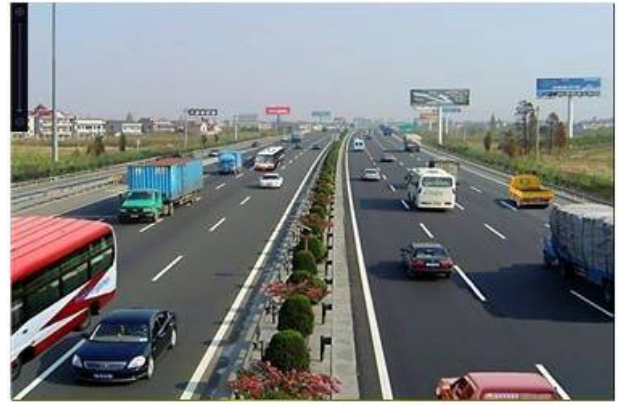

Figura 3-4 Zoom digitale

L'icona di impostazione dell'immagine può essere selezionata per accedere al menu di impostazione dell'immagine. È possibile trascinare con il mouse o fare clic su  $\mathbb{R}$  per regolare i parametri dell'immagine, come la luminosità, il contrasto e la saturazione. Per i dettagli consultare il Capitolo *[15.3](#page-239-0) [Configurazione dei parametri video](#page-239-0)*.
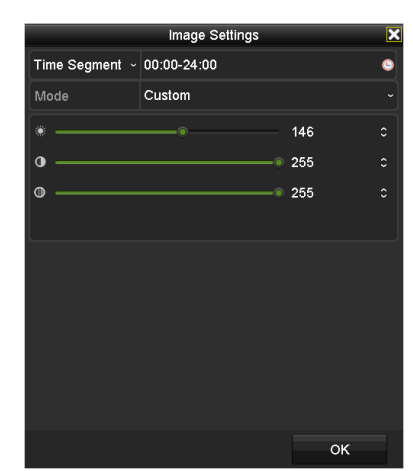

Figura 3-5 Impostazioni immagine

È possibile attivare la funzione di rilevamento dei volti facendo clic sull'icona. Si apre la finestra di dialogo della Figura 3-6. Fare clic su **Yes** per attivare la visualizzazione live del canale. Facendo clic su  $\overline{\mathsf{x}}$  si esce dalla modalità a schermo intero.

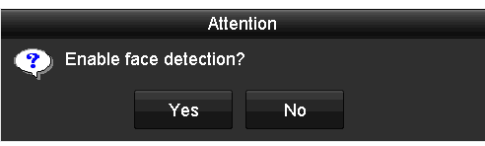

Figura 3-6 Attivazione rilevamento volti

# **NOTA**

È possibile configurare il rilevamento dei volti solo se è supportato dalla telecamera collegata.

Portare il cursore del mouse sull'icona delle informazioni per visualizzare le informazioni sul flusso in tempo reale, tra cui la frequenza dei fotogrammi, la frequenza in bit, la risoluzione e il tipo di flusso.

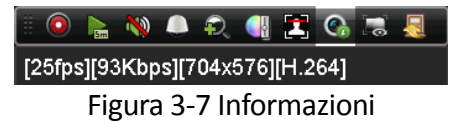

# **NOTA**

Quando è collegata una telecamera IP Smart H.264, il tipo di flusso viene visualizzato come H.264. Quando è collegata una telecamera IP con supporto H.264+, il tipo di flusso viene visualizzato come H.264+. Quando è collegata una telecamera IP con supporto H.265, il tipo di flusso viene visualizzato come H.265. Quando è collegata una telecamera IP con supporto H.265+, il tipo di flusso viene visualizzato come H.265+.

Per telecamere analogiche con supporto VCA, fare clic sull'icona per visualizzare le informazioni VCA. La linea o il quadrilatero impostato nella configurazione VCA e la cornice del target sono mostrati nella visualizzazione live. Fare nuovamente clic sull'icona per nascondere le informazioni VCA.

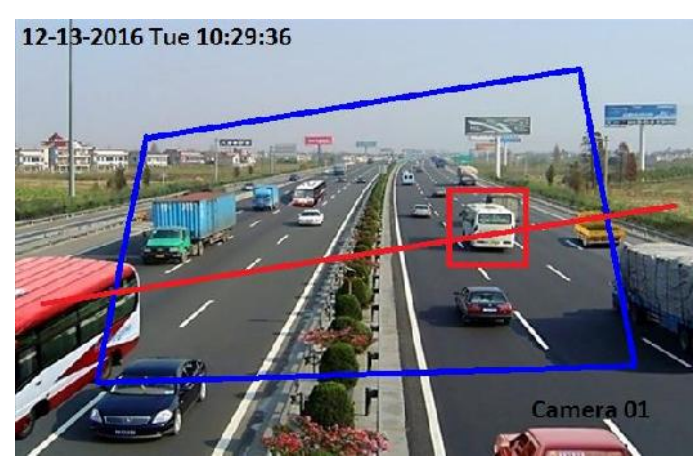

Figura 3–8 Sovrimpressione delle informazioni VCA

## **NOTA**

- Nella visualizzazione live, solo le telecamere analogiche supportano la sovrimpressione delle informazioni VCA.
- Abilitare la funzione VCA prima di mostrare le informazioni VCA. Consultare il Capitolo *10 [Allarme VCA](#page-171-0)* per i dettagli.
- Le informazioni VCA sono nascoste per impostazione predefinita. Se la telecamera analogica connessa non supporta VCA, l'icona è disattivata e di colore grigio.
- Per le telecamere analogiche, le informazioni VCA includono il rilevamento di attraversamento linea e il rilevamento di intrusione.
- Il DVR supporta la sovrimpressione delle informazioni VCA solo su un canale. Abilitandola su un canale, sugli altri canali la funzione sarà automaticamente disabilitata.
- Entrambe le modalità di visualizzazione a finestra singola e multi-finestra supportano la sovrimpressione delle informazioni VCA.
- Solo l'uscita principale supporta la sovrimpressione delle informazioni VCA. Se si passa all'uscita ausiliaria, la sovrimpressione delle informazioni VCA viene disabilitata.
- Per le telecamere analogiche, se il numero di telecamere non supera il limite per il rilevamento di attraversamento linea e il rilevamento di intrusione, la sovrimpressione delle informazioni VCA può essere abilitata per tutte le telecamere analogiche su cui suddette funzioni sono abilitate. Se il numero di telecamere supera il limite per il rilevamento di attraversamento linea, il rilevamento di intrusione e il rilevamento del cambio improvviso di scena, solo le telecamere abilitate per il rilevamento di attraversamento linea e il rilevamento di intrusione supportano la sovrimpressione delle informazioni VCA. La disabilitazione del rilevamento di attraversamento linea e del rilevamento di intrusione da remoto non hanno alcuna influenza sulla sovrimpressione delle informazioni VCA nella visualizzazione live locale.

## **3.3 Codifica canale zero**

### *Scopo*

A volte occorre ottenere una visualizzazione remota di più canali in tempo reale da un browser web o dal software CMS (Client Management System) e, tramite la codifica canale zero, è possibile diminuire la larghezza di banda necessaria senza influenzare la qualità dell'immagine.

Passo 1: Accedere a **Menu > Configuration > Live View > Channel-Zero Encoding**.

| Enable Channel-Zero Enc   Z |          |                          |
|-----------------------------|----------|--------------------------|
| Frame Rate                  | $12$ fps | w                        |
| Max. Bitrate Mode           | General  | $\overline{\phantom{a}}$ |
| Max. Bitrate(Kbps)          | 1024     |                          |

Figura 3-9 Visualizzazione live - Codifica canale zero

Passo 2: Una volta abilitata l'opzione **la codifica canale zero**, spuntare la casella di controllo.

Passo 3: Configurare Frame Rate, Max. Bitrate Mode e Max. Bitrate.

Passo 4: Fare clic su **Apply** per applicare le impostazioni.

Passo 5: Una volta impostata la codifica canale zero, è possibile visualizzare 16 canali in una sola schermata nel client remoto o nel browser web.

# **3.4 Regolazione delle impostazioni della visualizzazione live**

### *Scopo*

Le impostazioni della visualizzazione live sono personalizzabili a seconda delle esigenze. È possibile configurare l'interfaccia di uscita, il tempo di permanenza della schermata, la disattivazione o l'attivazione dell'audio, il numero di schermate per ciascun canale, ecc.

Passo 1: Accedere a **Menu > Configuration > Live View > General**.

| Video Output Interface                | VGA/HDMI1 | $\overline{\phantom{a}}$ |
|---------------------------------------|-----------|--------------------------|
| Live View Mode                        | $4*4$     | $\overline{\phantom{a}}$ |
| Dwell Time                            | No Switch | $\checkmark$             |
| Enable Audio Output                   | п         |                          |
| Volume                                |           |                          |
| Event Output                          | VGA/HDMI1 | $\overline{\phantom{a}}$ |
| Full Screen Monitoring Dwell Time 10s |           | $\tilde{\phantom{a}}$    |

Figura 3–10 Visualizzazione live-Generale

Le impostazioni disponibili in questo menu includono:

**Video Output Interface:** Consente di selezionare l'uscita per configurare le impostazioni.

Per i DVR serie DS-7300/9000HUHI-K, è possibile selezionare **VGA/HDMI1, HDMI2, Main CVBS** come interfaccia di uscita video.

Per i VDR serie HTHI e DS-7300HQHI-K, se è stata abilitata l'uscita simultanea VGA/HDMI in **Menu > Configuration > General > More Settings**, è possibile selezionare **VGA/HDMI e Main CVBS** come interfaccia di uscita video. Se sono state abilitate le uscite HDMI e VGA indipendenti, è possibile selezionare **VGA**, **HDMI** e **Main CVBS** come interfaccia di uscita video.

Per gli altri modelli, è possibile selezionare **Main CVBS** e **HDMI/VGA** come interfaccia di uscita video.

**Live View Mode:** Consente di selezionare la modalità da utilizzare per la visualizzazione live.

## **NOTA**

 Per i DVR serie HUHI e HTHI, se la risoluzione dell'uscita video è stata impostata su 1024 x 768 in **Menu > Configuration > General**, impostando più di 16 finestre apparirà la finestra di notifica mostrata qui sotto. Se la risoluzione dell'uscita video è stata impostata su 1280 x 720 in **Menu > Configuration > General**, impostando più di 25 finestre apparirà la finestra di notifica mostrata qui sotto.

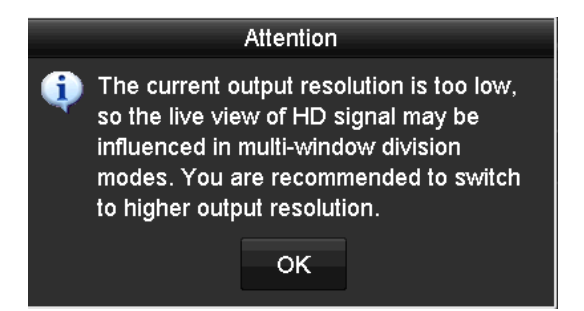

Figura 3–11 Notifica per la modalità di visualizzazione live

- Impostando la risoluzione dell'uscita video su un valore più grande di 1280 x 1024 e passando in seguito a una risoluzione più bassa, la modalità di visualizzazione live precedente non viene modificata.
- **Dwell Time:** Quando si abilita la modalità di commutazione automatica alla visualizzazione live, indica il tempo di *permanenza* in secondi prima del cambio di canale.
- **Enable Audio Output:** Consente di abilitare/disabilitare l'uscita audio della telecamera selezionata in modalità di visualizzazione live.
- **Volume:** Consente di regolare il volume dell'uscita audio.
- **Event Output:** Stabilisce l'uscita dove mostrare il video dell'evento. Se disponibile, è possibile selezionare un'altra interfaccia di uscita video, quando si verifica un evento.
- **Full Screen Monitoring Dwell Time:** Indica la durata in secondi in cui viene visualizzata la schermata di evento dell'allarme.

Passo 2: Consente di impostare l'ordine delle telecamere.

1) Fare clic sulla scheda **View** e selezionare il parametro **Video Output Interface** nell'elenco a discesa.

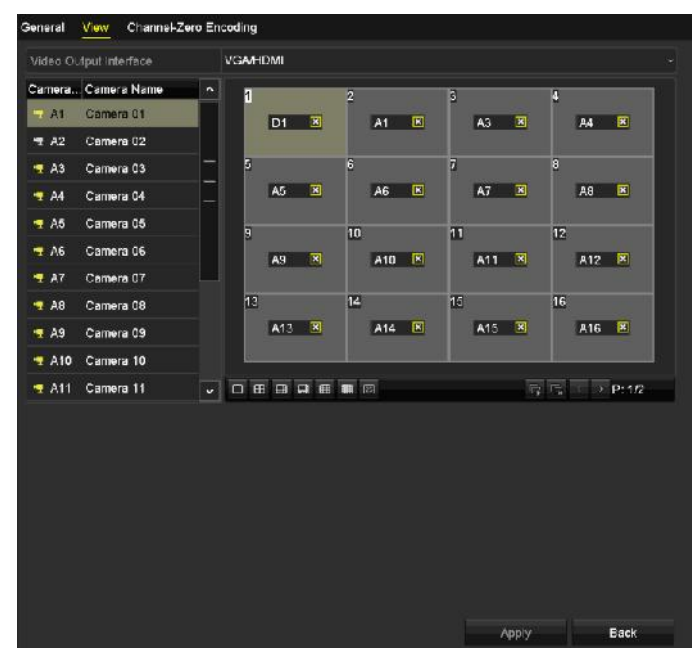

Figura 3-12 Ordine delle telecamere in visualizzazione live

- 2) Fare clic su una finestra per selezionarla, quindi fare doppio clic sul nome di una telecamera nell'elenco delle telecamere da visualizzare. Una "X" indica che la finestra corrispondente non visualizza alcuna telecamera.
- 3) È anche possibile fare clic su **la per avviare la visualizzazione live di tutti i canali in sequenza e** fare clic su **E** per interromperla. Fare clic su **E** per passare allo schermo precedente o su  $\mathbf{P}$  per quello successivo.
- 4) Fare clic su **Apply**.

### $\frac{1}{2}$  NOTA

Per i DVR delle serie DS-7300/9000HUHI-K, se la somma dei canali analogici e IP è superiore a 25, è supportata la modalità di suddivisione delle finestre fino a 32 finestre per l'uscita VGA/HDMI1.

# **3.5 Diagnosi manuale della qualità del video**

### *Scopo*

La qualità del video dei canali analogici può essere diagnosticata manualmente, visualizzando i risultati della diagnosi in un elenco.

Passo 1: Accedere a **Menu> Manual >Manual Video Quality Diagnostics**.

| <b>Manual Video Quality Diagnostics</b> |                                                       |  |  |  |
|-----------------------------------------|-------------------------------------------------------|--|--|--|
| <b>Z</b> Analog                         | <b>MA1 MA2 MA3 MA4 MA5 MA6 MA7 MA8</b>                |  |  |  |
|                                         | <b>EJAS EJA10 EJA11 EJA12 EJA13 EJA14 EJA15 EJA16</b> |  |  |  |

Figura 3-13 Diagnosi manuale della qualità del video

Passo 2: Selezionare le caselle per scegliere i canali da sottoporre alla diagnosi.

Passo 3: Fare clic su **Diagnose**: i risultati verranno visualizzati in un elenco. È possibile visualizzare lo stato del video e la durata della diagnosi dei canali selezionati.

| <b>Z</b> Analog           | $2 A1$<br><b>MA9</b>      | $2 A2$<br><b>ZA10</b> | <b>ZIA3</b><br>$\blacksquare$ A11 | <b>Z</b> A4<br>2A12 | <b>ZA5</b><br><b>ZA13</b> | <b>MA6</b><br><b>ZA14</b> | <b>ZA7</b><br><b>ZA15</b> | <b>MA8</b><br><b>ZA16</b> |   |
|---------------------------|---------------------------|-----------------------|-----------------------------------|---------------------|---------------------------|---------------------------|---------------------------|---------------------------|---|
| <b>Diagnostics Result</b> |                           |                       |                                   |                     |                           |                           |                           |                           |   |
| Camera No.                | <b>Diagnostics Result</b> |                       |                                   |                     | <b>Diagnostics Time</b>   |                           |                           |                           |   |
| <b>A1</b>                 | Normal                    |                       |                                   |                     | 25-04-2014 14:54:17       |                           |                           |                           |   |
| A2                        | Normal                    |                       |                                   |                     | 25-04-2014 14:54:18       |                           |                           |                           |   |
| A9                        | Normal                    |                       |                                   |                     | 25-04-2014 14:54:18       |                           |                           |                           |   |
| A3                        | Normal                    |                       |                                   |                     | 25-04-2014 14:54:18       |                           |                           |                           |   |
| A10                       | Normal                    |                       |                                   |                     | 25-04-2014 14:54:18       |                           |                           |                           |   |
| A4                        | Normal                    |                       |                                   |                     | 25-04-2014 14:54:18       |                           |                           |                           |   |
| A5                        | Normal                    |                       |                                   |                     | 25-04-2014 14:54:18       |                           |                           |                           |   |
| A11                       | Normal                    |                       |                                   |                     | 25-04-2014 14:54:18       |                           |                           |                           |   |
| A6                        | Normal                    |                       |                                   |                     | 25-04-2014 14:54:19       |                           |                           |                           |   |
| A12                       | Normal                    |                       |                                   |                     | 25-04-2014 14:54:19       |                           |                           |                           |   |
| A7                        | Normal                    |                       |                                   |                     | 25-04-2014 14:54:19       |                           |                           |                           |   |
| A <sub>8</sub>            | Normal                    |                       |                                   |                     | 25-04-2014 14:54:19       |                           |                           |                           |   |
| A <sub>13</sub>           | Normal                    |                       |                                   |                     | 25-04-2014 14:54:19       |                           |                           |                           |   |
| A <sub>14</sub>           | Normal                    |                       |                                   |                     | 25-04-2014 14:54:19       |                           |                           |                           | v |

Figura 3-14 Risultati della diagnosi

# **NOTA**

- Collegare la telecamera al dispositivo per la diagnosi della qualità del video.
- Si possono diagnosticare tre tipi di eccezione: Immagine sfocata, luminosità anomala e dominante di colore.

# **Capitolo 4 Controlli PTZ**

# **4.1 Configurazione delle impostazioni PTZ**

### *Scopo*

Attenersi alla procedura descritta per impostare i parametri della funzione PTZ. La configurazione dei parametri PTZ deve essere eseguita prima di controllare la telecamera PTZ.

Passo 1: Accedere a **Menu >Camera> PTZ**.

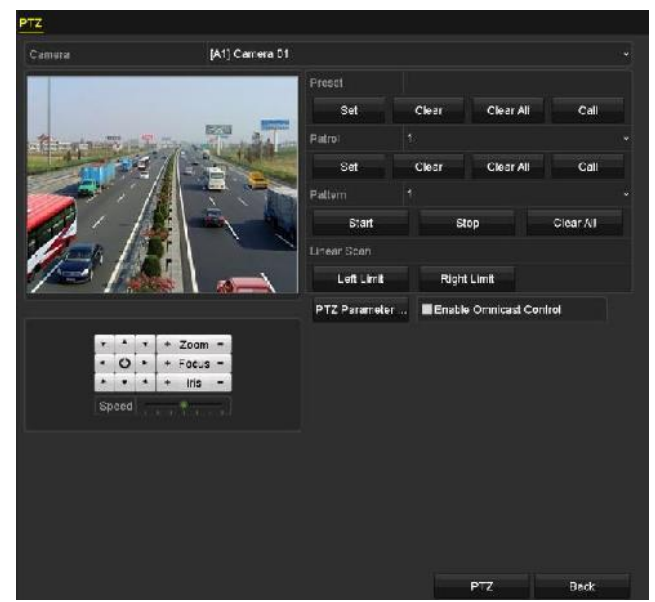

Figura 4-1 Impostazioni PTZ

Passo 2: Selezionare la telecamera per la quale configurare le impostazioni PTZ alla voce **Camera**.

Passo 3: Fare clic su **PTZ Parameters** per impostare i parametri PTZ.

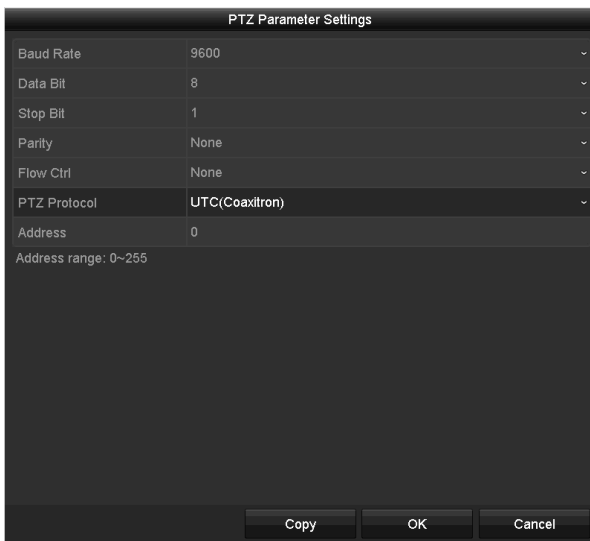

Figura 4–2 PTZ-Generale

Passo 4: Selezionare i parametri del brandeggio nell'elenco a discesa.

# **NOTA**

- Tutti i parametri devono essere esattamente identici a quelli della telecamera PTZ.
- Per le telecamere/speed dome connesse mediante Coaxitron è possibile selezionare come protocollo di brandeggio il valore UTC (Coaxitron). Verificare che il protocollo selezionato sia supportato dalla telecamera/speed dome collegata.
- Quando si seleziona il protocollo Coaxitron, tutti gli altri parametri, come la velocità di trasmissione, il bit di dati, il bit di stop, la parità e il controllo del flusso non sono configurabili.
- Quando una telecamera Hikvision CVBS è connessa, è possibile controllarne la funzione PTZ via Coaxitron.

Passo 5: (Facoltativo) Fare clic sul pulsante **Copy** per copiare le impostazioni sugli altri canali. Selezionare i canali sui quali copiare e fare clic su **OK** per tornare all'interfaccia **Impostazioni parametri brandeggio**.

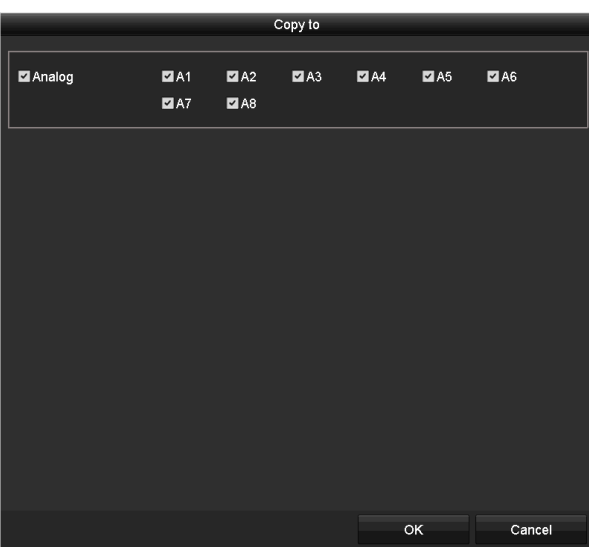

Figura 4-3 Copiare su altri canali

Passo 6: Fare clic su **OK** per salvare le impostazioni.

Passo 7: (Facoltativo) Selezionare la casella **Enable Omnicast Control** per abilitare il controllo del brandeggio della telecamera selezionata tramite Omnicast VMS, di Genetec.

# **4.2 Impostazione dei preset di brandeggio, pattugliamento e modelli**

### *Prima di iniziare*

Accertarsi che i valori preconfigurati, i pattugliamenti e le sequenze siano supportati dai protocolli PTZ.

## **4.2.1 Personalizzazione dei valori preconfigurati**

### *Scopo*

Attenersi alla procedura descritta per impostare la posizione del valore preconfigurato a cui deve puntare la telecamera PTZ quando si verifica un evento.

Passo 1: Accedere a **Menu>Camera>PTZ**.

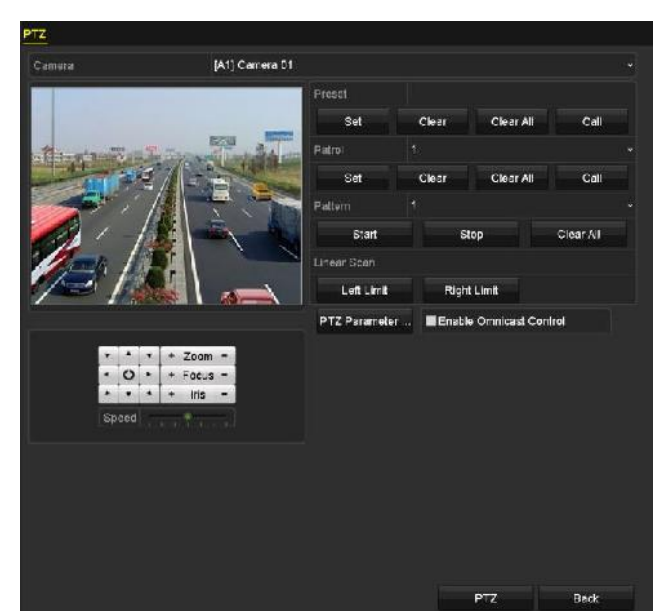

Figura 4-4 Impostazioni PTZ

Passo 2: Utilizzare i pulsanti direzionali per dirigere la telecamera nella posizione in cui impostare la preimpostazione; le funzioni zoom e messa a fuoco sono anch'esse configurabili nella preimpostazione.

Passo 3: Inserire il numero della preimpostazione (1–255) nel campo di testo apposito, quindi fare clic sul pulsante **Set** per collegare la posizione alla preimpostazione.

Ripetere i passaggi da 2 a 3 per salvare altri preset.

È possibile fare clic su **Clear** per cancellare le informazioni sulla posizione della preimpostazione o su **Clear All** per eliminare le informazioni sulla posizione di tutte le preimpostazioni.

## **4.2.2 Richiamo dei valori preconfigurati**

### *Scopo*

Questa funzione consente di puntare la telecamera su una posizione specifica, come ad esempio una finestra, quando si verifica un evento.

Passo 1: Fare clic su **PTZ** nell'angolo in basso a destra della schermata delle impostazioni PTZ;

In alternativa, premere il pulsante **PTZ** sul pannello anteriore o fare clic sull'icona di Controllo PTZ sulla barra di configurazione rapida, oppure selezionare l'opzione PTZ, facendo clic con il pulsante destro del mouse per visualizzare il pannello di controllo PTZ.

Passo 2: Scegliere **Camera** nell'elenco a discesa.

Passo 3: Fare clic su **General** per visualizzare le impostazioni generali dei controllo PTZ.

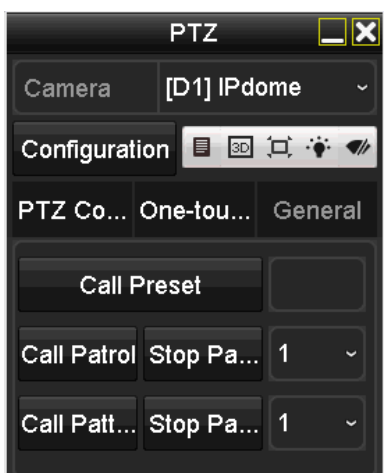

Figura 4-5 Pannello generale del brandeggio

Passo 4: Fare clic per inserire il numero del valore preconfigurato nel campo di testo corrispondente.

Passo 5: Fare clic su **Call Preset** per richiamarlo.

## **NOTA**

Quando è collegata una telecamera/speed dome Coaxitron e si seleziona come protocollo di brandeggio l'UTC (Coaxitron), è possibile richiamare il preset 95 per accedere al menu della telecamera/speed Coaxitron collegata. Con i pulsanti direzionali del pannello di controllo del brandeggio, è possibile muoversi nei menu.

## **4.2.3 Personalizzazione dei pattugliamenti**

### *Scopo*

I pattugliamenti possono essere impostati per spostare la telecamera PTZ su punti chiave diversi e fermarla in questa posizione per un certo tempo prima che si sposti su un altro punto. I punti chiave corrispondono ai valori preconfigurati. I preset si possono configurare seguendo la procedura descritta nella sezione *Personalizzazione dei preset*.

Passo 1: Accedere a **Menu>Camera>PTZ**.

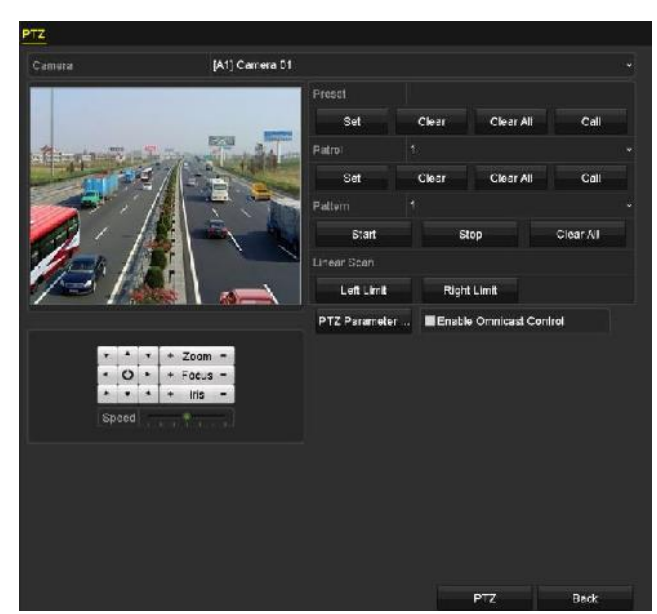

Figura 4-6 Impostazioni PTZ

Passo 2: Selezionare il numero del pattugliamento nell'elenco a discesa dei pattugliamenti.

Passo 3: Fare clic su **Set** per aggiungere i punti chiave per il pattugliamento.

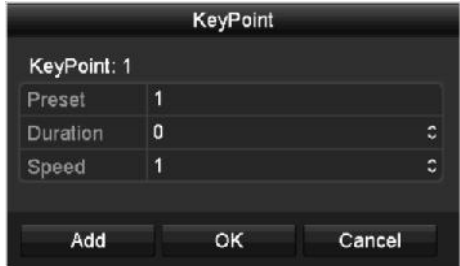

Figura 4-7 Configurazione dei punti chiave

Passo 4: Configurare i parametri del punto chiave, come ad esempio il numero, la durata della sosta e la velocità del pattugliamento. Il punto chiave corrisponde al valore preconfigurato. Il parametro **Key Point No.** consente di determinare la sequenza di brandeggio nel corso del pattugliamento. Il parametro **Duration** si riferisce al tempo di permanenza in un punto specifico. Il parametro **Speed** definisce la velocità alla quale, durante il brandeggio, la telecamera si sposta da un punto a quello successivo.

Passo 5: Fare clic su **Add** per aggiungere il punto chiave successivo al pattugliamento, oppure fare clic su **OK** per salvare il punto chiave nel pattugliamento.

È possibile eliminare tutti i punti chiave facendo clic sul pulsante **Clear** del pattugliamento selezionato, oppure fare clic sul pulsante **Clear All** per eliminare tutti i punti chiave di tutti i pattugliamenti.

## **4.2.4 Richiamo dei pattugliamenti**

### *Scopo*

Il richiamo di un pattugliamento consente di spostare la telecamera PTZ lungo il percorso di pattugliamento predefinito.

Passo 1: Fare clic su **PTZ** nell'angolo in basso a destra della schermata delle **impostazioni PTZ**;

In alternativa, premere il pulsante PTZ sul pannello anteriore o fare clic sull'icona di Controllo PTZ sulla barra di configurazione rapida, oppure selezionare l'opzione PTZ, facendo clic con il pulsante destro del mouse per visualizzare il pannello di controllo PTZ.

Passo 2: Fare clic su **General** per visualizzare le impostazioni generali dei controllo PTZ.

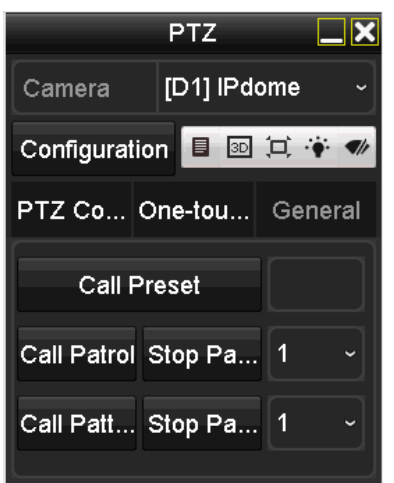

Figura 4-8 Pannello PTZ - Generale

Passo 3: Selezionare un pattugliamento nell'elenco a discesa e fare clic sul pulsante **Call Patrol** per richiamarlo.

Passo 4: Per arrestare il pattugliamento, fre clic su **Stop Patrol**.

## **4.2.5 Personalizzazione delle sequenze**

### *Scopo*

Le sequenze possono essere impostate registrando lo spostamento della telecamera PTZ. È possibile richiamare la sequenza per eseguire lo spostamento della telecamera PTZ secondo il percorso predefinito.

Passo 1: Accedere a **Menu>Camera>PTZ**.

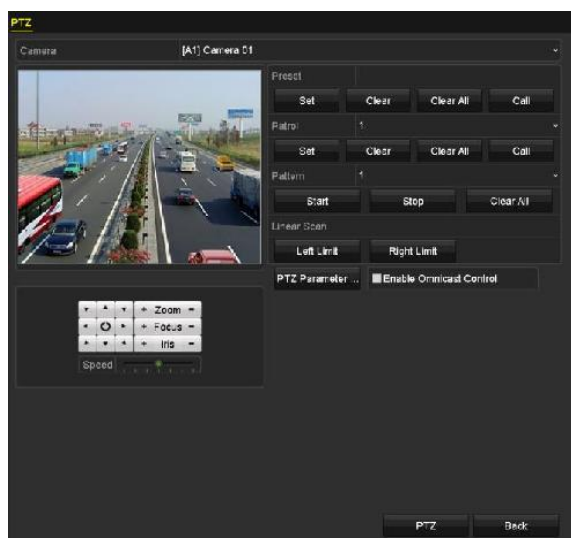

Figura 4-9 Impostazioni PTZ

Passo 2: Scegliere il numero del modello nell'elenco a discesa.

Passo 3: Fare clic su **Start**, quindi fare clic sui pulsanti corrispondenti del pannello di controllo per muovere la telecamera PTZ; fare clic su **Stop** per arrestarla.

Lo spostamento della telecamera PTZ sarà registrato come sequenza.

## **4.2.6 Richiamo delle sequenze**

### *Scopo*

Attenersi alla procedura descritta per spostare la telecamera PTZ secondo le sequenze predefinite.

Passo 1: Fare clic su **PTZ** nell'angolo in basso a destra della schermata delle **PTZ Settings**;

In alternativa, premere il pulsante PTZ sul pannello anteriore o fare clic sull'icona di Controllo PTZ sulla barra di configurazione rapida, oppure selezionare l'opzione PTZ, facendo clic con il pulsante destro del mouse per visualizzare il pannello di controllo PTZ.

Passo 2: Fare clic su **General** per visualizzare le impostazioni generali dei controllo PTZ.

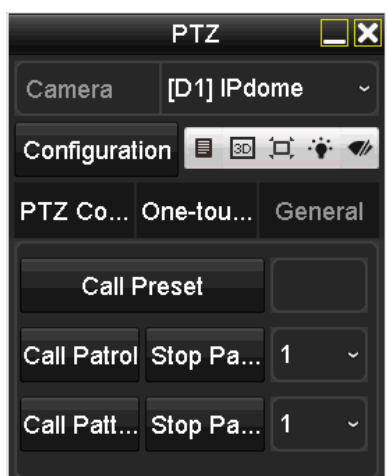

Figura 4-10 Pannello PTZ - Generale

Passo 3: Fare clic su **Call Pattern** per richiamarlo.

Passo 4: Fare clic su **Stop Pattern** per interrompere la sequenza.

## **4.2.7 Personalizzazione del limite della scansione lineare**

### *Scopo*

La scansione lineare può essere abilitata per attivare la scansione in orizzontale nell'intervallo predefinito.

# **NOTA**

Questa funzione è supportata solo da alcuni modelli.

### Passo 1: Accedere a **Menu>Camera>PTZ**.

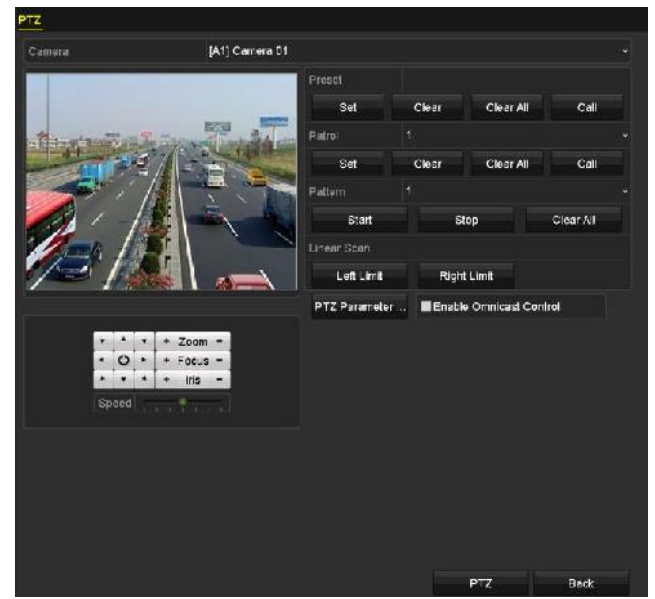

Figura 4-11 Impostazioni PTZ

Passo 2: Utilizzare i pulsanti direzionali per direzionare la telecamera sulla posizione in cui si desidera impostare il limite, quindi fare clic sul pulsante **Left Limit** o **Right Limit** per collegare la posizione al limite corrispondente.

# **NOTA**

La telecamera speed dome avvia la scansione lineare a partire dal limite sinistro fino al limite destro, e occorre impostare il limite sinistro sul lato sinistro in modo che non sia superiore al limite destro, inoltre l'angolazione dal limite sinistro al limite destro non deve essere maggiore di 180°.

## **4.2.8 Richiamo della scansione lineare**

### *Scopo*

Attenersi alla procedura descritta per richiamare la scansione lineare nell'intervallo di scansione predefinito.

Passo 1: Fare clic su **PTZ** nell'angolo in basso a destra della schermata delle **PTZ Settings**;

In alternativa, premere il pulsante PTZ sul pannello anteriore o fare clic sull'icona di controllo PTZ sulla barra di configurazione rapida, per accedere al menu di configurazione della telecamera PTZ nella modalità di visualizzazione live.

Passo 2: Fare clic sulla scheda **One-touch** per visualizzare la funzionalità di controllo del brandeggio one-touch.

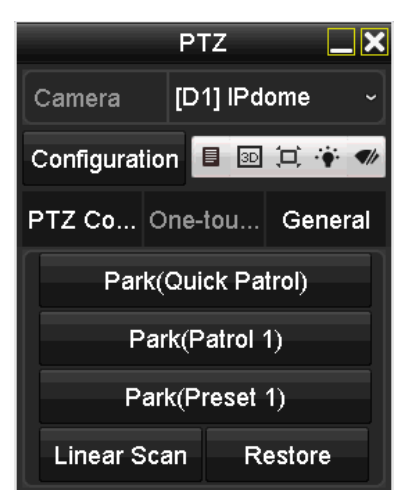

Figura 4-12 Pannello PTZ - One-touch

Passo 3: Fare clic su **Linear Scan** per avviare la scansione lineare e fare clic di nuovo su **Linear Scan** per interromperla.

È possibile fare clic sul pulsante **Restore** per cancellare i dati del limite sinistro e del limite destro definiti in precedenza; riavviare la telecamera dome in modo che le impostazioni abbiano effetto.

## **4.2.9 One-touch park**

### *Scopo*

In alcuni modelli di telecamere speed dome, è possibile configurare automaticamente l'avvio di un'azione di sosta predefinita (scansione, valore preconfigurato, pattugliamento, ecc.) dopo un certo periodo di inattività (tempo di sosta).

Passo 1: Fare clic su **PTZ** nell'angolo in basso a destra della schermata delle **PTZ Settings**;

In alternativa, premere il pulsante PTZ sul pannello anteriore o fare clic sull'icona di controllo PTZ sulla barra di configurazione rapida, per accedere al menu di configurazione della telecamera PTZ nella modalità di visualizzazione live.

Passo 2: Fare clic sulla scheda **One-touch** per visualizzare la funzionalità di controllo del brandeggio one-touch.

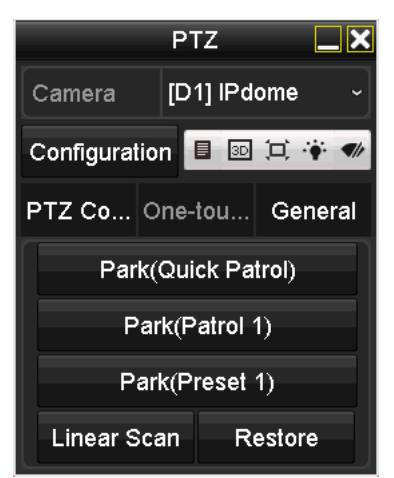

Figura 4-13 Pannello PTZ - One-touch

Passo 3: Sono disponibili tre tipi di 3 tipi di operazioni da svolgere dopo un periodo di inattività. Fare clic sul pulsante corrispondente per attivare l'operazione da svolgere dopo il periodo di inattività.

**Park (Quick Patrol):** La telecamera dome avvia per ordine il pattugliamento dal valore preconfigurato predefinito 1 al valore 32 dopo il periodo di sosta. I valori preconfigurati non definiti saranno saltati.

**Park (Patrol 1):** La speed dome inizia a muoversi seguendo il percorso del pattugliamento 1 predefinito dopo il tempo di inattività.

**Park (Preset 1):** La telecamera si sposta sulla posizione del valore configurato predefinito 1 dopo il periodo di sosta.

# **NOTA**

Il tempo di inattività si può impostare solo attraverso l'interfaccia di configurazione della speed dome. Il valore predefinito è 5 secondi.

Passo 4: Fare di nuovo clic sul pulsante per disattivare la funzione.

# **4.3 Pannello del Controllo PTZ**

Per accedere al pannello del Controllo PTZ, sono disponibili due metodi.

### **OPZIONE 1:**

Nell'interfaccia **PTZ Settings**, fare clic sul pulsante **PTZ** nell'angolo inferiore destro, accanto a **Back**.

### **OPZIONE 2:**

In modalità di visualizzazione live, è possibile premere il pulsante di controllo del brandeggio sul pannello anteriore o sul telecomando oppure scegliere l'icona di controllo del brandeggio nella barra delle impostazioni rapide o selezionare l'opzione di controllo del brandeggio nel menu di scelta rapida.

Fare clic sul pulsante **Configuration**, nel pannello di controllo, quindi accedere all'interfaccia **Impostazioni PTZ**.

## $\frac{1}{2}$  NOTA

Nella modalità di controllo PTZ, il pannello PTZ sarà visualizzato collegando il mouse al dispositivo. Se non si collega il mouse, viene visualizzata l'icona P<sup>TZ</sup> nell'angolo in basso a sinistra, per indicare che la telecamera si trova in modalità di controllo PTZ.

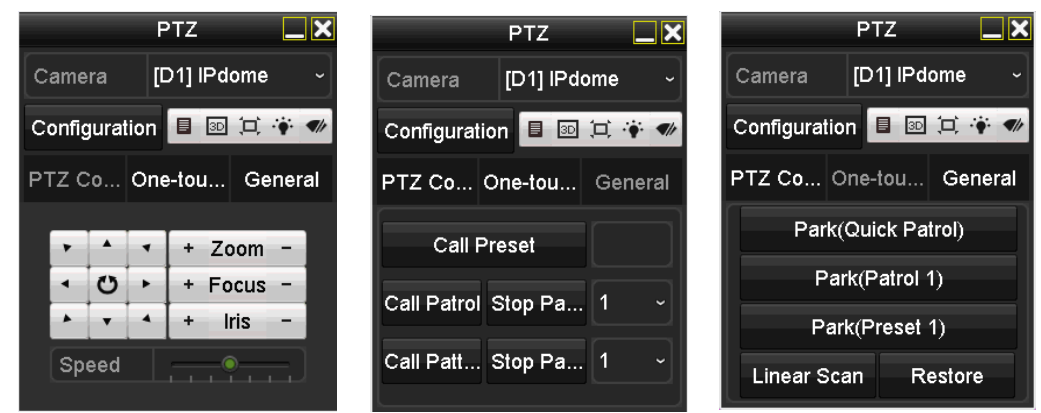

Figura 4-14 Pannello di controllo del brandeggio

Consultare la [Tabella 4-1](#page-90-0) per la descrizione delle icone del pannello del brandeggio.

<span id="page-90-0"></span>

| Icona              | Descrizione                                                           | Icona                   | Descrizione                                                                             | Icona   | Descrizione                                                                           |
|--------------------|-----------------------------------------------------------------------|-------------------------|-----------------------------------------------------------------------------------------|---------|---------------------------------------------------------------------------------------|
| $\frac{1}{10}$     | Pulsanti<br>direzionali e<br>pulsante del ciclo<br>automatico         |                         | Aumenta lo zoom,<br>regola la messa a<br>fuoco e aumenta<br>l'apertura del<br>diaframma |         | Riduce lo zoom,<br>regola la messa a<br>fuoco e riduce<br>l'apertura del<br>diaframma |
|                    | Regola la velocità<br>del movimento<br>della telecamera<br><b>PTZ</b> |                         | Accende/spegne<br><i>l'illuminazione</i>                                                |         | Attiva/disattiva il<br>tergicristallo                                                 |
| 3D                 | Zoom 3D                                                               | $\left( \square\right)$ | Esegue il<br>centraggio<br>dell'immagine                                                | 目       | Menu                                                                                  |
| <b>PTZ Control</b> | Passa<br>all'interfaccia di<br>controllo PTZ                          | One-touch               | Passa<br>all'interfaccia di<br>controllo<br>one-touch                                   | General | Passa<br>all'interfaccia<br>delle impostazioni<br>generali                            |
|                    | Uscita                                                                |                         | Riduce la finestra<br>a icona                                                           |         |                                                                                       |

Tabella 4-1 Descrizione delle icone del pannello PTZ

# **NOTA**

Quando una telecamera CVBS Hikvision è connessa, [ possibile fare clic su  $\Box$  per richiamarne l'OSD.

# **Capitolo 5 Impostazioni di registrazione e acquisizione di immagini**

## **NOTA**

L'acquisizione di fotografie è supportata solo dai DVR serie DS-7300/9000HUHI-K.

## **5.1 Configurazione dei parametri di codifica**

### *Prima di iniziare*

Passo 1: Accertarsi che il disco fisso sia già stato installato. In caso contrario, installare un disco fisso e inizializzarlo. (Menu>HDD>General)

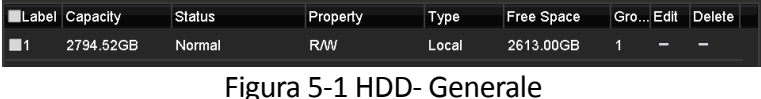

Passo 2: Fare clic su **Advanced** per controllare la modalità di archiviazione dell'HDD. (Menu>HDD>Advanced>Storage Mode)

- 1) Se la modalità dell'HDD è *Quota*, impostare la capacità di registrazione massima. Per informazioni dettagliate, fare riferimento al *Capitolo [14.4](#page-227-0) [Configurazione della modalità quota](#page-227-0)*.
- 2) Se la modalità dell'HDD è *Group*, occorre impostare il gruppo dell'HDD. Per le informazioni dettagliate, fare riferimento al *Capitolo [Configurazione gruppo HDD](#page-111-0)*.

| Group<br>Mode                                                    |             |              |             |             |   |
|------------------------------------------------------------------|-------------|--------------|-------------|-------------|---|
|                                                                  |             |              |             |             | × |
| 1<br>Record on HDD Group                                         |             |              |             |             | × |
| <b>El Analog</b><br><b>ERA1</b><br><b>ELA2</b><br>EI A3<br>E2 64 | <b>EIA5</b> | <b>E2</b> A6 | <b>E2A7</b> | <b>MAB</b>  |   |
| <b>MA11</b><br><b>ELA9</b><br><b>DA10</b><br><b>MA12</b>         | <b>MA13</b> | <b>MA14</b>  | <b>MA15</b> | <b>ZA16</b> |   |
| <b>EliP</b> Camera<br><b>E2D1</b><br><b>ZD2</b>                  |             |              |             |             |   |

Figura 5-2 HDD- Impostazioni avanzate

### *Passaggi*

Passo 1: Acedere a **Menu > Record > Parameters**.

| Camera                       | [A1] Camera 01          |                     |        |
|------------------------------|-------------------------|---------------------|--------|
| Camera Resolution            | NO VIDEO                |                     |        |
| <b>Encoding Parameters</b>   | Main Stream(Continuous) | Main Stream(Event)  |        |
| Stream Type                  | Video & Audio           | - Video & Audio     |        |
| Resolution                   | 1920*1080(1080P)        | $-1920*1080(1080P)$ |        |
| <b>Bitrate Type</b>          | Variable                | - Variable          | ÷      |
| Video Quality                | Medium                  | » Medium            | $\sim$ |
| Frame Rate                   | <b>Full Frame</b>       | $-$ Full Frame      |        |
| Max: Bitrate Mode            | General                 | v General           | ×      |
| Max. Bitrate(Kbps)           | 2048                    | $-2048$             | ÷      |
| Max. Bitrate Range Recommend | 1920~3200(Kbps)         | 1920~3200(Kbps)     |        |
| Max. Average Bitrate(Kbps)   | 1440                    | 1440                |        |
| Video Encoding               | H.265                   | $- H.265$           |        |
|                              |                         |                     |        |
| Enable H.265+                | $\checkmark$            |                     |        |
| More Settings                |                         |                     |        |
| Powered by H.265 Pro         |                         |                     |        |

Figura 5-3 Parametri di registrazione

Passo 2: Impostare i parametri per la registrazione.

- 1) Selezionare **Record** per eseguire la configurazione.
- 2) Selezionare una telecamera nell'elenco a discesa.
- 3) Visualizzare la voce **Camera Resolution**.

## **NOTA**

Quando è collegato l'ingresso Turbo HD, AHD o HDCVI, è possibile visualizzare informazioni come il tipo di segnale di ingresso, la risoluzione e la frequenza dei fotogrammi (ad esempio, 1080P30). Quando è collegato l'ingresso CVBS, è possibile visualizzare informazioni come NTSC o PAL.

4) Configurare i seguenti parametri per le voci **Main Stream (Continuous)** e **Main Stream (Event)**.

**Tipo flusso:** impostare il tipo di flusso come Video o Video e Audio.

**Risoluzione:** Impostare la risoluzione della registrazione.

## **NOTA**

- I DVR serie HTHI, 7208/7216HUHI, 7300HUHI e 9000HUHI supportano risoluzioni fino a 8 MP su tutti i canali.
- I DVR serie HQHI supportano risoluzioni fino a 4 MP lite su tutti i canali.
- L'ingresso segnale da 3 MP è disponibile per il canale 1 dei DVR serie HQHI con 4 ingressi video, per il canale 1/2 dei DVR serie HQHI con 8 ingressi video e per il canale 1/2/3/4 dei DVR serie HQHI con 16 ingressi video.
- Gli ingressi del segnale analogico (Turbo HD, AHD, HDCVI, CVBS) e l'ingresso del segnale IP possono essere rilevati e connessi automaticamente.
- Se la risoluzione configurata è in conflitto con la risoluzione della telecamera front-end, i parametri di codifica si adattano automaticamente a quelli della telecamera front-end. Ad esempio, se la risoluzione della telecamera front-end è di 720p, la risoluzione del flusso principale si adatta automaticamente a 720p.
- La risoluzione di 960 × 1080 (1080p Lite) è disponibile quando l'opzione 1080p Lite è attiva nell'interfaccia Record > Advanced Settings (consultare il *Capitolo 5.1[2 Configurazione](#page-116-0)  [1080p Lite](#page-116-0)*).
- Consultare l'*Appendice delle specifiche* per le risoluzioni supportate dai diversi modelli.

**Bitrate Type:** Impostare il parametro bitrate type su Variable o Constant.

**Video Quality:** Impostare la qualità del video della registrazione su uno dei 6 livelli configurabili.

## **NOTA**

Il tipo di flusso, la risoluzione, la frequenza in bit e la qualità video non si possono configurare per il flusso principale (evento) della telecamera IP.

**Frame Rate:** Impostare la frequenza dei fotogrammi della registrazione.

### **NOTA**

- Nei DVR serie HTHI con connessione all'ingresso segnale da 8 MP, la frequenza fotogrammi del flusso principale non può superare 12 fps.
- Nei DVR serie HQHI con connessione all'ingresso segnale da 4 MP lite, la frequenza fotogrammi del flusso principale non può superare 15 fps.
- Nei DVR serie HUHI con connessione all'ingresso segnale da 8 MP, la frequenza fotogrammi del flusso principale non può superare 8 fps. Se l'ingresso segnale da 5 MP è connesso, la frequenza fotogrammi del flusso principale non può superare 12 fps.
- La frequenza fotogrammi minima per il flusso principale è pari a 1 fps.
- Se si Imposta una frequenza fotogrammi diversa per la registrazione continua e la registrazione eventi, facendo clic su **Apply** per salvare le impostazioni, si aprirà una finestra di notifica.

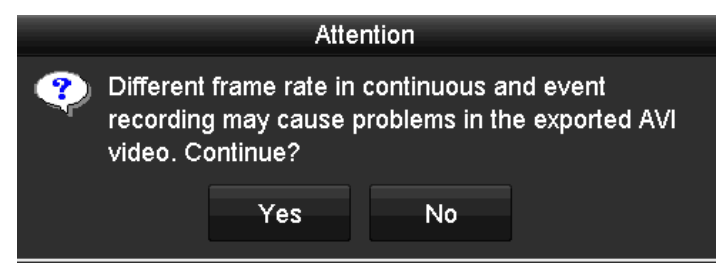

Figura 5–4 Finestra di notifica per frequenze fotogrammi diverse

**Max. Bitrate Mode:** Impostare su General o Custom.

**Max Bitrate (Kbps):** Selezionare o personalizzare il valore massimo di frequenza in bit per la registrazione.

**Max. Bitrate Range Recommended:** È indicato un valore massimo consigliato di frequenza in bit, come riferimento.

**Max. Average Bitrate (Kbps):** Impostare il valore massimo della frequenza in bit media, che fa riferimento al volume medio di dati trasferiti per unità di tempo.

**Video Encoding:** È possibile configurare H.264 o H.265 per il flusso principale (continuo) delle telecamere analogiche e IP.

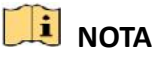

- Se la telecamera IP collegata non supporta la codifica H.265, per il flusso principale è possibile selezionare solo la codifica H.264.
- Quando la **Codifica video** è impostata su H.265 e il **Tipo Bitrate** è impostato su variabile, oppure la **Codifica video** è impostata su H.265+, la notifica **Powered by H.265 Pro** ricorda che è stata abilitata una nuova modalità di codifica video con velocità di codifica più elevata, come mostrato nella figura 5-5.

| Camera                       | [A1] Camera 01          |                       |          |
|------------------------------|-------------------------|-----------------------|----------|
| Camera Resolution            | NO VIDEO                |                       |          |
| <b>Encoding Parameters</b>   | Main Stream(Continuous) | Main Stream(Event)    |          |
| Stream Type                  | Video & Audio           | - Video & Audio       |          |
| Resolution                   | 1920*1080(1080P)        | $-1920$ * 1080(1080P) |          |
| Bitrate Type                 | Variable                | $~\vee$ Variable      |          |
| Video Quality                | Medium                  | $~\star~$ Medium      | $\sim$   |
| Frame Rate                   | Full Frame              | - Full Frame          |          |
| Max: Bitrate Mode            | General                 | v General             | <b>A</b> |
| Max. Bitrate(Kbps)           | 2048                    | $-2048$               | ÷        |
| Max. Bitrate Range Recommend | 1920~3200(Kbps)         | 1920~3200(Kbps)       |          |
| Max. Average Bitrate(Kbps)   | 1440                    | 1440                  |          |
| Video Encoding               | H.265                   | $~\times~$ H.265      |          |
|                              |                         |                       |          |
| Enable H.265+                | $\overline{\mathbf{v}}$ |                       |          |
| More Settings                |                         |                       |          |
| Powered by H.265 Pro         |                         |                       |          |

Figura 5-5 Parametri di registrazione

Passo 3: Selezionare la casella **Enable H.264+** o **Enable H.265+** per attivare questa funzione. L'abilitazione consente di registrare con la miglior qualità video e bitrate basso.

## **NOTA**

- Nei DVR serie 7208/7216HUHI, 7300HUHI e 9000HUHI, se la codifica video utilizza lo standard H.264 o H.265, in presenza di una connessione con segnale in ingresso da 8 MP, H.264+ o H.265+ viene disattivato. Se la codifica video utilizza lo standard H.264+ o H.265+, quando viene connesso un ingresso segnale da 8 MP, la codifica video passa automaticamente allo standard H.264 o H.265 e H.264+ o H.265+ viene disattivato. Quando l'ingresso segnale da 8 MP è collegato, anche se si seleziona **Enable H.264+** o **Enable H.265+**, il dispositivo effettua la codifica con H.264 o H.265.
- Dopo aver abilitato il protocollo H.264+ o H.265+, i valori di **tipo frequenza in bit, qualità video, modalità massima frequenza in bit, massima frequenza in bit (kb/s)** e **massima frequenza in bit consigliata** non saranno configurabili.
- Se H.265+ è abilitato, il rilevamento attraversamento linea e il rilevamento ingresso area non sono supportati.
- La telecamera IP connessa deve supportare la codifica H.264+ o H.265+, che deve essere aggiunta al DVR con il protocollo HIKVISION.
- Dopo aver abilitato la codifica H.264+ o H.265+, per attivare le nuove impostazioni è necessario riavviare il dispositivo.

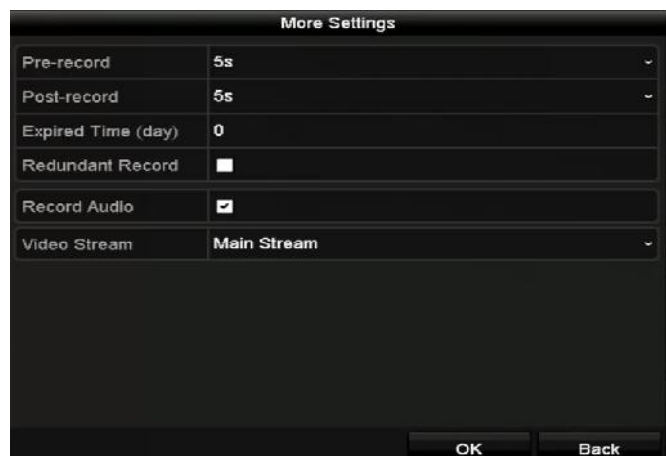

Passo 4: Fare clic su **More Settings** per configurare altri parametri.

Figura 5-6 Altre impostazioni dei parametri di registrazione

**Pre-record:** Indica il tempo di registrazione impostato prima dell'orario o dell'evento programmato. Ad esempio, se un allarme ha determinato l'inizio della registrazione alle 10:00, se il tempo di pre-registrazione è impostato a 5 secondi, la telecamera inizia a registrare alle 9:59:55.

**Post-record:** Indica il tempo di registrazione impostato dopo l'orario o l'evento programmato. Ad esempio, se un allarme ha determinato la fine della registrazione alle 11:00, se il tempo di post-registrazione è impostato a 5 secondi, la telecamera smette di registrare alle 11:00:05.

**Expired Time:** Una volta trascorso il tempo di conservazione dei file registrati sull'HDD, i file verranno eliminati. I file rimarranno salvati se si imposta il valore 0. Il tempo di conservazione effettivo dei file deve essere determinato in base alla capacità dell'HDD.

**Redundant Record:** L'abilitazione della registrazione ridondante consente di salvare i file registrati nell'HDD ridondante. Consultare il *Capitolo 5.8 [Configurazione di registrazione e](#page-109-0)  [acquisizione di immagini ridondante.](#page-109-0)*

**Record Audio:** Attivando questa funzione è possibile registrare i suoni, disattivandola si registrerà il video senza suoni.

**Video Stream:** Main stream, Sub-stream e Dual-stream sono selezionabili per la registrazione. Selezionando sub-stream, è possibile registrare per più tempo utilizzando lo stesso spazio di archiviazione.

## **NOTA**

- L'opzione **Registrazione ridondante** è disponibile solo quando come modalità HDD si seleziona Group.
- Per la funzione di registrazione ridondante è necessario un HDD ridondante. Per le informazioni dettagliate, fare riferimento al *Capitolo 14.3.2*.
- Per le telecamere di rete, i parametri relativi al flusso principale (evento) non sono modificabili.

Passo 5: Fare clic su **Apply** per salvare le impostazioni.

Passo 6: Volendo è possibile fare clic su **Copy** per copiare le impostazioni su altri canali analogici, se necessario.

|        |                   | Copy to                                                                                      |                |  |
|--------|-------------------|----------------------------------------------------------------------------------------------|----------------|--|
| Analog |                   | $AA$ $AA$ $AA$                                                                               | $A5$ <b>A6</b> |  |
|        | $\blacksquare$ A7 | $\blacksquare$ A8 $\blacksquare$ A9 $\blacksquare$ A10 $\blacksquare$ A11 $\blacksquare$ A12 |                |  |
|        |                   | $AA13$ $AA14$ $AA15$ $AA16$                                                                  |                |  |
|        |                   |                                                                                              |                |  |

Figura 5-7 Copia delle impostazioni della telecamera

Passo 7: Impostare i parametri di codifica per il flusso secondario.

1) Selezionare **Sub-Stream**.

| Camera                         | [A1] Camera 01    | $\checkmark$         |
|--------------------------------|-------------------|----------------------|
| Stream Type                    | Video             | $\ddot{\phantom{1}}$ |
| Resolution (maximum value is W | 352*288(CIF)      | $\ddot{\phantom{1}}$ |
| <b>Bitrate Type</b>            | Constant          | $\checkmark$         |
| Video Quality                  | Medium            | $\checkmark$         |
| Frame Rate                     | <b>Full Frame</b> | $\checkmark$         |
| Max. Bitrate Mode              | General           | $\checkmark$         |
| Max. Bitrate (Kbps) (max.: 3M) | 512               | $\checkmark$         |
| Max. Bitrate Range Recommend   | 384~640(Kbps)     |                      |
| Video Encoding                 | H.265             | $\checkmark$         |

Figura 5-8 Codifica flusso secondario

- 2) Selezionare una telecamera nell'elenco a discesa.
- 3) Configurare i parametri.
- 4) Fare clic su **Apply** per salvare le impostazioni.
- 5) (Facoltativo) Se si desidera utilizzare gli stessi parametri anche per altre telecamere, fare clic su **Copy** per copiare le impostazioni su altri canali.

## **NOTA**

- Per la risoluzione del flusso secondario è possibile selezionare WD1, 4CIF e CIF.
- La frequenza fotogrammi minima per il flusso secondario è pari a 1 fps.
- È possibile selezionare **Video Encoding** per il flusso secondario di telecamere analogiche e IP. Per le telecamere analogiche è possibile selezionare H.264 e H.265. Per le telecamere IP con supporto H.265, è possibile selezionare la modalità di codifica H.265.

Passo 8: Impostare i parametri di acquisizione.

1) Selezionare **Capture**.

| Substream<br>Record<br>Capture |                |                                                  |
|--------------------------------|----------------|--------------------------------------------------|
| Camera                         | [A1] Camera 01 | $\overline{\phantom{a}}$                         |
| Parameter Type                 | Continuous     | Event                                            |
| Resolution                     | 704*576(4CIF)  | $\sim$ 704 576(4CIF)<br>$\overline{\phantom{a}}$ |
| <b>Picture Quality</b>         | Medium         | √ Medium<br>×.                                   |
| Interval                       | 5s             | $\frac{1}{5}$ s<br>×                             |

Figura 5-9 Impostazioni di acquisizione

- 2) Selezionare una telecamera nell'elenco a discesa.
- 3) Configurare i parametri.
- 4) Fare clic su **Apply** per salvare le impostazioni.
- 5) (Facoltativo) Se si desidera utilizzare gli stessi parametri anche per altre telecamere, fare clic su **Copy** per copiare le impostazioni su altri canali.

## **NOTA**

L'intervallo è il periodo di tempo tra due acquisizioni. È possibile configurare tutti i parametri da questo menu a seconda delle esigenze.

# <span id="page-97-0"></span>**5.2 Configurazione della programmazione di registrazione e acquisizione delle immagini**

# **NOTA**

- Il DVR supporta i seguenti tipi di registrazione: continua, attivata da allarme, da movimento, da movimento/allarme, da movimento e allarme, da evento e da POS (per DS-7300HQHI e DS-7300/9000HUHI-K).
- In questo capitolo, la procedura di programmazione della registrazione viene descritta a titolo esemplificativo, ma la stessa procedura può essere applicata per configurare anche l'acquisizione delle immagini.

### *Scopo*

Impostando la registrazione pianificata, la telecamera avvia/arresta automaticamente la registrazione in base alla pianificazione.

Passo 1: Accedere a **Menu > Record/Capture > Schedule**.

| Camera        |                 |   |   |                |   | [A1] Camera 01 |    |    |    |    |    |    |                       |               |
|---------------|-----------------|---|---|----------------|---|----------------|----|----|----|----|----|----|-----------------------|---------------|
|               | Enable Schedule |   |   |                | ø |                |    |    |    |    |    |    |                       |               |
| Mon           | $\mathfrak o$   | z | q | $\overline{6}$ | a | 10             | 12 | 14 | 15 | 18 | 20 | 22 | 24<br>$\mathbf{I}$    | Edit          |
| Tue           | ma              |   |   |                |   |                |    |    |    |    |    |    | $\overline{z}$<br>- - | Continuous    |
| wed           |                 |   |   |                |   |                |    |    |    |    |    |    | ä                     | Event         |
| Thu           |                 |   |   |                |   |                |    |    |    |    |    |    | 4                     | <b>Motion</b> |
| Fri           |                 |   |   |                |   |                |    |    |    |    |    |    | 5                     | Aarn          |
| Sat<br>$S$ un |                 |   |   |                |   |                |    |    |    |    |    |    | $\epsilon$<br>Ŧ.      | M A           |
|               |                 |   |   |                |   |                |    |    |    |    |    |    |                       | <b>MINEA</b>  |
|               |                 |   |   |                |   |                |    |    |    |    |    |    |                       | POS           |
|               |                 |   |   |                |   |                |    |    |    |    |    |    |                       | <b>None</b>   |
|               |                 |   |   |                |   |                |    |    |    |    |    |    |                       |               |

Figura 5-10 Programmazione della registrazione

I vari tipi di registrazione sono contrassegnati con icone di colori diversi.

**Continuous:** per la registrazione programmata.

**Event:** per la registrazione attivata dagli eventi che fanno scattare l'allarme.

**Motion:** per la registrazione attivata dal rilevamento di movimenti.

**Alarm:** per la registrazione attivata dall'allarme.

**M/A:** per la registrazione attivata dal rilevamento di movimenti o dall'allarme.

**M&A:** per la registrazione attivata dal rilevamento di movimenti e dall'allarme.

**POS:** per la registrazione attivata dal POS e dall'allarme.

## **NOTA**

Solo i DVR serie DS-7300HQHI e DS-7300/9000HUHI-K supportano la registrazione POS.

Passo 2: Selezionare la telecamera che si vuole configurare nell'elenco **Camera**.

Passo 3: Selezionare **Enable Schedule**.

Passo 4: Configurare la registrazione pianificata.

### **Modificare la pianificazione**

- 1) Fare clic su **Edit**.
- 2) Nella finestra di dialogo, è possibile selezionare il giorno desiderato per la programmazione.
- 3) Per programmare una registrazione che duri tutto il giorno, spuntare la casella di controllo **All Day**.

### Manuale dell'utente del videoregistratore digitale

|                | Edit            |           |                  |  |  |  |  |  |  |
|----------------|-----------------|-----------|------------------|--|--|--|--|--|--|
| Weekday        | Mon             |           | ×                |  |  |  |  |  |  |
| All Day        | ☑               | Туре      | Continuous<br>ù. |  |  |  |  |  |  |
| Start/End Time | 00:00-24:00     | Type<br>ø | Motion<br>o      |  |  |  |  |  |  |
| Start/End Time | $00:00 - 00:00$ | e<br>Type | Continuous<br>u  |  |  |  |  |  |  |
| Start/End Time | $00:00 - 00:00$ | ۰<br>Type | Continuous<br>u  |  |  |  |  |  |  |
| Start/End Time | $00:00 - 00:00$ | ø<br>Type | Continuous<br>¢  |  |  |  |  |  |  |
| Start/End Time | $00:00-00:00$   | Type<br>G | Continuous<br>c  |  |  |  |  |  |  |
| Start/End Time | $00:00 - 00:00$ | Type<br>œ | Continuous<br>ö  |  |  |  |  |  |  |
| Start/End Time | $00:00 - 00:00$ | Type<br>ø | Continuous<br>v  |  |  |  |  |  |  |
| Start/End Time | $00:00-00:00$   | Type<br>G | Continuous<br>u  |  |  |  |  |  |  |
|                |                 |           |                  |  |  |  |  |  |  |
|                | Copy<br>Apply   | <b>OK</b> | Cancel           |  |  |  |  |  |  |

Figura 5-11 Modificare la pianificazione - Tutto il giorno

4) Per configurare un'altra pianificazione, lasciare vuota la casella **All Day** e impostare l'ora di inizio/fine.

| All Day        |                                 | Type        | <b>Continuous</b> | ×            |
|----------------|---------------------------------|-------------|-------------------|--------------|
| Start/End Time | 00:00-00:00<br><b>CH</b>        | Type        | Continuous        | $\mathbf{v}$ |
| Start/End Time | 00 : 00 : 00<br>$\therefore$ 00 | <b>Type</b> | Continuous        | w.           |
| Start/End Time | <b>Fologolo Eclogolo P</b>      | vpe         | Continuous        | $\ddot{}$    |

Figura 5-12 Modificare le pianificazione - Impostare un periodo

### **NOTA**

- Possono essere configurati fino a 8 periodi per ciascun giorno. I periodi non possono sovrapporsi tra loro.
- Per abilitare la registrazione avviata da evento, movimento, allarme, M | A (movimento o allarme), M & A (movimento e allarme) e POS, è necessario configurare anche le impostazioni di rilevamento del movimento, le impostazioni dell'allarme e le impostazioni VCA. Per informazioni dettagliate, consultare il *Capitolo 8.1, il Capitolo 8.7 e il Capitolo 9.*
- 5) Ripetere i passaggi descritti sopra, da 1 a 4 per pianificare la registrazione per gli altri giorni della settimana. Se si desidera impostare la stessa pianificazione anche per gli altri giorni, fare clic su **Copy**.

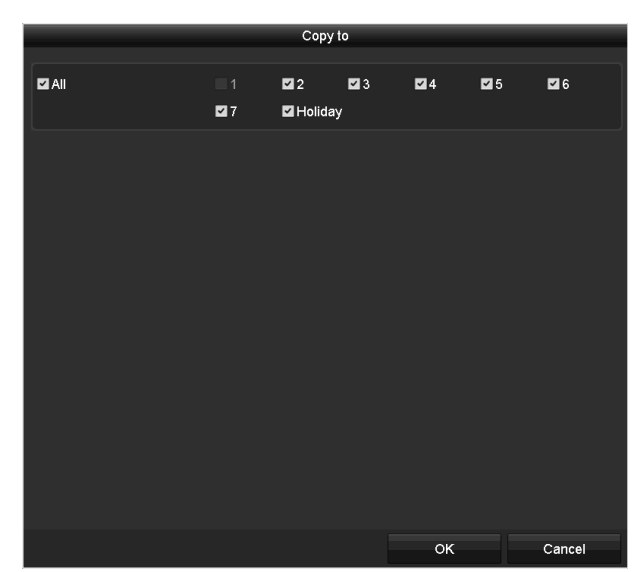

Figura 5-13 Copia della programmazione sugli altri giorni

# **NOTA**

L'opzione **Holiday** è disponibile se si abilita la pianificazione per le vacanze nella sezione **Impostazioni ferie**. Fare riferimento al *Capitolo [5.7](#page-107-0) [Configurazione di registrazione](#page-107-0) e acquisizione di [immagini per i periodi di ferie.](#page-107-0)*

6) Fare clic su **OK** per salvare le impostazioni e tornare al menu di livello superiore.

### **Tracciare la pianificazione**

1) Fare clic sull'icona colorata per selezionare un tipo di registrazione nell'elenco degli eventi (lato destro dell'interfaccia).

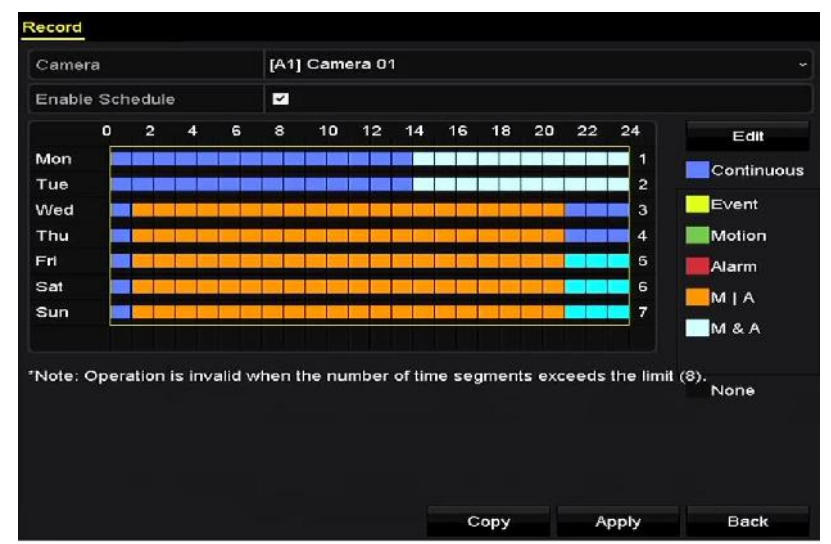

Figura 5-14 Tracciamento della pianificazione della registrazione

| Camera |                                                                                     |                |   |                  |          | [A1] Camera 01 |    |    |    |    |    |    |                     |                 |
|--------|-------------------------------------------------------------------------------------|----------------|---|------------------|----------|----------------|----|----|----|----|----|----|---------------------|-----------------|
|        | Enable Schedule                                                                     |                |   |                  | ▩        |                |    |    |    |    |    |    |                     |                 |
| Mon    | $\mathbf{o}$                                                                        | $\overline{2}$ | 4 | $\pmb{\epsilon}$ | $\bf{8}$ | 10             | 12 | 14 | 16 | 18 | 20 | 22 | 24<br>$\frac{1}{2}$ | Ed <sub>1</sub> |
| Tue    |                                                                                     |                |   |                  |          |                |    |    |    |    |    |    | $\overline{a}$      | Continuous<br>■ |
| Vied   |                                                                                     |                |   |                  |          |                |    |    |    |    |    |    | $\overline{a}$      | Event           |
| Thu    |                                                                                     |                |   |                  |          |                |    |    |    |    |    |    | ٠                   | Motion          |
| Fri    |                                                                                     |                |   |                  |          |                |    |    |    |    |    |    | 5                   | /varm           |
| Sat    |                                                                                     |                |   |                  |          |                |    |    |    |    |    |    | 6                   | <b>MIA</b>      |
| Sun    |                                                                                     |                |   |                  |          |                |    |    |    |    |    |    | 7                   | MEA             |
|        | "Note: Operation is invalid when the number of time segments exceeds the limit (8). |                |   |                  |          |                |    |    |    |    |    |    |                     | None            |
|        |                                                                                     |                |   |                  |          |                |    |    |    |    |    |    |                     |                 |

Figura 5-15 Tracciamento della pianificazione dell'acquisizione

- 2) Trascinare il mouse sulla pianificazione.
- 3) Fare clic su un'area esterna alla tabella di pianificazione per concludere l'operazione e uscire dalla modalità di tracciamento.

È possibile ripetere il Passo 4 per configurare la pianificazione degli altri canali. Se si desidera utilizzare le stesse impostazioni anche per altri canali, fare clic su **Copy**, quindi scegliere il canale su cui copiarle.

Passo 5: Fare clic su **Apply** nell'interfaccia **Pianificazione registrazione** per salvare le impostazioni.

# **5.3 Configurazione di registrazione e acquisizione di immagini attivate dal rilevamento movimenti**

### *Scopo*

Attenersi ai passaggi descritti per impostare i parametri per il rilevamento dei movimenti. In modalità di visualizzazione live, quando viene rilevato un movimento, il DVR può analizzarlo e svolgere diverse operazioni. L'attivazione della funzione di rilevamento del movimento può attivare la registrazione su alcuni canali o il monitoraggio a schermo intero, gli avvisi acustici, le notifiche al centro di sorveglianza, l'invio di messaggi e così via.

Passo 1: Accedere a **Menu > Camera > Motion**.

Passo 2: Configurazione del rilevamento movimenti:

- 1) Selezionare la telecamera da configurare.
- 2) Selezionare **Enable Motion Detection**.
- 3) Selezionare **False Alarm Filter**. Fare riferimento al *Capitolo 8.2 [Impostazionedell'allarme](#page-148-0) [telecamera PIR](#page-148-0)* per i dettagli.
- 4) Trascinare l'area per il rilevamento movimenti tramite il mouse. Se si desidera impostare il rilevamento del movimento su tutta l'area inquadrata dalla telecamera, fare clic su **Full Screen**. Per cancellare l'area di rilevamento del movimento, fare clic su **Clear**.

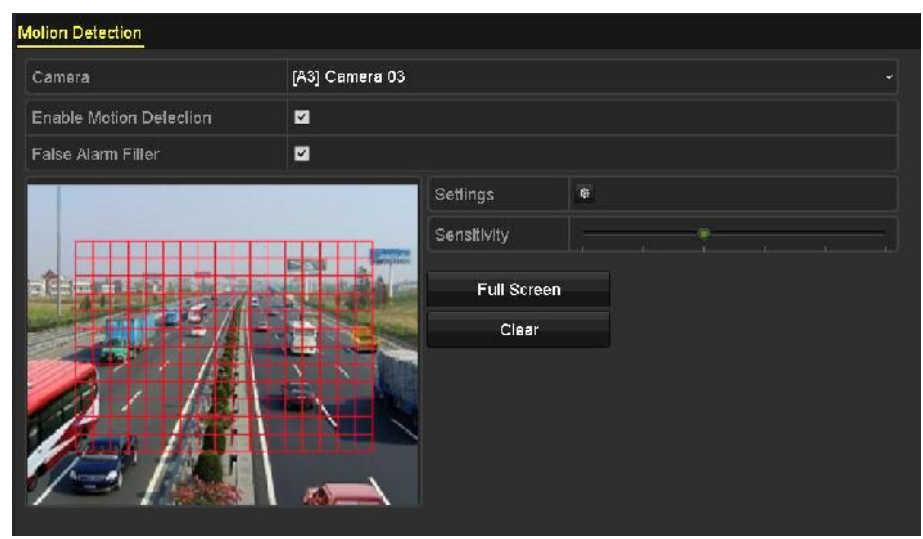

Figura 5-16 Rilevamento del movimento - Maschera

5) Fare clic su  $\frac{1}{2}$ : vengono visualizzate le informazioni sul canale.

|                                                | <b>Settings</b> |                                |  |  |
|------------------------------------------------|-----------------|--------------------------------|--|--|
| Trigger Channel Arming Schedule Linkage Action |                 |                                |  |  |
| Analog                                         |                 | <b>MA1 MA2 MA3 MA4 MA5 MA6</b> |  |  |
|                                                |                 | ■A7 ■A8 ■A9 ■A10 ■A11 ■A12     |  |  |
|                                                |                 | ■A13 ■A14 ■A15 ■A16            |  |  |

Figura 5-17 Impostazioni di rilevamento del movimento

- 6) Selezionare i canali per i quali si desidera attivare la registrazione attivata dal rilevamento movimenti.
- 7) Fare clic su **Apply** per salvare le impostazioni.
- 8) Fare clic su **OK** per tornare al menu del livello superiore.
- 9) Uscire dal menu **Motion Detection**.

Passo 3: Configurare la pianificazione.

Fare riferimento al Passo 4 del *Capitolo 5.2 [Configurazione della programmazione di registrazione](#page-97-0)  [e acquisizione delle immagini](#page-97-0)* per scegliere "Movimento" come tipo di registrazione.

# **5.4 Configurazione di registrazione e acquisizione di immagini attivata da allarme**

### *Scopo*

Attenersi alla procedura descritta per configurare la registrazione o l'acquisizione di immagini attivata da allarme.

Passo 1: Accedere a **Menu > Configuration > Alarm > Alarm Input**.

| Alarm Status<br>Alarm Input | Alarm Output                    |
|-----------------------------|---------------------------------|
| Alarm Input No.             | Local<1<br>$\checkmark$         |
| Alarm Name                  |                                 |
| Type                        | N.O<br>$\overline{\phantom{a}}$ |
| Enable                      | ■                               |
| Enable One-Key Disarming    | п                               |
| Settings                    | 察                               |

Figura 5-18 Impostazioni di allarme - Ingresso allarme

Passo 2: Selezionare **Alarm Input No**.

Passo 3: Immettere il nome dell'allarme **Alarm Name**.

Passo 4: Scegliere **N.O** (normalmente aperto) o **N.C** (normalmente chiuso) come tipo di allarme.

Passo 5: Spuntare **Enable** per abilitare l'allarme.

| Alarm Status<br>Alarm Input | Alarm Output                    |
|-----------------------------|---------------------------------|
| Alarm Input No.             | $Local<-1$<br>$\checkmark$      |
| Alarm Name                  |                                 |
| Type                        | N.O<br>$\overline{\phantom{0}}$ |
| Enable                      | $\overline{\mathbf{z}}$         |
| Enable One-Key Disarming    | ▬                               |
| Settings                    | 寮                               |

Figura 5–19 Abilitazione dell'allarme

Passo 6: Fare clic sul pulsante del dopo **Settings** per impostare i canali attivati, la pianificazione dell'inserimento, le azioni collegate e il collegamento PTZ. Fare riferimento al passaggio 4 del *Capitolo 5.2 [Configurazione della programmazione di registrazione e acquisizione delle immagini](#page-97-0)* informazioni dettagliate.

|                          |                   |                   | Settings              |                    |     |     |  |
|--------------------------|-------------------|-------------------|-----------------------|--------------------|-----|-----|--|
| <b>Trigger Channel</b>   | Arming Schedule   |                   | <b>Linkage Action</b> | <b>PTZ Linking</b> |     |     |  |
| Analog                   | A1                | A2                | $\blacksquare$ A3     | A4                 | A5  | A6  |  |
|                          | A7                | A8                | A9                    | A10                | A11 | A12 |  |
|                          |                   |                   |                       |                    |     |     |  |
|                          | TA13              | A14               | A15                   | TA16               |     |     |  |
| $\blacksquare$ IP Camera | $\blacksquare$ D1 | $\blacksquare$ D2 |                       |                    |     |     |  |
|                          |                   |                   |                       |                    |     |     |  |

Figura 5-20 Gestione degli allarmi

Passo 7: Fare clic su **Apply** per salvare le impostazioni.

Ripetere i passaggi da 1 a 8 per configurare altri parametri di ingresso dell'allarme.

Se si desidera applicare le impostazioni anche agli altri ingressi di allarme, fare clic su **Copy** e selezionare il numero di ingresso di allarme.

| <b>Z</b> Alarm Input No.   | Alarm Name |  |
|----------------------------|------------|--|
|                            |            |  |
| 10.16.1.250:8000 <- 1      |            |  |
| 2 10.16.1.250:8000<-2      |            |  |
| 2410.16.1.250:8000 < 3     |            |  |
| 210.16.1.250:8000<-4       |            |  |
| $210.16.1.250:8000 \le 5$  |            |  |
| $2410.16.1.250:8000 \le 6$ |            |  |
| $210.16.1.250:8000-7$      |            |  |

Figura 5-21 Copia dell'ingresso di allarme

# **5.5 Configurazione della registrazione e dell'acquisizione attivata da eventi**

### *Scopo*

La registrazione attivata da evento è configurabile tramite il menu. Gli eventi includono il rilevamento movimenti, allarmi e eventi VCA (rilevamento volto, acquisizione volto, rilevamento di attraversamento linea, rilevamento intrusioni, rilevamento ingresso area, rilevamento uscita area, rilevamento stazionamento sospetto, rilevamento di raggruppamento di persone, rilevamento spostamenti rapidi, rilevamento di parcheggio, rilevamento oggetti incustoditi, rilevamento rimozione oggetti, rilevamento di eccezione perdita audio, rilevamento di modifiche improvvise nell'intensità audio, e rilevamento sfocatura.

## **NOTA**

- I DVR serie HTHI supportano il rilevamento di attraversamento linea e il rilevamento di intrusione a canale pieno e il rilevamento di cambio improvviso di scena su 2 canali. I canali con audio supportano il rilevamento delle eccezioni audio.
- Quando la modalità VCA avanzata è abilitata, i DVR serie HUHI supportano il rilevamento di attraversamento linea e il rilevamento di intrusione a canale pieno, nonché il rilevamento di cambio improvviso di scena su 2 canali, ma non supportano l'uscita a 2K/4K e l'ingresso segnale a 4 MP/5 MP/8 MP; se la modalità VCA avanzata è disabilitata, sono supportate le seguenti funzioni: rilevamento di attraversamento linea e rilevamento di intrusione su 2 canali, rilevamento di cambio improvviso di scena su 2 canali, uscita a 2K/4K e ingresso segnale a 4 MP/5 MP/8 MP.
- I DVR serie DS-7200HQHI supportano il rilevamento di attraversamento linea e il rilevamento di intrusione su fino a 4 canali se la modalità VCA avanzata è abilitata. La serie DS-7216HQHI supporta anche il rilevamento di cambio improvviso di scena su 1 canale. I canali con audio supportano il rilevamento delle eccezioni audio.
- La serie DS-7300HQHI-K supporta il rilevamento di attraversamento linea e il rilevamento di intrusione su fino a 4 canali, se la modalità VCA avanzata è abilitata, e il rilevamento di cambio improvviso di scena su 1 canale. I canali con audio supportano il rilevamento delle eccezioni audio.
- Per le telecamere analogiche, le funzioni di rilevamento attraversamento linea e rilevamento intrusione sono in conflitto con altri tipi di rilevamento VCA, ad esempio il rilevamento del cambio improvviso di scena, il rilevamento dei volti, il rilevamento dei veicoli. È possibile attivare una sola funzione.

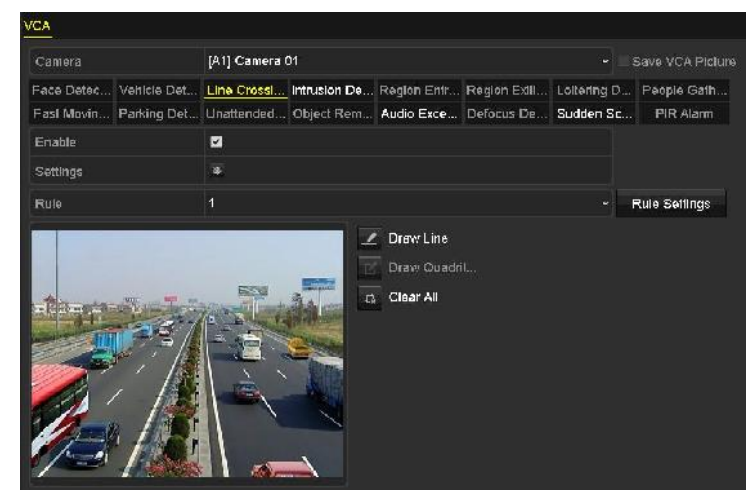

#### Passo 1: Accedere a **Menu > Camera > VCA**.

Figura 5-22 Impostazioni VCA

Passo 2: Selezionare una **Telecamera**.

Passo 3: Configurare le regole per il rilevamento degli eventi VCA. Per i dettagli, fare riferimento al Passo 6 del *Capitolo 10.3 [Rilevamento di attraversamento linea.](#page-175-0)*

Passo 4: Fare clic sull'icona  $\frac{\phi}{2}$  per configurare le azioni collegate all'allarme per gli eventi VCA.

Selezionare la scheda **Trigger Channel** e selezionare uno o più canali sui quali avviare la registrazione quando si attiva l'allarme VCA.

Passo 5: Fare clic su **Apply** per salvare le impostazioni.

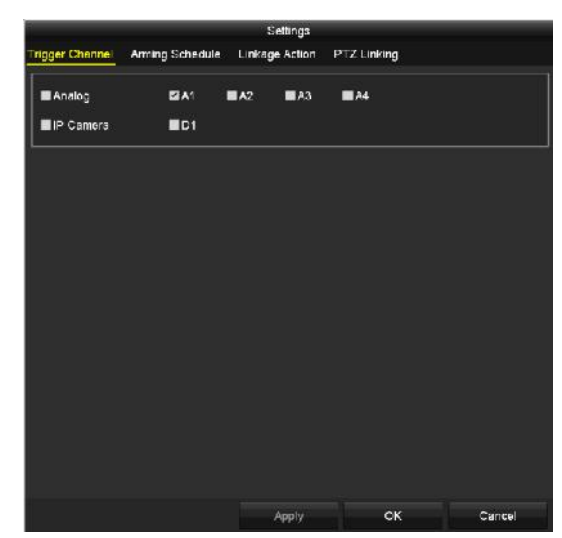

Figura 5-23 Impostazione della telecamera attivata per l'allarme VCA

Passo 6: Accedere all'interfaccia **Impostazioni pianificazione registrazione** (Menu > Record > Schedule > Record Schedule), quindi impostare il parametro Event come tipo di registrazione. Per i dettagli, fare riferimento al Passo 2 del *Capitolo 5.2 [Configurazione della programmazione di](#page-97-0)  [registrazione e acquisizione delle immagini.](#page-97-0)*

## **5.6 Configurazione della registrazione manuale e dell'acquisizione continua**

### *Scopo*

Attenersi ai passaggi di seguito descritti per impostare i parametri per la registrazione manuale e l'acquisizione continua. Se si utilizza la registrazione manuale e l'acquisizione continua, occorre annullare manualmente la registrazione e l'acquisizione. La registrazione manuale e l'acquisizione continua manuale hanno la priorità su registrazione e acquisizione programmate.

Passo 1: Accedere a **Menu > Manual > Record**.

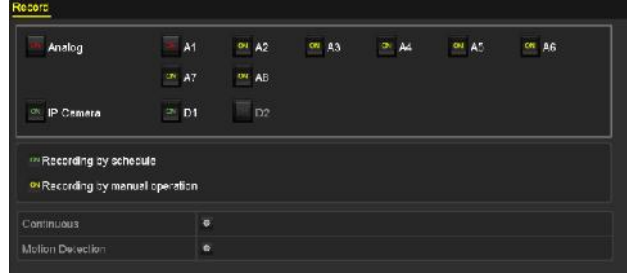

Figura 5-24 Registrazione manuale

Passo 2: Attivare la registrazione manuale.

Fare clic sull'icona di stato <sup>che</sup> corrispondente al numero della telecamera desiderata per modificarla in **ON**.

In alternativa, fare clic sull'icona di stato **CH** in corrispondenza del parametro **Analog** per attivare la registrazione manuale su tutti i canali.

Passo 3: Disabilitare la registrazione manuale.

Fare clic sull'icona di stato  $\frac{dN}{dr}$  per modificarla in  $\frac{dN}{dr}$ .

In alternativa, fare clic sull'icona di stato <sup>on</sup> in corrispondenza del parametro **Analog** per disattivare la registrazione manuale su tutti i canali.

## **NOTA**

<span id="page-107-0"></span>Dopo il riavvio, tutte le impostazioni di registrazione manuale vengono annullate.

# **5.7 Configurazione di registrazione e acquisizione di immagini per i periodi di ferie**

### *Scopo*

Attenersi ai passaggi di seguito descritti per configurare la registrazione e l'acquisizione di immagini per i periodi di ferie dell'anno in corso. È possibile creare diversi piani di registrazione per i periodi di ferie.

### Passo 1: Accedere a **Menu > Record > Holiday**.

|                | <b>Holiday Settings</b> |                      |            |          |             |   |
|----------------|-------------------------|----------------------|------------|----------|-------------|---|
| No.            | Holiday Name            | <b>Status</b>        | Start Date | End Date | Edit        | ᄾ |
|                | Holiday1                | <b>Enabled 1 Jan</b> |            | $1.1$ an | 謬           |   |
| 2              | Holiday2                | Disabled 1.Jan       |            | 1.Jan    | 曼           |   |
| 3              | Holiday3                | Disabled 1.Jan       |            | 1.Jan    | <b>i</b> se |   |
| 4              | Holiday4                | Disabled 1.Jan       |            | 1.Jan    | 岗           |   |
| 5              | Holiday5                | Disabled 1 Jan       |            | 1 Jan    | 萝           |   |
| $6\phantom{.}$ | Holiday6                | Disabled 1.Jan       |            | 1.Jan    | i d         |   |
| 7              | Holiday7                | Disabled 1.Jan       |            | 1.Jan    | 曑           |   |
| 3              | Holiday8                | Disabled 1 Jan       |            | 1 Jan    | 國           |   |
| $\mathbf{9}$   | Holiday9                | Disabled 1.Jan       |            | 1.Jan    | 曌           |   |
| 10             | Holiday10               | Disabled 1.Jan       |            | 1.Jan    | 國           |   |
| 11             | Holiday11               | Disabled 1.Jan       |            | 1.Jan    | 陵           |   |
| 12             | Holiday12               | Disabled 1.Jan       |            | 1 Jan    | 罗           |   |
|                |                         |                      |            |          |             | M |

Figura 5-25 Impostazioni per il periodo di ferie

Passo 2: Abilitare la modifica della programmazione per il periodo di ferie.

1) Fare clic su  $\blacksquare$  per accedere all'interfaccia Edit.
|                   |          | Edit  |                          |                |        |                      |
|-------------------|----------|-------|--------------------------|----------------|--------|----------------------|
| Holiday Name      | Holiday1 |       |                          |                |        |                      |
| Enable            | П        |       |                          |                |        |                      |
| Mode              | By Month |       |                          |                |        | $\ddot{\phantom{1}}$ |
| <b>Start Date</b> | Jan      |       | 1ا ∽                     |                |        | $\ddot{\phantom{0}}$ |
| End Date          | Jan      |       | $\overline{\phantom{0}}$ | $\overline{1}$ |        | $\ddot{}$            |
|                   |          |       |                          |                |        |                      |
|                   |          |       |                          |                |        |                      |
|                   |          |       |                          |                |        |                      |
|                   |          |       |                          |                |        |                      |
|                   |          |       |                          |                |        |                      |
|                   |          |       |                          |                |        |                      |
|                   |          | Apply |                          | OK             | Cancel |                      |

Figura 5-26 Modifica delle impostazioni per il periodo di ferie

- 2) Selezionare l'opzione **Enable**.
- 3) Selezionare la modalità nell'elenco a discesa.

Sono disponibili tre diverse modalità per impostare il formato della data per la configurazione della programmazione del periodo di ferie. Sono disponibili le opzioni By Month, By Week e By Date.

- 4) Impostare la data di inizio e di fine.
- 5) Fare clic su **Apply** per salvare le impostazioni.
- 6) Fare clic su **OK** per accedere all'interfaccia Edit.

Passo 3: Configurare la registrazione pianificata.

Consultare il *Capitolo [Configurazione della programmazione di registrazione e acquisizione delle](#page-97-0)  [immagini](#page-97-0)* per scegliere l'opzione Holiday nell'elenco a discesa Schedule, oppure tracciare la pianificazione sulla linea temporale.

|                |               | Edit        |                  |
|----------------|---------------|-------------|------------------|
| Schedule       | Holiday       |             |                  |
| All Day        | ■             | Type        | Motion           |
| Start/End Time | 00:00-24:00   | Туре<br>G   | Motion   Alarr ~ |
| Start/End Time | $00:00-00:00$ | ۰<br>Type   | Continuous       |
| Start/End Time | $00:00-00:00$ | ø<br>Type   | Continuous<br>٠  |
| Start/End Time | 00:00-00:00   | ۰<br>Type   | Continuous       |
| Start/End Time | 00:00-00:00   | ٥<br>Type   | Continuous<br>×  |
| Start/End Time | 00:00-00:00   | ۰<br>Туре   | Continuous       |
| Start/End Time | 00:00-00:00   | ۰<br>Type   | Continuous       |
| Start/End Time | 00:00-00:00   | G<br>Туре   | Continuous<br>×  |
|                |               |             |                  |
|                | Copy          | OK<br>Apply | Cancel           |

Figura 5-27 Modificare la pianificazione - Vacanze

- Possono essere configurati fino a 8 periodi per ciascun giorno. Inoltre i periodi non possono essere sovrapposti l'uno con l'altro.
- Negli orari dei canali vengono visualizzate sia la pianificazione per le vacanze che quella giornaliera normale.
- Ripetere il Passo 4 descritto sopra per configurare la pianificazione delle vacanze sugli altri canali. Se si desidera utilizzare la stessa pianificazione delle vacanze anche per altri canali, fare clic su **Copy**, quindi scegliere il canale al quale applicare le impostazioni.

## **5.8 Configurazione di registrazione e acquisizione di immagini ridondante**

#### *Scopo*

L'abilitazione della registrazione e dell'acquisizione di immagini ridondante, ovvero il salvataggio dei file registrati e delle immagini acquisite non solo sull'HDD in lettura/scrittura, ma anche su un disco fisso ridondante, migliora efficacemente la protezione e l'affidabilità dei dati.

#### *Prima di iniziare*

È necessario impostare la modalità di archiviazione (Storage) nelle impostazioni avanzate dell'HDD su *Group*, prima di impostare le proprietà dell'HDD su Redundant. Per informazioni dettagliate, fare riferimento al *Capitol[o 14.3](#page-225-0) [Gestione del gruppo di HDD](#page-225-0)*. Deve essere presente almeno un altro HDD in stato di lettura/scrittura.

Passo 1: Accedere a **Menu > HDD**.

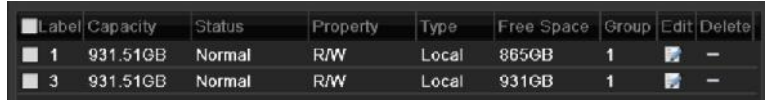

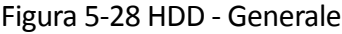

Passo 2: Selezionare l'HDD e fare clic su **delle per accedere all'interfaccia Local HDD Settings.** 

1) Impostare il parametro HDD property su Redundant.

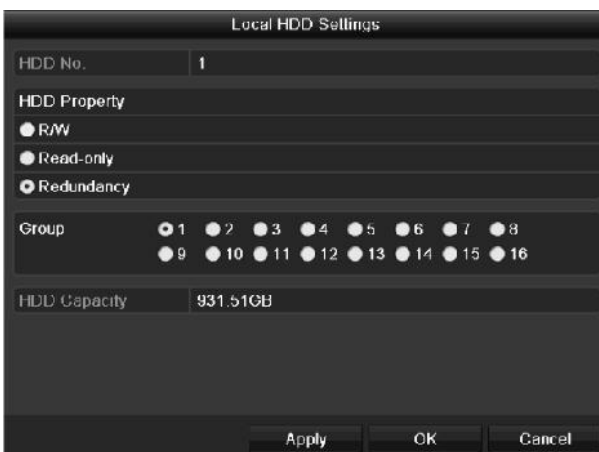

Figura 5-29 HDD- Generale - Modifica

- 2) Fare clic su **Apply** per salvare le impostazioni.
- 3) Fare clic su **OK** per tornare al menu del livello superiore.

#### Passo 3: Accedere a **Menu > Record > Parameters > Record**.

- 1) Selezionare la telecamera da configurare.
- 2) Fare clic su **More Settings**.

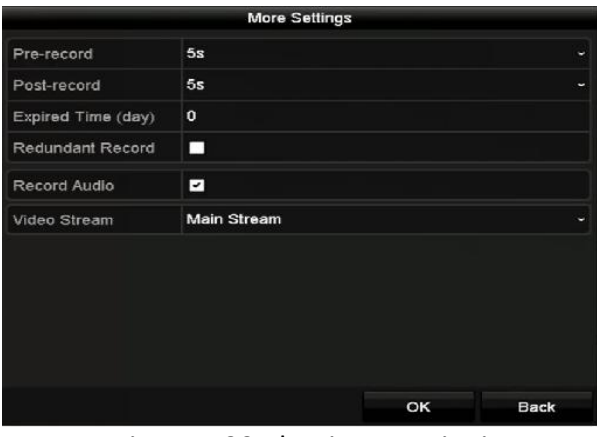

Figura 5-30 Altre impostazioni

- 3) Spuntare **Redundant Record**.
- 4) Fare clic su **OK** per salvare le impostazioni.
- 5) Se si desidera utilizzare gli parametri di codifica anche per altri canali, fare clic su **Copy**, quindi scegliere il canale al quale applicare le impostazioni.

## **5.9 Configurazione gruppo HDD**

#### *Scopo*

È possibile raggruppare i dischi fissi in modo da salvare i file registrati su un determinato gruppo di HDD.

Passo 1: Accedere a **Menu > HDD > Advanced > Storage Mode**.

Controllare se la modalità di archiviazione dell'HDD è impostata su Gruppo. In caso contrario, impostarla su Gruppo. Per informazioni dettagliate, fare riferimento al *Capitolo [14.3](#page-225-0) [Gestione del](#page-225-0)  [gruppo di HDD](#page-225-0)*.

Passo 2: Scegliere **General** sulla barra a sinistra.

Fare clic su  $\blacksquare$  per accedere all'interfaccia di modifica.

Passo 3: Configurare il gruppo di HDD.

- 1) Scegliere un numero di gruppo per il gruppo di HDD.
- 2) Fare clic su **Apply** per salvare le impostazioni.
- 3) Fare clic su **OK** per tornare al menu del livello superiore.

Passo 4: Ripetere i passaggi sopra descritti per configurare altri gruppi di HDD.

Passo 5: Scegliere i canali di cui si desiderano salvare i file registrati nel gruppo di HDD.

#### 1) Accedere a **Menu > HDD > Advanced > Storage Mode**.

| Mode                | Group               |                   |                    |                     |                   |                    |                     |                     |  |
|---------------------|---------------------|-------------------|--------------------|---------------------|-------------------|--------------------|---------------------|---------------------|--|
| Record on HDD Group |                     | $\overline{1}$    |                    |                     |                   |                    |                     |                     |  |
| <b>Z</b> Analog     | $Z$ A1              | $\blacksquare$ A2 | $\blacksquare$ A3  | $\blacksquare$ A4   | $\blacksquare$ A5 | 2A6                | $\blacksquare$ A7   | $\blacksquare$ A8   |  |
|                     | $\blacksquare$ A9   | $\P$ A10          | $\blacksquare$ A11 | $\sqrt{2A12}$       | <b>ZA13</b>       | $\blacksquare$ A14 | $\blacksquare$ A15  | $\Pi$ A16           |  |
| <b>ZIP</b> Camera   | ZD1                 | ZD2               | <b>ZD3</b>         | ZD4                 | ZD5               | ZD6                | ZD7                 | ZD8                 |  |
|                     | <b>ZD9</b>          | ZD10              | <b>MD11</b>        | $Z$ D <sub>12</sub> | ZD13              | $\n  2 D14\n$      | $Z$ D <sub>15</sub> | $Z$ D <sub>16</sub> |  |
|                     | $Z$ D <sub>17</sub> | ZD18              | <b>ZD19</b>        | 2D20                | $\n  21\n$        | $\n  22\n$         | ZD23                | $\n  24\n$          |  |
|                     | $\n  25\n$          | ZD26              | ZD27               | ZD28                | $\n  29\n$        | <b>ZD30</b>        | <b>ZD31</b>         | <b>ZD32</b>         |  |
|                     |                     |                   |                    |                     |                   |                    |                     |                     |  |
|                     |                     |                   |                    |                     |                   |                    |                     |                     |  |
|                     |                     |                   |                    |                     |                   |                    |                     |                     |  |
| Enable HDD Sleeping |                     | ☑                 |                    |                     |                   |                    |                     |                     |  |

Figura 5-31 Opzioni avanzate HDD

- 2) Selezionare il numero del gruppo dall'elenco **Record on HDD Group**
- 3) Spuntare i canali che si desiderano salvare in questo gruppo.
- 4) Fare clic su **Apply** per salvare le impostazioni.

Dopo aver configurato i gruppi di HDD si possono configurare le impostazioni di registrazione seguendo la procedura descritta nel *Capitolo 5.2-5.7.*

### **5.10 Protezione dei file**

#### *Scopo*

È possibile bloccare i file registrati o impostare l'HDD in sola lettura per proteggere i file dalla sovrascrittura.

#### **Proteggere i file registrati bloccandoli**

Passo 1: Accedere a **Menu > Export > Normal**.

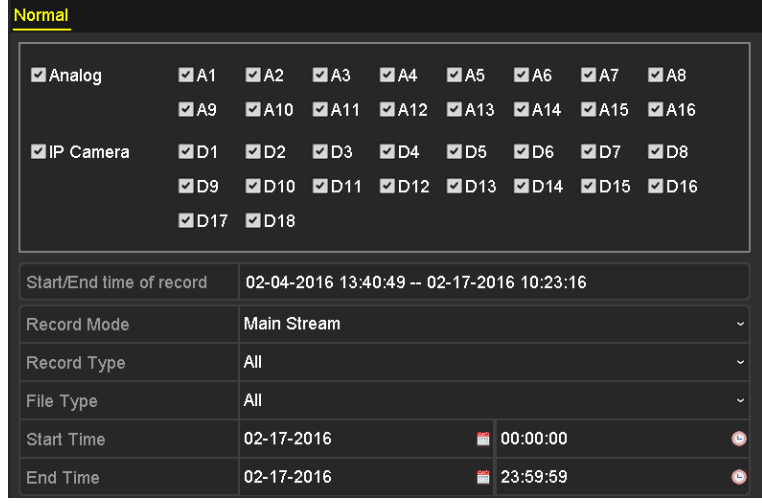

Figura 5-32 Esportazione

Passo 2: Selezionare i canali da cercare spuntando la casella di controllo  $\blacktriangledown$ .

Passo 3: Configurare la modalità di registrazione, il tipo di registrazione, il tipo di file, l'ora di inizio e l'ora di fine.

Passo 4: Fare clic su **Search** per visualizzare i risultati.

| Chan<br>LIEL       |                              | Search wait          |                  |    |                      |
|--------------------|------------------------------|----------------------|------------------|----|----------------------|
| <b>EComerc No.</b> | Elect End Time               | Elen Film            | Lock             |    |                      |
| F <sub>01</sub>    | E8-12-2015 15:29 16-16.34    | 121 50MB 52          | <b>AN</b>        |    |                      |
| <b>ND1</b>         | E8 12 2015 16:34:16 17 17    | 1016 89MB            | aP.              |    |                      |
| <b>BD1</b>         | C8-12-2015 17:17:24-18:00:   | TD16.60MB            | <b>P</b>         |    |                      |
| <b>BD1</b>         | C8-12-2015 10:00:11 -- 18 45 | 1016.48ME 德          | a f              |    |                      |
| <b>BD1</b>         | CO-12-2015 10:45:20-10:55    | 214-99MD (B)         | all.             |    |                      |
| <b>MDI</b>         | C9-12-2015 05:53:17-C9-25    | <b>BD1 94355 (B)</b> | a.               |    |                      |
| BD1                | C9-12-2015 03:25:24-09-27:11 | 49.76MB              | a P              |    |                      |
| B01                | C9-12-2015 03:30:12-10 08:   | 967 23MB             | a f              |    | $\sim$ $\sim$ $\sim$ |
| <b>NUT</b>         | C9-12-2015 1009033-101460.   | <b>1016 JAME ®</b>   | ÷                |    |                      |
| <b>BD1</b>         | Cd-12-2015 10:40:00-11:23:   | 1016 S3MD (数         | æ                |    |                      |
| <b>BD1</b>         | C9-12-2015 11:23:16-12:00:   | 1017-30MD (B)        | a P              |    |                      |
| <b>BD1</b>         | £9-12-2015 12:00:09-12:06:   | 1017.12MB 册          | aP.              |    |                      |
| <b>BD1</b>         | £9-12-2015 12:38 74-13 12:   | 1017/07ME 49         | <b>P</b>         |    |                      |
| <b>HD1</b>         | C9-12-2015 13:12:18--13-48(  | 1016,68MB            | n                |    |                      |
| <b>BID1</b>        | ESP 12-2015 13/49/12 - 14:25 | тот г зомы @         | a f              |    |                      |
| <b>ND1</b>         | C9-12-2016-14:25:14 16:02:   | 1016 S3ME (B)        | <b>P</b>         |    |                      |
| <b>MD1</b>         | C9-12-2016-15:02:52 16:39:   | 1016.77MB            | a,               |    |                      |
| <b>BID1</b>        | 09-12-2015 15:39:22-16:15    | 1017 30MB            | ÷                | w. |                      |
| Tola 22 P. 14      |                              |                      |                  |    |                      |
|                    |                              |                      |                  |    |                      |
| DO texts left:     |                              |                      | <b>Eigert NI</b> |    | Export<br>Back       |

Figura 5-33 Esportare i risultati della ricerca

Passo 5: Proteggere i file registrati.

1) Individuare i file registrati da proteggere, quindi fare clic sull'icona in modo da cambiare lo stato in  $\blacksquare$ , che indica l'avvenuto blocco del file.

## **NOTA**

I file registrati la cui registrazione non è ancora stata completata non possono essere bloccati.

2) Fare clic sull'icona  $\Box$  per modificare lo stato in  $\Box$  e sbloccare il file in modo che non sia protetto.

#### **Proteggere i file impostando l'HDD in sola lettura**

#### *Prima di iniziare*

Per modificare la proprietà dell'HDD, occorre impostare la modalità di archiviazione dell'HDD su Gruppo. Fare riferimento al *Capitolo [14.3](#page-225-0) [Gestione del gruppo di HDD.](#page-225-0)*

Passo 1: Accedere a **Menu > HDD > General**.

| <b>Label Capacity</b> Status |            | Properly Type Free Space Group Edit Delete |     |  |
|------------------------------|------------|--------------------------------------------|-----|--|
| 1 931.51GB Normal            | <b>RM</b>  | Local 865GB                                | - - |  |
| 3 931,51GB Normal            | <b>R/W</b> | Local 931GB                                | . . |  |

Figura 5-34 HDD - Generale

Passo 2: Fare clic su  $\mathbb Z$  per modificare l'HDD da proteggere.

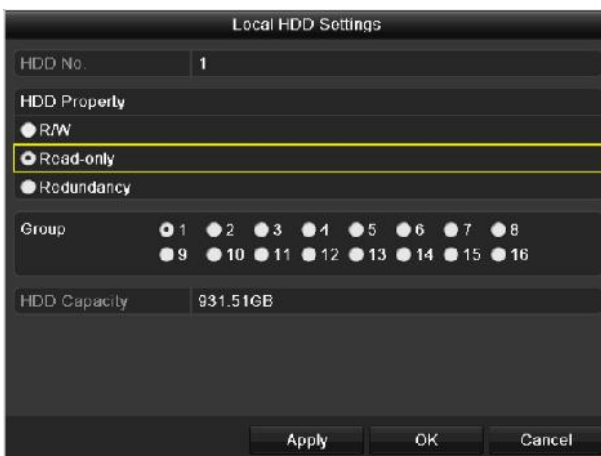

Figura 5-35 HDD- Generale - Modifica

Passo 3: Impostare l'unità HDD su Read-only.

Passo 4: Fare clic su **OK** per salvare le impostazioni e tornare al menu del livello superiore.

### **NOTA**

- Non è possibile salvare i file su un disco fisso in modalità di sola lettura. Se si desidera salvare i file sul disco fisso, modificare la proprietà su lettura/scrittura.
- Se è presente un solo HDD ed è di sola lettura, il DVR non potrà registrare alcun file. Sarà disponibile solo la modalità di visualizzazione live.
- Se si imposta l'HDD in modalità di sola lettura, il DVR salverà i file nell'HDD R/W successivo. Se è presente solo un disco fisso, la registrazione sarà interrotta.

## **5.11 Attivazione e disattivazione della codifica H.264+/H.265+ per le telecamere analogiche con un solo pulsante**

#### *Scopo*

È possibile attivare o disattivare il formato H.264+/H.265+ per le telecamere analogiche premendo un solo pulsante.

#### **Attività 1: Attivazione della codifica H.264+/H.265+ per tutte le telecamere analogiche con un solo pulsante**

Passo 1: Accedere a **Menu > Record > Advanced**.

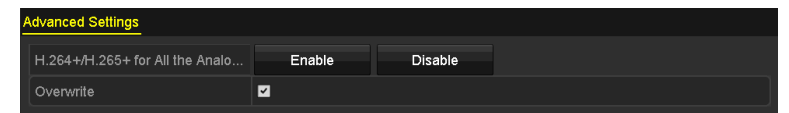

Figura 5–36 Impostazioni avanzate (per i DVR serie DS-7200HUHI e HTHI)

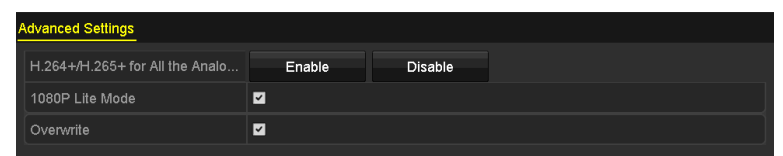

Figura 5-37 Impostazioni avanzate (per i DVR della serie HQHI)

| <b>Advanced Settings</b>        |                |         |  |                |  |  |  |  |  |  |
|---------------------------------|----------------|---------|--|----------------|--|--|--|--|--|--|
| H.264+/H.265+ for All the Analo | Enable         | Disable |  |                |  |  |  |  |  |  |
| Overwrite                       | ◘              |         |  |                |  |  |  |  |  |  |
| eSATA                           | eSATA1         |         |  | <b>Section</b> |  |  |  |  |  |  |
| Usage                           | Record/Capture |         |  | $\sim$         |  |  |  |  |  |  |

Figura 5–38 Impostazioni avanzate (per i DVR serie DS-7300/9000HUHI)

Passo 2: Fare clic su **Enable** per attivare la codifica H.264+/H.265+ per tutte le telecamere analogiche; verrà visualizzato il seguente avviso.

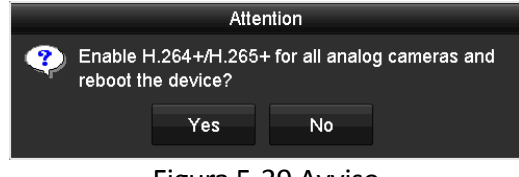

Figura 5-39 Avviso

Passo 3: Fare clic su **Yes** per attivare la funzione, quindi riavviare il dispositivo per applicare le nuove impostazioni.

#### **Attività 2: Disattivazione della codifica H.264+/H.265+ per tutte le telecamere analogiche con un solo pulsante**

Passo 1: Accedere a **Menu > Record > Advanced**.

Passo 2: Fare clic su **Disable** per disattivare la codifica H.264+/H.265+ per tutte le telecamere analogiche; verrà visualizzato il seguente avviso.

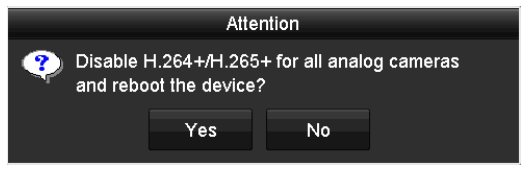

Figura 5-40 Avviso

Passo 3: Fare clic su **Yes** per attivare la funzione, quindi riavviare il dispositivo per applicare le nuove impostazioni.

## **5.12 Configurazione 1080p Lite**

#### *Scopo*

Quando è attiva la modalità 1080p Lite, è supportata la risoluzione a 1080p Lite (in tempo reale). In caso contrario, è supportata solo la risoluzione massima di 1080p (non in tempo reale).

## **NOTA**

Questo capitolo è applicabile ai DVR serie HQHI.

#### **Attività 1: Attivazione della modalità 1080p Lite**

#### Passo 1: Accedere a **Menu > Record > Advanced**.

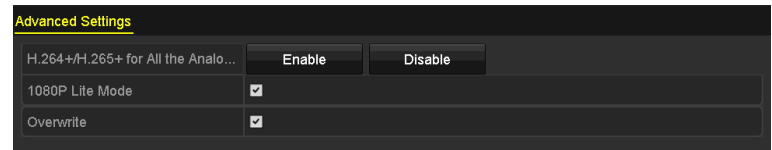

Figura 5-41 Interfaccia delle impostazioni avanzate

Passo 2: Seleziona la casella **1080p Lite Mode** e fare clic su **Apply** per visualizzare l'avviso. Dopo aver attivato la modalità 1080p Lite, il segnale a 3 MP non sarà accessibile sul canale analogico.

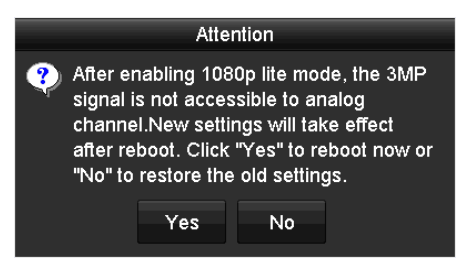

Figura 5-42 Attenzione

Passo 3: Fare clic su **Yes** per riavviare il dispositivo e applicare le nuove impostazioni.

#### **Attività 2: Disattivazione della modalità 1080p Lite**

Passo 1: Accedere a **Menu > Record > Advanced**.

Passo 2: Deselezionare **1080P Lite Mode** e fare clic su **Apply**. Viene visualizzato il seguente avviso:

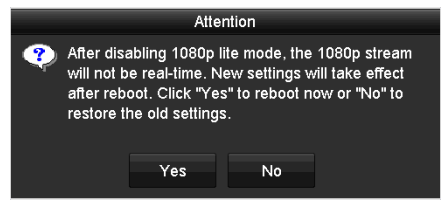

Figura 5-43 Attenzione

Passo 3: Fare clic su **Yes** per riavviare il dispositivo e attivare le nuove impostazioni oppure su **No** se si desidera ripristinare le impostazioni precedenti.

# **Capitolo 6 Riproduzione**

## **6.1 Riproduzione dei file registrati**

### **6.1.1 Riproduzione istantanea**

#### *Scopo*

Riprodurre i file video registrati per un canale specifico nella modalità di visualizzazione live. La commutazione del canale è supportata.

#### **Riproduzione istantanea per canale**

Scegliere un canale nella modalità di visualizzazione live, quindi fare clic sul pulsante  $\Box$  nella barra degli strumenti delle impostazioni rapide.

### **NOTA**

Nella modalità di riproduzione istantanea, saranno riprodotti solo i file registrati durante gli ultimi cinque minuti su questo canale.

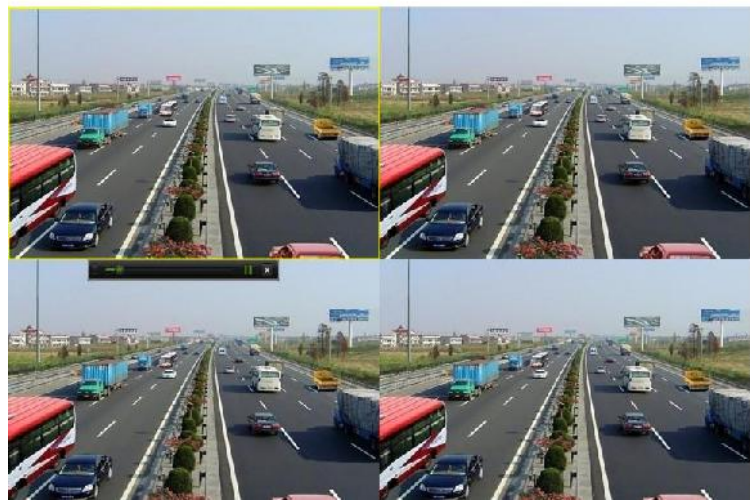

Figura 6-1 Interfaccia della riproduzione istantanea

### <span id="page-118-0"></span>**6.1.2 Riproduzione tramite ricerca normale**

Riproduzione per canale

Accedere all'interfaccia **Playback**.

Fare clic con il pulsante destro del mouse su un canale in modalità di visualizzazione live e selezionare **Playback** nel menu, come mostrato nella figura seguente:

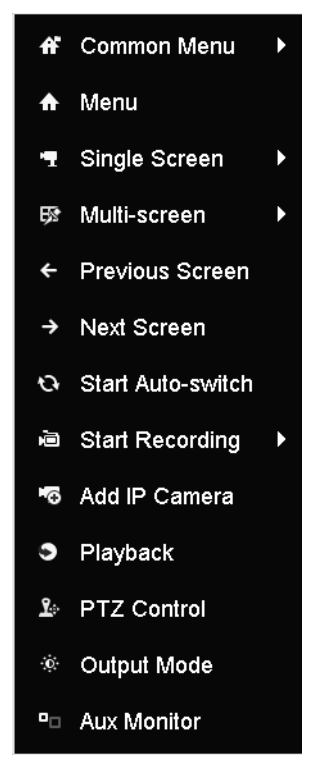

Figura 6-2 Menu di scelta rapida in visualizzazione live

#### Riproduzione per orario

#### *Scopo*

Riprodurre i file video registrati in uno specifico lasso di tempo. Sono supportate sia la riproduzione simultanea di più canali che la commutazione del canale.

#### Passo 1: Accedere a **Menu > Playback**.

Passo 2: Spuntare la casella di controllo dei canali nell'elenco dei canali e quindi fare doppio clic per selezionare una data sul calendario.

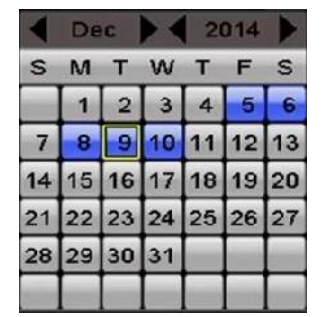

Figura 6-3 Calendario di riproduzione

Se la telecamera ha registrato dei file in un determinato giorno, l'icona di quel giorno sarà visualizzata come  $\frac{9}{2}$ . Altrimenti sarà visualizzata come  $\frac{9}{2}$ .

#### Interfaccia di riproduzione

Si possono selezionare le opzioni Main stream o Sub stream nell'elenco a discesa.

È anche possibile utilizzare la barra degli strumenti nella parte inferiore dell'interfaccia **Playback** per controllare lo stato di avanzamento della riproduzione, come mostrato nella figura seguente.

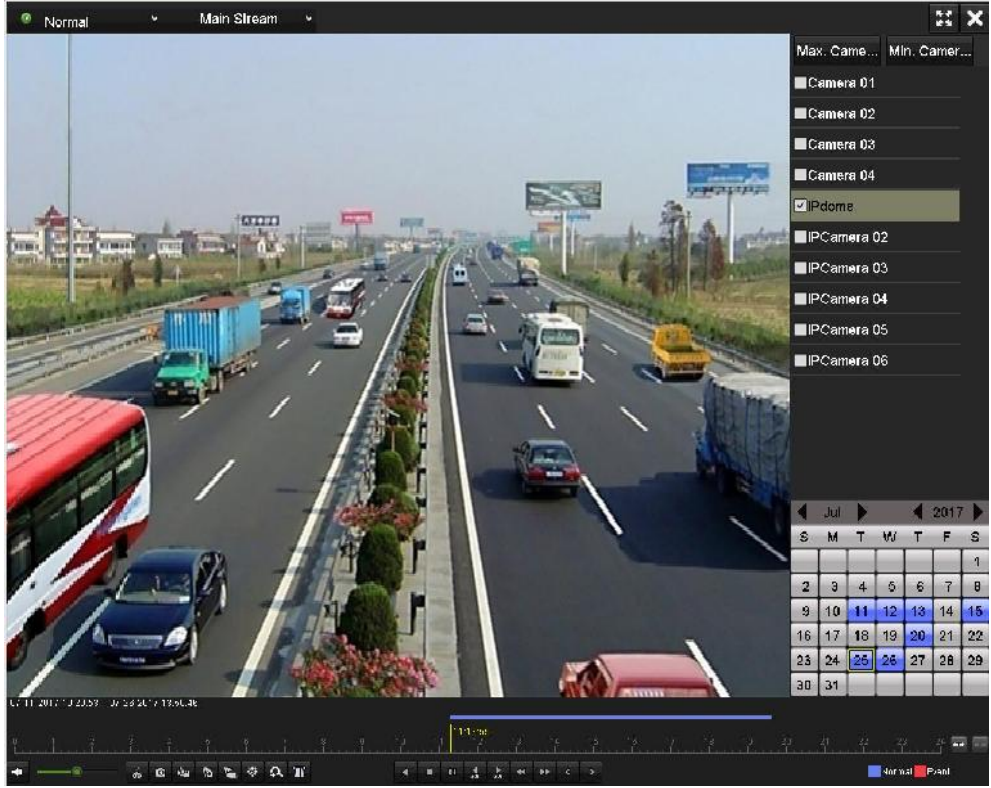

Figura 6-4 Interfaccia di riproduzione

Selezionare i canali su cui trasferire la riproduzione, se si desidera trasferirla o riprodurre più canali contemporaneamente.

| $1.07 - 1.17 - 2.0$ 10.20.00 $-0.77 - 2.07 - 2.01$ ( $-1.07 - 0.00$ |  |  |  |                                                                                                    |  |
|---------------------------------------------------------------------|--|--|--|----------------------------------------------------------------------------------------------------|--|
|                                                                     |  |  |  | $\begin{bmatrix} 1 & 1 & 1 & 1 & 1 \\ 1 & 1 & 1 & 1 & 1 \\ 1 & 1 & 1 & 1 & 1 \\ 1 & 1 & 1 & 1 & 1 \\ 1 & 1 & 1 & 1 & 1 \\ 1 & 1 & 1 & 1 & 1 \\ 1 & 1 & 1 & 1 & 1 \\ 1 & 1 & 1 & 1 & 1 \\ 1 & 1 & 1 & 1 & 1 \\ 1 & 1 & 1 & 1 & 1 \\ 1 & 1 & 1 & 1 & 1 \\ 1 & 1 & 1 & 1 & 1 \\ 1 & 1 & 1 & 1 & 1 \\ 1 & 1 & 1 & 1 & 1 \\ 1 & $ |  |
|                                                                     |  |  |  | Mormal Event                                                                                                    |  |

Figura 6-5 Barra degli strumenti per la riproduzione

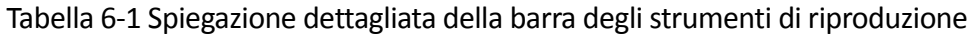

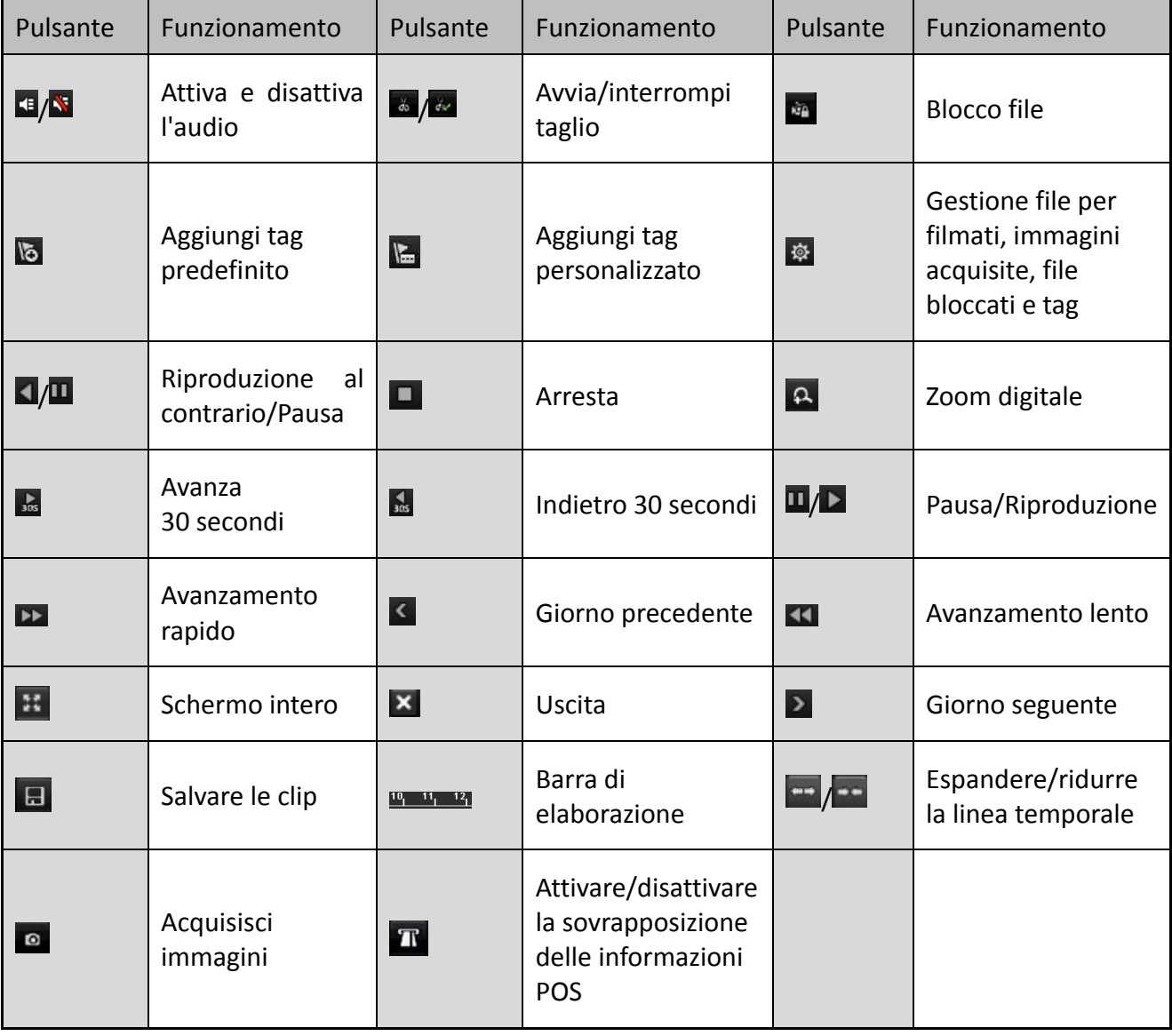

- $\bullet$  La barra 01-01-2015 00:00:23 14-07-2015 16:10:27 indica l'ora di inizio e di fine della registrazione.
- Il simbolo **rappresenta la registrazione normale (manuale o pianificata)**, mentre il simbolo **rappresenta la registrazione attivata da eventi (movimento, allarme,** movimento | allarme, movimento & allarme).
- Barra di avanzamento della riproduzione: fare clic su un punto della barra di avanzamento per individuare fotogrammi specifici.
- Solo i DVR serie DS-7300HQHI e DS-7300/9000HUHI-K supportano la funzione di sovraimpressione POS. Se la funzione POS è abilitata, le informazioni POS saranno leggibili in sovrimpressione durante la riproduzione. È supportata la ricerca per parole chiave.
- L'acquisizione di fotografie è supportata solo dai DVR serie DS-7300/9000HUHI-K.

### **6.1.3 Riproduzione tramite ricerca di eventi**

#### *Scopo*

Riproduzione dei file registrati su uno o più canali ricercati limitando il tipo di evento (rilevamento movimento, ingresso allarme o VCA). La commutazione del canale è supportata.

Passo 1: Accedere a **Menu > Playback**.

Passo 2: Fare clic su **C** Nomal  $\rightarrow$  e selezionare **F** Event per accedere all'interfaccia **Event Playback**.

Passo 3: Selezionare **Alarm Input, Motion, VCA** come tipo di evento e specificare l'ora di inizio e di fine, per la ricerca.

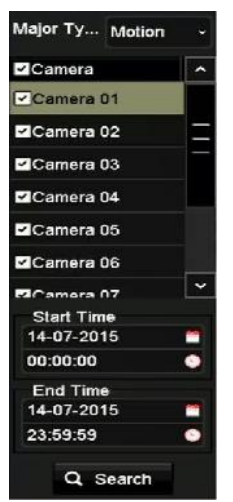

Figura 6-6 Cercare i video in base al rilevamento del movimento

Passo 4: Fare clic su **Search**: i file delle registrazioni corrispondenti alle condizioni della ricerca verranno visualizzati in un elenco.

Passo 5: Selezionare i file e fare clic sul pulsante **O** per riprodurre le registrazioni.

È possibile fare clic su **Back** per tornare all'interfaccia della ricerca.

Se è attivo un solo canale, facendo clic sul pulsante si passa all'interfaccia **Full-screen Playback** di tale canale.

Se sono attivi diversi canali, il pulsante **consente di passare all'interfaccia Synchronous** Playback. Selezionare la casella **v** per scegliere un canale da riprodurre, oppure selezionare più canali per la riproduzione sincrona.

Il numero massimo di canali selezionabili per la riproduzione sincrona varia in base al modello.

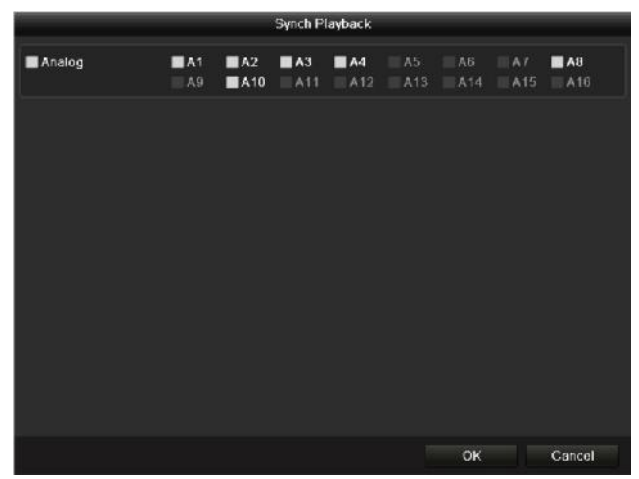

Figura 6-7 Selezionare i canali per la riproduzione sincrona

Passo 6: Nell'interfaccia **Event Playback** si possono selezionare le opzioni main stream o Sub stream nell'elenco a discesa.

La barra degli strumenti nella parte inferiore dell'interfaccia di **riproduzione** è utilizzabile per controllare la riproduzione.

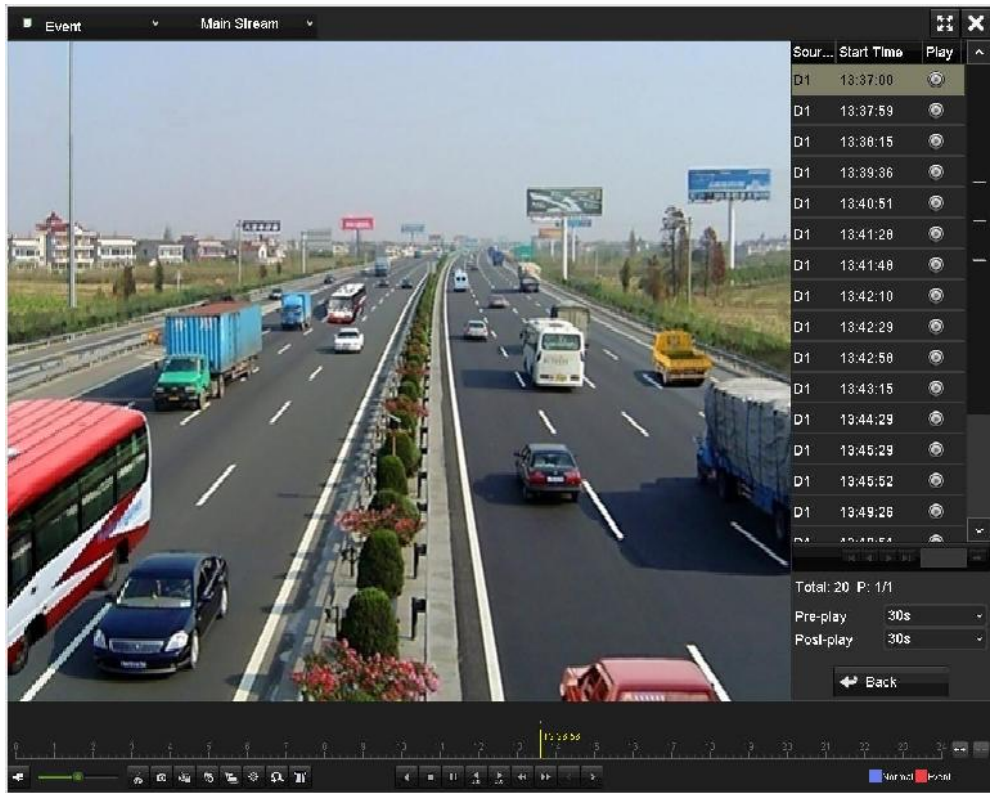

Figura 6-8 Interfaccia della riproduzione per evento

È possibile configurare la pre-riproduzione la post-riproduzione per riprodurre i file delle registrazioni attivate da eventi.

**Pre-play:** L'ora impostata per la riproduzione prima dell'evento. Ad esempio, se un allarme ha determinato l'inizio della registrazione alle 10:00, se il tempo di pre-riproduzione è impostato a 5 secondi, il video viene riprodotto a partire dalle 9:59:55.

**Post-play:** L'ora impostata per la riproduzione dopo l'evento. Ad esempio, se un allarme ha determinato l'inizio della registrazione alle 11:00, se il tempo di post-riproduzione è impostato a 5 secondi, il video viene riprodotto fino alle 11:00:05.

Passo 7: È possibile fare clic sul pulsante  $\leq$  o  $\geq$  per selezionare l'evento precedente o successivo. Consultare la Tabella 6-1 per la descrizione dei pulsanti della barra degli strumenti.

### **6.1.4 Riproduzione per tag**

#### *Scopo*

Durante la riproduzione, il tag del video consente di registrare informazioni tra loro correlate, come ad esempio le persone e la posizione in un certo momento. È anche possibile utilizzare i tag video per cercare i file delle registrazioni e i tempi.

#### *Prima di riprodurre in base ai tag*

Passo 1: Accedere a **Menu > Playback**.

Passo 2: Cercare e riprodurre i file registrati. Consultare il *Capitolo 6.1.2 [Riproduzione tramite](#page-118-0)  [ricerca normale](#page-118-0)* per informazioni dettagliate sulla ricerca e sulla riproduzione dei file registrati.

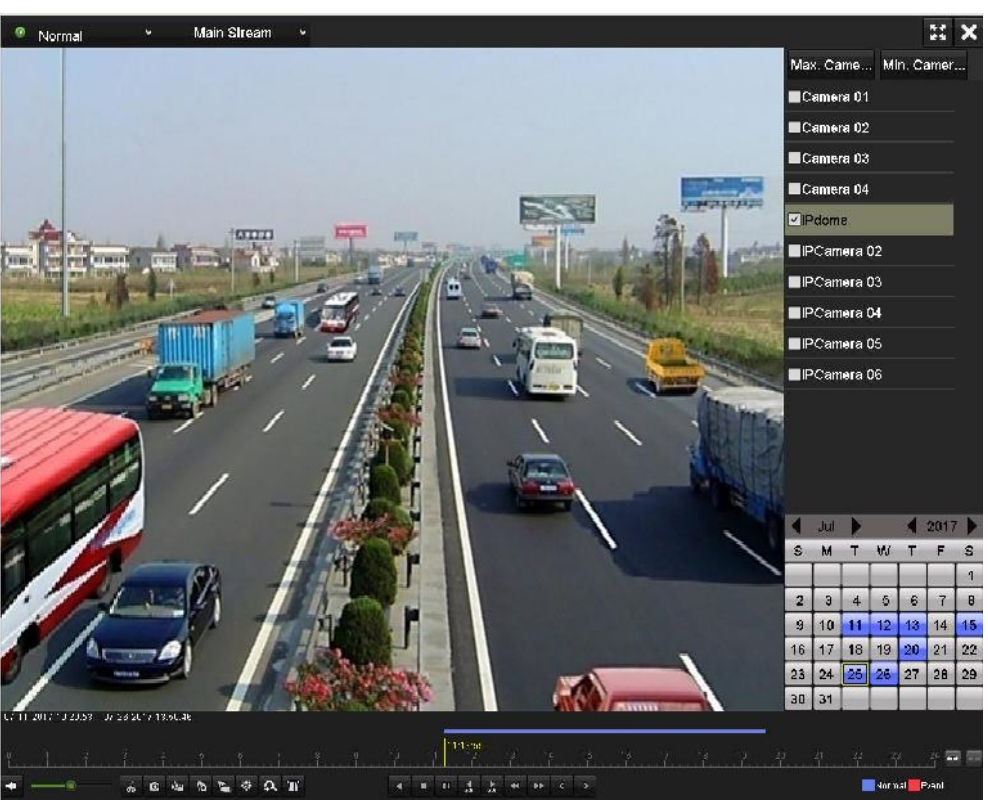

Figura 6-9 Interfaccia della riproduzione per orario

Fare clic sul pulsante **b** per aggiungere il tag predefinito.

Fare clic sul pulsante  $\left| \rule{0pt}{13pt} \right|$  per aggiungere tag personalizzati e inserire il nome del tag.

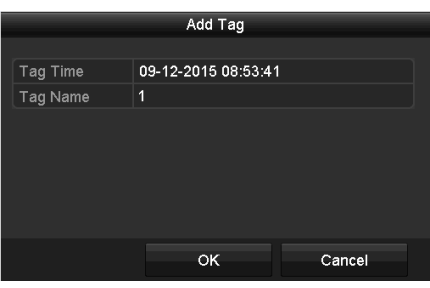

Figura 6-10 Aggiungere i tag

## **NOTA**

È possibile aggiungere fino a 64 tag per un file video.

Passo 3: Gestione tag.

Fare clic sul pulsante  $\ddot{\Phi}$  per selezionare, modificare ed eliminare i tag.

|                 |                  |                           | File Management     |             |               |
|-----------------|------------------|---------------------------|---------------------|-------------|---------------|
| Video Clips     | Playback Capture | <b>Locked File</b><br>Tag |                     |             |               |
|                 | Camer Tag Name   |                           | Time                | Edit        | <b>Delete</b> |
| D <sub>1</sub>  | <b>TAG</b>       |                           | 07-25-2017 11:17:28 | 瞹           | 童             |
| D <sub>1</sub>  | <b>TAG</b>       |                           | 07-25-2017 11:17:34 | 瞹           | 童             |
| D <sub>1</sub>  | <b>TAG</b>       |                           | 07-25-2017 13:48:01 | 國           | 童             |
| D <sub>1</sub>  | <b>TAG</b>       |                           | 07-25-2017 16:16:51 | ×           | 實             |
| D <sub>1</sub>  | $\mathbf{1}$     |                           | 07-25-2017 18:06:03 | 瞹           | 童             |
|                 |                  |                           |                     |             |               |
| Total: 5 P: 1/1 |                  |                           |                     | $M + 1$ $N$ |               |
|                 |                  |                           |                     |             | Cancel        |

Figura 6-11 Interfaccia di gestione dei tag

#### *Passaggi*

Passo 1: Selezionare **Tag** nell'elenco a discesa dell'interfaccia **Playback**.

Passo 2: Scegliere i canali, modificare l'ora di inizio e quella fine, quindi fare clic su **Search** per accedere all'interfaccia **Search Result**.

## **NOTA**

È possibile inserire la parola chiave nella casella di testo **Keyword Leccolle per cercare il tag sul** comando.

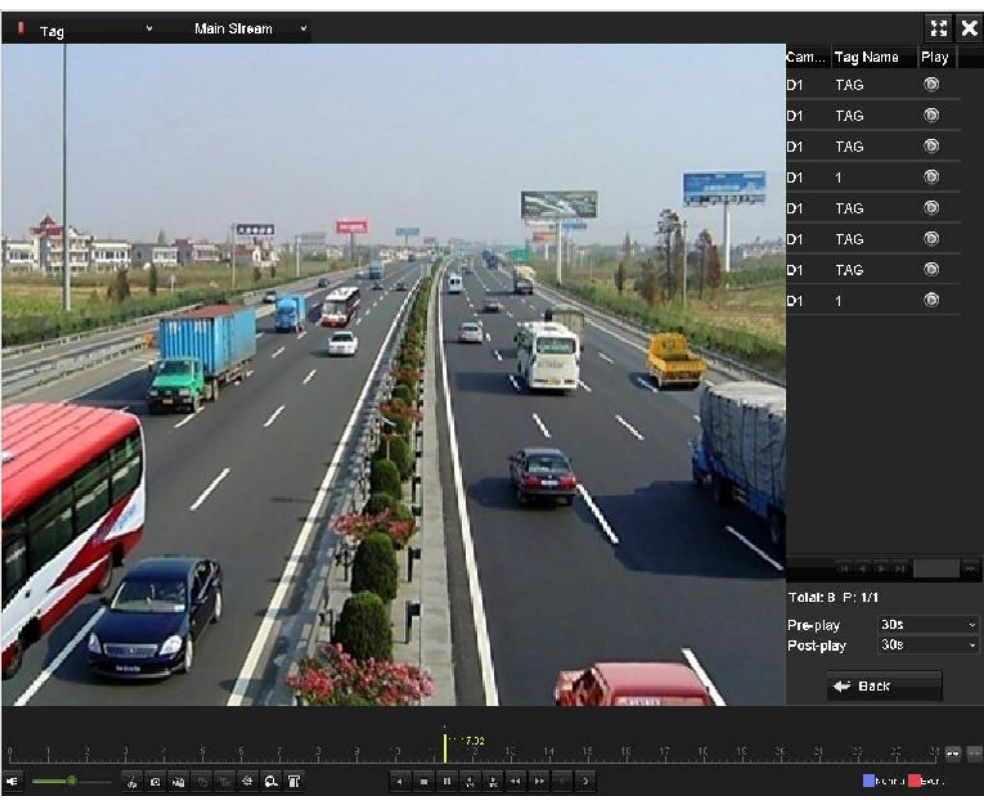

Figura 6-12 Cercare i video in base ai tag

Passo 3: Fare clic sul pulsante **Q** per riprodurre il file.

È possibile fare clic su **Back** per tornare all'interfaccia della ricerca.

## **NOTA**

- È possibile configurare la pre-riproduzione e la post-riproduzione.
- $\bullet$   $\dot{\epsilon}$  possibile fare clic sul pulsante  $\dot{\epsilon}$  o  $\dot{\epsilon}$  per selezionare il tag precedente o successivo. Consultare la Tabella 6-1 per la descrizione dei pulsanti della barra degli strumenti.

### **6.1.5 Riproduzione tramite ricerca intelligente**

#### *Scopo*

La riproduzione intelligente è un metodo semplice per gestire le parti del video non importanti. Quando si seleziona la modalità di riproduzione intelligente, il sistema analizza il video contenente le informazioni VCA o di movimento, lo contrassegna in verde e lo riproduce a velocità normale, mentre le parti dove non sono rilevati movimenti sono riprodotte a 16 volte la velocità normale. Le regole e le aree per la riproduzione intelligente sono configurabili.

#### *Prima di iniziare*

Per ottenere i risultati della ricerca intelligente, il tipo di evento corrispondente deve essere abilitato e configurato sulla telecamera IP. Viene preso come esempio il rilevamento di intrusione.

Passo 1: Accedere alla telecamera IP tramite browser web, quindi abilitare il rilevamento di intrusione spuntando la relativa casella di controllo. Per accedere all'interfaccia di configurazione del rilevamento di intrusione, andare su Configuration> Advanced Configuration> Events> Intrusion Detection.

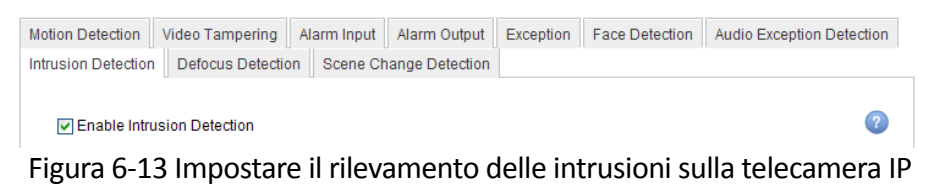

Passo 2: Configurare i parametri necessari del rilevamento di intrusione, tra cui area, programmazione e metodi di collegamento. Per istruzioni dettagliate, fare riferimento al manuale dell'utente della telecamera IP.

#### *Passaggi*

Passo 1: Accedere a **Menu > Playback**.

Passo 2: Selezionare **Smart** nell'elenco a discesa nella parte superiore sinistra.

Passo 3: Selezionare una telecamera dall'elenco delle telecamere.

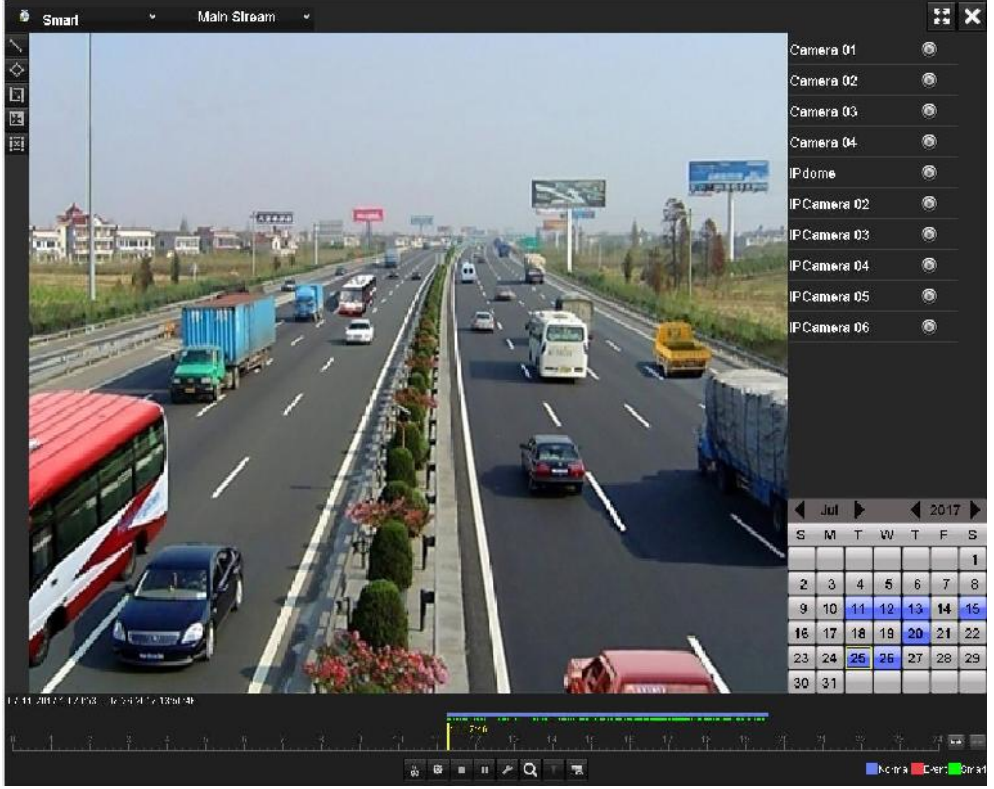

Figura 6-14 Interfaccia di riproduzione intelligente

Passo 4: Selezionare una data nel calendario e fare clic sul pulsante **O** per avviare la riproduzione.

Consultare la [Tabella 6-2](#page-128-0) per le descrizioni dei pulsanti della barra degli strumenti della riproduzione intelligente.

<span id="page-128-0"></span>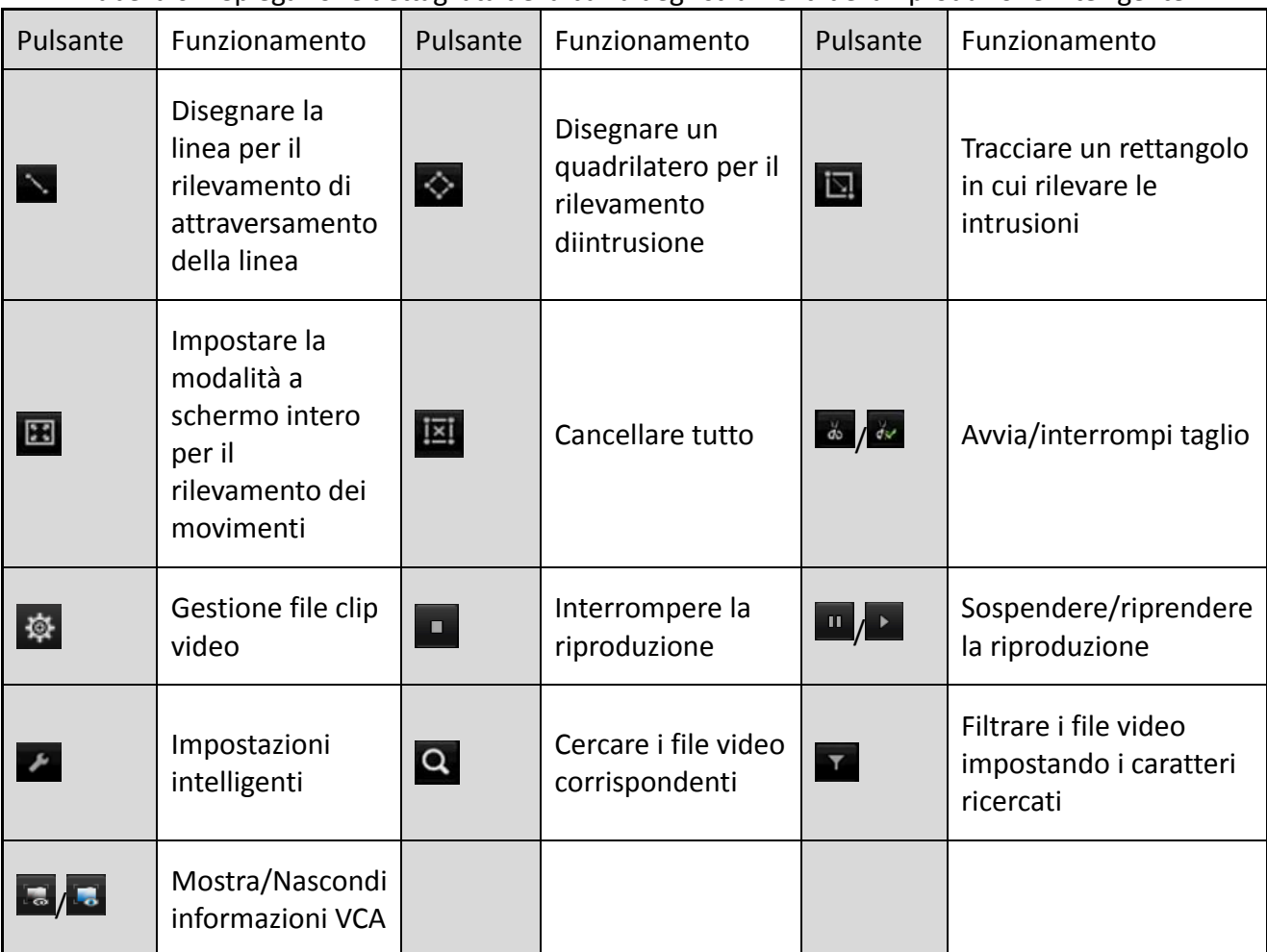

#### Tabella 6-2 Spiegazione dettagliata della barra degli strumenti della riproduzione intelligente

Passo 5: Impostare le regole e le aree per la ricerca intelligente dell'evento VCA o del rilevamento del movimento.

#### **Rilevamento di attraversamento linea**

Selezionare il pulsante , quindi fare clic sull'immagine per specificare il punto di inizio e il punto di fine della linea.

#### **Rilevamento di intrusione**

Fare clic sul pulsante  $\Diamond$ , quindi stabilire 4 punti per impostare il quadrilatero entro cui rilevare l'intrusione. È possibile impostare soltanto un'area.

#### **Rilevamento di movimenti**

Fare clic sul pulsante  $\Box$ , quindi fare clic e trascinare il mouse per impostare manualmente l'area di rilevamento. È possibile inoltre fare clic sul pulsante **Et per impostare tutto lo** schermo come area di rilevamento.

Passo 6: Fare clic su  $\mathbb{Z}$  per configurare le impostazioni intelligenti.

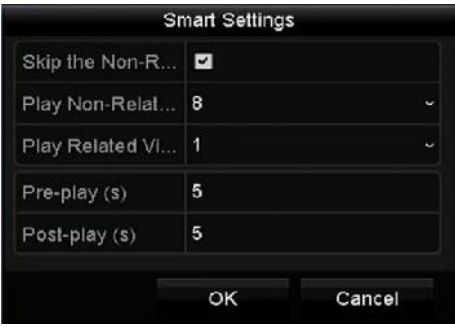

Figura 6-15 Impostazioni intelligenti

**Skip the Non-Related Video:** I video non correlati non verranno riprodotti, se questa funzione è abilitata.

**Play Non-Related Video at:** Impostare la velocità per riprodurre i video non correlati. Si possono selezionare le opzioni Max, 8, 4, 2, 1.

**Play Related Video at:** Impostare la velocità per riprodurre i video correlati. Si possono selezionare le opzioni Max, 8, 4, 2, 1.

### **NOTA**

Le funzioni di pre-riproduzione e post-riproduzione non sono disponibili per gli eventi di rilevamento del movimento.

Passo 7: Fare clic su **Q** per cercare e riprodurre i file video corrispondenti.

Passo 8: (Opzionale) È possibile fare clic su  $\mathbf{V}$  per filtrare i file video cercati tramite l'impostazione di caratteristiche specifiche, tra cui genere, età e se l'individuo indossa gli occhiali.

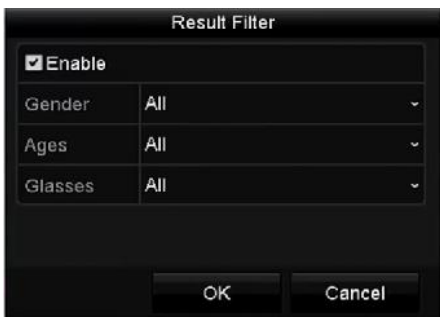

Figura 6-16 Impostazione del filtro dei risultati

La funzione di filtro dei risultati è supportata solo dalla telecamera IP.

Passo 9: (facoltativo) Per le telecamere analogiche che supportano VCA, fare clic su **per** per visualizzare le informazioni VCA.

La linea o il quadrilatero impostato nella configurazione VCA e la cornice del target sono mostrati nella schermata di riproduzione. Fare clic su **competente alla per nascondere le informazioni VCA**.

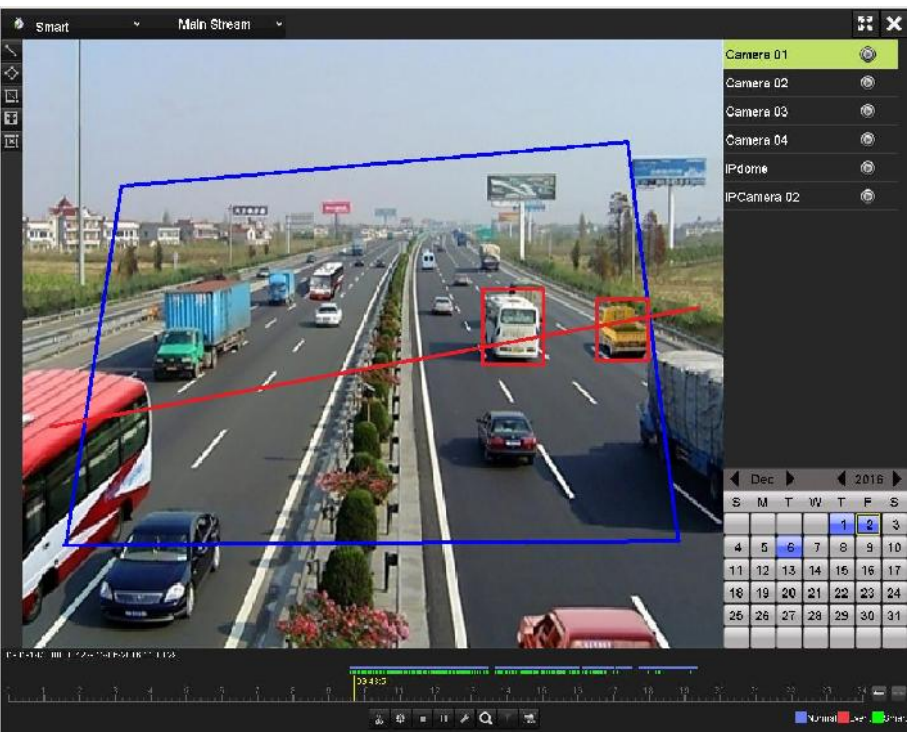

Figura 6–17 Visualizzazione delle informazioni VCA

## **NOTA**

- Questa funzione è supportata dai DVR serie HUHI e HTHI.
- Durante la riproduzione intelligente, sia le telecamere analogiche che quelle IP supportano la sovrimpressione delle informazioni VCA.
- Se la telecamera connessa non supporta VCA, l'icona è disattivata e di colore grigio.
- Per le telecamere analogiche, le informazioni VCA includono il rilevamento di attraversamento linea e il rilevamento di intrusione. Per le telecamera IP, le informazioni VCA includono tutti i rilevamenti VCA delle telecamere IP intelligenti.

### **6.1.6 Riproduzione per registro di sistema**

Scopo

Riprodurre i file registrati associati ai canali dopo la ricerca dei registri di sistema.

Passo 1: Accedere a **Menu > Maintenance > Log Information > Log Search**.

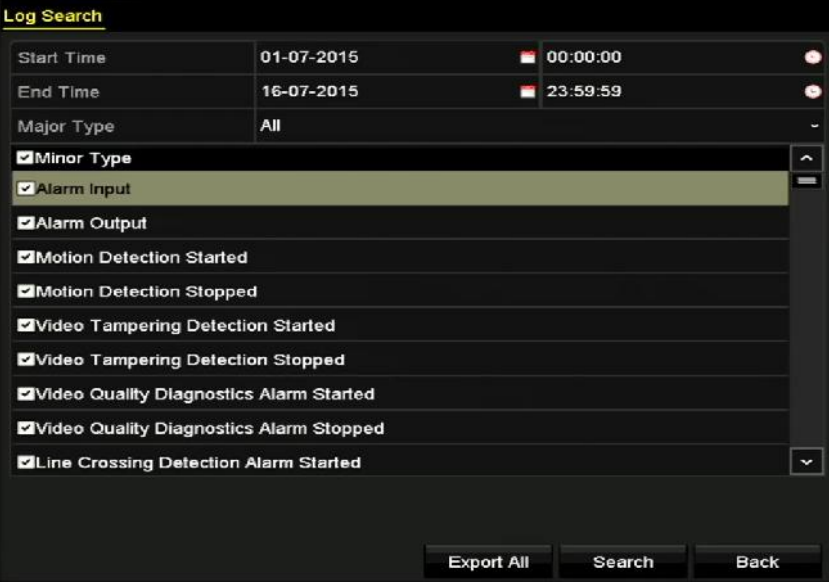

Figura 6-18 Interfaccia della ricerca dei registri di sistema

Passo 2: Impostare la durata e il tipo della ricerca, quindi fare clic sul pulsante **Search**.

|     |                                    |                                          | Search Result |                |                |         |                     |
|-----|------------------------------------|------------------------------------------|---------------|----------------|----------------|---------|---------------------|
| No. | Major Type                         | Time                                     | Minor Type    | Parameter Play |                | Details | $\hat{\phantom{a}}$ |
|     | Information<br>ക                   | 10-07-2015 09:53:59 Local HDD Infor N/A  |               |                |                | ø       | I                   |
| 2   | T Operation                        | 10-07-2015 09:53:59 Power On             |               | N/A            | −              | ۰       |                     |
| 3   | <i><u><b>A</b></u></i> Information | 10-07-2015 09:54:05 Start Recording      |               | N/A            | $\circ$        | ۰       |                     |
| 4   | T Operation                        | 10-07-2015 09:54:08 Local Operation: N/A |               |                | -              | ۰       |                     |
| 5   | • Information                      | 10-07-2015 09:54:25 HDD S.M.A.R.T.       |               | N/A            | -              | ۰       |                     |
| 6   | nformation                         | 10-07-2015 09:54:32 Start Recording      |               | <b>N/A</b>     | $\circledcirc$ | ۰       |                     |
| 7   | T Operation                        | 10-07-2015 09:54:32 Local Operation: N/A |               |                | $\bullet$      | ۰       |                     |
| 8   | T Operation                        | 10-07-2015 09:54:32 Local Operation: N/A |               |                | $\bullet$      | ۰       |                     |
| 9   | <b>A</b> Exception                 | 10-07-2015 09:55:32 IP Camera Disco N/A  |               |                | $\bullet$      | ۰       |                     |
| 10  | • Information                      | 10-07-2015 10:04:09 System Running N/A   |               |                |                |         |                     |
|     | Total: 1690 P: 1/17                |                                          |               |                |                |         | ×                   |
|     |                                    |                                          |               |                |                |         |                     |
|     |                                    |                                          |               | Export         |                | Back    |                     |

Figura 6-19 Risultati della ricerca dei registri di sistema

Passo 3: Scegliere un registro con un file registrato e fare clic sul pulsante <sup>o</sup> per accedere all'interfaccia **Playback**.

Se non vengono trovati dei file registrati nel registro di un dato momento, verrà visualizzato il messaggio "No result found".

Passo 4: Gestione della riproduzione.

La barra degli strumenti nella parte inferiore dell'interfaccia di riproduzione è utilizzabile per controllare la riproduzione.

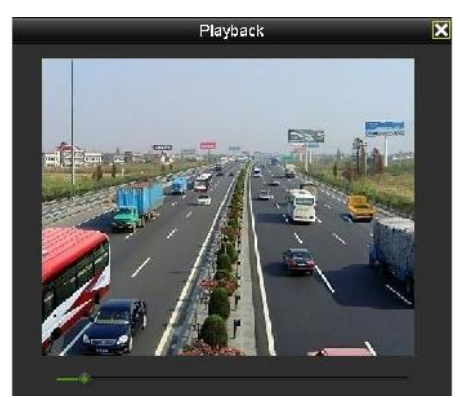

Figura 6-20 Interfaccia di riproduzione per registro

### **6.1.7 Riproduzione per sottoperiodi**

#### *Scopo*

I file video possono essere riprodotti simultaneamente in più sottoperiodi sugli schermi.

Passo 1: Accedere a **Menu > Playback**.

Passo 2: Selezionare la voce **Sub-periods** nell'elenco a discesa nell'angolo superiore sinistro della pagina per accedere all'interfaccia **Sub-periods** Playback.

Passo 3: Selezionare una data e avviare la riproduzione del file video.

Passo 4: Selezionare il **numero di suddivisioni dello schermo** nell'elenco a discesa. Sono configurabili fino a 16 schermi.

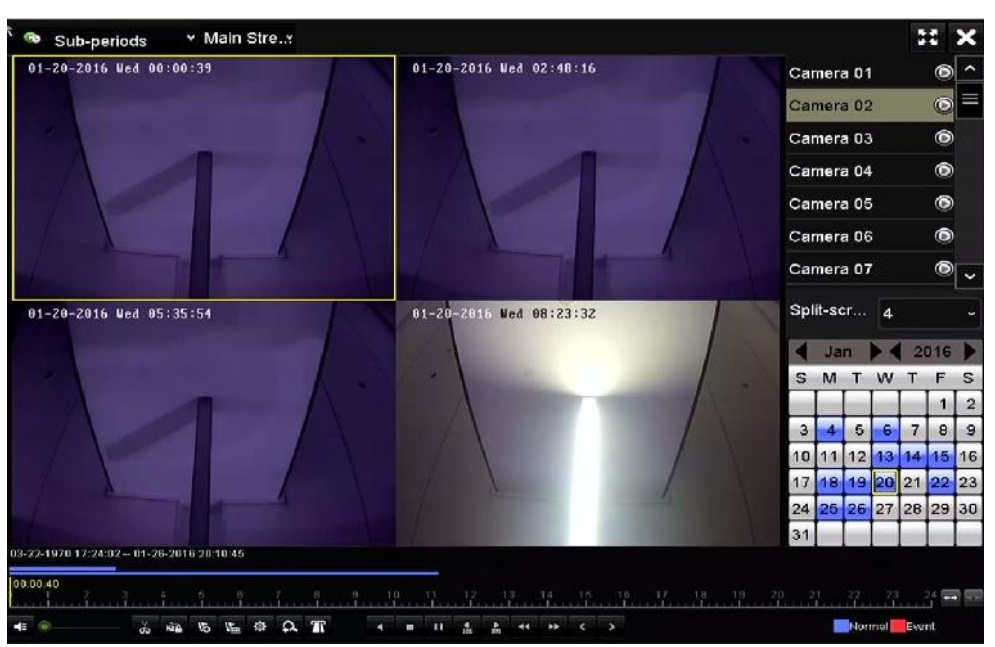

Figura 6-21 Interfaccia della riproduzione dei sottoperiodi

A seconda del numero di suddivisioni dello schermo, i file video della data selezionata possono essere suddivisi in un numero medio di segmenti per poi essere riprodotti. Ad esempio, se i file video corrispondono al periodo dalle 16:00 alle 22:00, e la modalità di visualizzazione è a 6 schermi, i file video possono essere riprodotti simultaneamente per 1 ora ciascuno su ogni schermo.

### **6.1.8 Riproduzione dei file esterni**

#### *Scopo*

Cercare e riprodurre i file contenuti nei dispositivi esterni.

Passo 1: Accedere a **Menu > Playback**.

Passo 2: Selezionare **External File** nell'elenco a discesa in alto a sinistra.

I file sono elencati a destra.

È possibile fare clic sul pulsante  $\mathbf{R}$  Refresh per aggiornare l'elenco.

Passo 3: Selezionare i file desiderati e fare clic sul pulsante  $\bigcirc$  per avviare la riproduzione.

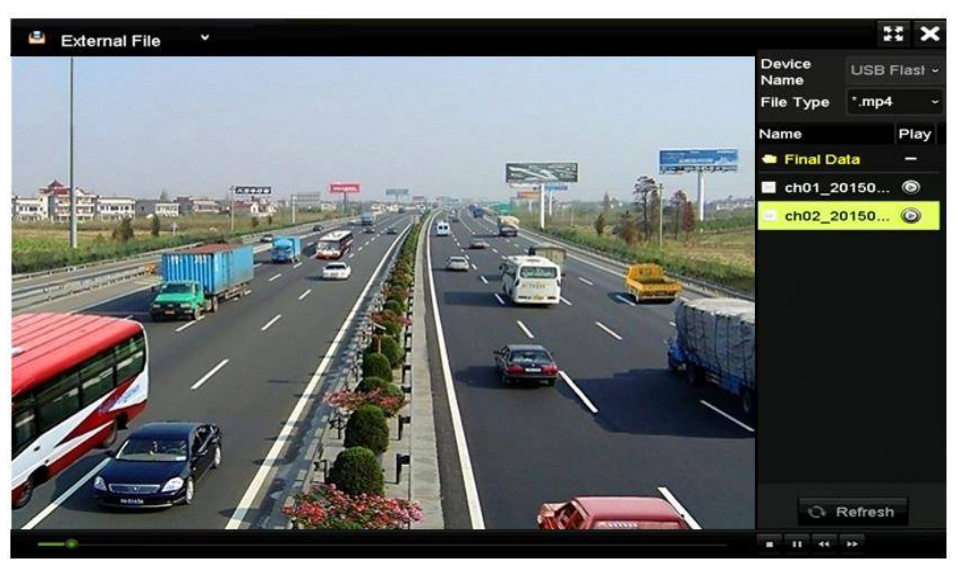

Figura 6-22 Interfaccia di riproduzione dei file esterni

### **6.1.9 Riproduzione delle immagini**

## **NOTA**

Questo capitolo è applicabile solo ai DVR serie DS-7300/9000HUHI-K.

#### *Scopo*

Cercare e visualizzare le immagini acquisite e archiviate nei dischi fissi del dispositivo.

Passo 1: Accedere all'interfaccia Playback.

Passo 2: Per accedere all'interfaccia di riproduzione immagini, selezionare **Picture** dall'elenco a discesa nell'angolo in alto a sinistra della pagina.

Passo 3: Spuntare la casella di controllo **e** per selezionare i canali e specificare il tempo di inizio e il tempo di fine della ricerca.

Passo 4: Fare clic su **Search** per accedere all'interfaccia Search Result.

## $\frac{1}{2}$  NOTA

Possono essere visualizzate fino a 4000 immagini alla volta.

Passo 5: Selezionare un'immagine da visualizzare e fare clic sul pulsante ...

È possibile fare clic su **Back** per tornare all'interfaccia della ricerca.

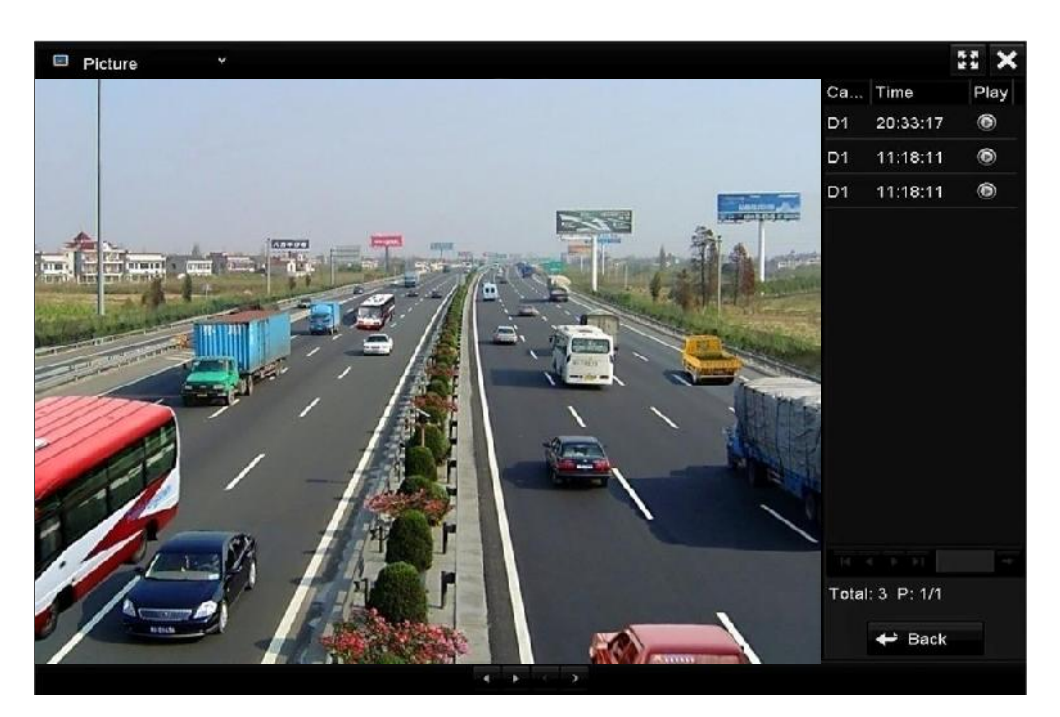

Figura 6-23 Risultati della riproduzione delle immagini

Passo 6: La barra degli strumenti nella parte inferiore dell'interfaccia di riproduzione è utilizzabile per controllare la riproduzione.

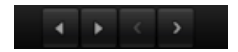

Figura 6-24 Barra degli strumenti per la riproduzione delle immagini

Tabella 6–3 Spiegazione dettagliata della barra degli strumenti di riproduzione delle immagini

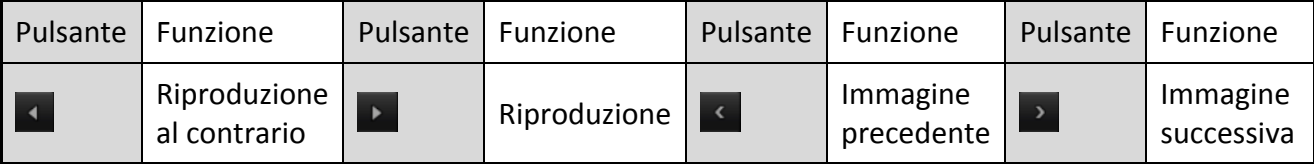

## **6.2 Funzione ausiliaria di riproduzione**

### **6.2.1 Riproduzione per singolo fotogramma**

#### *Scopo*

Consente di riprodurre i video fotogramma per fotogramma, per controllare i dettagli dell'immagine in caso di eventi anomali.

Passo 1: Accedere all'interfaccia Playback e fare clic sul pulsante **finché la velocità di** avanzamento cambia in *Single*.

Passo 2: Un clic sulla schermata di riproduzione consente di riprodurre un fotogramma per volta, avanti o indietro. È possibile utilizzare il pulsante  $\Box$ , nella barra degli strumenti, per interrompere la riproduzione.

### **6.2.2 Zoom digitale**

Passo 1: Per accedere all'interfaccia dello zoom digitale, fare clic sul pulsante **A** della barra di controllo della riproduzione.

Passo 2: È possibile ingrandire l'immagine secondo proporzioni diverse (da 1 a 16X) spostando la barra di scorrimento da  $\Box$  a  $\Box$ . È inoltre possibile utilizzare la rotellina del mouse per aumentare/ridurre lo zoom.

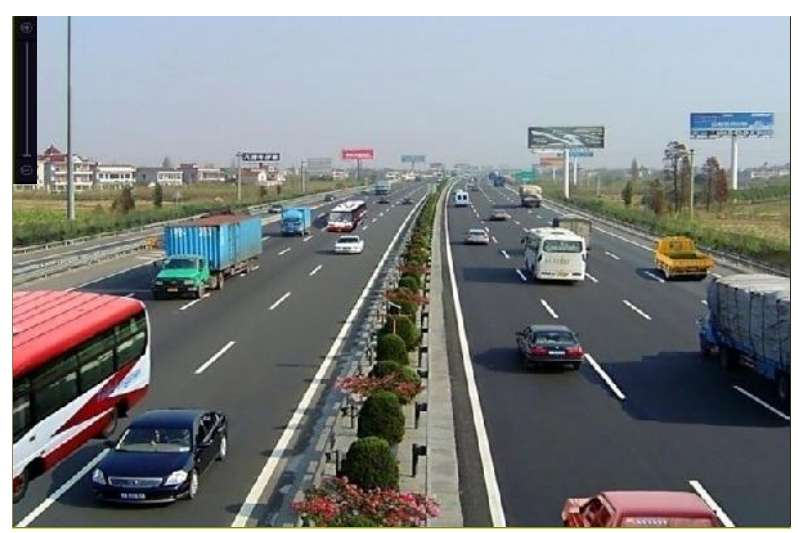

Figura 6-25 Disegno dell'area per lo zoom digitale

Passo 3: Fare clic con il tasto destro del mouse per uscire dall'interfaccia dello zoom digitale.

### **6.2.3 Riproduzione multi-canale all'indietro**

#### *Scopo*

È possibile riprodurre le registrazioni di più canali all'indietro. Per la riproduzione all'indietro sono supportati fino a 16 canali contemporaneamente.

#### Passo 1: Accedere a **Menu > Playback**.

Passo 2: Selezionare più caselle per scegliere più canali e fare clic per selezionare una data nel calendario.

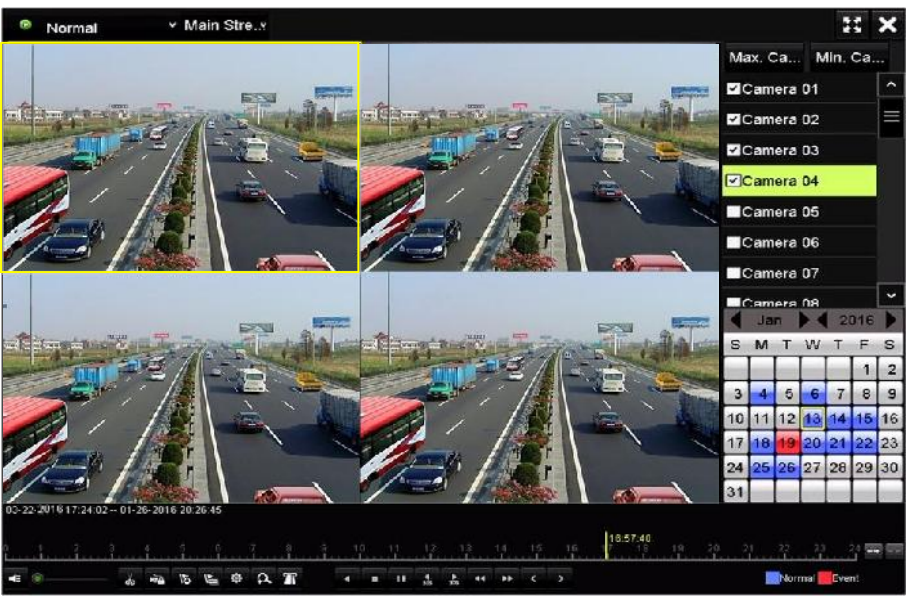

Figura 6-26 Interfaccia di riproduzione sincrona a 4 canali

Passo 3: Fare clic su **4** per riprodurre i file registrati in senso inverso.

## **NOTA**

I DVR serie 7304/8104HUHI supportano la riproduzione multi-canale di almeno 2 canali da 8 MP. I DVR serie HUHI con 8 ingressi video supportano la riproduzione di almeno 4 canali da 8 MP. I DVR serie HUHI con 16 ingressi video supportano la riproduzione di almeno 8 canali da 8 MP.

### **6.2.4 Gestione dei file**

#### *Scopo*

È possibile gestire i filmati, le immagini acquisite durante la riproduzione, i file bloccati e i tag aggiunti nella modalità di riproduzione.

Passo 1: Accedere all'interfaccia di riproduzione.

Passo 2: Fare clic su  $\frac{1}{10}$  sulla barra degli strumenti per accedere all'interfaccia di gestione dei file.

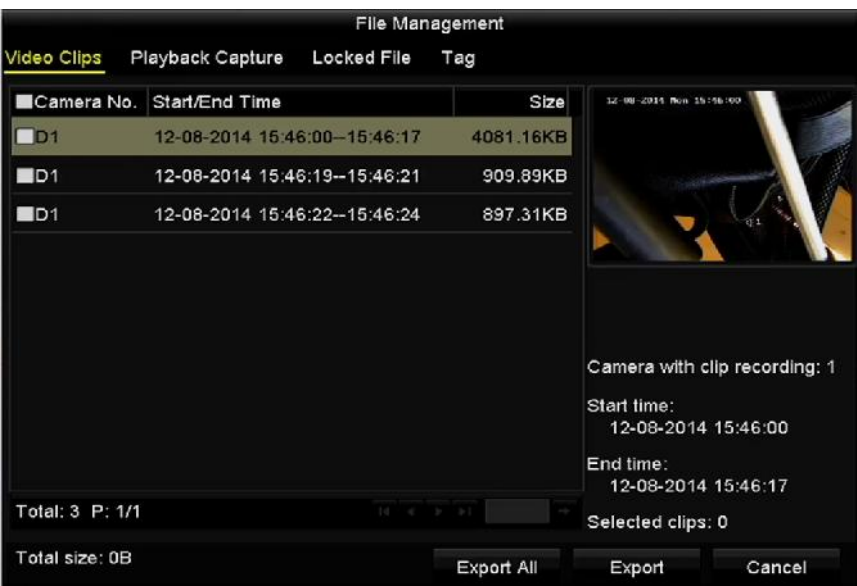

Figura 6-27 Gestione dei file

Passo 3: È possibile visualizzare i filmati salvati, le immagini acquisite, bloccare/sbloccare i file e modificare i tag aggiunti nella modalità di riproduzione.

Passo 4: Se necessario, selezionare gli elementi e fare clic su **Export All** o **Export** per esportare filmati/immagini/file/tag sul dispositivo di archiviazione locale.

# **Capitolo 7 Backup**

## **7.1 Backup dei file registrati**

#### *Prima di iniziare*

Inserire i dispositivi di backup nel dispositivo.

### <span id="page-139-0"></span>**7.1.1 Backup tramite ricerca di video/immagine**

#### *Scopo*

È possibile eseguire il backup dei file delle registrazioni e delle immagini su diversi dispositivi, ad esempio dispositivi USB (unità Flash USB, HDD USB, unità di memoria USB), unità di memoria SATA e HDD e-SATA.

#### **Backup tramite unità flash USB e HDD USB**

#### Passo 1: Accedere a **Menu > Export > Normal/Picture**.

Passo 2: Selezionare le telecamere da cercare.

Passo 3: Impostare le condizioni di ricerca e fare clic sul pulsante **Search** per accedere all'interfaccia dei risultati della ricerca.

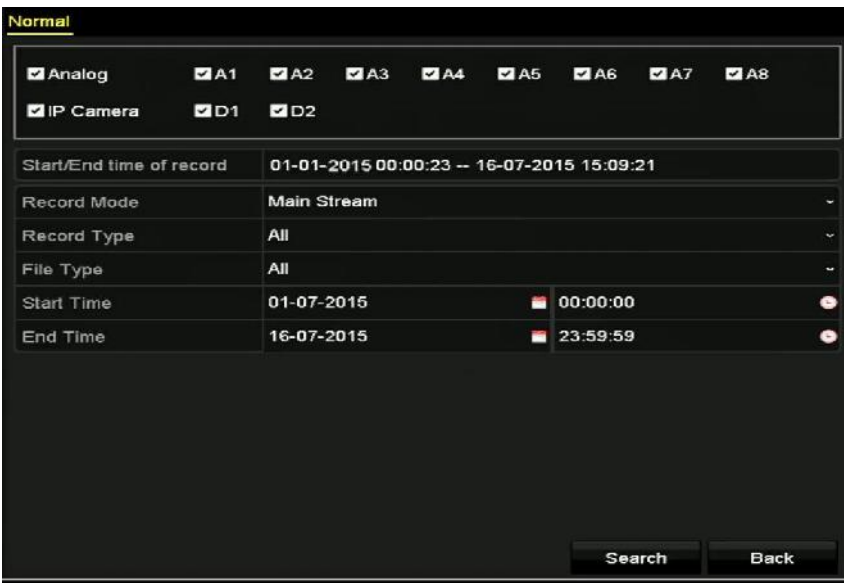

Figura 7-1 Ricerca di video per il backup

Passo 4: I file video corrispondenti vengono visualizzati nella modalità di visualizzazione a **tabella** o **elenco**.

Se si desidera controllare il file registrato, fare clic su @ per riprodurlo.

Selezionare la casella corrispondente ai file video di cui eseguire il backup.

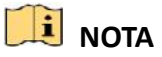

La dimensione dei file selezionati al momento è visualizzata nell'angolo in basso a sinistra della finestra.

|                  |                      | Search result     |                   |                         |             |
|------------------|----------------------|-------------------|-------------------|-------------------------|-------------|
| List<br>Chart    |                      |                   |                   |                         |             |
| Camera No.       | Start/End Time       | Size Play         | Lock              |                         |             |
| AA               | 10-07-2015 09:54.05- | 589.39MB          | m                 |                         |             |
| <b>MA1</b>       | 10-07-2016 18:18:30  | 24.41MB           | P.                |                         |             |
| <b>BA1</b>       | 13-07-2015 11:00:53  | 412.54MB          | ÷                 |                         |             |
| $H$ A1           | 13-07-2016 16:54:28  | 577.05MB          | ∙                 |                         |             |
| R <sub>1</sub>   | 13-07-2015 22:31:39- | 1014 32MB         | ₽                 | 09:54:25<br><b>UC1%</b> |             |
| <b>MA1</b>       | 14-07-2015 08:25:26- | 605 48MB          | ₽                 |                         | $-11 - 2$   |
| <b>MA1</b>       | 14-07-2015 14:20:28- | 408 62МВ ®        | ÷                 |                         |             |
| <b>MA1</b>       | 14-07-2015 18:19:57- | 1014 42MB         | ₽                 |                         |             |
| BA1              | 15-07-2015 04:11:25- | 1014.38MB         | ÷                 |                         |             |
| <b>MA1</b>       | 15-07-2015 13:59:43- | 1014.12MB         | ₽                 |                         |             |
| BA1              | 15-07-2015 23:47:30- | 1014.20MB         | ∙                 |                         |             |
| <b>MA1</b>       | 16-07-2015 09:40:23- | 683.24MB          | ÷                 |                         |             |
| R <sub>2</sub>   | 13-07-2015 16:54:28- | 1567.70KB         | ÷                 |                         |             |
| Total: 99 P: 1/1 |                      | $14 - 4 - 9 - 81$ |                   |                         |             |
| Total size: 0B   |                      |                   | <b>Export All</b> | Export                  | <b>Back</b> |

Figura 7-2 Risultati della Ricerca di video per il backup

Passo 5: Selezionare i file video da esportare nella sezione **tabella** o **elenco** e fare clic sul pulsante **Export** per accedere all'interfaccia **Export**.

È anche possibile fare clic su **Export All** per selezionare tutti i file video di cui eseguire il backup e accedere all'interfaccia **Export**.

|                           |     |                           | Export            |                  |                     |            |             |
|---------------------------|-----|---------------------------|-------------------|------------------|---------------------|------------|-------------|
| Device Name               |     | <b>USB Flash Disk 1-1</b> |                   | $\checkmark$     | "mp4;"zip           | ٠          | Refresh     |
| SaveType                  | MP4 |                           |                   | $\check{}$       |                     |            |             |
| Name                      |     |                           | Size Type         | <b>Edit Date</b> |                     |            | Delete Play |
| <b>Final Data</b>         |     |                           | Folder            |                  | 01-12-2013 09:29:56 | <b>THE</b> |             |
| ch01_2015071600<br>$=$    |     | 992.56MB File             |                   |                  | 16-07-2015 14:12:16 | m          | -           |
| ch02_2015071613<br>$\sim$ |     | 76.55MB File              |                   |                  | 16-07-2015 14:13:22 | ŵ          |             |
|                           |     |                           |                   |                  |                     |            |             |
|                           |     |                           |                   |                  |                     |            |             |
|                           |     |                           |                   |                  |                     |            |             |
|                           |     |                           |                   |                  |                     |            |             |
| <b>Free Space</b>         |     | 6357.23MB                 |                   |                  |                     |            |             |
|                           |     |                           | <b>New Folder</b> | Format           | Export              |            | <b>Back</b> |

Figura 7-3 Esportazione tramite ricerca video normale utilizzando l'unità flash USB

Passo 6: Selezionare il dispositivo di backup nell'elenco a discesa; è anche possibile scegliere il formato dei file in base al quale filtrare i file esistenti nel dispositivo di backup.

Passo 7: Selezionare il tipo di salvataggio.

Passo 8: Fare clic su **Export** nella schermata Export, per avviare il processo di backup.

- 1) Nella casella visualizzata, fare clic sul pulsante di opzione per esportare i file dei video, di registro o dell'applicazione di riproduzione sul dispositivo di backup.
- 2) Fare clic su **OK** per confermare.

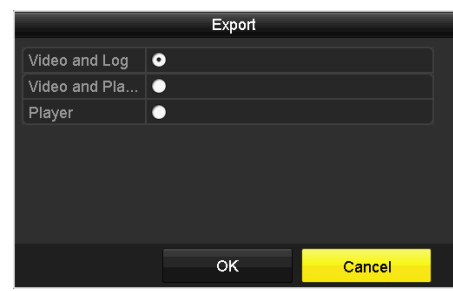

Figura 7–4 Selezione dei file o del lettore per la riproduzione

Passo 9: Al termine del backup verrà visualizzato un messaggio. Fare clic su **OK** per confermare.

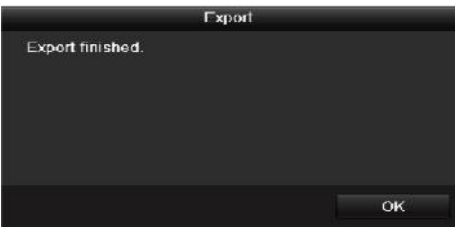

Figura 7-5 Esportazione terminata

## **NOTA**

Il backup delle immagini su unità di memoria USB o SATA si esegue in modo analogo. Fare riferimento alla procedura sopra descritta.

### **7.1.2 Backup tramite ricerca eventi**

#### *Scopo*

Consente di eseguire il backup di file registrati collegati ad eventi tramite dispositivi USB (unità flash USB, HDD USB, masterizzatori USB), masterizzatori SATA o HDD eSATA. Sono supportati il backup rapido e il backup normale.

#### Passo 1: Accedere a **Menu > Export > Event**.

Passo 2: Selezionare le telecamere da cercare.

Passo 3: Selezionare il tipo di evento per l'ingresso allarme; movimento, VCA o POS (per i DVR serie DS-7300HQHI e DS-7300/9000HUHI-K).

| Event              |                   |                     |                     |                    |                    |                     |                     |              |                      |
|--------------------|-------------------|---------------------|---------------------|--------------------|--------------------|---------------------|---------------------|--------------|----------------------|
| Major Type         |                   | Motion              |                     |                    |                    |                     |                     |              | $\checkmark$         |
| <b>Record Mode</b> |                   |                     | Main Stream         |                    |                    |                     |                     |              |                      |
| <b>Start Time</b>  |                   | 02-17-2016          |                     |                    | 冒                  | 00:00:00            |                     |              | ۰                    |
| <b>End Time</b>    | 02-17-2016        |                     |                     | ■                  | 23:59:59           |                     |                     | ◉            |                      |
| Pre-play           |                   | 30s                 |                     |                    |                    |                     |                     |              | $\ddot{\phantom{0}}$ |
| Post-play          |                   | 30s                 |                     |                    |                    |                     |                     |              | v.                   |
| Analog             | $Z$ A1            | $\blacksquare$ A2   | $\Pi$ A3            | $\blacksquare$ A4  | $\blacksquare$ A5  | $\Pi$ A6            | $\blacksquare$ A7   | $\n  2 A8\n$ |                      |
|                    | $\blacksquare$ A9 | <b>ZA10</b>         | $Z$ A11             | $\blacksquare$ A12 | $\blacksquare$ A13 | $\blacksquare$ A14  | $\blacksquare$ A15  | <b>ZA16</b>  |                      |
| P Camera           | ZD1               | ZD2                 | ZD3                 | ZD4                | ZD5                | ZD6                 | ZD7                 | ZD8          |                      |
|                    | ZD9               | ZD10                | $Z$ D <sub>11</sub> | ZD12               | <b>ZD13</b>        | $Z$ D <sub>14</sub> | $Z$ D <sub>15</sub> | ZD16         |                      |
|                    | $Z$ D17           | $Z$ D <sub>18</sub> |                     |                    |                    |                     |                     |              |                      |
|                    |                   |                     |                     |                    |                    |                     |                     |              |                      |
|                    |                   |                     |                     |                    |                    |                     |                     |              |                      |
|                    |                   |                     |                     |                    |                    |                     |                     |              |                      |
|                    |                   |                     |                     |                    |                    | Search              |                     | <b>Back</b>  |                      |

Figura 7-6 Ricerca eventi per il backup

Passo 4: Impostare le condizioni di ricerca e fare clic sul pulsante **Search** per accedere all'interfaccia dei risultati della ricerca. I file video corrispondenti vengono visualizzati nella modalità di visualizzazione a **tabella** o **elenco**.

Passo 5: Selezionare i file video da esportare dalla **tabella** o dall'**elenco**.

| Chart<br>List     |                |   | Search result        |                                                             |             |  |
|-------------------|----------------|---|----------------------|-------------------------------------------------------------|-------------|--|
| Source            | Camera No. HDD |   | Event Time           | Size Play                                                   |             |  |
| $\Box$            | D <sub>1</sub> | 1 | 13-07-2015 17:51:48- | 4535 DAKB                                                   |             |  |
| $\blacksquare$    | D <sub>1</sub> | 1 | 13-07-2015 17:57:53- | 2452.46KB                                                   |             |  |
| Поя               | D <sub>1</sub> | п | 13-07-2015 17:59:32- | 2673.78KB ®                                                 |             |  |
| ∎∍я               | D <sub>1</sub> | 1 | 13-07-2015 18:00:08- | 2468.02КВ                                                   |             |  |
| <b>ED1</b>        | D1             | 1 | 13-07-2015 18:00:47- | 2485.31KB                                                   |             |  |
| $\blacksquare$ D1 | D <sub>1</sub> | 4 | 13-07-2015 18:01:57- | 2459 40KB                                                   |             |  |
| Пол               | D <sub>1</sub> | 1 | 13-07-2015 18:04:53- | 2528.10KB                                                   |             |  |
| Пол               | D <sub>1</sub> | 1 | 13-07-2015 18:06:21- | 2608.41KB                                                   |             |  |
| $\Box$            | D <sub>1</sub> | 1 | 13-07-2015 18:06:43- | 2826.09KB                                                   |             |  |
| $\blacksquare$    | D <sub>1</sub> | 1 | 13-07-2015 18:07:25- | 3128.92KB                                                   |             |  |
| $\blacksquare$    | D <sub>1</sub> | ٦ | 13-07-2016 18:07:59- | 3160.69KB                                                   |             |  |
| <b>BD1</b>        | D <sub>1</sub> | 1 | 13-07-2015 18:08:35- | 2892.27KB                                                   |             |  |
| $\blacksquare$    | D <sub>1</sub> | 1 | 13-07-2016 18:13:56- | 3035.90KB                                                   | ÷           |  |
| Total: 569 P: 1/6 |                |   |                      | $147 - 47$<br>$\blacktriangleright$ $\blacktriangleright$ 1 | ۰           |  |
| Total size: 0B    |                |   | Export All           | Export                                                      | <b>Back</b> |  |

Figura 7-7 Risultati della ricerca di eventi

Passo 6: Esportare i file video. Fare riferimento al passaggio 5 del *Capitolo [7.1.1](#page-139-0) [Backup tramite](#page-139-0)  [ricerca di video/immagine](#page-139-0)* per i dettagli.

### **7.1.3 Backup di filmati**

#### *Scopo*

È anche possibile selezionare le clip video in modalità di riproduzione per esportarli direttamente durante la riproduzione, utilizzando dispositivi USB (unità Flash USB, HDD USB, unità di memoria USB), unità di memoria SATA.

Passo 1: Accedere a **Menu > Playback**.

Total: 7, P: 1/1

Total size: OB

Passo 2: Durante la riproduzione, utilizzare il pulsante  $\overline{\phi}$  o  $\overline{\phi}$  sulla barra degli strumenti di riproduzione per avviare o interrompere il taglio dei file registrati.

> File Management .<br>Adeo Clips - Playback Capture - Locked File - Tag **Size** Camara No. Start/End Time 07-25-2017 11:17:30--11:18:39 16.88MB  $\blacksquare$ 07-25-2017 11:18:39-11:57:37 557.09MB  $\blacksquare$  $\blacksquare$ 07-25-2017 13:07:12-13:40:58 481.29MB  $\blacksquare$ 07-25-2017 13:40:58-13:48:01 101.63MB  $BD1$ 07-25-2017 14:36:01--14:51:51 226.68MB  $BD1$ 07-25-2017 14:51:51 - 16:02:46 1014.17MB 07-25-2017 16:02:46-16:15:37 178.31ME **BD1** Camera with clip recording: 5 Start time: 07-25-2017 11:17:30

Passo 3: Fare clic su <sup>\$</sup> per accedere all'interfaccia di gestione dei file.

Figura 7-8 Interfaccia di esportazione clip video

Export All

End lime: 07-25-2017 11:18:39 Selected clips: 0

Export

Cancel

Passo 4: Esportare i filmati durante la riproduzione. Fare riferimento al passaggio 5 del *Capitol[o 7.1.1](#page-139-0) [Backup tramite ricerca di video/immagine](#page-139-0)* per i dettagli.
# **7.2 Gestione dei dispositivi per il backup**

#### **Gestione di unità flash USB, HDD USB e HDD eSATA**

Passo 1: Accedere all'interfaccia **Export**.

|                          |     |                    | Export     |                  |                     |   |   |             |
|--------------------------|-----|--------------------|------------|------------------|---------------------|---|---|-------------|
| Device Name              |     | USB Flash Disk 1-1 |            | $\ddot{}$        | ".mp4;".zip         | ٠ |   | Refresh     |
| <b>SaveType</b>          | MP4 |                    |            | ٠                |                     |   |   |             |
| Name                     |     |                    | Size Type  | <b>Edit Date</b> |                     |   |   | Delete Play |
| <b>Final Data</b>        |     |                    | Folder     |                  | 01-12-2013 09:29:56 |   | m |             |
| ch01 2015071600<br>Terri |     | 992.56MB File      |            |                  | 16-07-2015 14:12:16 |   | ŵ | ۱           |
| ch02_2015071613<br>int.  |     | 76.55MB File       |            |                  | 16-07-2015 14:13:22 |   | w | -           |
|                          |     |                    |            |                  |                     |   |   |             |
| Free Space               |     | 6357.23MB          |            |                  |                     |   |   |             |
|                          |     |                    | New Folder | Format           | Export              |   |   | <b>Back</b> |

Figura 7-9 Gestione del dispositivo di archiviazione

Passo 2: Gestione del dispositivo di backup.

Fare clic sul pulsante **New Folder** se si desidera creare una nuova cartella nel dispositivo di backup.

Selezionare un file registrato o la cartella nel dispositivo di backup, quindi fare clic sul pulsante se si desidera eliminarli.

Fare clic sul pulsante **Erase** se si desidera eliminare i file da un CD/DVD riscrivibile.

Fare clic su **Format** per formattare l'unità di backup.

### **NOTA**

Nel caso in cui il dispositivo di archiviazione non venga riconosciuto:

- Fare clic su **Refresh**.
- Ricollegare il dispositivo.
- Controllare che sia compatibile con il sistema.

# **Capitolo 8 Impostazioni di allarme**

### <span id="page-145-0"></span>**8.1 Impostazione del rilevamento del movimento**

Passo 1: Accedere a **Menu > Camera > Motion**.

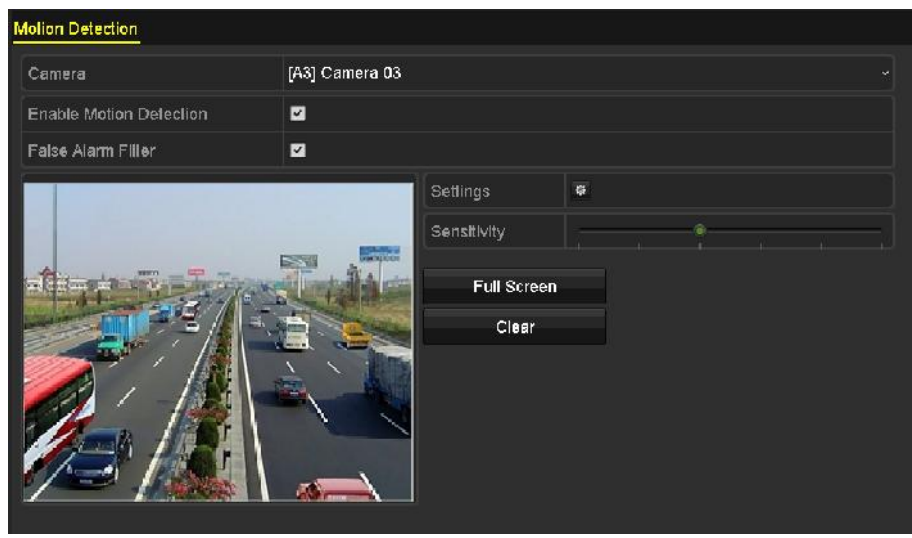

Figura 8-1 Interfaccia di impostazione del rilevamento movimenti

Passo 2: Selezionare la telecamera sulla quale si desidera impostare il rilevamento dei movimenti.

Passo 3: Impostare l'area di rilevamento e la sensibilità.

Fare clic su  $\blacksquare$  per attivare il rilevamento del movimento. Con il mouse, tracciare le aree di rilevamento o fare clic su **Full Screen** per impostare il rilevamento su tutto lo schermo e trascinare la barra della sensibilità per impostare la sensibilità.

Fare clic su  $\frac{1}{2}$  per impostare le azioni di risposta dell'allarme.

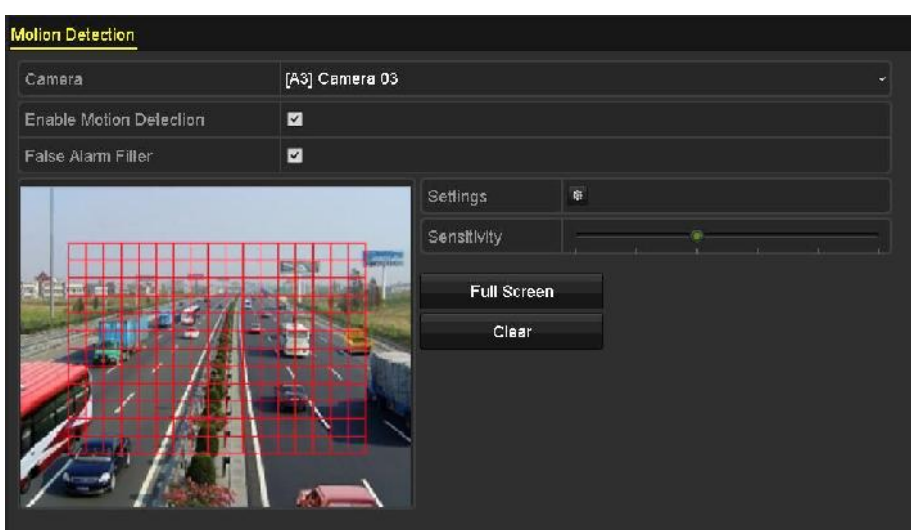

Figura 8-2 Impostare l'area di rilevamento e la sensibilità

Passo 4: Fare clic sulla scheda **Trigger Channel** e selezionare uno o più canali sui quali iniziare la registrazione o da visualizzare a schermo intero per il monitoraggio quando si attiva un allarme di movimento.

|                                                | <b>Settings</b> |                                   |  |  |
|------------------------------------------------|-----------------|-----------------------------------|--|--|
| Trigger Channel Arming Schedule Linkage Action |                 |                                   |  |  |
| Analog                                         |                 | <b>MA1 MA2 MA3 MA4 MA5 MA6</b>    |  |  |
|                                                |                 | <b>EA7 MA8 MA9 MA10 MA11 MA12</b> |  |  |
|                                                |                 | ■A13 ■A14 ■A15 ■A16               |  |  |

Figura 8-3 Impostazione della telecamera attivata per il rilevamento movimenti

Passo 5: Impostare la programmazione del canale.

Selezionare la scheda **Arming Schedule** per impostare la programmazione del canale.

Scegliere un giorno della settimana e fino a un massimo di otto periodi al giorno. In alternativa, è possibile fare clic sul pulsante **Copy** per copiare le impostazioni definite per il periodo di tempo per gli altri giorni.

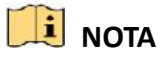

I periodi non possono ripetersi o sovrapporsi.

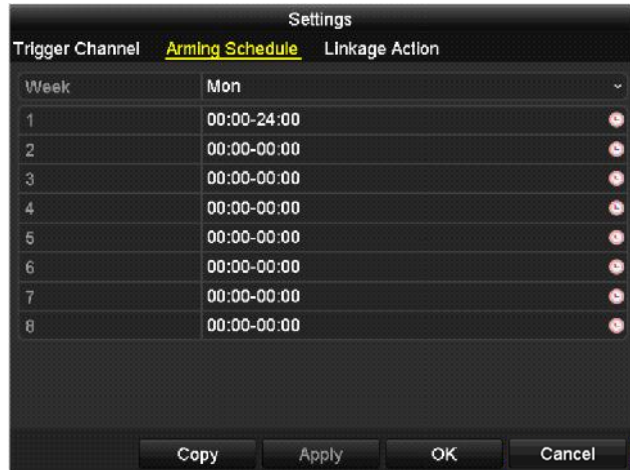

Figura 8-4 Impostazione della programmazione per il rilevamento dei movimenti

Passo 6: Fare clic su **Linkage Action** per impostare le azioni da intraprendere in risposta all'allarme di rilevamento dei movimenti (fare riferimento al *Capitolo [8.8](#page-159-0) [Impostazione delle azioni da](#page-159-0)  [intraprendere in caso di allarme](#page-159-0)*).

Ripetere i passaggi sopra descritti per impostare la programmazione degli altri giorni della settimana.

Fare clic su **OK** per completare le impostazioni di rilevamento del movimento del canale.

Passo 7: Se si desidera impostare il rilevamento del movimento per un altro canale, ripetere i passaggi precedenti o semplicemente copiare le impostazioni.

### **NOTA**

Non è consentito copiare l'azione di attivazione dei canali.

# <span id="page-148-0"></span>**8.2 Impostazione dell'allarme telecamera PIR**

#### *Scopo*

I DVR possono ricevere l'allarme PIR (Passive Infrared, infrarossi passivi) delle telecamere analogiche che supportano tale funzione tramite comunicazione coassiale. È possibile attivare il filtro falsi allarmi per il rilevamento dei movimenti delle telecamere PIR. In questo modo, solo in caso di attivazione sia degli degli eventi di rilevamento dei movimenti sia degli eventi PIR, l'allarme di rilevamento dei movimenti si attiva e l'indicatore di allarme si illumina per le telecamere PIR che supportano l'abilitazione dell'indicatore.

#### *Prima di iniziare*

Collegare la telecamera PIR al DVR. Configurare **White Light** come **Alarm** e **Trigger Mode** come **DVR** per l'OSD della telecamera.

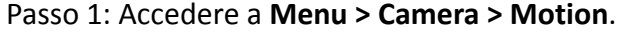

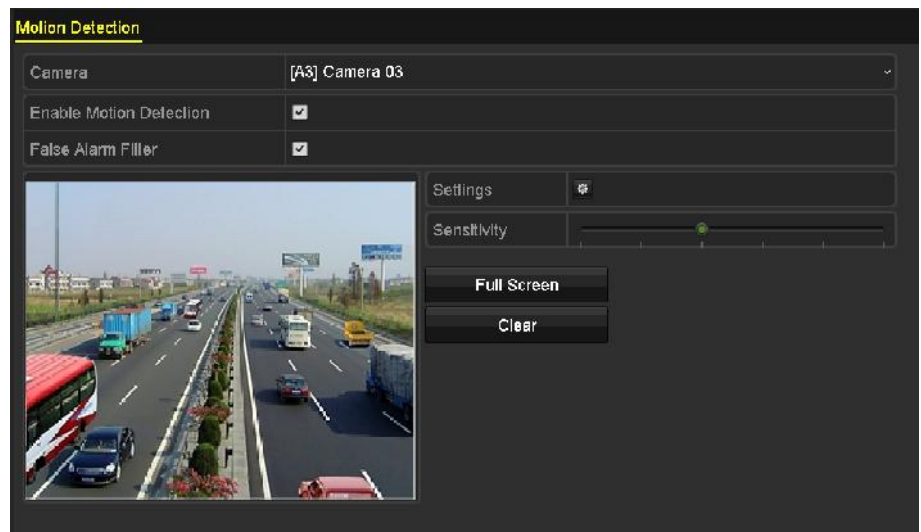

Figura 8-5 Rilevamento movimenti

Passo 2: Selezionare la telecamera PIR connessa.

Passo 3: Selezionare **Enable Motion Detection**.

Passo 4: Spuntare **False Alarm Filter** per abilitare il rilevamento dei movimenti PIR. Verrà visualizzato la seguente finestra di notifica.

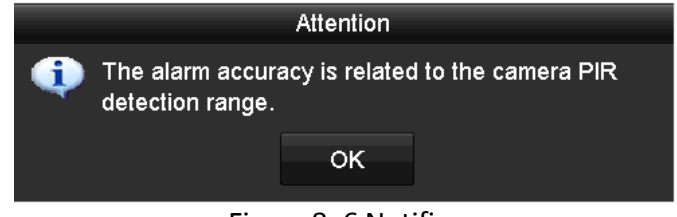

Figura 8–6 Notifica

Passo 5: Fare click su **OK** per abilitare il rilevamento movimenti PIR. In questo modo, l'allarme di rilevamento dei movimenti si attiverà solo in caso di attivazione contemporanea degli eventi di rilevamento dei movimenti e degli eventi PIR.

Passo 6: Impostare l'area di rilevamento e la sensibilità. Fare riferimento al passaggio 3 del *Capitolo 8.1 [Impostazione del rilevamento del movimento.](#page-145-0)*

Passo 7: Fare clic su  $\frac{1}{2}$  per impostare le azioni di risposta all'allarme. Fare riferimento al passaggio 4 del *Capitolo 8.1 [Impostazione del rilevamento del movimento](#page-145-0)*.

Passo 8: Fare clic su **Apply** per salvare le impostazioni.

## **NOTA**

- Solo le telecamere analogiche PIR Hikvision supportano questa funzione.
- L'allarme PIR non supporta la configurazione dell'area di rilevamento. La funzione è a tutto schermo per impostazione predefinita.
- L'allarme PIR non supporta la configurazione della sensibilità.
- Disattivando il filtro dei falsi allarmi, l'allarme di rilevamento dei movimenti scatta solo in presenza di un evento di rilevamento dei movimenti. L'allarme PIR non sarà preso in considerazione.

### **8.3 Impostazione degli allarmi dei sensori**

#### *Scopo*

Configurazione del metodo di gestione dell'allarme dei sensori esterni.

Passo 1: Accedere a **Menu > Configuration > Alarm > Alarm Input**.

| Alarm Status Alarm Input Alarm Output |                                 |
|---------------------------------------|---------------------------------|
| Alarm Input No.                       | Local<-1<br>$\checkmark$        |
| Alarm Name                            |                                 |
| Type                                  | N.O<br>$\overline{\phantom{a}}$ |
| Enable                                | ■                               |
| Enable One-Key Disarming              | П                               |
| Settings                              | 蔡                               |

Figura 8-7 Interfaccia impostazioni ingresso allarme

Passo 2: Impostare il metodo di gestione dell'ingresso di allarme selezionato.

Selezionare **Enable** e fare clic sul pulsante **per impostare le azioni di risposta all'allarme.** 

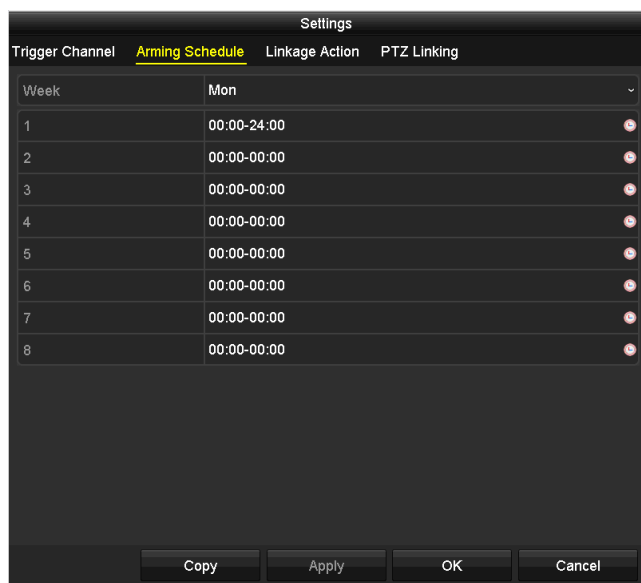

Figura 8-8 Impostazione della programmazione per l'ingresso di allarme

Passo 3: Selezionare la scheda **Trigger Channel** e scegliere uno o più canali sui quali iniziare la registrazione o da visualizzare a schermo intero per il monitoraggio quando si attiva un ingresso di allarme di movimento esterno.

Passo 4: Selezionare la scheda **Arming Schedule** per impostare la programmazione del canale.

Scegliere un giorno della settimana e fino a un massimo di otto periodi al giorno.

# $\frac{1}{2}$  NOTA

I periodi non possono ripetersi o sovrapporsi.

Passo 5: Selezionare **Linkage Action** per impostare le azioni da intraprendere in risposta all'ingresso allarme (fare riferimento al *Capitolo [8.8](#page-159-0) Impostazione [delle azioni da intraprendere in](#page-159-0)  [caso di allarme](#page-159-0)*).

Ripetere i passaggi sopra descritti per impostare la programmazione degli altri giorni della settimana. È anche possibile utilizzare il pulsante **Copy** per copiare la programmazione sugli altri giorni.

Passo 6: (Facoltativo) Selezionare **PTZ Linking** e impostare il collegamento PTZ dell'ingresso allarme.

Impostare i parametri di collegamento PTZ e fare clic su **OK** per completare le impostazioni dell'ingresso di allarme.

### **NOTA**

Accertarsi che la telecamera PTZ o speed dome supporti il collegamento PTZ.

Un ingresso di allarme può attivare preset, pattugliamenti o sequenze per più di un canale. Tuttavia preset, pattugliamenti e sequenze sono esclusivi.

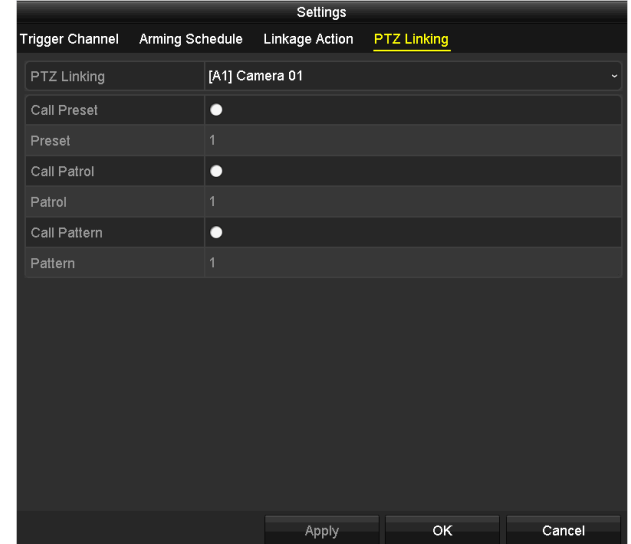

Figura 8-9 Impostazione del collegamento PTZ per l'ingresso di allarme

Passo 7: Se si desidera impostare le operazioni di gestione di un altro ingresso di allarme, ripetere i passaggi precedenti o semplicemente copiare le impostazioni.

|                            | Copy Alarm Input to |        |
|----------------------------|---------------------|--------|
| Alarm Input No.            | Alarm Name          |        |
| 10.16.1.250:8000 <- 1      |                     |        |
| 210.16.1.250:8000<2        |                     |        |
| 2410.16.1.250:8000 < 3     |                     |        |
| 210.16.1.250:8000<-4       |                     |        |
| $210.16.1.250:8000 \le 5$  |                     |        |
| $2410.16.1.250:8000 \le 6$ |                     |        |
| $210.16.1.250:8000-7$      |                     |        |
|                            |                     |        |
|                            |                     |        |
|                            |                     |        |
|                            | OK                  | Cancel |

Figura 8-10 Copia delle impostazioni dell'ingresso di allarme

Passo 8: (Opzionale) Abilitare la disattivazione con un tasto dell'ingresso allarme locale 1 (Locale<-1).

- 1) Selezionare l'opzione **Enable One-Key Disarming**.
- 2) Fare clic su **Settings** per accedere alla schermata di impostazione delle azioni collegate.
- 3) Selezionare le azioni collegate all'allarme per disattivare l'ingresso allarme locale 1. Le azioni collegate selezionate includono il monitoraggio a schermo intero, l'avviso acustico, la notifica al centro di sorveglianza, l'invio di e-mail, il caricamento su cloud delle immagini acquisite e l'attivazione dell'uscita di allarme.

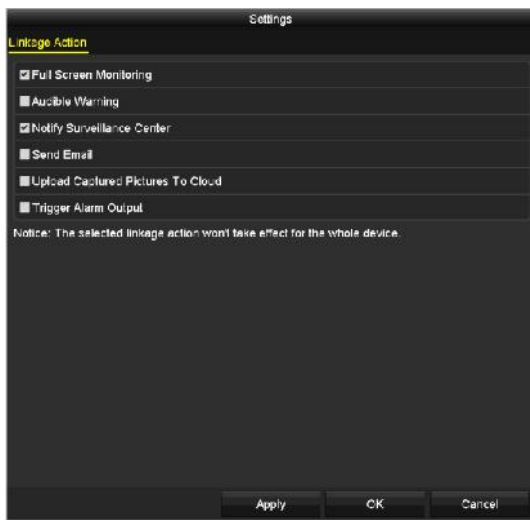

Figura 8–11 Disattivazione delle azioni collegate

### **NOTA**

Quando l'ingresso di allarme 1 (Locale<-1) è abilitato tramite la disattivazione con un tasto, le altre impostazioni dell'ingresso di allarme non sono configurabili.

### **8.4 Rilevamento perdita segnale video**

#### *Scopo*

Rileva la perdita video di un canale e intraprende le azioni di risposta all'allarme.

Passo 1: Accedere a **Menu > Camera > Video Loss**.

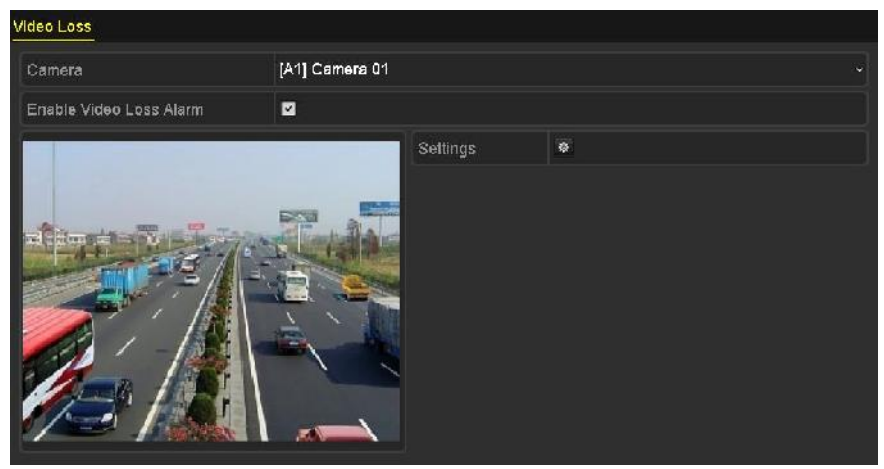

Figura 8-12 Interfaccia di impostazione di perdita video

Passo 2: Selezionare la **Telecamera** che si desidera rilevare.

Passo 3: Configurazione del metodo di gestione della perdita del segnale video.

#### Spuntare **Enable Video Loss Alarm**.

Fare clic sul pulsante  $\frac{1}{2}$  per configurare il metodo di gestione della perdita del segnale video.

Passo 4: Impostare la programmazione del canale.

Selezionare la scheda **Arming Schedule** per impostare la programmazione del canale.

Scegliere un giorno della settimana e fino a un massimo di otto periodi al giorno. In alternativa, è possibile fare clic sul pulsante **Copy** per copiare le impostazioni definite per il periodo di tempo per gli altri giorni.

## **NOTA**

I periodi non possono ripetersi o sovrapporsi.

|                         |                | Settings        |    |        |  |  |  |
|-------------------------|----------------|-----------------|----|--------|--|--|--|
| Arming Schedule         | Linkage Action |                 |    |        |  |  |  |
| Week                    | Mon            |                 |    |        |  |  |  |
|                         |                | 00:00-24:00     |    |        |  |  |  |
| $\overline{2}$          |                | $00:00-00:00$   |    |        |  |  |  |
| $\overline{\mathbf{3}}$ |                | 00:00-00:00     |    |        |  |  |  |
| 4                       |                | $00:00 - 00:00$ |    |        |  |  |  |
| 5                       |                | 00:00-00:00     |    |        |  |  |  |
| $\overline{6}$          |                | 00:00-00:00     |    |        |  |  |  |
| 7                       |                | 00:00-00:00     |    |        |  |  |  |
| B                       | 00:00-00:00    |                 |    | Ġ      |  |  |  |
|                         |                |                 |    |        |  |  |  |
|                         |                |                 |    |        |  |  |  |
|                         | Copy           | Apply           | OK | Cancel |  |  |  |

Figura 8-13 Impostazione della programmazione per la perdita video

Ripetere i passaggi descritti sopra per programmare l'inserimento in altri giorni della settimana. È anche possibile utilizzare il pulsante **Copy** per copiare la programmazione sugli altri giorni.

Passo 5: Selezionare la scheda **Linkage Action** per impostare le azioni di risposta alla perdita video (fare riferimento al *Capitolo [8.8](#page-159-0) [Impostazione delle azioni da intraprendere in caso di allarme](#page-159-0)*).

Passo 6: Fare clic su **OK** per completare le impostazioni di perdita video del canale.

Ripetere i passaggi descritti sopra per completare la configurazione degli altri canali oppure fare clic sul pulsante **Copy** per copiare le impostazioni sugli stessi.

# **8.5 Rilevamento manomissione video**

#### *Scopo*

Attivare l'allarme quando l'obiettivo è coperto e intraprendere le azioni di intervento.

Passo 1: Accedere a **Menu > Camera > Video Tampering Detection**.

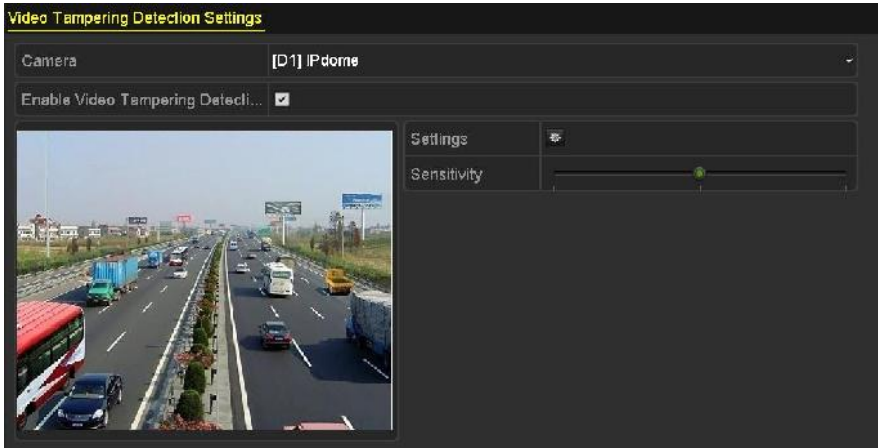

Figura 8-14 Interfaccia manomissione video

Passo 2: Selezionare la **telecamera** di cui si vuole rilevare la manomissione video.

Passo 3: Spuntare **Enable Video Tampering Detection**.

Passo 4: Trascinare la barra della sensibilità e scegliere il livello di sensibilità desiderato.

Passo 5: Fare clic su  $\frac{1}{2}$  per impostare il metodo di gestione della manomissione video. Impostare la programmazione e le azioni di risposta all'allarme del canale.

- 1) Fare clic sulla scheda **Arming Schedule** per programmare l'inserimento dell'azione di risposta.
- 2) Scegliere un giorno della settimana e fino a un massimo di otto periodi al giorno.

### **NOTA**

I periodi non possono ripetersi o sovrapporsi.

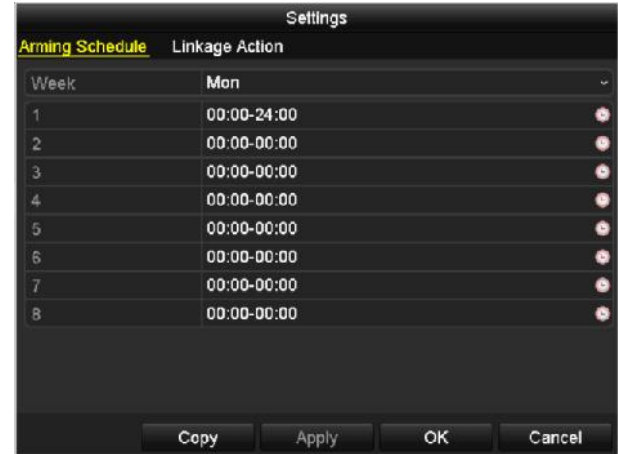

Figura 8-15 Programmazione attivazione manomissione video

3) Selezionare la scheda **Linkage Action** per impostare le azioni di intervento dell'allarme di manomissione video (fare riferimento al *Capitolo [8.8](#page-159-0) [Impostazione delle azioni da](#page-159-0)  [intraprendere in caso di allarme](#page-159-0)*).

Ripetere i passaggi descritti sopra per programmare l'inserimento in altri giorni della settimana. È anche possibile utilizzare il pulsante **Copy** per copiare la programmazione sugli altri giorni.

4) Fare clic su **OK** per completare le impostazioni di manomissione video del canale.

Ripetere i passaggi descritti sopra per completare la configurazione degli altri canali oppure fare clic sul pulsante **Copy** per copiare le impostazioni sugli stessi.

Passo 6: Fare clic su **Apply** per salvare le impostazioni e attivarle.

# **8.6 Impostazione della diagnosi della qualità del video per tutta la giornata**

#### *Scopo*

Il dispositivo prevede due metodi di diagnosi della qualità del video: manuale e intera giornata. Le operazioni che seguono permettono di impostare la soglia di diagnosi e le azioni collegate.

Passo 1: Accedere a **Menu > Camera > Video Quality Diagnostics**.

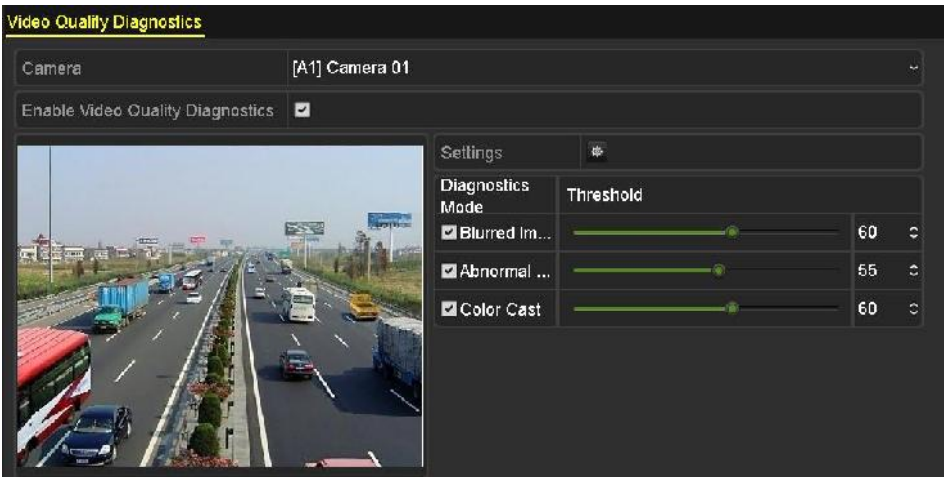

Figura 8-16 Interfaccia diagnosi manuale della qualità del video

Passo 2: Selezionare la **telecamera** di cui si vuole rilevare la manomissione video.

Passo 3: Spuntare **Enable Video Quality Diagnostics**.

### **NOTA**

Per attivare la diagnosi della qualità del video, la funzione deve essere supportata dalla telecamera selezionata.

Passo 4: Abilitare e impostare la soglia dei tipi di diagnostica; è possibile scegliere **immagine sfocata, luminosità anomala** e **dominante di colore.**

Selezionare la casella corrispondente al tipo di diagnosi e regolare la soglia trascinando la barra.

# **NOTA**

Quanto più alta è la soglia impostata, tanto più difficile sarà rilevare anomalie.

Passo 5: Fare clic su  $\frac{1}{2}$  per impostare il metodo di gestione della diagnosi della qualità del video. Impostare la programmazione e le azioni di risposta all'allarme del canale.

- 1) Fare clic sulla scheda **Arming Schedule** per programmare l'inserimento dell'azione di risposta.
- 2) Scegliere un giorno della settimana e fino a un massimo di otto periodi al giorno.

# **NOTA**

I periodi non possono ripetersi o sovrapporsi.

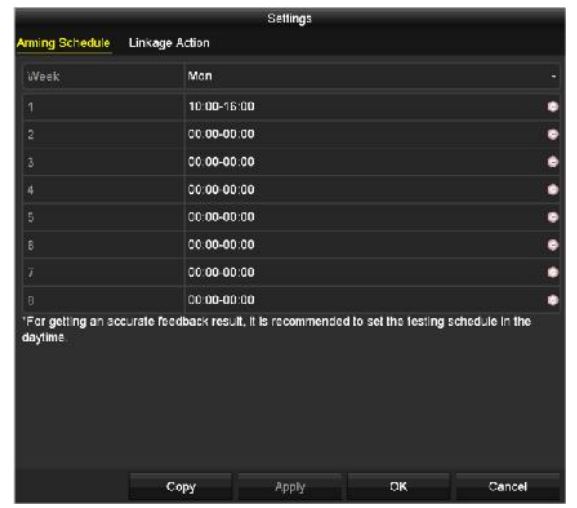

Figura 8-17 Programmazione attivazione diagnosi qualità video

3) Selezionare **Linkage Action** per impostare le azioni da intraprendere in risposta all'allarme di diagnostica della qualità video (fare riferimento al *Capitolo [8.8](#page-159-0) [Impostazione delle azioni da](#page-159-0)  [intraprendere in caso di allarme](#page-159-0)*).

Ripetere i passaggi descritti sopra per programmare l'inserimento in altri giorni della settimana. È anche possibile utilizzare il pulsante **Copy** per copiare la programmazione sugli altri giorni.

4) Fare clic su **OK** per completare le impostazioni di diagnostica della qualità video del canale.

Passo 6: Fare clic su **Apply** per salvare le impostazioni e attivarle.

Passo 7: (Facoltativo) è possibile copiare le stesse impostazioni su altre telecamere facendo clic sul pulsante **Copy**.

# **8.7 Gestione delle eccezioni**

#### *Scopo*

Le impostazioni relative alle eccezioni si riferiscono al metodo gestione di diversi tipi di eccezione, come:

- **HDD Full:** il disco fisso è pieno.
- **HDD Error:** Errore durante la scrittura sull'HDD, HDD non formattato ecc.
- **Network Disconnected:** il cavo di rete è scollegato.
- **IP Conflicted:** l'indirizzo IP è stato duplicato.
- **Illegal Login:** il nome utente o la password del dispositivo non sono corretti.
- **Input/Recording Resolution Mismatch:** La risoluzione di ingresso è inferiore alla risoluzione di registrazione.
- **Record/Capture Exception:** Spazio insufficiente per salvare file registrati o le immagini acquisite.
- **PoC Module Exception:** Il DVR non può rilevare il modulo PoC oppure si è verificato un guasto all'alimentazione del modulo PoC.

Passo 1: Accedere a **Menu > Configuration > Exceptions**.

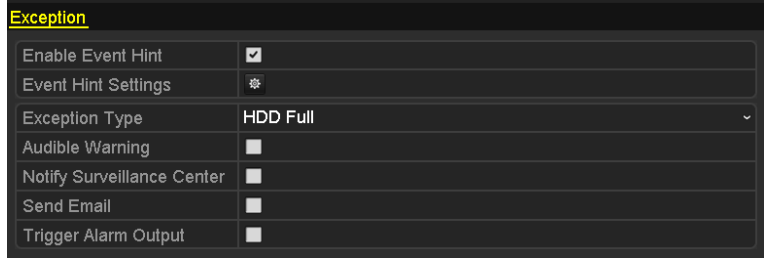

Figura 8-18 Interfaccia delle impostazioni delle eccezioni

Passo 2: Selezionare la casella **Enable Event Hint** evento suggerimento per visualizzare l'icona di evento/eccezione **in caso di evento eccezionale. Fare clic sull'icona** <sup>@</sup> per selezionare l'evento specifico.

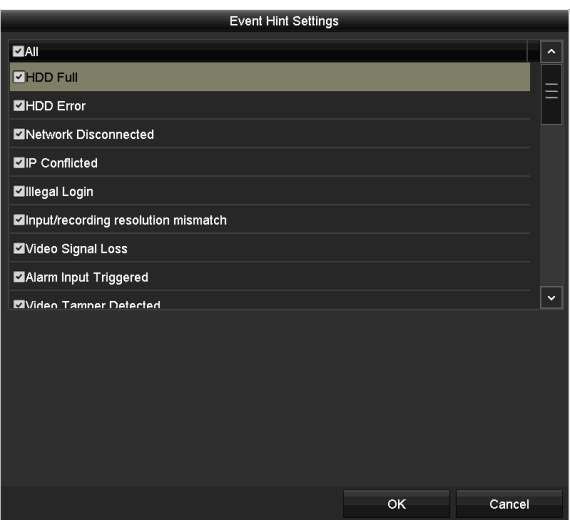

Figura 8-19 Impostazioni suggerimento evento

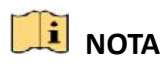

Fare clic sull'icona **A** nell'interfaccia di visualizzazione live per visualizzare informazioni dettagliate sull'evento eccezionale. Fare clic su **Set** e selezionare il suggerimento evento dettagliato da visualizzare.

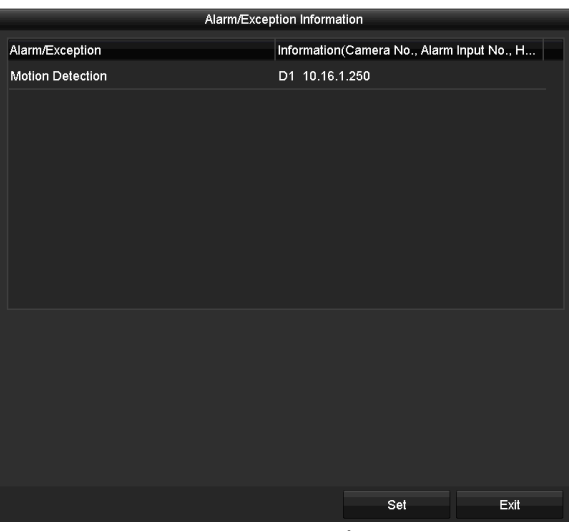

Figura 8-20 Dettagli evento

Passo 3: Configurare le azioni collegate all'allarme. Fare riferimento al Capitolo *[8.8](#page-159-0) [Impostazione](#page-159-0)  [delle azioni da intraprendere in caso di allarme](#page-159-0)* per i dettagli.

Passo 4: Fare clic su **Apply** per salvare le impostazioni.

# <span id="page-159-0"></span>**8.8 Impostazione delle azioni da intraprendere in caso di allarme**

#### *Scopo*

Le azioni di risposta dell'allarme si attivano in caso di allarme o di eccezione; ad esempio: monitoraggio a schermo intero, avviso acustico (buzzer), notifica al centro di sorveglianza, invio di e-mail e attivazione uscita di allarme.

#### **Full Screen Monitoring**

Quando si attiva un allarme, il monitor locale (HDMI, VGA o CVBS) visualizza a schermo intero l'immagine video del canale di allarme configurato per il monitoraggio a schermo intero.

Se più allarmi vengono attivati contemporaneamente su diversi canali, le immagini a schermo intero verranno visualizzate in modo alternato ogni 10 secondi (tempo di permanenza predefinito). È possibile impostare un tempo di permanenza diverso accedendo a Menu > Configuration > Live View.

La commutazione automatica terminerà quando si interrompe l'allarme, ritornando all'interfaccia di visualizzazione live.

#### **Audible Warning**

Quando viene rilevato un allarme si attiva un *segnale acustico*.

#### **Notify Surveillance Center**

Quando si verifica un evento, viene inviato un segnale di eccezione o di allarme all'host di allarme remoto. L'host di allarme fa riferimento al computer dove è installato il client remoto.

## **NOTA**

Quando l'host dell'allarme remoto viene configurato, il segnale di allarme sarà trasmesso automaticamente alla modalità di rilevamento. Per i dettagli sulla configurazione dell'host di allarme, consultare il *Capitolo 12.2.6 [Configurazione di altre impostazioni](#page-202-0)*.

#### **Send Email**

Quando viene rilevato un allarme, viene inviata un'email contenente le informazioni sull'allarme a uno o più utenti.

Per i dettagli sulla configurazione dell'e-mail, consultare il *Capitolo 12.2.8 [Configurazione](#page-205-0)  [dell'email](#page-205-0)*.

#### **Trigger Alarm Output**

Quando viene rilevato un allarme, viene attivata un'uscita di allarme.

Passo 1: Accedere a **Menu > Configuration > Alarm > Alarm Output**.

Passo 2: Selezionare un'uscita di allarme, quindi impostare il nome e il tempo di permanenza di allarme.

| Alarm Status     | Alarm Input | <b>Alarm Output</b> |   |
|------------------|-------------|---------------------|---|
| Alarm Output No. |             | 10.16.1.250:8000->1 |   |
| Alarm Name       |             |                     |   |
| Dwell Time       |             | 5s                  | œ |
| Settings         |             | 登                   |   |

Figura 8-21 Interfaccia impostazioni uscita allarme

# **NOTA**

Se si seleziona **Manually Clear** nell'elenco **Dwell Time**, è possibile cancellare l'impostazione solo accedendo a **Menu > Manual > Alarm.**

Passo 3: Fare clic sul pulsante  $\frac{\ast}{2}$  per programmare l'inserimento dell'allarme.

Scegliere un giorno della settimana e fino a un massimo di 8 periodi al giorno.

### **NOTA**

I periodi non possono ripetersi o sovrapporsi.

| Week           | Mon             |           |  |  |  |  |
|----------------|-----------------|-----------|--|--|--|--|
| 1              | 00:00-24:00     |           |  |  |  |  |
| $\overline{2}$ | 00:00-00:00     | $\bullet$ |  |  |  |  |
| 3              | 00:00-00:00     |           |  |  |  |  |
| 4              | 00:00-00:00     |           |  |  |  |  |
| 5              | $00:00 - 00:00$ |           |  |  |  |  |
| 6              | 00:00-00:00     |           |  |  |  |  |
| 7              | 00:00-00:00     |           |  |  |  |  |
| 8              | 00:00-00:00     |           |  |  |  |  |

Figura 8-22 Programmazione inserimento uscita allarme

Passo 4: Ripetere i passaggi descritti sopra per programmare l'inserimento in altri giorni della settimana. È anche possibile fare clic su **Copy** per copiare un programma di inserimento su altri giorni.

Fare clic sul pulsante **OK** per completare l'impostazione della programmazione di inserimento dell'allarme.

Passo 5: Fare clic su **Apply** per salvare le impostazioni.

# **Capitolo 9 Configurazione della funzione POS**

# **NOTA**

Questo capitolo è applicabile solo ai DVR serie DS-7300HQHI-K4 e DS-7300/9000HUHI-K.

### **9.1 Configurazione delle impostazioni POS**

Passo 1: Accedere a **Menu > Configuration > POS > POS Settings**.

Passo 2: Selezionare il POS nell'elenco a discesa. Si possono selezionare fino a 8 unità POS.

Passo 3: Selezionare la casella per abilitare la funzione POS.

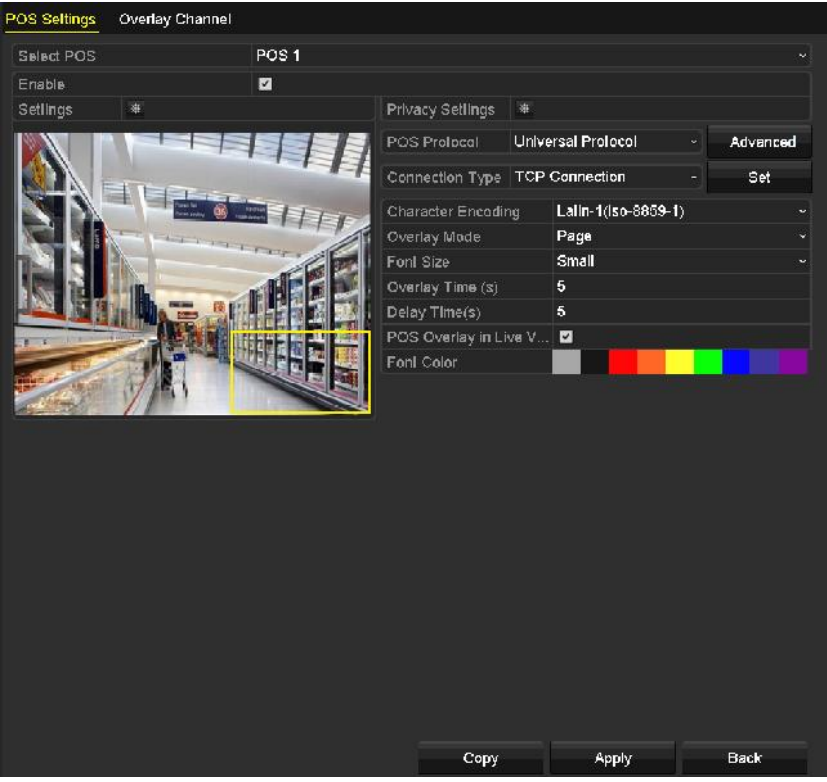

Figura 9-1 Impostazioni POS

Passo 4: Se necessario, filtrare le informazioni sulla privacy per la funzione POS.

1) Fare clic su  $\frac{1}{2}$ , in corrispondenza di **Privacy Settings**, per accedere all'interfaccia POS Privacy Information Filtering.

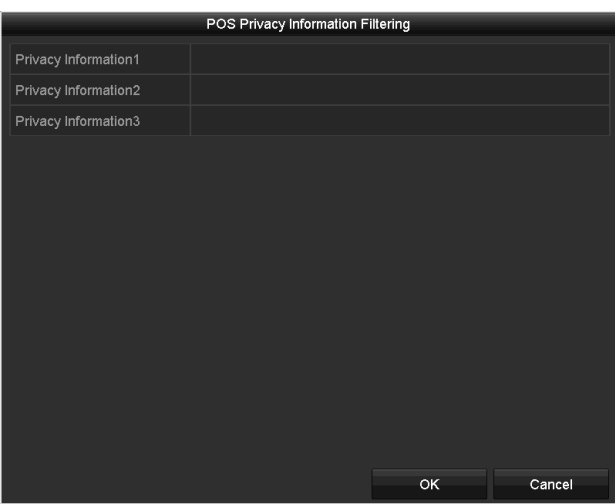

Figura 9-2 Filtraggio informazioni privacy POS

- 2) Modificare **Privacy Information** per nascondere le informazioni in sovrimpressione. Si possono modificare fino a 3 tipi di informazioni sulla privacy ed è possibile inserire fino a 32 caratteri per ogni informazione.
- 3) Fare clic su **OK** per salvare le impostazioni.

Passo 5: Per il parametro POS protocol, selezionare Universal Protocol, EPSON, AVE o NUCLEUS.

#### **Universal Protocol**

Fare clic su **Advanced** per espandere le ulteriori impostazioni, se si seleziona il protocollo universale. È possibile impostare il tag della linea di inizio, il tag dell'interruzione di linea e il tag della linea di fine per i caratteri in sovrimpressione del POS; inoltre è possibile impostare la distinzione tra lettere maiuscole e minuscole.

| POS Protocol           | Universal Protocol    | General      |            |                         |
|------------------------|-----------------------|--------------|------------|-------------------------|
| <b>Connection Type</b> | <b>TCP Connection</b> | $\checkmark$ | Set        |                         |
| Start Line Tag         | a1                    |              | Hex        |                         |
| Line Break Tag         | 0D0A                  |              | <b>Hex</b> | $\overline{\mathbf{v}}$ |
| End Line Tag           | c <sub>1</sub>        |              | Hex        |                         |
| Case-sensitive         |                       |              | No Tag     |                         |

Figura 9-3 Impostazioni del protocollo universale

#### $\bullet$  NUCLEUS

Se si seleziona il protocollo NUCLEUS, riavviare il dispositivo per attivare le nuove impostazioni.

| POS Protocol           | <b>NUCLEUS</b> | $\checkmark$ | Set |
|------------------------|----------------|--------------|-----|
| Connection Type RS-232 |                | $\checkmark$ | Set |

Figura 9-4 Impostazioni protocollo NUCLEUS

1) Fare clic su **Set** per accedere all'interfaccia delle impostazioni NUCLEUS.

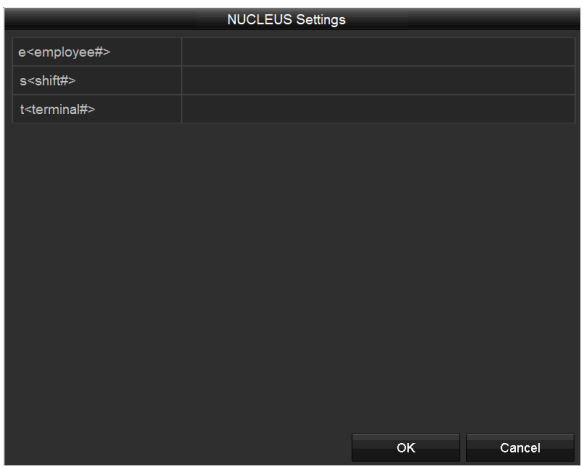

Figura 9-5 Impostazioni del protocollo NUCLEUS

- 2) Modificare le informazioni relative ai dipendenti, ai turni e ai terminali. Non è possibile inserire più di 32 caratteri.
- 3) Fare clic su **OK** per salvare le impostazioni.

### **NOTA**

- Se si seleziona il protocollo NUCLEUS, il tipo di connessione predefinito sarà RS-232 e tutti gli altri protocolli POS cambieranno in NUCLEUS.
- Innanzitutto è necessario impostare il parametro **Usage** come canale trasparente per le impostazioni dell'interfaccia RS-232 in **Menu > Configuration > RS-232**.

Passo 6: Impostare la modalità di connessione scegliendo tra TCP, UDP, Multicast, RS-232, USB -> RS-232 o Sniff, quindi fare clic su **Set** per configurare i parametri per ciascuna modalità di connessione.

#### **Connessione TCP**

Quando si utilizza una connessione TCP, la porta deve essere impostata tra 0 e 65535, mentre la porta di ciascun dispositivo POS deve essere univoca. Inserire l'indirizzo IP remoto per la connessione del DVR e dell'unità POS tramite TCP.

| <b>TCP Connection Settings</b>     |       |  |      |  |  |  |
|------------------------------------|-------|--|------|--|--|--|
| Port                               | 10010 |  |      |  |  |  |
| Allowed Remote IP Address 192.0 .0 |       |  | - 64 |  |  |  |
|                                    |       |  |      |  |  |  |

Figura 9-6 Impostazioni della connessione TCP

#### **Connessione UDP**

Quando si utilizza una connessione UDP, la porta deve essere impostata tra 0 e 65535, mentre la porta di ciascun dispositivo POS deve essere univoca. Inserire l'indirizzo IP remoto per la connessione del DVR e dell'unità POS tramite UDP.

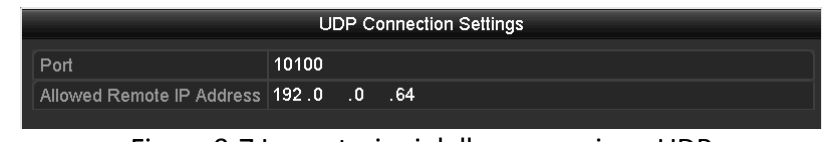

Figura 9-7 Impostazioni della connessione UDP

#### **Collegamento USB -> RS-232**

Configurare i parametri della porta del convertitore da USB a RS-232, tra cui numero seriale della porta, baud rate, bit di dati, bit di stop, parità e flusso di controllo.

### **NOTA**

Quando si utilizza la modalità di conversione USB -> RS-232, la porta del convertitore da USB a RS-232 e quella del POS devono coincidere. Ad esempio, si dovrà collegare POS1 alla porta 1 del convertitore.

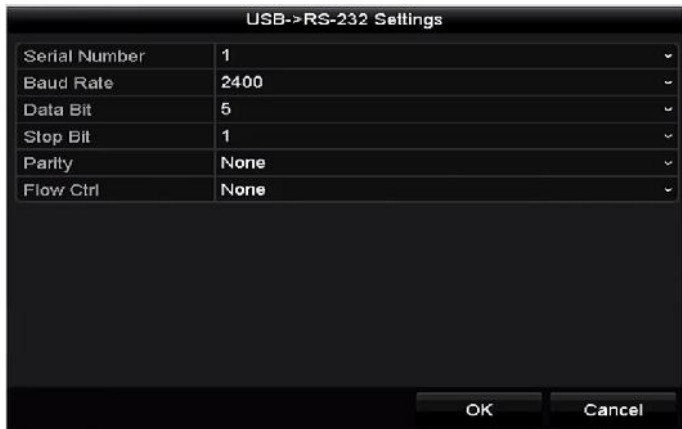

Figura 9–8 Impostazioni Da USB a RS-232

#### **Connessione RS-232**

Collegare il DVR e l'unità POS tramite RS-232. Le impostazioni della connessione RS-232 sono configurabili in **Menu > Configuration > RS-232**. Il parametro **Usage** deve essere impostato su Transparent Channel.

| <b>Baud Rate</b> | 115200                     | $\overline{\phantom{a}}$ |
|------------------|----------------------------|--------------------------|
| Data Bit         | 8                          | $\overline{\phantom{a}}$ |
| Stop Bit         | 1                          | ÷                        |
| Parity           | None                       | ×                        |
| Flow Ctrl        | None                       | $\tilde{}$               |
| <b>Usage</b>     | <b>Transparent Channel</b> | $\overline{\phantom{a}}$ |

Figura 9–9 Impostazioni RS-232

#### **Connessione Multicast**

Se si collegano il DVR e l'unità POS tramite il protocollo Multicast, occorre impostare l'indirizzo multicast e la porta.

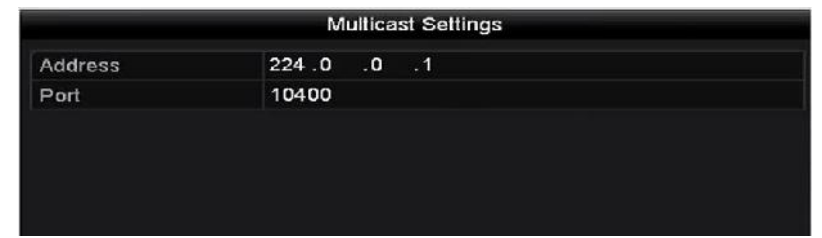

Figura 9-10 Impostazioni del protocollo Multicast

#### **Connessione Sniff**

Collegare il DVR e l'unità POS tramite Sniff. Configurare le impostazioni dell'indirizzo sorgente e dell'indirizzo di destinazione.

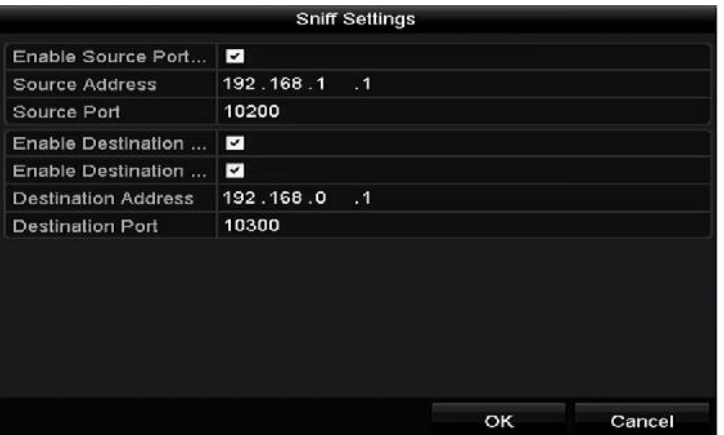

Figura 9-11 Impostazioni del protocollo Sniff

Passo 7: Impostare gli altri parametri per la sovrimpressione dei caratteri.

- 1) Selezionare il formato della codifica dei caratteri nell'elenco a discesa.
- 2) Selezionare la modalità di sovrimpressione dei caratteri scegliendo tra scorrimento o pagina.
- 3) Per il parametro font size, selezionare small, medium o large.
- 4) Impostare la durata della sovrimpressione dei caratteri. Il valore varia tra 5 e 3600 secondi.
- 5) Impostare il ritardo dei caratteri. Il valore varia tra 5 e 3600 secondi.
- 6) (Facoltativo) Selezionare la casella per attivare l'opzione **POS Overlay in Live View**.
- 7) Selezionare il colore del font per i caratteri.

| <b>Character Encoding</b> | Latin-1(iso-8859-1) |
|---------------------------|---------------------|
| Overlay Mode              | Page<br>$\tilde{}$  |
| <b>Font Size</b>          | Small               |
| Overlay Time (s)          | 5                   |
| Delay Time(s)             | 5                   |
| POS Overlay in Live V D   |                     |
| <b>Font Color</b>         |                     |

Figura 9-12 Impostazione del testo in sovrimpressione

# **NOTA**

È possibile regolare le dimensioni e la posizione della casella di testo nella schermata di visualizzazione live dell'interfaccia delle impostazioni della funzione POS trascinando il riquadro.

Passo 8: Fare clic su **Apply** per applicare le impostazioni.

Passo 9: (Opzionale) È possibile fare clic sul pulsante **Copy** per copiare le impostazioni correnti sugli altri POS.

|      |       | Copy to |              |    |        |
|------|-------|---------|--------------|----|--------|
| 2AII | POS1  | 2POS2   | <b>ZPOS3</b> |    |        |
|      | POS4  | ZPOS5   | $P$ POS6     |    |        |
|      | ZPOS7 | ZPOS8   |              |    |        |
|      |       |         |              |    |        |
|      |       |         |              |    |        |
|      |       |         |              |    |        |
|      |       |         |              |    |        |
|      |       |         |              |    |        |
|      |       |         |              |    |        |
|      |       |         |              |    |        |
|      |       |         |              |    |        |
|      |       |         |              |    |        |
|      |       |         |              | OK | Cancel |

Figura 9-13 Copia delle impostazioni del POS

### **9.2 Configurazione della sovrimpressione del canale**

#### *Scopo*

È possibile assegnare il dispositivo POS al canale corrispondente su cui eseguire la sovrimpressione.

#### Passo 1: Accedere a **Menu > Configuration > POS > Overlay Channel**.

Passo 2: Fare clic per selezionare una telecamera analogica o IP dall'elenco delle telecamere, a destra, quindi scegliere nell'elenco POS un POS da desidera sovrapporre alla telecamera selezionata.

Fare clic su  $\Box$  o  $\Box$  per passare alla pagina precedente o successiva delle telecamere.

| POS      | D <sub>1</sub>          | D <sub>2</sub>                            | D <sub>3</sub>               | D4                                     |                |
|----------|-------------------------|-------------------------------------------|------------------------------|----------------------------------------|----------------|
| to POS1  | $\overline{\mathbf{x}}$ | 回                                         | POS1 E<br>X.                 | 圛<br>$\mathbf{x}$                      | $\blacksquare$ |
| To POS2  |                         |                                           |                              |                                        |                |
| To POS3  | D <sub>5</sub>          | D <sub>6</sub>                            | D7                           | D <sub>8</sub>                         |                |
| To POS4  | $\mathbf{x}$            | 囸<br>$\overline{\mathbf{x}}$              | 図<br>$\overline{\mathbf{x}}$ | 図<br>$\overline{\mathbf{x}}$           | 図              |
| To POS5  | D9                      | D <sub>10</sub>                           | D <sub>11</sub>              | D <sub>12</sub>                        |                |
| To POS6  | $\overline{\mathbf{x}}$ | $\blacksquare$<br>$\overline{\mathbf{x}}$ | 囸<br>$\overline{\mathbf{x}}$ | 図<br>$\overline{\mathbf{x}}$           | 圛              |
| To POS7  |                         |                                           |                              |                                        |                |
| To POS8  | D13                     | D14                                       | D <sub>15</sub>              | D <sub>16</sub>                        |                |
|          | $\overline{\mathbf{x}}$ | 囸<br>$\overline{\mathbf{x}}$              | 図<br>$\overline{\mathbf{x}}$ | 圛<br>$\overline{\mathbf{x}}$           | 図              |
| 111<br>× | ×                       |                                           |                              | $\Box$ $\Box$ $\leftrightarrow$ P: 2/3 |                |
|          |                         |                                           |                              |                                        |                |
|          |                         |                                           |                              |                                        |                |
|          |                         |                                           |                              | Apply                                  | <b>Back</b>    |

Figura 9-14 Impostazione del testo in sovrimpressione del canale

Passo 3: È possibile fare clic su **per sovrapporre tutti gli elementi del POS** in ordine sui primi 8 canali. Il pulsante **della serve a cancellare tutte le impostazioni di sovrimpressione del POS.** 

Passo 4: Fare clic su **Apply** per salvare le impostazioni.

### **9.3 Configurazione dell'allarme del POS**

#### *Scopo*

L'impostazione dei parametri di allarme del POS consente di attivare determinati canali in modo che avviino la registrazione oppure attivino il monitoraggio a schermo intero, gli avvisi audio, le notifiche al centro di sorveglianza, l'invio di email e così via.

Passo 1: Accedere a **Menu > Configuration > POS > POS Settings**.

Passo 2: Seguire la procedura descritta nei Capitoli 9.1-9.2 per configurare le impostazioni del POS.

Passo 3: Fare clic su  $\frac{1}{2}$  per accedere all'interfaccia di impostazioni dell'allarme.

|                        |                        | Settings   |                   |                        |               |        |
|------------------------|------------------------|------------|-------------------|------------------------|---------------|--------|
| <b>Trigger Channel</b> | <b>Arming Schedule</b> |            | Handling          | <b>PTZ Linking</b>     |               |        |
| Analog                 | $\blacksquare$ A1      | A2         | A3                | A4                     | A5            | A6     |
|                        | AA<br>BA13             | A8<br>AA14 | $\blacksquare$ A9 | AA10<br><b>A15 A16</b> | $AA11$ $AA12$ |        |
| <b>ZIP</b> Camera      | <b>ZD1</b>             | 7D2        |                   |                        |               |        |
|                        |                        |            |                   |                        |               |        |
|                        |                        |            |                   |                        |               |        |
|                        |                        |            |                   |                        |               |        |
|                        |                        |            |                   |                        |               |        |
|                        |                        | Apply      |                   | OK                     |               | Cancel |

Figura 9-15 Impostazione delle telecamere attivate del POS

Passo 4: Fare clic sulla scheda **Trigger Channel** e selezionare uno o più canali sui quali registrare o da visualizzare a schermo intero per il monitoraggio quando si attiva un allarme POS.

Passo 5: Impostare la programmazione del canale.

Selezionare la scheda **Arming Schedule** per impostare la programmazione del canale.

Scegliere un giorno della settimana e fino a un massimo di otto periodi al giorno. In alternativa, è possibile fare clic sul pulsante **Copy** per copiare le impostazioni definite per il periodo di tempo per gli altri giorni.

### **NOTA**

I periodi non possono ripetersi o sovrapporsi.

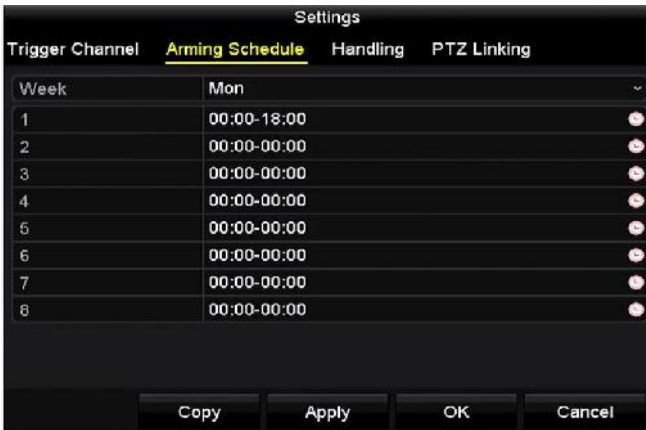

Figura 9-16 Impostazione della programmazione

Passo 6: Fare clic su **Handling** per configurare le azioni di risposta all'allarme POS (consultare il *Capitol[o 8.8](#page-159-0) [Impostazione delle azioni da intraprendere in caso di allarme](#page-159-0)*).

Ripetere i passaggi sopra descritti per impostare la programmazione degli altri giorni della settimana.

Fare clic su **OK** per completare le impostazioni POS del canale.

Passo 7: Selezionare la scheda **PTZ Linking** e impostare il collegamento PTZ del POS.

Impostare i parametri di collegamento PTZ e fare clic su **OK** per completare le impostazioni dell'ingresso di allarme.

### **NOTA**

Accertarsi che la telecamera PTZ o speed dome supporti il collegamento PTZ.

| <b>Trigger Channel</b><br><b>PTZ Linking</b> | <b>Arming Schedule</b> | Handling |                    |  |
|----------------------------------------------|------------------------|----------|--------------------|--|
|                                              |                        |          | <b>PTZ Linking</b> |  |
|                                              | [A1] Camera 01         |          |                    |  |
| Call Preset                                  | $\bullet$              |          |                    |  |
| Preset                                       | 1                      |          |                    |  |
| Call Patrol                                  | $\bullet$              |          |                    |  |
| Patrol                                       |                        |          |                    |  |
| Call Pattern                                 | ۰                      |          |                    |  |
| Pattern                                      | 1                      |          |                    |  |

Figura 9-17 Impostazione del collegamento PTZ

Passo 8: Fare clic su **OK** per salvare le impostazioni.

# **Capitolo 10 Allarme VCA**

#### *Scopo*

Il DVR può ricevere l'allarme VCA (rilevamento attraversamento linea, rilevamento intrusione, rilevamento cambio improvviso di scena e rilevamento eccezione audio) inviato da una telecamera analogica; il rilevamento VCA deve essere abilitato e configurato nell'interfaccia delle impostazioni della telecamera. Tutte le altre funzioni di rilevamento VCA devono essere supportate dalla telecamera IP connessa.

# **NOTA**

- I DVR serie HTHI supportano il rilevamento di attraversamento linea e il rilevamento di intrusione a canale pieno e il rilevamento di cambio improvviso di scena su 2 canali. I canali con audio supportano il rilevamento delle eccezioni audio.
- Quando la modalità VCA avanzata è abilitata, i DVR serie HUHI supportano il rilevamento di attraversamento linea e il rilevamento di intrusione a canale pieno, nonché il rilevamento di cambio improvviso di scena su 2 canali, ma non supportano l'uscita a 2K/4K e l'ingresso segnale a 4 MP/5 MP/8 MP; se la modalità VCA avanzata è disabilitata, sono supportate le seguenti funzioni: rilevamento di attraversamento linea e rilevamento di intrusione su 2 canali, rilevamento di cambio improvviso di scena su 2 canali, uscita a 2K/4K e ingresso segnale a 4 MP/5 MP/8 MP.
- I DVR serie DS-7200HQHI supportano il rilevamento di attraversamento linea e il rilevamento di intrusione su fino a 4 canali se la modalità VCA avanzata è abilitata. La serie DS-7216HQHI supporta anche il rilevamento di cambio improvviso di scena su 1 canale. I canali con audio supportano il rilevamento delle eccezioni audio.
- La serie DS-7300HQHI-K supporta il rilevamento di attraversamento linea e il rilevamento di intrusione su fino a 4 canali, se la modalità VCA avanzata è abilitata, e il rilevamento di cambio improvviso di scena su 1 canale. I canali con audio supportano il rilevamento delle eccezioni audio.
- Per le telecamere analogiche, le funzioni di rilevamento attraversamento linea e rilevamento intrusione sono in conflitto con altri tipi di rilevamento VCA, ad esempio il rilevamento del cambio improvviso di scena, il rilevamento dei volti, il rilevamento dei veicoli. È possibile attivare una sola funzione.
- Nei DVR serie HUHI, la modalità VCA avanzata crea un conflitto con l'uscita da 2K/4K e con il segnale in ingresso da 4 MP/5 MP/8 MP.

### **10.1 Rilevamento volti**

#### *Scopo*

La funzione di riconoscimento volti rileva l'aspetto del viso nella scena di sorveglianza, consentendo di intraprendere determinate azioni quando si attiva l'allarme.

Passo 1: Accedere a **Menu > Camera > VCA**.

Passo 2: Selezionare la telecamera per configurare l'analisi dei contenuti video.

È possibile spuntare **Save VCA Picture** per salvare le immagini di rilevamento VCA acquisite.

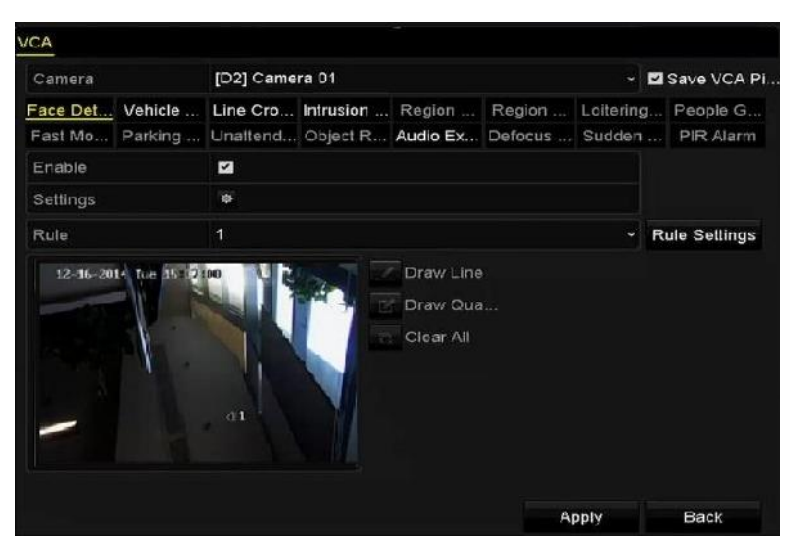

Figura 10-1 Riconoscimento volti

Passo 3: Selezionare **Face Detection** come tipo di rilevamento VCA.

Passo 4: Fare clic su  $\bullet$  per accedere all'interfaccia di riconoscimento volti. Configurare il canale di attivazione, la programmazione dell'inserimento, l'azione collegata e il collegamento PTZ per l'allarme di rilevamento volti. Fare riferimento ai passaggi da 3 a 5 del *Capitolo 8.2 [Impostazione](#page-148-0)  dell'allarme telecamera PIR* per le istruzioni dettagliate.

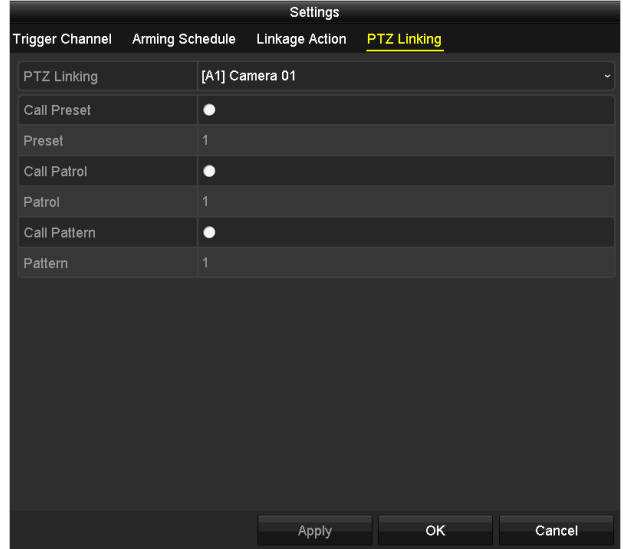

Figura 10–2 Collegamento PTZ

Passo 5: Fare clic su **Rule Settings** per impostare le regole di rilevamento volti. È possibile trascinare il cursore per impostare la sensibilità del rilevamento.

**Sensitivity:** Intervallo [1-5]. Maggiore è il valore, più sarà facile rilevare il volto.

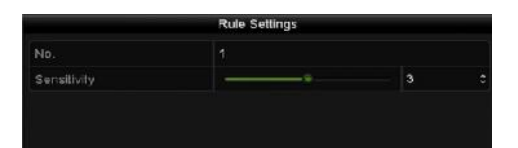

Figura 10-3 Impostazione della sensibilità del riconoscimento volti

Passo 6: Fare clic su **Apply** per applicare le impostazioni.

### **10.2 Rilevamento dei veicoli**

#### *Scopo*

Il rilevamento veicoli è utile per monitorare il traffico stradale. Durante il rilevamento veicoli, è possibile rilevare i veicoli di passaggio e acquisire un'immagine della targa. È possibile inviare il segnale di allarme per notificare il centro di sorveglianza e caricare l'immagine acquisita sul server FTP.

Passo 1: Accedere a **Menu > Camera > VCA**.

Passo 2: Selezionare la telecamera per configurare l'analisi dei contenuti video.

È possibile spuntare **Save VCA Picture** per salvare le immagini di rilevamento VCA acquisite.

Passo 3: Selezionare **Vehicle Detection** come tipo di rilevamento VCA.

Passo 4: Selezionare la casella Enable, per attivare questa funzionalità.

| Camera                  | [D2] Camera 01                                                                                                    |                                 |                  | Save VCA Pi          |  |
|-------------------------|----------------------------------------------------------------------------------------------------|---------------------------------|------------------|----------------------|--|
|                         | Face Det Vehicle  Line Cro Intrusion  Region  Region  Loitering People G<br>Fast Mo Parking  Unattend Object R Audio Ex Defocus  Sudden  PIR Alarm |                                 |                  |                      |  |
| Enable<br>Settings      | I<br><b>Blacklist</b><br>臺                                                                                                    | <sup>®</sup> Whitelist          | Others<br>察      |                      |  |
| Rule                    | 1                                                                                                    |                                 |                  | <b>Rule Settings</b> |  |
| 03-26-2015 Thu 19:19:30 |                                                                                                    | Draw Line                       | Blacklist & Whit | Import/Export        |  |
| #0#                     | #1#<br>71 <sup>n</sup><br>Camera                                                                                                    | Draw Qua<br>m<br>Clear All<br>m | No. Plate No.    | Type                 |  |

Figura 10-4 Impostazione della sensibilità del riconoscimento del veicolo

Passo 5: Fare clic su  $\frac{1}{2}$  per configurare il canale di attivazione, la programmazione dell'inserimento, l'azione collegata e il collegamento PTZ.

### $\left| \mathbf{i} \right|$  NOTA

Il collegamento PTZ è applicabile solo ad altre liste, non alla whitelist e alla blacklist.

Passo 6: Fare clic su **Rule Settings** per accedere all'interfaccia Rule Settings. Configurare le impostazioni per corsia, immagine caricata e contenuti della sovrimpressione. Sono selezionabili fino a 4 corsie.

|           |             | <b>Rule Settings</b>      |              |
|-----------|-------------|---------------------------|--------------|
| Basic     | Picture     | <b>Overlay Content</b>    |              |
| No.       |             | 1                         |              |
| Scene No. |             | Vehicle Detection Scene 1 |              |
|           | Scene Name  |                           |              |
|           | Lane Number | 1                         | ł.           |
|           |             |                           |              |
|           |             |                           |              |
|           |             |                           |              |
|           |             | Apply                     | OK<br>Cancel |

Figura 10-5 Impostazione delle regole

Passo 7: Fare clic su **Save** per salvare le impostazioni.

## **NOTA**

Per istruzioni dettagliate sul rilevamento veicoli, fare riferimento al manuale dell'utente dalla telecamera di rete.

### **10.3 Rilevamento di attraversamento linea**

#### *Scopo*

Questa funzione può essere utilizzata per il rilevamento di persone, veicoli e oggetti che oltrepassano una linea virtuale. La direzione di attraversamento linea può essere impostata come bidirezionale, da sinistra a destra o da destra a sinistra. È possibile impostare la durata delle azioni da intraprendere in risposta all'allarme, come ad esempio il monitoraggio a schermo intero, il segnale acustico, ecc.

Passo 1: Accedere a **Menu > Camera > VCA**.

Passo 2: Selezionare la telecamera per configurare l'analisi dei contenuti video.

È possibile spuntare **Save VCA Picture** per salvare le immagini di rilevamento VCA acquisite.

Passo 3: Selezionare **Line Crossing Detection** come tipo di rilevamento VCA.

Passo 4: Selezionare la casella **Enable**, per attivare questa funzionalità.

Passo 5: Fare clic su  $\ddot{\bullet}$  per configurare il canale di attivazione, la programmazione dell'inserimento, l'azione collegata e il collegamento PTZ per l'allarme di rilevamento attraversamento linea.

Passo 6: Fare clic su **Rule Settings** per impostare le regole di rilevamento attraversamento linea.

1) Impostare la direzione selezionando A<->B, A->B o B->A.

**A<->B:** Viene visualizzata solo la freccia sul lato B. Quando un oggetto attraversa la linea configurata, è possibile rilevare in entrambe le direzioni e attivare gli allarmi.

**A->B:** Vengono rilevati solo gli oggetti che oltrepassano la linea configurata da A a B.

**B->A:** Vengono rilevati solo gli oggetti che oltrepassano la linea configurata da B ad A.

2) Trascinare il cursore per impostare la sensibilità del rilevamento.

**Sensibilità:** Intervallo [1-100]. Maggiore è il valore, più sarà facile rilevare l'allarme di rilevamento.

3) Fare clic su **OK** per salvare le impostazioni delle regole e tornare all'interfaccia delle impostazioni rilevamento dell'attraversamento di una linea.

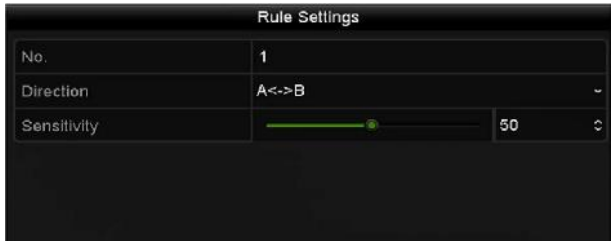

Figura 10-6 Impostazione delle regole per il rilevamento di attraversamento della linea

Passo 7: Fare clic su  $\blacksquare$ , quindi impostare due punti nella finestra di anteprima per disegnare una linea virtuale.

È possibile utilizzare il pulsante **per cancellare la linea virtuale esistente e ridisegnarla.** 

# **NOTA**

Possono essere configurate fino a 4 regole.

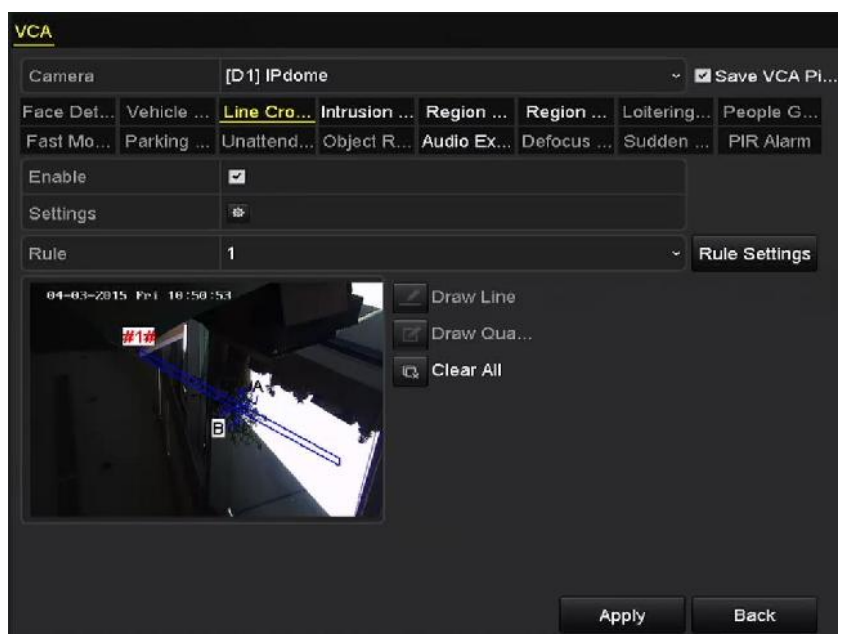

Figura 10-7 Disegno della linea per il rilevamento di attraversamento linea

Passo 8: Fare clic su **Apply** per applicare le impostazioni.

### **NOTA**

Il rilevamento del cambio improvviso di scena e il rilevamento dell'attraversamento di una linea non si possono abilitare sullo stesso canale.

### **10.4 Rilevamento di intrusione**

#### *Scopo*

La funzione di rilevamento di intrusione rileva persone, veicoli o altri oggetti che accedono e si spostano in una regione virtuale predefinita, consentendo di adottare determinati provvedimenti quando viene attivato l'allarme.

#### Passo 1: Accedere a **Menu > Camera > VCA**.

Passo 2: Selezionare la telecamera per configurare l'analisi dei contenuti video.

È possibile spuntare **Save VCA Picture** per salvare le immagini di rilevamento VCA acquisite.

Passo 3: Impostare il tipo di rilevamento VCA su **Intrusion Detection**.

Passo 4: Spuntare **Enable** per attivare questa funzione.

Passo 5: Fare clic su  $\frac{1}{2}$  per configurare il canale di attivazione, la programmazione dell'inserimento, l'azione collegata e il collegamento PTZ per l'allarme di rilevamento intrusione.

Passo 6: Fare clic su **Rule Settings** per impostare le regole di rilevamento intrusione. Impostare i seguenti parametri.

- 1) **Threshold:** L'intervallo [da 1 a 10 secondi] corrisponde alla soglia limite di spostamento dell'oggetto nell'area predefinita. Quando un oggetto rimane nell'area di rilevamento predefinita oltre il tempo impostato, viene attivato l'allarme.
- 2) Trascinare il cursore per impostare la sensibilità del rilevamento.

**Sensitivity:** Intervallo [1-100]. Il valore della sensibilità definisce le dimensioni dell'oggetto che possono attivare l'allarme. Maggiore è il valore, più sarà facile rilevare l'allarme di rilevamento.

3) **Percentage:** Intervallo [1-100]. La percentuale definisce il rapporto della parte dell'oggetto che deve trovarsi all'interno della regione per attivare l'allarme. Ad esempio, se si imposta la percentuale sul 50%, quando un oggetto entra nell'area predefinita e ne occupa la metà, allora viene attivato l'allarme.

|                    | <b>Rule Settings</b> |          |   |
|--------------------|----------------------|----------|---|
| No.                | 1                    |          |   |
| Time Threshold (s) | - 10                 | 5        | ٥ |
| Sensitivity        | - 8                  | 50       | ¢ |
| Percentage         | G)                   | $\Omega$ | ٥ |

Figura 10–8 Impostazione delle regole di rilevamento intrusione.

4) Fare clic su **OK** per salvare le impostazioni della regola e tornare all'interfaccia delle impostazioni del rilevamento di attraversamento della linea.

Passo 7: Fare clic su  $\blacksquare$  e disegnare un quadrilatero nella finestra di anteprima specificando i quattro vertici della regione di rilevamento, quindi fare clic con il tasto destro del mouse per completare il disegno. È possibile configurare soltanto un'area.

È possibile utilizzare il pulsante  $\overline{R}$  per cancellare la linea virtuale esistente e ridisegnarla.

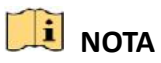

Possono essere configurate fino a 4 regole.

| Face Det Vehicle  Line Cro Intrusion  Region  Region  Loitering People G<br>Fast Mo Parking  Unattend Object R Audio Ex Defocus  Sudden  PIR Alarm<br>$\overline{\mathbf{z}}$<br>Enable<br>登<br>Settings<br>1<br>Rule<br>01-15-2015 T 00:01:14<br>Draw Line<br>Draw Qua | $\ddot{}$ | <b>Rule Settings</b> |
|----------------------------------------------------------------------------------------------------|-----------|----------------------|
|                                                                                                    |           |                      |
|                                                                                                    |           |                      |
|                                                                                                    |           |                      |
|                                                                                                    |           |                      |
|                                                                                                    |           |                      |
| Ck Clear All<br>#1#<br>c11                                                                                                    |           |                      |

Figura 10-9 Disegno dell'area per il rilevamento di intrusione

Passo 8: Fare clic su **Apply** per salvare le impostazioni.

### **NOTA**

Il rilevamento del cambio improvviso di scena e il rilevamento delle intrusioni non si possono abilitare sullo stesso canale.

### <span id="page-178-0"></span>**10.5 Rilevamento di ingresso in un'area**

#### *Scopo*

La funzione di rilevamento ingresso area rileva persone, veicoli o altri oggetti che accedono ad una regione virtuale predefinita dall'esterno, consentendo di adottare determinati provvedimenti quando viene attivato l'allarme.

Passo 1: Accedere a **Menu > Camera > VCA**.

Passo 2: Selezionare la telecamera per configurare l'analisi dei contenuti video.

È possibile spuntare **Save VCA Picture** per salvare le immagini di rilevamento VCA acquisite.

Passo 3: Selezionare **Region Entrance Detection** come tipo di rilevamento VCA.

Passo 4: Spuntare **Enable** per attivare questa funzione.

Passo 5: Fare clic su  $\frac{1}{2}$  per configurare il canale di attivazione, la programmazione dell'inserimento, l'azione collegata e il collegamento PTZ per l'allarme di rilevamento ingresso area.

Passo 6: Fare clic su **Rule Settings** per impostare la sensibilità del rilevamento dell'ingresso area.

**Sensitivity:** Intervallo [0-100]. Maggiore è il valore, più sarà facile rilevare l'allarme di rilevamento.

Passo 7: Fare clic su **E** e disegnare un quadrilatero nella finestra di anteprima specificando i quattro vertici della regione di rilevamento, quindi fare clic con il tasto destro del mouse per completare il disegno. È possibile configurare soltanto un'area.

È possibile utilizzare il pulsante **per cancellare la linea virtuale esistente e ridisegnarla.** 

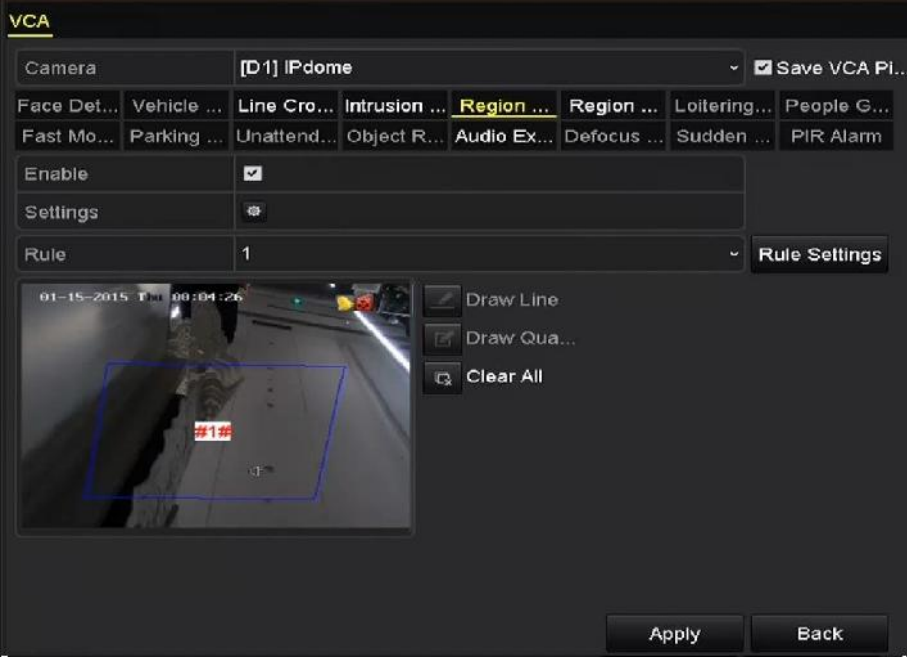

Figura 10-10 Impostazione del rilevamento di ingresso in un'area

# **NOTA**

Possono essere configurate fino a 4 regole.

Passo 8: Fare clic su **Apply** per salvare le impostazioni.

### **10.6 Rilevamento di uscita da un'area**

#### *Scopo*

La funzione di rilevamento di uscita da un'area rileva persone, veicoli o altri oggetti che escono da una regione virtuale predefinita, consentendo di adottare determinati provvedimenti quando viene attivato l'allarme.

### $\frac{1}{2}$  NOTA

- Fare riferimento al *Capitolo 10.5 [Rilevamento di ingresso in un'area](#page-178-0)* per i passaggi relativi alla configurazione del rilevamento di uscita da un'area.
- Possono essere configurate fino a 4 regole.
## **10.7 Rilevamento di stazionamento sospetto**

### *Scopo*

La funzione di rilevamento di stazionamento sospetto rileva persone, veicoli o altri oggetti che stazionano in una regione virtuale predefinita dall'esterno per un certo periodo di tempo, consentendo di adottare determinati provvedimenti quando viene attivato l'allarme.

## **NOTA**

- Per la procedura operativa di configurazione del rilevamento degli episodi di stazionamento sospetto, consultare il *Capitolo 10.4 [Rilevamento di intrusione](#page-176-0)*.
- Il valore di **Threshold** [da 1 a 10 secondi], nella sezione Rule Settings definisce il tempo di stazionamento nell'area. Se si imposta il valore su 5, l'allarme viene attivato dopo che l'oggetto staziona nella regione per 5 secondi; se si imposta il valore su 0, l'allarme si attiva immediatamente non appena l'oggetto accede alla regione predefinita.
- Possono essere configurate fino a 4 regole.

## **10.8 Rilevamento di assembramento di persone**

### *Scopo*

L'allarme di rilevamento di assembramento di persone viene attivato quando le persone si raggruppano attorno a una regione virtuale predefinita, consentendo di adottare determinati provvedimenti quando viene attivato l'allarme.

## **NOTA**

- Per la procedura operativa di configurazione del rilevamento degli assembramenti di persone, consultare il *Capitolo 10.4 [Rilevamento di intrusione](#page-176-0)*.
- Il valore **Percentage** specificato nelle impostazioni delle regole, definisce la densità dell'assembramento di persone nella regione. Di solito, quando la percentuale è ridotta, l'allarme può essere attivato quando si raccoglie un piccolo numero di persone nella regione di rilevamento predefinita.
- Possono essere configurate fino a 4 regole.

## **10.9 Rilevamento di spostamenti rapidi**

### Scopo

L'allarme di rilevamento di spostamenti rapidi viene attivato quando persone, veicoli o altri oggetti si spostano rapidamente in una regione virtuale predefinita, consentendo di adottare determinati provvedimenti quando viene attivato l'allarme.

## **NOTA**

- Per la procedura operativa di configurazione del rilevamento dei movimenti rapidi, consultare il *Capitolo 10.4 [Rilevamento di intrusione](#page-176-0)*.
- Il valore di **Sensitivity** nella sezione Rule Settings definisce la velocità del movimento in grado di attivare l'allarme. Maggiore è il valore, più sarà facile che l'allarme venga attivato da parte di un oggetto in movimento.
- Possono essere configurate fino a 4 regole.

## **10.10Rilevamento di parcheggio**

### *Scopo*

La funzione di rilevamento di parcheggio rileva il parcheggio non consentito in luoghi quali strade a scorrimento veloce, strade a senso unico, ecc., consentendo di adottare determinati provvedimenti quando viene attivato l'allarme.

## **NOTA**

- Per la procedura operativa di configurazione del rilevamento di parcheggio, consultare il *Capitolo 10.4 [Rilevamento di intrusione](#page-176-0)*.
- La **Threshold** [da 5 a 20 secondi] specificata nelle impostazioni delle regole, definisce il tempo di sosta del veicolo nella regione predefinita. Se si imposta il valore su 10 secondi, l'allarme viene attivato quando il veicolo rimane nella regione per 10 secondi.
- **•** Possono essere configurate fino a 4 regole.

## **10.11Rilevamento di un bagaglio incustodito**

### *Scopo*

La funzione di rilevamento di bagaglio incustodito rileva gli oggetti lasciati all'interno di una regione predefinita quali bagagli, borse, materiali pericolosi e così via, consentendo di intraprendere delle azioni quando viene attivato l'allarme.

## **NOTA**

- Per la procedura operativa di configurazione del rilevamento di bagagli incustoditi, consultare il *Capitolo 10.4 [Rilevamento di intrusione](#page-176-0)*.
- La **Threshold** [da 5 a 20 secondi] specificata nelle impostazioni delle regole definisce la durata di permanenza dell'oggetto nella regione predefinita. Se si imposta il valore su 10 secondi, l'allarme viene attivato quando l'oggetto viene lasciato e rimane nella regione predefinita per 10 secondi. Il valore di **Sensitivity** definisce il grado di differenziazione rispetto all'immagine di sfondo. Normalmente, quando la sensibilità è alta, anche un oggetto di dimensioni ridotte che si trova nella regione è in grado di attivare l'allarme.
- Possono essere configurate fino a 4 regole.

## **10.12Rilevamento di rimozione di un oggetto**

### *Scopo*

La funzione di rilevamento rimozione oggetto rileva gli oggetti rimossi all'interno di una regione predefinita, come ad esempio oggetti esposti in vetrina, consentendo di intraprendere le azioni necessarie quando viene attivato l'allarme.

## **NOTA**

- Per la procedura operativa di configurazione del rilevamento della rimozione di u oggetto, consultare il *Capitolo 10.4 [Rilevamento di intrusione](#page-176-0)*.
- La **Threshold** [da 5 a 20 secondi] specificata nelle impostazioni delle regole, definisce la durata del tempo di rimozione dell'oggetto dalla regione predefinita. Se si imposta il valore su

10 secondi, l'allarme viene attivato quando l'oggetto sparisce dalla regione per 10 secondi. Il valore di **Sensitivity** definisce il grado di differenziazione rispetto all'immagine di sfondo. Normalmente, quando la sensibilità è alta, anche un oggetto di dimensioni ridotte rimosso dalla regione è in grado di attivare l'allarme.

**•** Possono essere configurate fino a 4 regole.

## **10.13Rilevamento di un'eccezione audio**

### *Scopo*

La funzione di rilevamento di un'eccezione audio rileva anomalie dell'audio nella scena di sorveglianza, come ad esempio l'aumento o la diminuzione improvvisi dell'intensità del suono, consentendo di intraprendere determinate azioni quando viene attivato l'allarme.

## **NOTA**

Il rilevamento delle eccezioni audio è supportato da tutti i canali analogici.

Passo 1: Accedere a **Menu > Camera > VCA**.

Passo 2: Selezionare la telecamera per configurare l'analisi dei contenuti video.

È possibile spuntare **Save VCA Picture** per salvare le immagini di rilevamento VCA acquisite.

Passo 3: Selezionare **Audio Exception Detection** come tipo di rilevamento VCA.

Passo 4: Fare clic su  $\bullet$  per configurare il canale di attivazione, la programmazione dell'inserimento, l'azione collegata e il collegamento PTZ per l'allarme di eccezione audio.

Passo 5: Fare clic su **Rule Settings** per impostare le regole per le eccezioni audio.

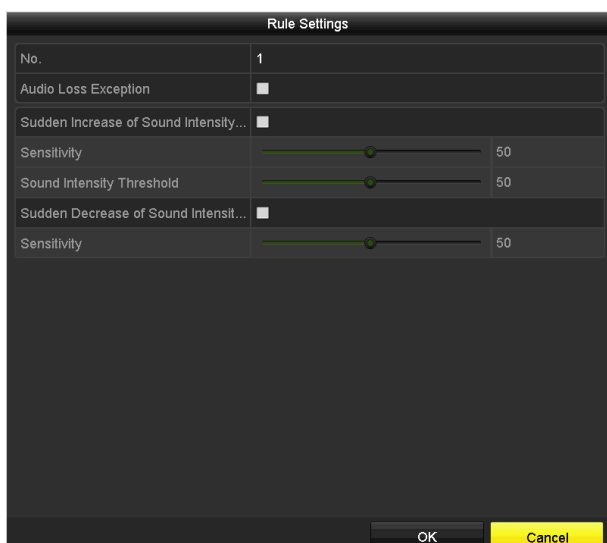

Figura 10-11 Impostazione delle regole del rilevamento di un'eccezione audio

- 1) Spuntare **Audio Loss Exception** per abilitare la funzione di rilevamento della perdita audio.
- 2) Spuntare la casella di controllo **Sudden Increase of Sound Intensity Detection** per rilevare l'aumento di intensità del suono nella scena di sorveglianza. È possibile impostare la sensibilità del rilevamento e la soglia di aumento dell'intensità del suono.

**Sensitivity:** L'intervallo è compreso tra 1 e 100, e minore è il valore, maggiore sarà la modifica necessaria per attivare il rilevamento.

**Sound Intensity Threshold:** L'intervallo è compreso tra 1 e 100, ed è possibile filtrare l'audio ambientale: maggiore è il rumore ambientale, più alto deve essere il valore impostato. Tale valore può essere regolato a seconda delle esigenze ambientali.

3) Per rilevare la diminuzione improvvisa di intensità del suono nella scena di sorveglianza, spuntare la casella di controllo **Sudden Decrease of Sound Intensity Detection**. È possibile impostare la sensibilità del rilevamento [da 1 a 100] e la soglia di diminuzione improvvisa dell'intensità del suono.

Passo 6: Fare clic su **Apply** per applicare le impostazioni.

## **10.14Rilevamento sfocatura**

### *Scopo*

È possibile rilevare la sfocatura provocata dalla perdita della messa a fuoco dell'obiettivo e quindi intraprendere determinate azioni quando viene attivato l'allarme.

## **NOTA**

- Per la procedura operativa di configurazione del rilevamento della sfocatura, consultare il *Capitolo 10.1 [Rilevamento volti](#page-172-0)*.
- Il valore **Sensitivity** in Rule Settings varia da 1 a 100 e maggiore sarà il valore, più l'allarme verrà attivato facilmente dalla sfocatura dell'immagine.

## **10.15Cambio improvviso di scena**

### *Scopo*

La funzione di rilevamento del cambio di scena rileva la variazione dell'ambiente sorvegliato a causa di fattori esterni, come la rotazione intenzionale della telecamera. Quando si attiva l'allarme sono possibili determinate azioni.

## **NOTA**

- Per la procedura operativa di configurazione del rilevamento del cambio di scena, consultare il *Capitolo 10.1 [Rilevamento volti](#page-172-0)*.
- Il valore **Sensitivity** in Rule Settings varia da 1 a 100 e maggiore è il valore, più l'allarme verrà attivato facilmente dal cambio di scena.
- Per le telecamere analogiche, le funzioni di rilevamento attraversamento linea e rilevamento intrusione sono in conflitto con altri tipi di rilevamento VCA, ad esempio il rilevamento del cambio improvviso di scena, il rilevamento dei volti, il rilevamento dei veicoli. È possibile attivare una sola funzione. Se è stato attivato il rilevamento dell'attraversamento di una linea o il rilevamento delle intrusioni, quando si abilita il rilevamento del cambio improvviso di scena e si confermano le impostazioni viene visualizzato il seguente avviso per segnalare che le risorse son sufficienti e viene chiesto di disattivare i tipi VCA abilitati per i canali selezionati.

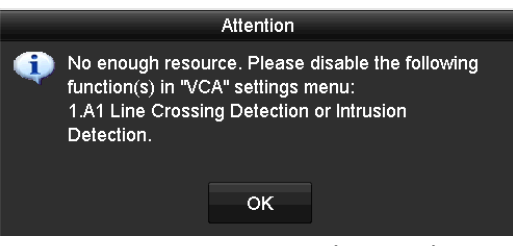

Figura 10-12 Disattivare altri tipi di VCA

## **10.16Allarme PIR**

### *Scopo*

L'allarme PIR (Infrarossi passivi) viene attivato quando un intruso si sposta all'interno del campo visivo rilevato. Con questo sistema è possibile rilevare il calore dissipato da una persona o da qualsiasi altro essere vivente a sangue caldo come cani e gatti.

Passo 1: Accedere a **Menu > Camera > VCA**.

Passo 2: Selezionare la telecamera per configurare l'analisi dei contenuti video.

È possibile spuntare **Save VCA Picture** per salvare le immagini di rilevamento VCA acquisite.

Passo 3: Selezionare **PIR Alarm** come tipo di rilevamento VCA.

Passo 4: Fare clic su **per configurare il canale di attivazione**, la programmazione dell'inserimento, l'azione collegata e il collegamento PTZ per l'allarme PIR.

Passo 5: Fare clic su **Rule Settings** per impostare le regole. Fare riferimento al *Capitolo 9.1 Rilevamento volti* per le istruzioni.

Passo 6: Fare clic su **Apply** per applicare le impostazioni.

# **Capitolo 11 Ricerca VCA**

Con il rilevamento VCA configurato, il dispositivo supporta la ricerca VCA per rilevare comportamenti specifici, volti e targhe, oltre che per il conteggio delle persone e la funzionalità di termografia delle telecamere IP.

## <span id="page-186-0"></span>**11.1 Ricerca volti**

#### *Scopo*

Se l'HDD contiene immagini di volti rilevati, è possibile accedere all'interfaccia **Face Search** per cercare le immagini e riprodurre i file video correlati in base alle condizioni specificate.

#### *Prima di iniziare*

Fare riferimento al *Capitolo 10.1 [Rilevamento volti](#page-172-0)* per la configurazione del rilevamento volti.

Passo 1: Accedere a **Menu > VCA Search > Face Search**.

Passo 2: Selezionare le telecamere per la ricerca dei volti.

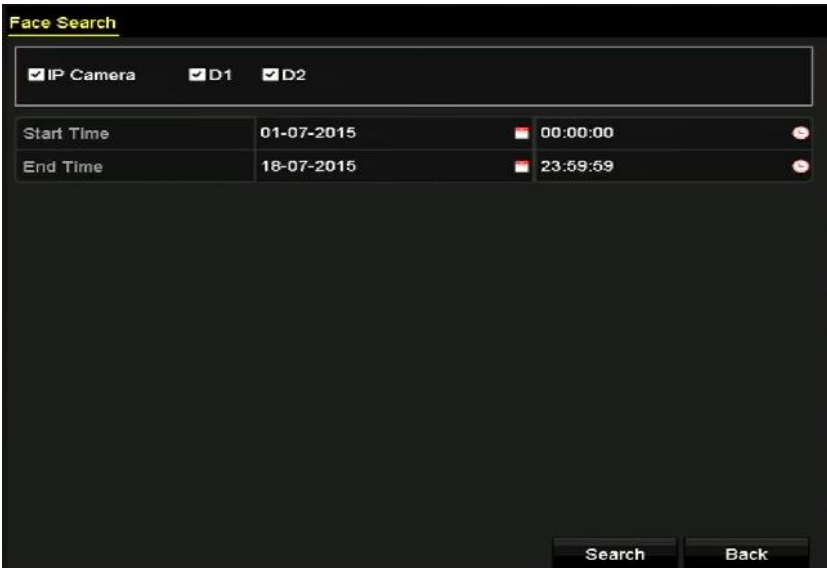

Figura 11-1 Ricerca dei volti

Passo 3: Specificare l'ora di inizio e di fine della ricerca delle immagini dei volti acquisite o dei file video.

Passo 4: Caricare le immagini dal dispositivo di archiviazione locale per abbinare le immagini dei volti rilevati.

Passo 5: Impostare il livello di somiglianza tra le immagini originali e le immagini acquisite.

Passo 6: Fare clic su **Search** per iniziare la ricerca. I risultati della ricerca delle immagini del riconoscimento volti sono visualizzati in un elenco o in una tabella.

|                 |                     |            | Face Search      |                |                 |             |
|-----------------|---------------------|------------|------------------|----------------|-----------------|-------------|
| Chart           | List                |            |                  |                |                 |             |
|                 | Cam Start Time      | Similarity |                  | Play           |                 |             |
| P <sub>D1</sub> | 12-08-2014 20:33:17 |            |                  | $\circledcirc$ |                 |             |
| D1              | 12-10-2014 11:18:11 | -          |                  | $\circledcirc$ |                 |             |
| D1              | 12-10-2014 11:18:11 | I          |                  | $^{\circ}$     |                 |             |
|                 |                     |            |                  |                |                 |             |
|                 |                     |            |                  |                | 33%<br>20:33:15 |             |
|                 |                     |            |                  |                | ×               | $H = 0.3$   |
|                 |                     |            |                  |                |                 |             |
|                 |                     |            |                  |                |                 |             |
|                 |                     |            |                  |                |                 |             |
|                 |                     |            |                  |                |                 |             |
|                 |                     |            |                  |                |                 |             |
|                 |                     |            |                  |                |                 |             |
|                 |                     |            |                  |                |                 |             |
| Total: 3 P: 1/1 |                     |            | $14 - 4 - 1 - 1$ |                |                 |             |
| Picture         | Record              |            |                  | Export All     | Export          | <b>Back</b> |

Figura 11-2 Interfaccia della ricerca volti

Passo 7: Riprodurre il file video relativo all'immagine del volto.

Nella finestra in alto a destra è possibile fare doppio clic sull'immagine del volto per riprodurre il file video collegato, oppure selezionare un'immagine e fare clic su  $\Box$  per riprodurla.

È inoltre possibile premere **per interrompere la riproduzione o fare clic su**  $\mathbb{E}$  / <sup>2</sup> per riprodurre il file precedente/successivo.

Passo 8: Se si desidera esportare le immagini dei volti acquisiti su un dispositivo di archiviazione locale, collegare il dispositivo di archiviazione al videoregistratore di rete, quindi fare clic su **Export** per accedere all'interfaccia di esportazione.

Fare clic su **Export All** per esportare tutte le immagini dei volti sul dispositivo di archiviazione.

Per la procedura di esportazione dei file, consultare il *Capitolo 7 [Backup](#page-139-0)*.

|                           |     |                    | Export     |                  |                     |             |             |
|---------------------------|-----|--------------------|------------|------------------|---------------------|-------------|-------------|
| Device Name               |     | USB Flash Disk 1-1 |            | $\ddot{}$        | ".mp4;".zip         |             | Refresh     |
| SaveType                  | MP4 |                    |            |                  |                     |             |             |
| Name                      |     | Size Type          |            | <b>Edit Date</b> |                     |             | Delete Play |
| <b>Final Data</b>         |     |                    | Folder     |                  | 01-12-2013 09:29:56 | <b>Time</b> |             |
| ch01 2015071600<br>Test.  |     | 992.56MB File      |            |                  | 16-07-2015 14:12:16 | ŵ           | -           |
| ch02_2015071613<br>paint. |     | 76.55MB File       |            |                  | 16-07-2015 14:13:22 | m           | -           |
|                           |     |                    |            |                  |                     |             |             |
| Free Space                |     | 6357.23MB          |            |                  |                     |             |             |
|                           |     |                    | New Folder | Format           | Export              |             | <b>Back</b> |

Figura 11-3 Esportazione dei file

## **11.2 Ricerca comportamentale**

#### *Scopo*

L'analisi comportamentale rileva una serie di comportamenti sospetti basandosi sul rilevamento VCA, quindi abilita determinati provvedimenti collegati all'attivazione dell'allarme.

#### Passo 1: Accedere a **Menu > VCA Search > Behavior Search**.

Passo 2: Selezionare le telecamere per la ricerca di comportamento.

Passo 3: Specificare l'ora di inizio e l'ora di fine per la ricerca delle immagini corrispondenti.

| <b>Behavior Search</b>           |                 |                       |   |
|----------------------------------|-----------------|-----------------------|---|
| <b>ZIP</b> Camera<br><b>EID1</b> | 2D2             |                       |   |
| Start Time                       | 01-07-2015<br>羊 | 00:00:00              | ٠ |
| End Time                         | 18-07-2015      | 23:59:59              | ۰ |
| Type                             | All             |                       | × |
|                                  |                 |                       |   |
|                                  |                 | <b>Back</b><br>Search |   |

Figura 11-4 Interfaccia della ricerca di comportamento

Passo 4: Seleziona il tipo di rilevamento VCA nell'elenco a discesa, che può essere rilevamento dell'attraversamento di una linea, rilevamento delle intrusioni, rilevamento di bagagli incustoditi, rilevamento della rimozione di oggetti, rilevamento di accesso a un'area, rilevamento di uscita da un'area, rilevamento di parcheggio, rilevamento di stazionamento, rilevamento di assembramento di persone e rilevamento di movimenti rapidi.

Passo 5: Fare clic su **Search** per iniziare la ricerca. I risultati della ricerca delle immagini sono visualizzati in un elenco o in una tabella.

|                      |                     | Behavior Search                 |            |        |      |
|----------------------|---------------------|---------------------------------|------------|--------|------|
| Chart                | List                |                                 |            |        |      |
|                      | Cam Start Time      | Behavior Type                   | Play       |        |      |
| $\Box$ <sub>D3</sub> | 12-12-2014 12:32:36 | <b>Region Exiting Detection</b> | $\odot$    |        |      |
| <b>ND3</b>           | 12-12-2014 15:10:44 | <b>Region Exiting Detection</b> | $^{\circ}$ |        |      |
| ID3                  | 12-12-2014 15:11:21 | Intrusion Detection             | ۵          |        |      |
| <b>BD3</b>           | 12-12-2014 16:55:30 | Region Exiting Detection        | $\bullet$  |        |      |
| P32                  | 12-12-2014 16:59:15 | Region Exiting Detection        | ۱          |        |      |
| <b>BD3</b>           | 12-12-2014 17:05:05 | Region Exiting Detection        | ۵          |        |      |
| <b>MD3</b>           | 12-12-2014 17:09:54 | <b>Region Exiting Detection</b> | $^{\circ}$ |        |      |
| <b>MD3</b>           | 12-12-2014 17:14:40 | Region Exiting Detection        | $\bullet$  |        |      |
|                      |                     |                                 |            |        |      |
|                      |                     |                                 |            |        |      |
|                      |                     |                                 |            |        |      |
|                      |                     |                                 |            |        |      |
|                      | Total: 8 P: 1/1     | 14 4 b b                        |            |        |      |
| <b>Z</b> Picture     | Record              |                                 | Export All | Export | Back |

Figura 11-5 Risultati della ricerca di comportamento

Passo 6: Riprodurre il file video relativo all'analisi comportamentale.

Nella finestra in alto a destra è possibile fare doppio clic sull'immagine in elenco per riprodurre il file video collegato, oppure selezionare un'immagine e fare clic su  $\Box$  per riprodurla.

È inoltre possibile premere  $\Box$  per interrompere la riproduzione o fare clic su  $\Box$  per riprodurre il file precedente/successivo.

Passo 7: Se si desidera esportare le immagini acquisite su un dispositivo di archiviazione locale, collegare il dispositivo di archiviazione al videoregistratore di rete, quindi fare clic su **Export** per accedere all'interfaccia di esportazione.

Fare clic su **Export All** per esportare tutte le immagini sul dispositivo di archiviazione.

## **11.3 Ricerca di una targa**

### *Scopo*

È possibile cercare e visualizzare l'immagine e le relative informazioni della targa di un veicolo secondo le condizioni di ricerca della targa di un veicolo inserite, tra cui ora di inizio e ora di fine, paese e numero di targa.

Passo 1: Accedere a **Menu > VCA Search > Plate Search**.

Passo 2: Selezionare le telecamere per la ricerca della targa.

Passo 3: Specificare l'ora di inizio e l'ora di fine per la ricerca delle immagini della targa corrispondenti.

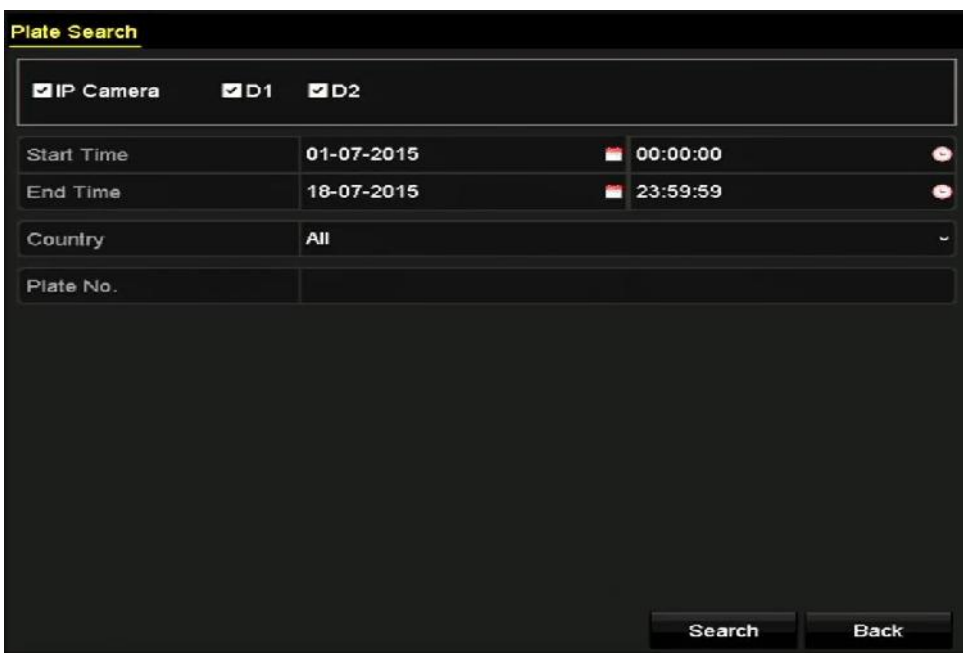

Figura 11-6 Ricerca di una targa

Passo 4: Selezionare il paese dall'elenco a discesa per cercare il luogo della targa del veicolo.

Passo 5: Per eseguire la ricerca, inserire il numero di targa nel campo relativo.

Passo 6: Fare clic su **Search** per iniziare la ricerca. I risultati della ricerca delle immagini della targa del veicolo sono visualizzati in un elenco o in una tabella.

## **NOTA**

Fare riferimento ai passaggi 7 e 8 del *Capitolo 11.1 [Ricerca volti](#page-186-0)* per le istruzioni di utilizzo dei risultati della ricerca.

## **11.4 Conteggio persone**

### *Scopo*

Il conteggio delle persone si utilizza per calcolare il numero di persone che accedono a un'area o che ne escono e consente di elaborare un report giornaliero/settimanale/mensile/annuale da analizzare successivamente.

Passo 1: Accedere a **Menu > VCA Search > People Counting**.

Passo 2: Selezionare le telecamere per il conteggio persone.

Passo 3: Selezionare il report type tra Daily Report, Weekly Report, Monthly Report o Annual Report.

Passo 4: Impostare il tempo per il conteggio.

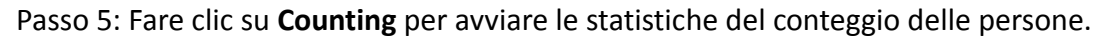

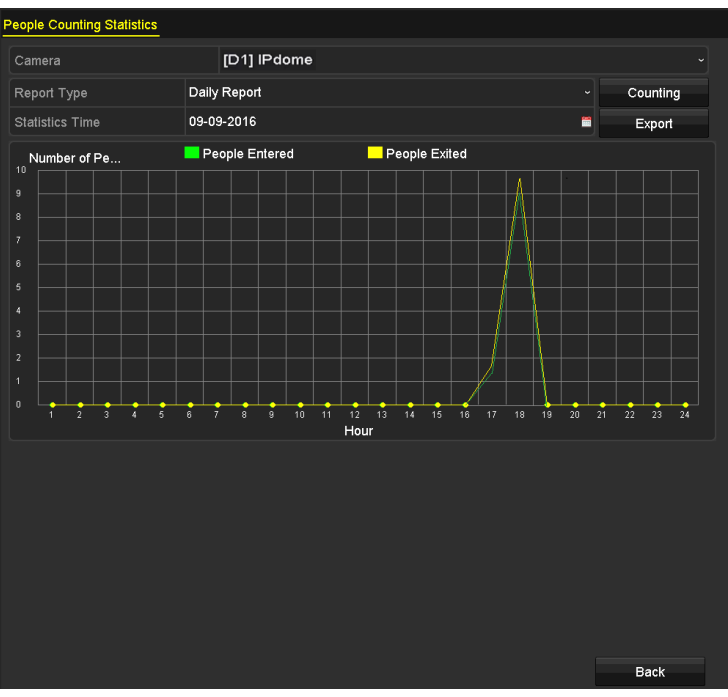

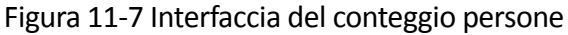

Passo 6: Per esportare il rapporto delle statistiche in formato Excel, fare clic su **Export**.

## **11.5 Termografia**

### *Scopo*

La termografia è una rappresentazione grafica dei dati tramite i colori. La termografia è generalmente impiegata per analizzare la durata della visita e il tempo di permanenza dei clienti in un'area configurata.

Passo 1: Accedere a **Menu > VCA Search > Heat Map**.

Passo 2: Selezionare le telecamere per il processo di termografia.

Passo 3: Selezionare il report type tra Daily Report, Weekly Report, Monthly Report o Annual Report.

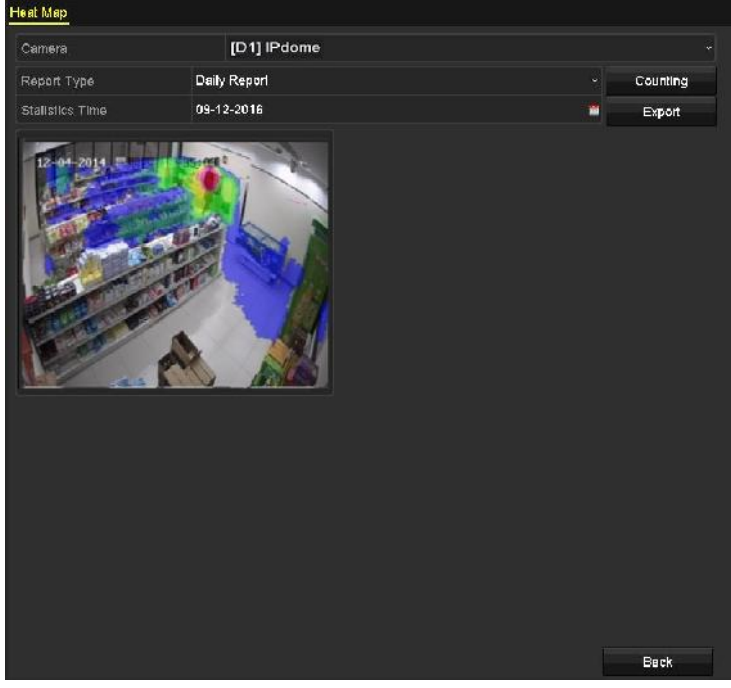

Passo 4: Impostare il tempo per il conteggio.

Figura 11-8 Interfaccia della termografia

Passo 5: Fare clic sul pulsante **Counting** per esportare i dati del rapporto e avviare la termografia; i risultati saranno visualizzati sul grafico contrassegnati con colori diversi.

## **NOTA**

Come si può vedere nella Figura 10-8, l'area di colore rosso (255, 0, 0) indica l'area più frequentata mentre quella di colore blu (0, 0, 255) corrisponde all'area meno frequentata.

Passo 6: Per esportare il rapporto statistiche in formato Excel, fare clic su **Export**.

# **Capitolo 12 Impostazioni di rete**

## <span id="page-193-0"></span>**12.1 Configurazione delle impostazioni generali**

### *Scopo*

È necessario configurare correttamente le impostazioni di rete prima di utilizzare il DVR in rete.

Passo 1: Accedere a **Menu > Configuration > Network > General**.

| NIC Type             |                               | 10M/100M/1000M Self-adaptive |                       |                              |  |  |
|----------------------|-------------------------------|------------------------------|-----------------------|------------------------------|--|--|
| Enable DHCP          |                               | ⊡                            |                       |                              |  |  |
|                      | 102. 5. 16 16 Pv4 Address 10  |                              | IPv6 Address 1        | fe80::2a57:beff:feeb:6a7f/64 |  |  |
|                      | IPv4 Subnet  255, 255, 255, 0 |                              | <b>IPv6 Address 2</b> |                              |  |  |
|                      | 16 .5 .254                    |                              | IPv6 Default G        |                              |  |  |
| <b>MAC Address</b>   |                               | 28:57:be:eb:6a:7f            |                       |                              |  |  |
| MTU(Bytes)           |                               |                              | 1500                  |                              |  |  |
|                      | Enable DNS DHCP               |                              | П                     |                              |  |  |
| Preferred DNS Server |                               |                              |                       |                              |  |  |
| Alternate DNS Server |                               |                              |                       |                              |  |  |
| Main NIC             |                               | LAN1                         |                       |                              |  |  |

Figura 12-1 Interfaccia delle impostazioni di rete

Passo 2: Nell'interfaccia delle **impostazioni generali** si possono configurare i seguenti parametri: Modalità di funzionamento (per le serie DS-7300/9000HUHI-K), tipo NIC, indirizzo IPv4, gateway IPv4, MTU, server DNS eNIC principale.

### **Modalità operativa**

I DVR serie DS-7300/9000HUHI-K dispongono di due schede NIC da 10M/100M/1000M, che consentono al dispositivo di funzionare in modalità ad indirizzo multiplo e con tolleranza degli errori di rete.

 **Multi-address Mode:** I parametri delle due schede NIC possono essere configurati in modo indipendente. Per l'impostazione dei parametri, è possibile selezionare LAN1 o LAN2 nel campo relativo al tipo di NIC.

È possibile selezionare una scheda NIC come percorso predefinito. Il sistema si connetterà quindi alla rete esterna e i dati verranno inoltrati sul percorso predefinito.

 **Net-fault Tolerance Mode:** Le due schede NIC utilizzano lo stesso indirizzo IP ed è possibile selezionare il NIC principale su LAN1 o LAN2. In questa modalità, se si verifica il malfunzionamento di una delle schede NIC, il dispositivo abiliterà automaticamente l'altra scheda NIC in standby, garantendo il normale funzionamento di tutto il sistema.

## **NOTA**

Il valore di MTU valido varia tra 500 e 1.500.

- Se il server DHCP è disponibile, è possibile selezionare la casella **Enable DHCP** per ottenere automaticamente un indirizzo IP e altre impostazioni di rete dal server.
- Quando è abilitato il protocollo DHCP è possibile selezionare o deselezionare **Enable DNS DHCP** e modificare le voci **Preferred DNS Server** e **Alternate DNS Server**.

Passo 3: Una volta configurate le impostazioni generali, fare clic sul pulsante **Apply** per salvare le impostazioni.

## **12.2 Configurazione delle impostazioni avanzate**

## **12.2.1 Configurazione delle impostazioni PPPoE**

### *Scopo*

Il DVR è accessibile anche tramite PPPoE (Point-to-Point Protocol over Ethernet).

Passo 1: Accedere a **Menu > Configuration > Network > PPPoE**.

| Enable PPPoE |                               |                                         |                          |    |
|--------------|-------------------------------|-----------------------------------------|--------------------------|----|
| User Name    |                               |                                         |                          |    |
| Password     |                               |                                         |                          | O. |
| $ \sim$      | $\overline{\phantom{a}}$<br>. | .<br>$\overline{\phantom{a}}$<br>$\sim$ | $\overline{\phantom{a}}$ |    |

Figura 12-2 Interfaccia delle impostazioni PPPoE

Passo 2: Selezionare **Enable PPPoE** per abilitare questa funzionalità.

Passo 3: Inserire **User Name** e **Password** per l'accesso tramite PPPoE.

## **NOTA**

Il nome utente e la password devono essere assegnate dal proprio provider di servizi internet.

Passo 4: Fare clic su **Apply** per salvare le impostazioni.

Passo 5: Dopo aver completato le impostazioni, il sistema chiede di riavviare il dispositivo per abilitare le nuove impostazioni e al riavvio viene stabilita automaticamente la connessione PPPoE.

Accedere a Menu > Maintenance > System Info > Network interface per visualizzare lo stato della connessione PPPoE.

### **12.2.2 Configurazione di Hik-Connect**

### *Scopo*

Hik-Connect mette a disposizione la pagina dell'applicazione di telefonia mobile e della piattaforma di servizio (*www.hik-connect.com*) per l'accesso e la gestione del DVR connesso, per l'accesso remoto al sistema di sorveglianza.

## **NOTA**

Hik-Connect può essere abilitato tramite software SADP, interfaccia grafica utente e browser web. In questa sezione, viene spiegata la procedura per l'interfaccia grafica utente.

Passo 1: Accedere a **Menu > Configuration > Network > Platform Access**.

| Enable                   | <b>SH</b>           |        |   |
|--------------------------|---------------------|--------|---|
| Access Type              | Hik-Connect         |        | ł |
| Server Address           | dev.hik-connect.com | Custom |   |
| Enable Stream Encryption |                     |        |   |
| Verification Code        |                     |        |   |
| <b>Status</b>            | <b>Offline</b>      |        |   |
| Unlink                   |                     |        |   |

Figura 12–3 Impostazioni Hik-Connect

Passo 2: Selezionare l'opzione **Enable** per attivare la funzione.

Si apre l'interfaccia **Service Terms** mostrata di seguito.

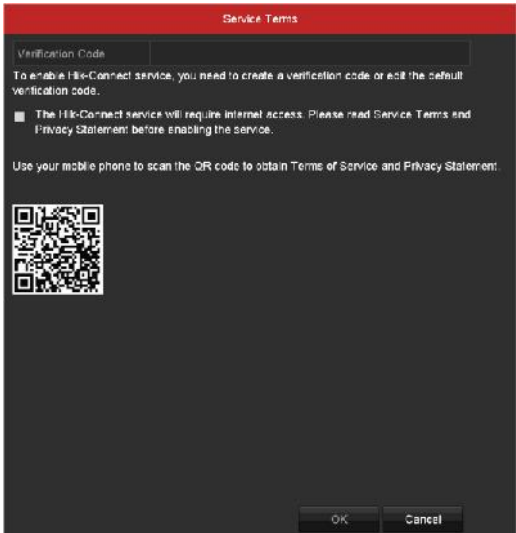

Figura 12-4 Condizioni del servizio

- 1) Creare il codice di verifica e inserirlo nel campo **Verification Code**.
- 2) Spuntare **The Hik-Connect service will require internet access. Please read Service Terms and Privacy Statement before enabling the service**.
- 3) Eseguire la scansione del codice QR sull'interfaccia per leggere le condizioni del servizio e l'informativa sulla privacy.
- 4) Fare clic su **OK** per salvare le impostazioni e uscire dall'interfaccia di Hik-Connect.

## **NOTA**

- Hik-Connect è disabilitato per opzione predefinita.
- Il codice di verifica è vuoto quando il dispositivo è nuovo.
- Il codice di verifica deve contenere da 6 a 12 caratteri alfanumerici e deve fare distinzione tra maiuscole e minuscole.
- Ogni volta che viene abilitato Hik-Connect, verrà visualizzata l'interfaccia delle condizioni del servizio e occorrerà spuntare la casella di controllo corrispondente prima di abilitarlo.

Passo 3: (Facoltativo) Selezionare **Custom** e inserire il **Server Address**.

#### Passo 4: (Facoltativo) Selezionare **Enable Stream Encryption**.

Una volta abilitata la funzione, occorre il codice di verifica per l'accesso remoto e la visualizzazione live.

Passaggio 5 (facoltativo) Se il dispositivo è collegato ad un account utente del servizio Hik-Connect, fare clic su **Unlink** per scollegare il servizio.

- 1) Apparirà la richiesta della password di amministrazione.
- 2) Il dispositivo verrà scollegato solo dopo aver immesso la corretta password di amministrazione.
- Se il servizio è stato scollegato con successo, apparirà la corrispondente notifica.
- In caso di timeout, apparirà una notifica di timeout.
- Se non è possibile scollegare il servizio, apparirà la corrispondente notifica.

## **NOTA**

Il pulsante è colorato in grigio, se il dispositivo non è stato collegato ad un account del servizio Hik-Connect

È possibile utilizzare un'app di scansione disponibile sul telefono per ottenere rapidamente il codice del dispositivo eseguendo la scansione del codice QR che segue.

| $\overline{\mathbf{v}}$ |               |  |
|-------------------------|---------------|--|
| <b>Hik-Connect</b>      |               |  |
| dev.hik-connect.com     | <b>Custom</b> |  |
| Y                       |               |  |
| 123 <sub>rty</sub>      |               |  |
| Offline                 |               |  |
|                         |               |  |
|                         |               |  |
|                         |               |  |
|                         |               |  |
|                         |               |  |

Figura 12–5 Schermata delle impostazioni Hik-Connect

Passo 5: Fare clic su **Apply** per salvare le impostazioni.

Passo 6: Una volta terminata la configurazione, è possibile accedere al DVR e gestirlo tramite telefono cellulare o dal sito web (*[www.hik-connect.com](http://www.hik-connect.com/)*).

 Gli utenti di sistemi iOS devono effettuare la scansione del seguente codice QR per scaricare l'applicazione Hik-Connect e continuare l'utilizzo.

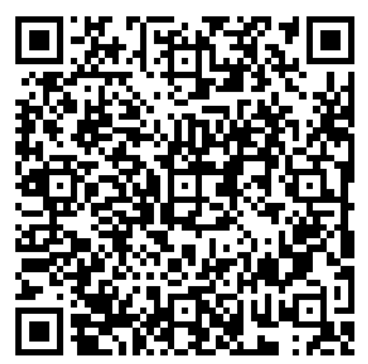

Figura 12–6 Codice QR per utenti iOS

 Gli utenti di sistemi Android devono effettuare la scansione del seguente codice QR per scaricare l'applicazione Hik-Connect e continuare l'utilizzo. Occorre installare *googleplay* sul proprio cellulare Android per accedere correttamente all'indirizzo.

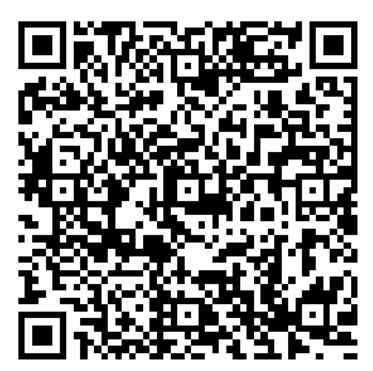

Figura 12–7 Codice QR per utenti Android

## **NOTA**

Consultare il file della guida sul sito ufficiale (*www.hik-connect.com*) e il *Manuale dell'utente del client mobile di Hik-Connect* per aggiungere il dispositivo a Hik-Connect e per le altre istruzioni.

## **12.2.3 Configurazione del DDNS**

### *Scopo*

Se il DVR è configurato per utilizzare il protocollo PPPoE come connessione di rete predefinita, è possibile configurare il DNS dinamico (DDNS) per l'accesso alla rete.

Prima di configurare il sistema per l'uso del DDNS, occorre effettuare la registrazione con il proprio ISP.

Passo 1: Accedere a **Menu > Configuration > Network > DDNS**.

Passo 2: Spuntare **Enable DDNS** per attivare questa funzione.

Passo 3: Selezionare **DDNS Type**. Sono disponibili tre tipi di DDNS diversi: DynDNS, PeanutHull, e NO-IP.

### **DynDNS:**

- 1) Inserire **l'indirizzo del server** per DynDNS (ad esempio members.dyndns.org).
- 2) Nel campo **Device Domain Name**, inserire il dominio ottenuto dal sito Web DynDNS.
- 3) Inserire il **User Name** e **Password** registrati nel sito Web DynDNS.

| Enable DDNS        | ☑                      |              |
|--------------------|------------------------|--------------|
| DDNS Type          | <b>DynDNS</b>          | $\checkmark$ |
| Area/Country       | Custom<br>$\checkmark$ | $\checkmark$ |
| Server Address     | members.dyndns.org     |              |
| Device Domain Name | 123.dyndns.com         |              |
| Status             | DDNS is disabled.      |              |
| User Name          | test                   |              |
| Password           | <b>******</b>          | $\odot$      |
|                    |                        |              |

Figura 12-8 Interfaccia delle impostazioni DynDNS

**PeanutHull:** Inserire **User Name** e **Password** registrati nel sito web PeanutHull.

| Enable DDNS        | ☑                 |              |                      |
|--------------------|-------------------|--------------|----------------------|
| DDNS Type          | PeanutHull        |              | $\checkmark$         |
| Area/Country       | Custom            | $\checkmark$ | $\ddot{\phantom{1}}$ |
| Server Address     |                   |              |                      |
| Device Domain Name |                   |              |                      |
| <b>Status</b>      | DDNS is disabled. |              |                      |
| User Name          | 123.gcip.net      |              |                      |
| Password           | 7777777           |              | $\odot$              |

Figura 12-9 Interfaccia delle impostazioni PeanutHull

### **NO-IP:**

Inserire le informazioni dell'account nei campi corrispondenti. Fare riferimento alle impostazioni per DynDNS.

- 1) Inserire **l'indirizzo del server** per NO-IP.
- 2) Nel campo **Device Domain Name**, inserire il dominio ottenuto dal sito web NO-IP (www.no-ip.com).
- 3) Inserire **User Name** e **Password** per il sito web NO-IP.

#### Manuale dell'utente del videoregistratore digitale

| ☑                 |                      |
|-------------------|----------------------|
| NO-IP             | $\checkmark$         |
| Custom            | $\ddot{\phantom{1}}$ |
| no-ip.org         |                      |
| 123.no-ip.org     |                      |
| DDNS is disabled. |                      |
| test              |                      |
| ********          | $\bullet$            |
|                   | $\checkmark$         |

Figura 12-10 Impostazioni NO-IP

Passo 4: Fare clic su **Apply** per salvare le impostazioni e uscire dall'interfaccia.

### **12.2.4 Configurazione del server NTP**

#### *Scopo*

È possibile configurare un server NTP (Network Time Protocol) sul DVR per garantire l'esattezza della data e dell'ora del sistema.

Passo 1: Accedere a **Menu > Configuration > Network > NTP**.

| Enable NIP     |                               |
|----------------|-------------------------------|
| Interval (min) | 60                            |
| NTP Server     | 210 72 145 44                 |
| NTP Port       | 123                           |
|                | Figura 12-11 Impostazioni NTP |

Passo 2: Spuntare **Enable NTP** per attivare questa funzione.

Passo 3: Configurare le seguenti impostazioni NTP:

- **Interval:** L'intervallo di tempo tra due sincronizzazioni con il server NTP. L'unità di misura è in minuti.
- **NTP Server:** L'indirizzo IP del server NTP.
- **NTP Port:** La porta del server NTP.

Passo 4: Fare clic su **Apply** per salvare le impostazioni e uscire dall'interfaccia.

## **NOTA**

L'intervallo di sincronizzazione dell'ora si può configurare tra 1 e 10.080 minuti; il valore predefinito è di 60 minuti. Se il DVR è connesso a una rete pubblica è necessario utilizzare un server NTP con funzione di sincronizzazione dell'ora, come ad esempio il server del National Time Center cinese (indirizzo IP: 210.72.145.44). Se il DVR è connesso a una rete personalizzata, si può utilizzare il software NTP per connettersi a un server NTP per la sincronizzazione.

## **12.2.5 Configurazione del NAT**

### *Scopo*

La funzione Universal Plug and Play (UPnP™) consente al dispositivo di individuare, senza soluzione di continuità, la presenza di altri dispositivi in rete e stabilire i servizi di rete per la condivisione dati, la comunicazione, ecc. È possibile utilizzare la funzione UPnP™ per abilitare il collegamento rapido del dispositivo alla rete WAN tramite router e senza la necessità di mappare le porte.

### *Prima di iniziare*

Se si desidera abilitare la funzione UPnP™ del dispositivo, occorre abilitare la funzione UPnP™ del router a cui è collegato tale dispositivo. Quando la modalità di funzionamento della rete del dispositivo è impostata su multi-indirizzo, il percorso predefinito del dispositivo deve trovarsi nello stesso segmento di rete dell'indirizzo IP del router.

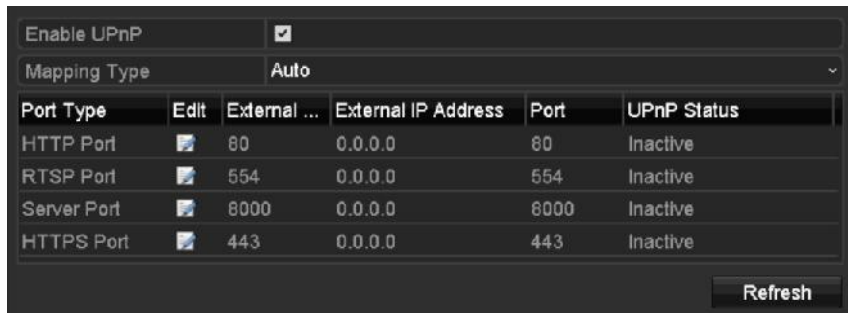

Passo 1: Accedere a **Menu > Configuration > Network > NAT**.

Figura 12-12 Interfaccia delle impostazioni UPnP™

Passo 2: Spuntare **Enable UPnP** per abilitare UPnP™.

Passo 3: Selezionare per il parametro **Mapping Type** il valore Manual o Auto nell'elenco a discesa.

### **OPZIONE 1: Automatica**

Se si seleziona **Auto**, gli elementi della mappatura delle porte saranno di sola lettura e le porte esterne verranno impostate automaticamente dal router.

- 1) Fare clic su **Apply** per salvare le impostazioni.
- 2) Per ottenere lo stato aggiornato della mappatura porte è possibile fare clic sul pulsante **Refresh**.

| Enable LiPnP      |            | ×    |                               |      |                    |  |
|-------------------|------------|------|-------------------------------|------|--------------------|--|
| Mapping Type      |            | Auto |                               |      |                    |  |
| Port Type         | Edit       |      | External  External IP Address | Port | <b>UPnP Status</b> |  |
| <b>HTTP Port</b>  | w          | 80   | 0.0.0.0                       | 80   | Inactive           |  |
| RTSP Port         | M          | 554  | 0.0.0.0                       | 554  | Inactive           |  |
| Server Port       | <b>Sep</b> | 8000 | 0.0.0.0                       | 8000 | Inactive           |  |
| <b>HTTPS Port</b> | <b>In</b>  | 443  | 0.0.0.0                       | 443  | Inactive           |  |
|                   |            |      |                               |      | Refresh            |  |

Figura 12-13 Impostazioni UPnP™ terminate automaticamente

#### **OPZIONE 2: Manuale**

Se come tipo di mappatura si seleziona **Manual** si potranno modificare le porte esterne facendo clic su per attivare la finestra di dialogo **External Port Settings**.

1) Fare clic su per attivare **External Port Settings**. Configurare il numero di porta esterna per la porta del server, la porta HTTP e la porta RTSP.

## **NOTA**

- È possibile utilizzare il numero della porta predefinita o modificarlo a seconda delle proprie esigenze.
- La porta esterna indica il numero di porta della mappatura porte nel router.
- Il valore del numero della porta RTSP deve essere 554 oppure compreso tra 1024 e 65535, mentre il valore per le altre porte deve essere compreso tra 1 e 65535 ed essere univoco. Se più dispositivi sono configurati per le impostazioni UPnP™ sotto lo stesso router, il valore del numero di porta di ciascun dispositivo deve essere univoco.

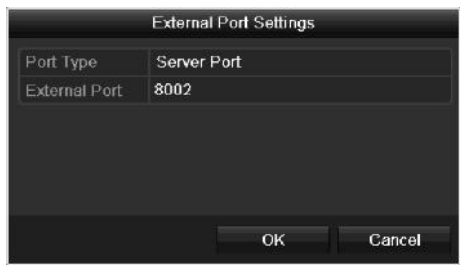

Figura 12-14 Finestra di dialogo delle impostazioni della porta esterna

- 2) Fare clic su **Apply** per salvare le impostazioni.
- 3) Per ottenere lo stato aggiornato della mappatura porte è possibile fare clic sul pulsante **Refresh**.

| Enable UPnP       |      | ⊡             |                    |      |               |  |
|-------------------|------|---------------|--------------------|------|---------------|--|
| Mapping Type      |      | Manual        |                    |      |               |  |
| Port Type         | Edit | External Port | Mapping IP Address | Port | <b>Status</b> |  |
| Server Port       | P.   | 8002          | 172.6.21.31        | 8000 | Active        |  |
| <b>HTTP Port</b>  | и    | 80            | 172.6.21.31        | 80   | Active        |  |
| <b>RTSP Port</b>  | g,   | 554           | 172 6 21 31        | 554  | Active        |  |
| <b>HTTPS Port</b> | iv   | 443           | 172.6.21.31        | 443  | Active        |  |

Figura 12-15 Impostazioni UPnP™ manuali

### **12.2.6 Configurazione di altre impostazioni**

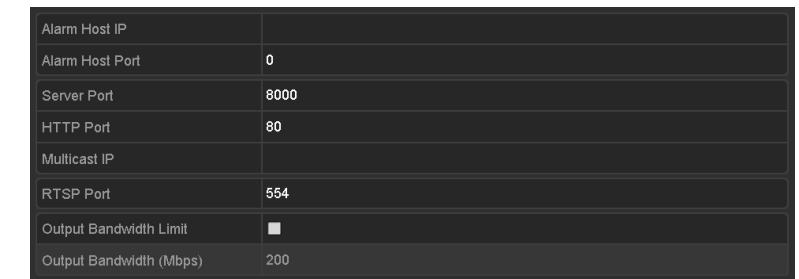

Passo 1: Accedere a **Menu > Configuration > Network > More Settings**.

Figura 12-16 Interfaccia delle altre impostazioni

Passo 2: Configurare l'host di allarme remoto, la porta del server, la porta HTTP, la porta multicast e la porta RTSP.

 **Alarm Host IP/Port:** Configurando l'host di allarme remoto, una volta attivato l'allarme, il dispositivo invierà l'evento di allarme o il messaggio di eccezione all'host. L'host di allarme remoto deve avere il software CMS (Client Management System) installato.

**Alarm Host IP** fa riferimento all'indirizzo IP del computer remoto su cui è installato il software CMS (Client Management System) (ad es., iVMS-4200), e il valore di **Alarm Host Port** deve essere lo stesso della porta di monitoraggio dell'allarme configurata nel software (la porta predefinita è 7200).

 **Multicast IP:** Il multicast può essere configurato per eseguire la visualizzazione live per oltre il numero massimo di telecamere consentite attraverso la rete. Un indirizzo multicast comprende l'intervallo di IP Class-D da 224.0.0.0 a 239.255.255.255. Si consiglia di utilizzare un indirizzo IP compreso tra 239.252.0.0 e 239.255.255.255.

Quando si aggiunge un dispositivo al software CMS (Client Management System), l'indirizzo multicast deve essere lo stesso dell'IP multicast del dispositivo.

 **RTSP Port:** L'RTSP (Real Time Streaming Protocol) è un protocollo di controllo della rete progettato per l'uso in sistemi di intrattenimento e comunicazione per il controllo dei server multimediali di streaming.

Inserire la porta RTSP nel campo **RTSP Port**. La porta RTSP predefinita è 554 e può essere modificata a seconda delle varie esigenze.

 **Server Port** e **HTTP Port**: Inserire i valori **Server Port** e **HTTP Port** nei campi di testo. La porta del server predefinita è 8000 e la porta HTTP predefinita è 80 e possono essere modificate a seconda delle varie esigenze.

## **NOTA**

La porta del server deve essere compresa tra 2000 e 65535 e serve per l'accesso del software client remoto. La porta HTTP serve per l'accesso a internet explorer da remoto.

- **Output Bandwidth Limit:** È possibile selezionare la casella per limitare la larghezza di banda in uscita.
- **Output Bandwidth:** Dopo aver attivato la limitazione della larghezza di banda in uscita, inserire il valore di larghezza di banda in uscita nel campo di testo.

## **NOTA**

- La limitazione della larghezza di banda in uscita viene applicata per la visualizzazione live e la riproduzione a distanza.
- La larghezza di banda in uscita predefinita è il limite massimo.

Passo 3: Fare clic su **Apply** per salvare le impostazioni e uscire dall'interfaccia.

### **12.2.7 Configurazione della porta HTTPS**

### *Scopo*

L'HTTPS fornisce l'autenticazione del sito web e dei server web associati con i quali si comunica e che offrono protezione dagli attacchi Man-in-the-middle. Attenersi alla seguente procedura per impostare il numero di porta https.

### *Esempio*

Se si imposta il numero di porta su 443 e l'indirizzo IP è 192.0.0.64, è possibile accedere al dispositivo inserendo *https://192.0.0.64:443* tramite il browser web.

## *NOTA*

La porta HTTPS può essere configurata solo tramite il browser web.

Passo 1: Aprire il browser web, inserire l'indirizzo IP del dispositivo, quindi il server web selezionerà automaticamente la lingua a seconda della lingua del sistema e ingrandirà il browser web.

Passo 2: Inserire il nome utente e la password corretti, quindi fare clic sul pulsante **Login** per accedere al dispositivo.

Passo 3: Accedere a **Configuration > Remote Configuration > Network Settings > HTTPS**.

Passo 4: Creare il certificato autofirmato o un certificato autorizzato.

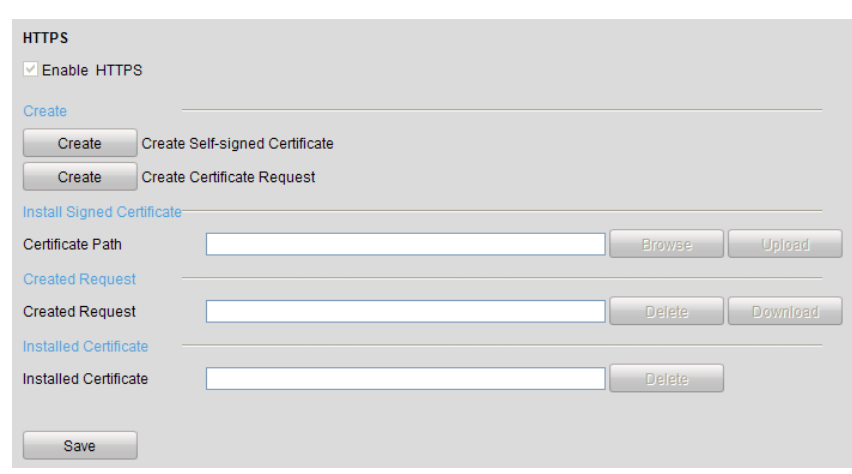

Figura 12-17 Impostazioni HTTPS

#### **OPZIONE 1:** Creare il certificato autofirmato

1) Fare clic su **Create** per creare la seguente finestra di dialogo.

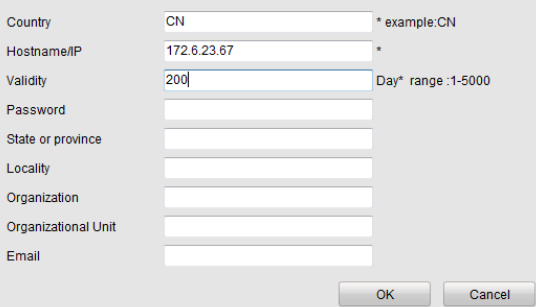

Figura 12-18 Creazione del certificato autofirmato

- 2) Inserire paese, nome e IP dell'host, validità e altre informazioni.
- 3) Fare clic su **OK** per salvare le impostazioni.

**OPZIONE 2:** Creare il certificato autorizzato

- 1) Fare clic sul pulsante **Create** per creare la richiesta del certificato.
- 2) Scaricare la richiesta del certificato e inviarla all'autorità del certificato sicura per la firma.
- 3) Dopo la ricezione del certificato valido e firmato, importare il certificato nel dispositivo.

Passo 5: Una volta importato e installato correttamente il certificato, le informazioni del certificato saranno disponibili.

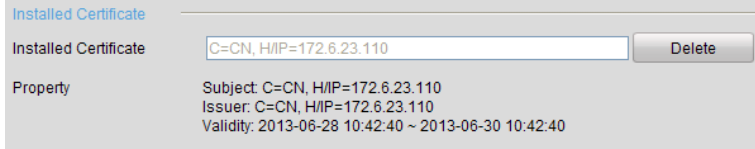

Figura 12-19 Proprietà del certificato installato

Passo 6: Spuntare la casella di controllo per abilitare la funzione HTTPS.

Passo 7: Fare clic su **Save** per salvare le impostazioni.

### **12.2.8 Configurazione dell'email**

### *Scopo*

È possibile configurare il sistema per inviare una notifica via e-mail a tutti i destinatari designati nel caso venga rilevato un evento, come ad esempio un evento di allarme, di rilevamento del movimento e così via.

Prima di configurare le impostazioni di posta elettronica, il DVR deve essere connesso a una rete locale (LAN) con un server di posta SMTP. La rete deve essere anche connessa a una intranet o a internet, a seconda della posizione degli account email a cui si desidera inviare la notifica. È inoltre necessario configurare il server DNS preferito.

#### *Prima di iniziare*

Verificare di aver configurato l'indirizzo IPv4, la subnet mask IPv4, il gateway IPv4 e il server DNS preferito nel menu delle impostazioni di rete. Fare riferimento al *Capitolo [12.1](#page-193-0) [Configurazione delle](#page-193-0)  [impostazioni generali](#page-193-0)* per informazioni dettagliate.

#### Passo 1: Accedere a **Menu > Configuration > Network > Email**.

Passo 2: Selezionare **Email** per accedere alla schermata delle**interfaccia delle impostazioni della posta elettronica.**

| Enable Server D         |            | SMTP Server            |              |
|-------------------------|------------|------------------------|--------------|
| User Name               |            | SMTP Port              | 25           |
| Password                |            | $\bullet$ Enable SSL/T |              |
| Sender                  |            |                        |              |
| Sender's Address        |            |                        |              |
| Select Receivers        | Receiver 1 |                        | $\checkmark$ |
| Receiver                |            |                        |              |
| Receiver's Address      |            |                        |              |
| Enable Attached Picture | П          |                        |              |
| Interval                | 2s         |                        | $\checkmark$ |
|                         |            |                        |              |

Figura 12-20 Interfaccia impostazioni di posta elettronica

Passo 3: Configurare le seguenti impostazioni email:

**Enable Server Authentication (facoltativo):** Spuntare la casella di controllo per abilitare la funzione di autenticazione del server.

**User Name:** L'account utente del mittente dell'email per l'autenticazione del server SMTP.

**Password:** La password del mittente dell'email per l'autenticazione del server SMTP.

**SMTP Server:** L'indirizzo IP o il nome dell'host del server SMTP (ad es., smtp.263xmail.com).

**SMTP Port:** La porta SMTP. La porta TCP/IP predefinita utilizzata per l'SMTP è 25.

**Enable SSL (facoltativo):** Selezionare la casella per abilitare la crittografia SSL, se richiesto dal server SMTP.

**Sender:** Il nome del mittente.

**Sender's Address:** L'indirizzo email del mittente.

**Select Receivers:** Selezionare il destinatario. Possono essere configurati fino a 3 destinatari.

**Receiver:** Nome del destinatario dell'e-mail.

**Receiver's Address:** Indirizzo e-mail del destinatario.

**Enable Attached Picture:** Selezionare la casella si desidera inviare l'e-mail con le immagini dell'allarme in allegato. L'intervallo indica il tempo tra due acquisizioni delle immagini relative all'allarme.

## **NOTA**

- Nel caso delle telecamere IP, le immagini relative all'allarme vengono inviate direttamente via e-mail come allegato. È possibile inviare un'immagine per ogni telecamera IP. Non è possibile inviare in allegato le immagini delle telecamere collegate.
- Per le telecamere analogiche, si possono inviate 3 immagini allegate per ogni telecamera, all'attivazione dell'allarme.

**Interval:** L'intervallo fa riferimento al tempo tra due invii di immagini in allegato.

**E-mail Test:** Invia un messaggio di test per verificare che il server SMTP sia raggiungibile.

Passo 4: Fare clic sul pulsante **Apply** per salvare le impostazioni dell'email.

Passo 5: È possibile fare clic sul pulsante **Test** per provare se le impostazioni dell'email sono corrette. Viene visualizzato l'avviso corrispondente.

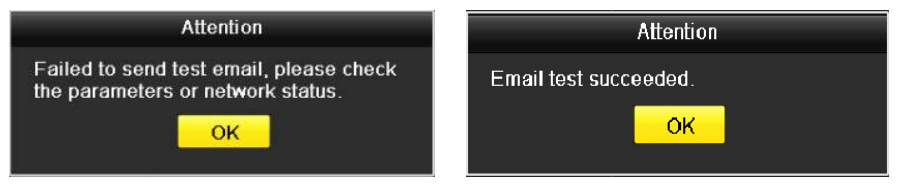

Figura 12-21 Avviso test posta elettronica

### **12.2.9 Controllo del traffico di rete**

### *Scopo*

È possibile controllare il traffico di rete per informazioni in tempo reale sul DVR (stato connessione, MTU, rapporto tra dati inviati e ricevuti e così via).

Passo 1: Accedere a **Menu > Maintenance > Net Detect > Traffic**.

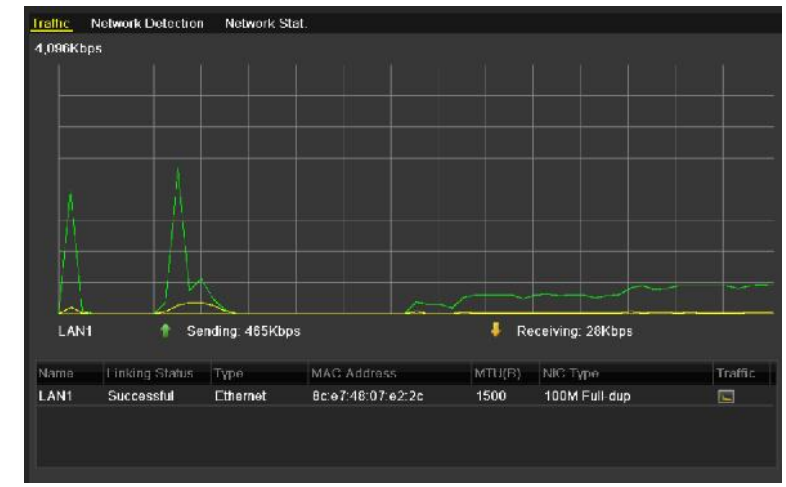

Figura 12-22 Interfaccia del traffico di rete

Passo 2: È possibile visualizzare le informazioni sulla velocità di invio e ricezione dell'interfaccia. I dati del traffico si aggiornano ogni secondo.

## **12.3 Configurazione del rilevamento rete**

### *Scopo*

È possibile conoscere lo stato della connessione del DVR tramite la funzione di rilevamento dei valori di rete, per informazioni sulla latenza, la perdita di pacchetti e così via.

### **12.3.1 Test del ritardo di rete e dei pacchetti persi**

Passo 1: Accedere a **Menu > Maintenance > Net Detect > Network Detection**.

| Network Delay, Packet Loss Test |                           |   |         |
|---------------------------------|---------------------------|---|---------|
| Select NIC                      | LAN1                      | ł |         |
| <b>Destination Address</b>      |                           |   | Test    |
| <b>Network Packet Export</b>    |                           |   |         |
| Device Name                     | <b>USB Flash Disk 1-1</b> | ٠ | Refresh |
| LAN <sub>1</sub>                | 10.16.1.102<br>827Kbps    |   | Export  |

Figura 12-23 Interfaccia rilevamento dei valori di rete

Passo 2: Selezionare una scheda NIC per verificare la latenza della rete e la perdita di pacchetti.

Passo 3: Inserire l'indirizzo di destinazione nel campo **Destination Address**.

Passo 4: Fare clic sul pulsante **Test** per avviare il test del ritardo di rete e di perdita di pacchetti.

### **12.3.2 Esportazione dei pacchetti di rete**

#### *Scopo*

Connettendo il DVR alla rete, i pacchetti di dati di rete si possono esportare su un'unità Flash USB, su un disco SATA o su altri dispositivi di backup locali.

Passo 1: Accedere a **Menu > Maintenance > Net Detect > Network Detection**.

Passo 2: Selezionare il dispositivo di backup da **Device Name**.

## **NOTA**

Se il backup locale collegato non può essere visualizzato, fare clic sul pulsante **Refresh**. Se il dispositivo di backup non viene rilevato, verificare che sia compatibile con il DVR. È possibile formattare il dispositivo di backup se il formato non è corretto.

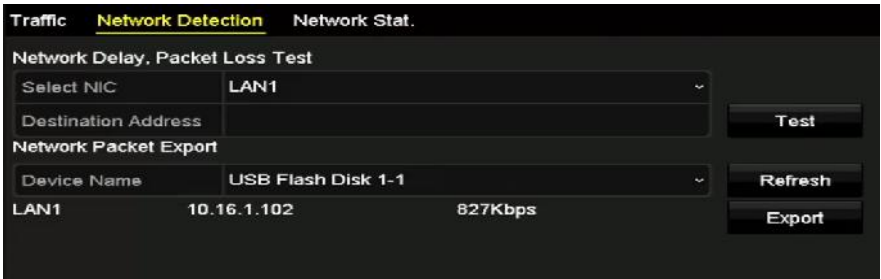

Figura 12-24 Esportazione pacchetti di rete

Passo 3: Fare clic su **Export** per avviare l'esportazione.

Passo 4: Al termine dell'esportazione dei pacchetti, fare clic su **OK** per completare la procedura.

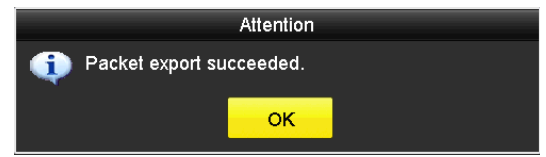

Figura 12-25 Avviso esportazione pacchetti

## **NOTA**

Possono essere esportati fino a 1M di dati alla volta.

### **12.3.3 Controllo dello stato della rete**

#### *Scopo*

In questa interfaccia è inoltre possibile controllare lo stato di rete e impostare rapidamente i parametri di rete.

Passo 1: Accedere a **Menu > Maintenance > Net Detect > Network Detection**.

Passo 2: Fare clic su **Status**, nella parte inferiore destra dell'interfaccia.

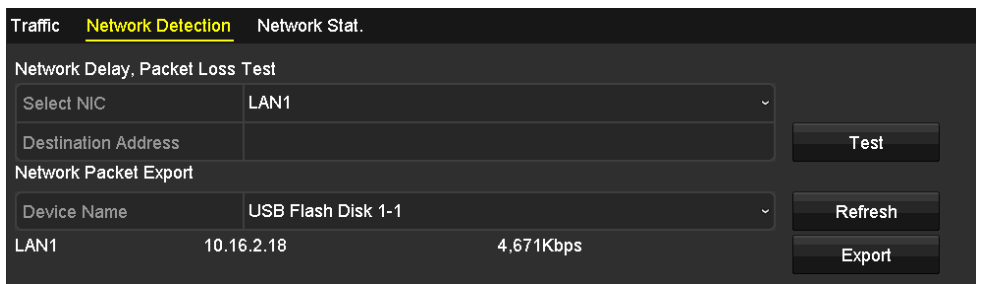

Figura 12-26 Controllo dello stato della rete

Se la rete funziona normalmente, verrà visualizzato il seguente messaggio.

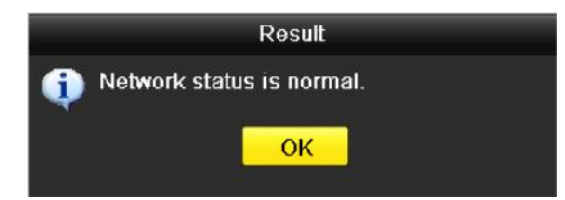

Figura 12-27 Risultati del controllo dello stato di rete

Se viene visualizzato un messaggio diverso, è possibile fare clic sul pulsante **Network** per visualizzare l'interfaccia di impostazione rapida dei parametri di rete.

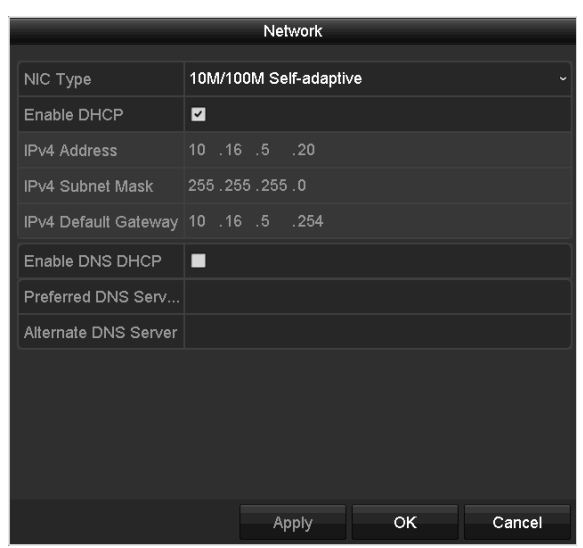

Figura 12-28 Configurazione dei parametri di rete

### **12.3.4 Controllo delle statistiche di rete**

### *Obiettivo:*

È possibile controllare le statistiche di rete per ottenere informazioni in tempo reale sui dispositivi.

Passo 1: Accedere a **Menu > Maintenance> Net Detect > Network Stat**.

| Type                    | Bandwidth   |
|-------------------------|-------------|
| <b>IP Camera</b>        | 8,192Kbps   |
| <b>Remote Live View</b> | <b>Obps</b> |
| Remote Playback         | 0bps        |
| Net Total Idle          | 88Mbps      |
|                         |             |
|                         | Refresh     |

Figura 12–29 Statistiche della rete Interfaccia

Passo 2: Visualizzare la larghezza di banda per la visualizzazione live remota, per la riproduzione remota e per l'inattività complessiva della rete.

Passo 3: Fare clic su **Refresh** per ottenere le statistiche aggiornate sulla larghezza di banda.

# **Capitolo 13 RAID**

## **NOTA**

Questo capitolo è applicabile solo ai DVR serie DS-7300/9000HUHI-K.

## **13.1 Configurazione dell'array**

### *Scopo*

Il RAID (array ridondante di dischi indipendenti) è una tecnologia di archiviazione che combina più unità disco in una unità logica. Una configurazione RAID archivia i dati su più dischi fissi per garantire la ridondanza necessaria a recuperare i dati nel caso di un malfunzionamento di un disco. I dati si distribuiscono sulle unità in uno o più modi denominati "livelli RAID", a seconda del livello di ridondanza e prestazioni necessario.

Il DVR supporta gli array di dischi software. È possibile abilitare la funzione RAID a seconda delle esigenze.

### **NOTA**

I DVR delle serie DS-7300/8100/9000HUHI-F/N supportano i tipi di array RAID0, RAID1, RAID5, RAID6 e RAID 10.

### *Prima di iniziare*

Installare correttamente i dischi fissi e utilizzare possibilmente HDD di tipo aziendale (compresi modello e capacità) per la creazione e la configurazione dell'array, in modo da garantire un funzionamento affidabile e stabile dei dischi.

### *Introduzione*

Il DVR è in grado di archiviare i dati (quali registrazioni, immagini, informazioni sul registro) sull'unità HDD solo dopo la creazione dell'array o la configurazione dell'HDD di rete (fare riferimento al *Capitolo 14.2 [Gestione dell'HDD di rete](#page-222-0)*). Il dispositivo dispone di due modalità di creazione dell'array: la configurazione one-touch e la configurazione manuale. La tabella di flusso seguente mostra il processo di creazione dell'array.

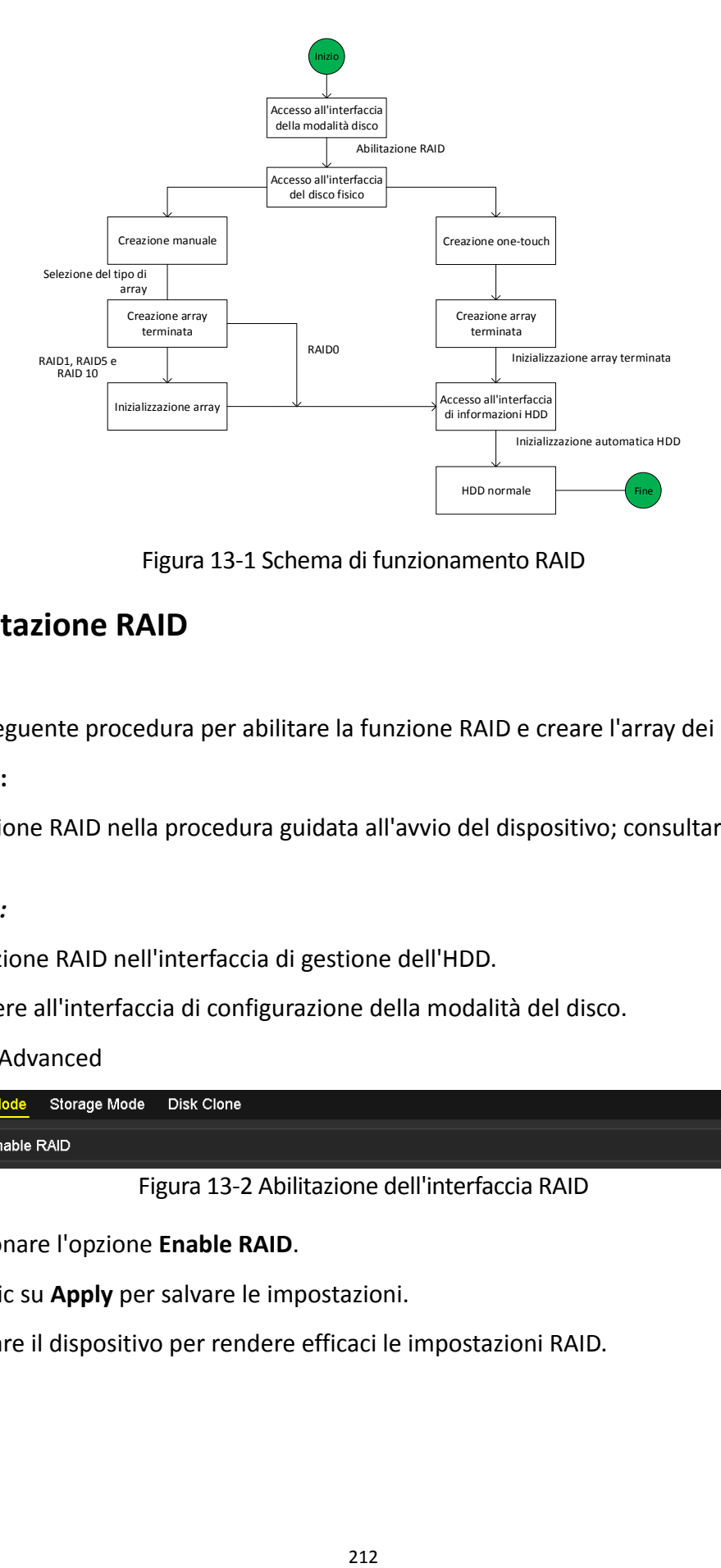

Figura 13-1 Schema di funzionamento RAID

### **13.1.1 Abilitazione RAID**

#### *Scopo*

Attenersi alla seguente procedura per abilitare la funzione RAID e creare l'array dei dischi.

### **OPZIONE 1:**

Attivare la funzione RAID nella procedura guidata all'avvio del dispositivo; consultare il Passo 7 del Capitolo 2.3.2.

### *OPZIONE 2:*

Abilitare la funzione RAID nell'interfaccia di gestione dell'HDD.

Passo 1: Accedere all'interfaccia di configurazione della modalità del disco.

Menu > HDD > Advanced

|                      | Disk Mode Storage Mode Disk Clone |                                                                                                    |
|----------------------|-----------------------------------|----------------------------------------------------------------------------------------------------|
| <b>EZEnable RAID</b> |                                   |                                                                                                    |
|                      | __                                | the contract of the contract of the contract of the contract of the contract of the contract of the contract of<br>$\sim$<br>the contract of the contract of the contract of the contract of the contract of the contract of the contract of |

Figura 13-2 Abilitazione dell'interfaccia RAID

Passo 2: Selezionare l'opzione **Enable RAID**.

Passo 3: Fare clic su **Apply** per salvare le impostazioni.

Passo 4: Riavviare il dispositivo per rendere efficaci le impostazioni RAID.

### **13.1.2 Configurazione one-touch**

#### *Scopo*

Tramite la configurazione one-touch, è possibile creare rapidamente l'array di dischi. Per opzione predefinita, il tipo di array creato è RAID 5.

### *Prima di iniziare*

- 1. Occorre abilitare la funzione RAID facendo riferimento al Capitolo 13.1.1 per i dettagli.
- 2. Dato che il tipo di array predefinito è RAID 5, installare almeno 3 HDD nel dispositivo.
- 3. Se sono installati più di 10 HDD, possono essere configurati 2 array.

Passo 1: Accedere all'interfaccia di configurazione RAID.

Menu > HDD > RAID

| <b>Physical Disk</b> | Array<br>Firmware |        |               |                             |        |
|----------------------|-------------------|--------|---------------|-----------------------------|--------|
| MNo.                 | Capacity Array    | Type   | <b>Status</b> | Model                       | Hot Sp |
| Z <sub>2</sub>       | 465.76GB          | Normal | Functional    | WDC WD5000YS-0              | 國      |
| 26                   | 931.51GB          | Normal | Functional    | ST31000524NS                | 學      |
| 27                   | 931.51GB          | Normal |               | Functional WDC WD10EVVS-6 國 |        |
|                      |                   |        |               |                             |        |
|                      |                   |        |               | One-touch C                 | Create |

Figura 13-3 Interfaccia del disco fisico

Passo 2: Spuntare la casella di controllo del numero dell'HDD corrispondente per selezionarlo.

Passo 3: Fare clic su **One-touch Config** per accedere alla schermata di configurazione one-touch dell'array.

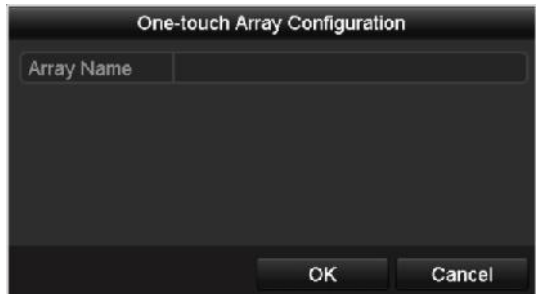

Figura 13-4 Configurazione dell'array one-touch

Passo 4: Modificare il nome dell'array alla voce **Array Name** e fare clic su **OK** per avviare la configurazione dell'array.

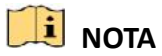

Nella configurazione one-touch, se si installano almeno 4 HDD, verrà configurato un disco hot spare per opzione predefinita. In caso di anomalie dell'array, si consiglia di configurare il disco hot spare in modo che ricostruisca automaticamente l'array.

Passo 5: Quando la configurazione array è completata, fare clic sul pulsante **OK** nella finestra di dialogo per terminare le impostazioni.

Passo 6: È possibile fare clic sulla scheda **Array** per visualizzare le informazioni sull'array creato.

## **NOTA**

Per opzione predefinita, la configurazione one-touch crea un array e un disco virtuale.

| No. Name | Free Space Physic Hot  Status Level Re Del Task |  |  |  |                                                    |
|----------|-------------------------------------------------|--|--|--|----------------------------------------------------|
| array1 1 | 931/931G 2 6 7                                  |  |  |  | Functi RAID 5 <b>For The Unitialize (Fast)</b> (R) |

Figura 13-5 Interfaccia delle impostazioni dell'array

Passo 7: Un array creato viene visualizzato come un disco fisso nell'interfaccia di informazioni sull'HDD.

| L | Capacity | <b>Status</b>    | Property   | <b>Type</b> | Free Space Gr Edit D |  |  |
|---|----------|------------------|------------|-------------|----------------------|--|--|
|   | 931.52GB | Initializing 82% | <b>RAW</b> | Array       | <b>OMB</b>           |  |  |

Figura 13-6 Interfaccia di informazioni sull'HDD

### **13.1.3 Creazione manuale dell'array**

### *Scopo*

È possibile creare manualmente l'array RAID 0, RAID 1, RAID 5, RAID 6 e RAID 10.

## **NOTA**

In questo capitolo viene preso RAID 5 come esempio per descrivere la configurazione manuale dell'array e del disco virtuale.

Passo 1: Accedere all'interfaccia di impostazione del disco fisico.

Menu > HDD > RAID > Physical Disk

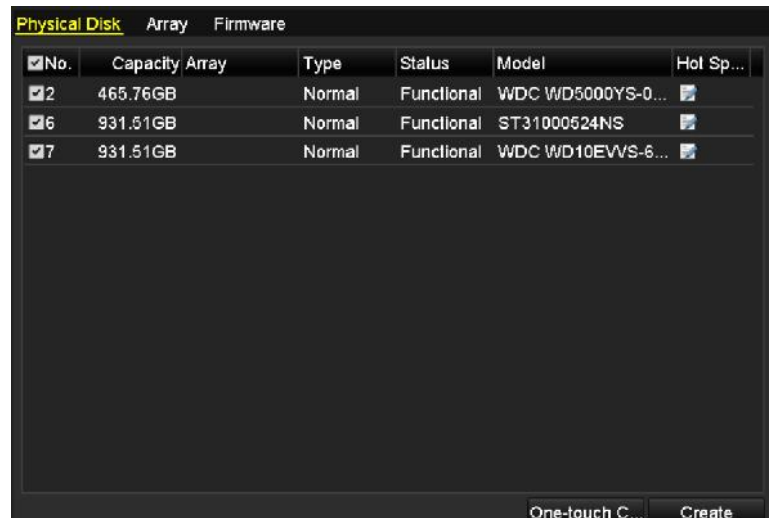

Figura 13-7 Interfaccia di impostazione del disco fisico

Passo 2: Fare clic su **Create** per accedere alla schermata Create Array.

|                                   |                   | <b>Create Array</b> |   |    |        |
|-----------------------------------|-------------------|---------------------|---|----|--------|
| Array Name                        | array             |                     |   |    |        |
| <b>RAID Level</b>                 | RAID <sub>5</sub> |                     |   |    | ٠      |
| Initialization Type               |                   | Initialize (Fast)   |   |    |        |
| <b>Physical Disk</b>              | Z <sub>2</sub>    | 26                  | Z |    |        |
| Array Capacity (Estimated): 931GB |                   |                     |   |    |        |
|                                   |                   |                     |   | OK | Cancel |

Figura 13-8 Interfaccia di creazione dell'array

Passo 3: Modificare Array Name; impostare RAID Level su RAID 0, RAID 1, RAID 5, RAID6 o RAID 10; selezionare il **disco fisico** per configurare l'array.

## **NOTA**

- Se si seleziona RAID 0, occorre installare almeno 2 HDD.
- Se si seleziona RAID 1, occorre configurare 2 HDD per RAID 1.
- Se si seleziona RAID 5, occorre installare almeno 3 HDD.
- Se si seleziona RAID 6, occorre installare almeno 4 HDD.
- Se si seleziona RAID 10, il numero di HDD installati deve essere pari e compreso tra 4 e 16.

Passo 4: Fare clic su **OK** per creare l'array.
## **NOTA**

Se il numero di HDD selezionati non è compatibile con i requisiti del livello RAID, verrà visualizzato un messaggio di errore.

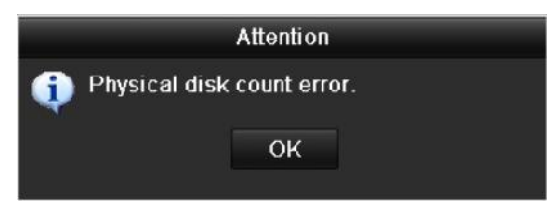

Figura 13-9 Messaggio di errore

Passo 5: Fare clic su **Array** per visualizzare l'array creato.

|  | No. Name Free Space Physic Hot  Status Level Re Del Task |  |  |  |                                                |
|--|----------------------------------------------------------|--|--|--|------------------------------------------------|
|  | array1 1 931/931G 2 6 7                                  |  |  |  | Functi RAID 5 <b>E</b> in Initialize (Fast)(Ri |

Figura 13-10 Interfaccia delle impostazioni dell'array

### **13.2 Ricostruzione dell'array**

#### *Scopo*

Lo stato di funzionamento dell'array comprende: funzionante, degradato e offline. Visualizzando lo stato dell'array, è possibile eseguire immediatamente la manutenzione adeguata dei dischi, in modo da garantire la massima sicurezza e affidabilità dei dati archiviati nell'array.

Se non si verifica alcuna perdita di dischi nell'array, lo stato operativo dell'array darà Functional; se il numero di dischi persi superato il limite, lo stato passa a Offline. Nelle altre condizioni, lo stato operativo sarà Degraded.

Quando il disco virtuale assume lo stato Degraded, è possibile riportarlo a Functional ricostruendo l'array.

#### *Prima di iniziare*

Accertarsi che il disco hot spare sia configurato.

Passo 1: Accedere all'interfaccia delle impostazioni del disco fisico per configurare il disco hot spare.

| No.              | Capacity Array | Type   | <b>Status</b> | Model          | Hot Sp |
|------------------|----------------|--------|---------------|----------------|--------|
| $\vert$ 1<br>e i | 931 51GB       | Normal | Functional    | ST31000340NS   | 豒      |
| 3                | 931.51GB RAID5 | Array  | Functional    | ST31000526SV   | -      |
| 5                | 931 51GB RAID5 | Array  | Functional    | WDC WD10EVVS-6 | -      |
| 7                | 931.51GB RAID5 | Array  | Functional    | WDC WD10EVVS-6 | -      |
|                  |                |        |               |                |        |
|                  |                |        |               | One-touch C    | Create |

Figura 13-11 Interfaccia di impostazione del disco fisico

Passo 2: Selezionare un disco e fare clic su **per impostarlo come disco hot spare.** 

# **NOTA**

È supportata solo la modalità hot spare globale.

#### **13.2.1 Ricostruzione automatica dell'array**

#### *Scopo*

Quando il disco virtuale assume lo stato Degraded, il dispositivo può iniziare a ricostruire l'array automaticamente con il disco hot spare per garantire la massima sicurezza e affidabilità dei dati.

Passo 1: Accedere all'interfaccia delle impostazioni dell'array. Lo stato dell'array è Degraded. Dato che il disco hot spare è configurato, il sistema avvierà in automatico la ricostruzione utilizzandolo.

Menu > HDD > RAID > Array

|          | Physical Disk Array Firmware                    |  |          |  |                          |
|----------|-------------------------------------------------|--|----------|--|--------------------------|
| No. Name | Free Space Physic Hot  Status Level Re Del Task |  |          |  |                          |
| array1 1 | 931/931G 267                                    |  | Degraded |  | RAID 5 The Rebuild (Runi |
|          |                                                 |  |          |  |                          |

Figura 13-12 Interfaccia delle impostazioni dell'array

Se non è presente un disco hot spare dopo la ricostruzione, si consiglia di installare un HDD nel dispositivo e impostarlo come disco hot spare per garantire una maggior sicurezza ed affidabilità dell'array.

### **13.2.2 Ricostruzione manuale dell'array**

#### *Scopo*

Se il disco hot spare non è stato configurato, si può ricostruire l'array manualmente per ripristinarlo quando il disco virtuale assume lo stato Degraded.

Passo 1: Accedere all'interfaccia delle impostazioni dell'array. Il disco 3 è guasto.

#### **Menu > HDD > RAID > Array**

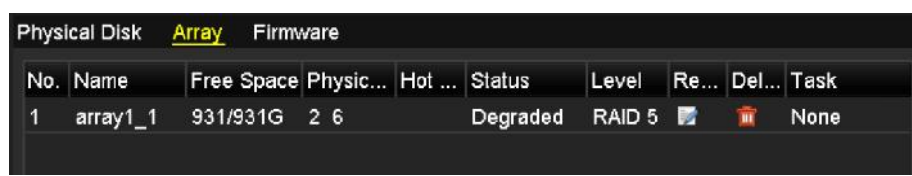

Figura 13-13 Interfaccia delle impostazioni dell'array

Passo 2: Fare clic sulla scheda Array per tornare all'interfaccia delle impostazioni dell'array, quindi fare clic su  $\Box$  per configurare la ricostruzione dell'array.

### **NOTA**

Per la ricostruzione dell'array, occorre che almeno un disco fisico sia disponibile.

|                      | Rebuild Array |    |        |
|----------------------|---------------|----|--------|
| Array Name           | array1_1      |    |        |
| RAID Level           | RAID 5        |    |        |
| Array Disk           | 26            |    |        |
| <b>Physical Disk</b> | •7            |    |        |
|                      |               |    |        |
|                      |               |    |        |
|                      |               |    |        |
|                      |               |    |        |
|                      |               |    |        |
|                      |               |    |        |
|                      |               |    |        |
|                      |               | OK | Cancel |

Figura 13-14 Interfaccia di ricostruzione dell'array

Passo 3: Selezionare il disco fisico disponibile e fare clic su **OK** per confermare la ricostruzione dell'array.

Passo 4: Verrà visualizzato il messaggio "Do not unplug the physical disk when it is under rebuilding". Fare clic su **OK** per avviare la ricostruzione.

Passo 5: È possibile accedere all'interfaccia delle impostazioni dell'array per visualizzare lo stato della ricostruzione.

Passo 6: Dopo la ricostruzione, l'array e il disco virtuale torneranno allo stato Functional.

## **13.3 Eliminazione dell'array**

# **NOTA**

L'eliminazione dell'array provocherà l'eliminazione di tutti i dati salvati nel disco.

Passo 1: Accedere all'interfaccia delle impostazioni dell'array.

#### **Menu>HDD>RAID>Array**

| Physical Disk Array Firmware |                 |  |                                                 |  |      |  |
|------------------------------|-----------------|--|-------------------------------------------------|--|------|--|
| No. Name                     |                 |  | Free Space Physic Hot  Status Level Re Del Task |  |      |  |
| array 1                      | 931/931G 2 7 10 |  | Functi RAID 5 <b>For 18</b>                     |  | None |  |
|                              |                 |  |                                                 |  |      |  |

Figura 13-15 Interfaccia delle impostazioni dell'array

Passo 2: Selezionare un array e fare clic su **un** per eliminarlo.

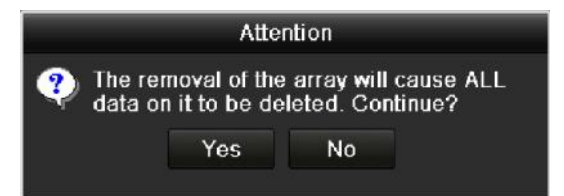

Figura 13-16 Interfaccia di eliminazione dell'array

Passo 3: Nel messaggio a comparsa, fare clic sul pulsante **Yes** per confermare l'eliminazione dell'array.

### **NOTA**

L'eliminazione dell'array provocherà l'eliminazione di tutti i dati nell'array.

## **13.4 Controllo e modifica del firmware**

#### *Scopo*

Nell'interfaccia del firmware è possibile visualizzare le informazioni del firmware e impostare la velocità delle attività in background.

Passo 1: Accedere all'interfaccia Firmware per controllare le informazioni relative al firmware, come la versione, la capacità massima del disco fisico e dell'array, lo stato di ricostruzione automatica e così via.

| <b>Physical Disk</b><br>Array | Firmware          |
|-------------------------------|-------------------|
| Version                       | 1.1.0.0002        |
| Physical Disk Count           | 16                |
| Array Count                   | 16                |
| Virtual Disk Count            | 0                 |
| <b>RAID Level</b>             | 0 1 5 10          |
| Hot Spare Type                | Global Hot Spare  |
| Support Rebuild               | Yes               |
|                               |                   |
| <b>Background Task Speed</b>  | Medium Speed<br>ب |

Figura 13-17 Interfaccia del firmware

Passo 2: Nell'elenco a discesa è possibile impostare il valore **Background Task Speed**.

Passo 3: Fare clic su **Apply** per salvare le impostazioni.

# **Capitolo 14 Gestione HDD**

### **14.1 Inizializzazione dell'HDD**

#### *Scopo*

Quando si installa un nuovo disco rigido (HDD), occorre inizializzarlo prima di poterlo utilizzare con il DVR.

Passo 1: Accedere a **Menu > HDD > General**.

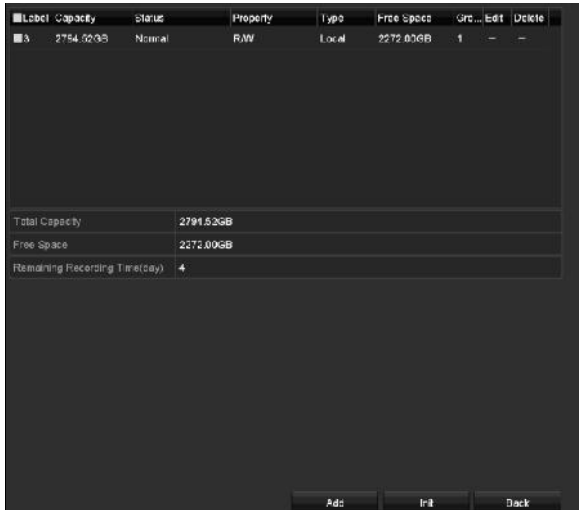

Figura 14-1 Interfaccia di informazioni sull'HDD

È possibile visualizzare la capacità totale, lo spazio libero e il tempo di registrazione rimanente dell'HDD. L'algoritmo del tempo di registrazione rimanente utilizza il valore medio di frequenza in bit del canale con codifica intelligente per aumentare la precisione.

Passo 2: Selezionare l'HDD da inizializzare.

Passo 3: Fare clic su **Init**.

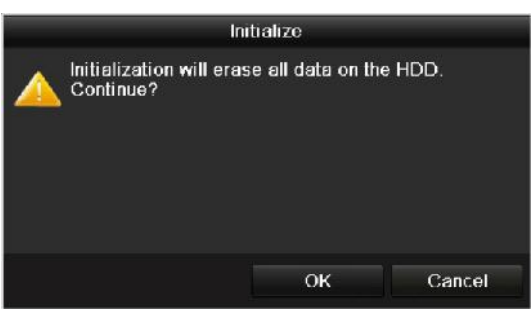

Figura 14-2 Conferma dell'inizializzazione

Passo 4: Selezionare **OK** per avviare l'inizializzazione.

| Capacity | <b>Status</b>  | Property   | Type  | Free Space Gr Edit D |  |   |
|----------|----------------|------------|-------|----------------------|--|---|
| 931.51GB | Formatting 34% | <b>R/W</b> | Local | 0 <sub>MB</sub>      |  | - |
|          |                |            |       |                      |  |   |
|          |                |            |       |                      |  |   |
|          |                |            |       |                      |  |   |

Figura 14-3 Avvio dell'inizializzazione

Passo 5: Dopo l'inizializzazione dell'HDD, lo stato dell'HDD passerà da *Uninitialized* a *Normal*.

| Capacity | <b>Status</b> | Property  | <b>Type</b> | Free Space   Cr Edit D |   |   |
|----------|---------------|-----------|-------------|------------------------|---|---|
| 931 51GB | Normal        | <b>RW</b> | ocal        | 927GB                  | 鬝 | - |
|          |               |           |             |                        |   |   |
|          |               |           |             |                        |   |   |
|          |               |           |             |                        |   |   |
| --       |               |           |             | $\blacksquare$         |   |   |

Figura 14-4 Lo stato dell'HDD passa a normale

## **NOTA**

L'inizializzazione dell'HDD eliminerà tutti i dati presenti.

Sugli HDD che non vengono utilizzati per lunghi periodi si può abilitare la modalità di sospensione, riducendo il consumo energetico e prolungando la durata dell'HDD.

Accedere a **Menu > HDD > Advanced**.

| Enable HDD Sleeping |                                                                                                    |
|---------------------|----------------------------------------------------------------------------------------------------|
|                     |                                                                                                    |
|                     | $\mathcal{A}$ and $\mathcal{A}$ are all the contract to the contract of the contract of the contract of the contract of the contract of the contract of the contract of the contract of the contract of the contract of the contract of |

Figura 14-5 Abilitazione modalità di sospensione

Selezionando la casella **Enable HDD Sleeping** (per impostazione predefinita), gli HDD inutilizzati per lunghi periodi passeranno alla modalità di sospensione.

Deselezionando **Enable HDD Sleeping**, gli HDD saranno impostati per funzionare ininterrottamente.

### **14.2 Gestione dell'HDD di rete**

#### *Scopo*

È possibile aggiungere al DVR il NAS o SAN IP e utilizzarlo come HDD di rete.

Passo 1: Accedere a **Menu > HDD > General**.

| <b>L.</b> | $C_{\text{Lipunizing}}$ | <b>The South County County County</b> | Property  | Type  | Free Space Gr Edit D |   |   |
|-----------|-------------------------|---------------------------------------|-----------|-------|----------------------|---|---|
|           | 931.51GB                | Normal                                | <b>RM</b> | Local | 927GB                | 國 | ۰ |
|           |                         |                                       |           |       |                      |   |   |
|           |                         |                                       |           |       |                      |   |   |
|           |                         |                                       |           |       |                      |   |   |
|           |                         |                                       |           |       |                      |   |   |

Figura 14-6 Interfaccia di informazioni sull'HDD

Passo 2: Fare clic su **Add** per accedere alla schermata **Add NetHDD** mostrata nella [Figura 14-7.](#page-223-0)

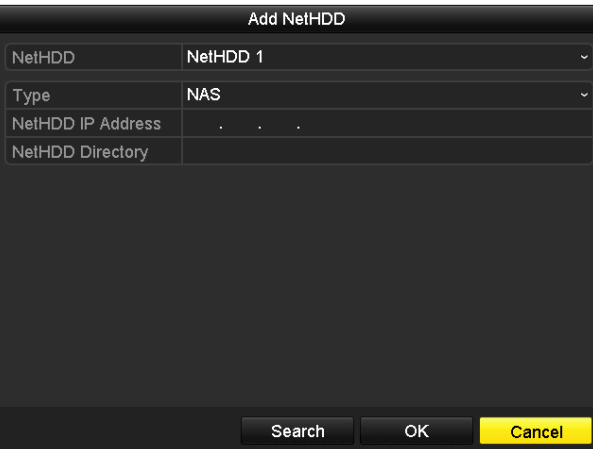

Figura 14-7 Interfaccia di informazioni sull'HDD

<span id="page-223-0"></span>Passo 3: Aggiungere NetHDD allocato.

Passo 4: Selezionare il tipo su NAS o IP SAN.

Passo 5: Configurare le impostazioni del NAS o IP SAN.

- **Aggiungere il disco NAS:**
- 1) Inserire l'indirizzo IP di NEtHDD nel campo di testo.
- 2) Fare clic su **Search** per cercare i dischi NAS disponibili.
- 3) Selezionare il disco del NAS dall'elenco mostrato di seguito.

In alternativa è possibile inserire manualmente il percorso nel campo **NetHDD Directory**.

4) Fare clic su **OK** per aggiungere il disco NAS configurato.

#### **NOTA**

Possono essere aggiunti fino a 8 dischi NAS.

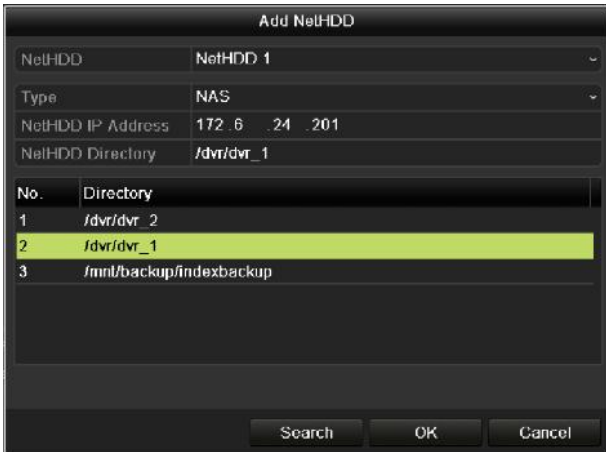

Figura 14-8 Aggiunta di un disco del NAS

#### **Aggiungere IP SAN:**

- 1) Inserire l'indirizzo IP di NEtHDD nel campo di testo.
- 2) Fare clic su **Search** per individuare i dischi SAN IP disponibili.
- 3) Selezionare il disco IP SAN dall'elenco mostrato di seguito.
- 4) Fare clic su **OK** per aggiungere i dischi SAN IP selezionati.

#### **NOTA**

Si possono aggiungere fino a 8 dischi SAN IP.

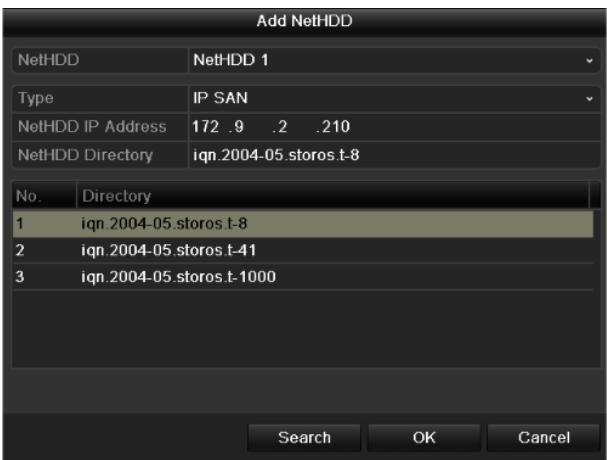

Figura 14-9 Aggiunta di un disco IP SAN

5) Una volta aggiunto correttamente il disco NAS o IP SAN, tornare al menu di informazioni dell'HDD. Il NetHDD aggiunto sarà visualizzato in elenco.

# **NOTA**

Se il NetHDD aggiunto non è stato inizializzato, selezionarlo e fare clic sul pulsante **Init** per inizializzarlo.

|   | Capacity    | Status | Property        | <b>Type</b> | Free Space   Gr Edit   D |                |   |   |
|---|-------------|--------|-----------------|-------------|--------------------------|----------------|---|---|
|   | 931.51GB    | Normal | <b>R/W</b>      | Local       | 906GB                    |                |   | - |
| ◪ | 17 40,000MB | Normal | <b>R/W</b>      | IP SAN      | 22,528MB                 | $\overline{1}$ | М | 面 |
|   |             |        |                 |             |                          |                |   |   |
|   |             |        |                 |             |                          |                |   |   |
|   |             |        |                 |             |                          |                |   |   |
|   | --          | .      | $\cdot$ $\cdot$ | .           | $\cdot$ $\cdot$          |                |   |   |

Figura 14-10 Inizializzazione del NetHDD aggiunto

## **14.3 Gestione del gruppo di HDD**

### <span id="page-225-0"></span>**14.3.1 Impostazione del gruppo di HDD**

#### *Scopo*

È possibile gestire più HDD in gruppo. Il video dai canali specificati può essere registrato su un gruppo di HDD specifico tramite le impostazioni dell'HDD.

#### Passo 1: Accedere a **Menu > HDD > Advanced**.

Passo 2: Impostare **Mode** su Group, come mostrato qui sotto.

| Mode                |            | Group                                                                 |  |  |  |  |
|---------------------|------------|-----------------------------------------------------------------------|--|--|--|--|
| Record on HDD Group |            |                                                                       |  |  |  |  |
| <b>Valladog</b>     | <b>MA9</b> | MA1 MA2 MA3 MA4 MA5 MA6 MA7 MA8<br>ZA10 ZA11 ZA12 ZA13 ZA14 ZA15 ZA16 |  |  |  |  |

Figura 14-11 Interfaccia della modalità di archiviazione

Passo 3: Fare clic su **Apply**; verrà visualizzato il seguente avviso.

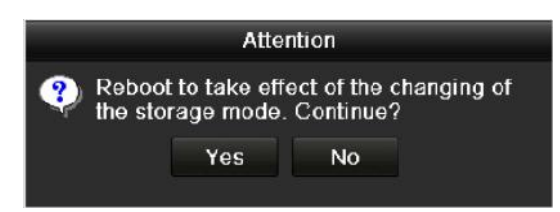

Figura 14-12 Avviso di riavvio

Passo 4: Fare clic su **Yes** per riavviare il dispositivo e attivare le modifiche.

Passo 5: Dopo il riavvio del dispositivo, accedere a **Menu > HDD > General**.

Passo 6: Selezionare l'unità HDD nell'elenco e fare clic sull'icona per accedere alla schermata delle **impostazioni dell'HDD locale** mostrata qui sotto.

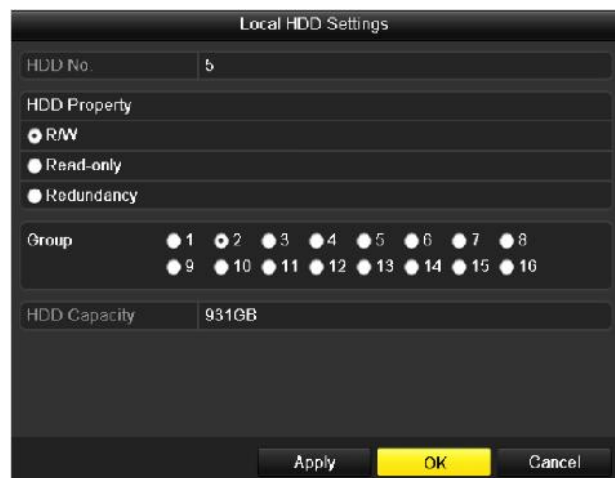

Figura 14-13 Interfaccia delle impostazioni dell'HDD locale

Passo 7: Selezionare il numero del gruppo dell'HDD corrente.

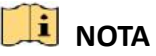

Il numero di gruppo predefinito per ogni HDD è 1.

Passo 8: Fare clic su **OK** per confermare le impostazioni.

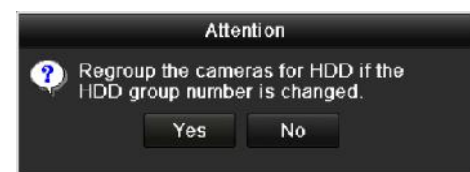

Figura 14-14 Confermare le impostazioni di gruppo dell'HDD

Passo 9: Nella finestra di notifica, fare clic su **Yes** per completare le impostazioni.

#### **14.3.2 Impostazione della proprietà dell'HDD**

Scopo

La proprietà dell'HDD può essere impostata su ridondante, sola lettura o lettura/scrittura (R/W). Prima di impostare la proprietà dell'HDD, impostare la modalità di archiviazione su Gruppo (fare riferimento ai passaggi 1-4 del *Capitolo [14.3.1](#page-225-0)*).

Quando l'HDD è pieno in modalità di registrazione e sovrascrittura, è possibile impostare un HDD su sola lettura per evitare che i file registrati importanti siano sovrascritti.

Se nella sezione HDD property si imposta redundancy, il video viene essere registrato contemporaneamente sull'HDD ridondante che su quello R/W per garantire una maggiore sicurezza e affidabilità dei dati video.

#### Passo 1: Accedere a **Menu > HDD > General**.

Passo 2: Selezionare l'unità HDD nell'elenco e fare clic sull'icona **per accedere alla schermata** delle **impostazioni dell'HDD locale** mostrata qui sotto.

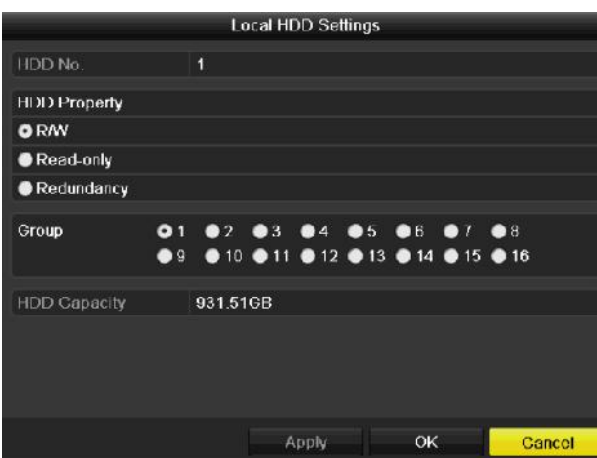

Figura 14-15 Impostazione proprietà HDD

Passo 3: Impostare HDD property su R/W, Read-only o Redundancy.

Passo 4: Fare clic su **OK** per salvare le impostazioni e uscire dall'interfaccia.

Passo 5: Nel menu di informazioni dell'HDD, la proprietà dell'HDD sarà visualizzata in elenco.

### **NOTA**

Se si desidera Per impostare un HDD ridondante e si dispone di un HDD con proprietà di lettura e scrittura, si dovranno aggiungere al DVR almeno 2 dischi rigidi.

### **14.4 Configurazione della modalità quota**

#### *Scopo*

Ogni telecamera può essere configurata con la quota allocata per l'archiviazione dei file registrati.

Passaggi

Passo 1: Accedere a **Menu > HDD > Advanced > Storage Mode**.

Passo 2: Impostare **Mode** su Quota, come mostrato qui sotto.

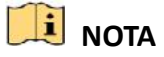

Riavviare il DVR per rendere efficaci le modifiche.

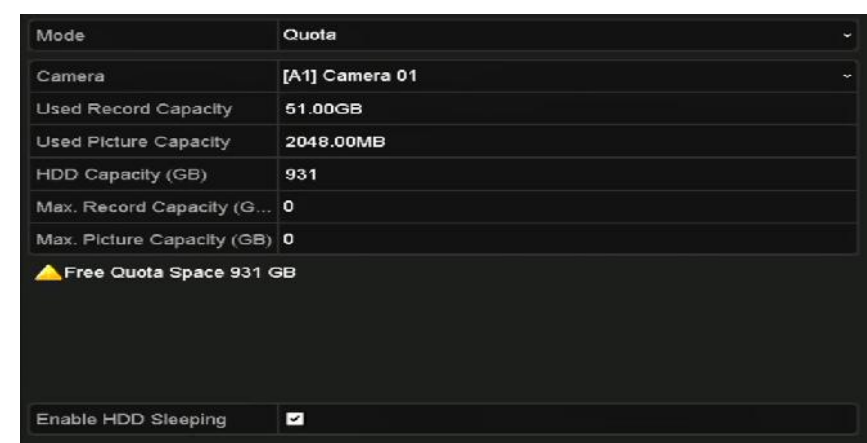

Figura 14-16 Interfaccia delle impostazioni della modalità di archiviazione

Passo 3: Selezionare una telecamera per cui configurare la quota.

Passo 4: Accedere alla capacità di memoria nei campi di testo **Max. Record Capacity (GB)**.

Passo 5: Se necessario, è possibile copiare le impostazioni della quota della telecamera attuale alle altre telecamere. Fare clic su **Copy** per accedere alla schermata di **Copy Camera** mostrata qui sotto.

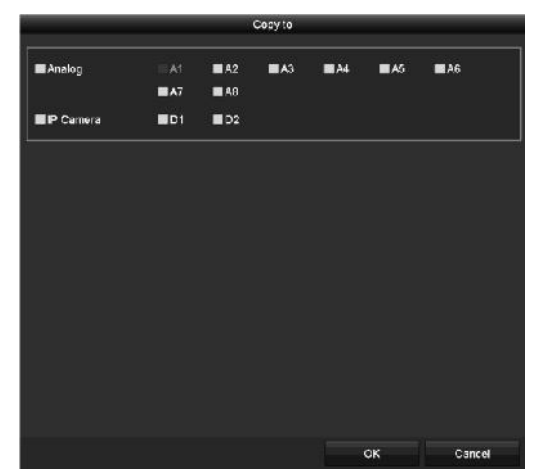

Figura 14-17 Impostazioni della copia su altre telecamere

Passo 6: Selezionare le telecamere da configurare con le stesse impostazioni di quota. È anche possibile fare clic sulla casella Analog per selezionare tutte le telecamere.

Passo 7: Fare clic sul pulsante **OK** per concludere le impostazioni relative alla copia e tornare all'interfaccia della modalità di archiviazione.

Passo 8: Fare clic su **Apply** per applicare le impostazioni.

### **NOTA**

Se si imposta la capacità di quota su *0*, allora tutte le telecamere utilizzeranno la capacità totale dell'HDD per registrare video.

## **14.5 Configurazione dell'archiviazione su cloud**

#### *Scopo*

L'archiviazione su cloud consente di caricare e scaricare i file registrati ovunque e in qualsiasi momento, aumentando notevolmente l'efficienza.

Passo 1: Accedere a **Menu > HDD > General > Cloud Storage**.

Passo 2: Fare clic su **Enable Cloud** per attivare la funzione.

Passo 3: Selezionare l'opzione **Cloud Type** desiderata nel menu a discesa, scegliendo One Drive, Google Drive o Drop Box.

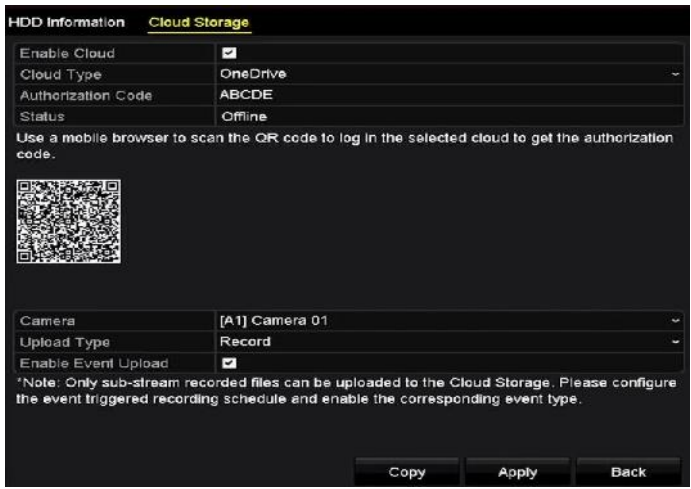

Figura 14-18 Interfaccia dell'archiviazione nel cloud

Passo 4: Come indicato dal messaggio, è necessario utilizzare un'app mobile per eseguire la scansione del codice QR e accedere al cloud selezionato per ottenere il codice di autenticazione. Copiare quindi il codice di autenticazione nel campo **Authentication Code**.

Passo 5: Fare clic su **Apply**; si tornerà al menu principale.

Passo 6: Trascorsi circa 20 secondi, accedere nuovamente all'interfaccia di archiviazione. Se il parametro **Status** risulta online, la registrazione è stata eseguita correttamente.

Passo 7: Configurare la programmazione della registrazione.

Tornare alla schermata di registrazione, scegliere una telecamera nell'elenco **Camera**, quindi selezionare **Enable Schedule** per attivare la registrazione programmata. Per informazioni dettagliate sulla programmazione della registrazione, consultare il Capitolo 5.2 *[Configurazione](#page-97-0)  [della programmazione di registrazione e acquisizione delle immagini](#page-97-0)*.

| Camera                                        |                |   |   |                         | [A1] Camera 01 |    |    |    |    |    |    |                                                                             | î.                                                          |
|-----------------------------------------------|----------------|---|---|-------------------------|----------------|----|----|----|----|----|----|-----------------------------------------------------------------------------|-------------------------------------------------------------|
| Enable Schedule                               |                |   |   | $\overline{\mathbf{v}}$ |                |    |    |    |    |    |    |                                                                             |                                                             |
| $\mathbf{O}$                                  | $\overline{2}$ | 4 | 6 | 8                       | 10             | 12 | 14 | 16 | 18 | 20 | 22 | 24                                                                          | Edit                                                        |
| Mon<br>Tue<br>Wed<br>Thu<br>Fri<br>Sat<br>Sun |                |   |   |                         |                |    |    |    |    |    |    | 1<br>$\overline{2}$<br>$\ddot{\mathbf{a}}$<br>4<br>5<br>6<br>$\overline{f}$ | Continuous<br>Event<br>Motion<br>Alarm<br>MIA<br>M&A<br>POS |
|                                               |                |   |   |                         |                |    |    |    |    |    |    |                                                                             | None                                                        |

Figura 14-19 Programmazione della registrazione

Passo 8: Caricare sul cloud i file della registrazione attivata da un evento.

- 1) Tornare all'interfaccia di archiviazione sul cloud e selezionare la telecamera impostata nell'interfaccia di programmazione della registrazione.
- 2) Selezionare il tipo di upload nel campo **Upload Type**.
- 3) Spuntare la voce **Enable Event Upload**.
- 4) Fare clic su **Apply** per concludere le impostazioni.

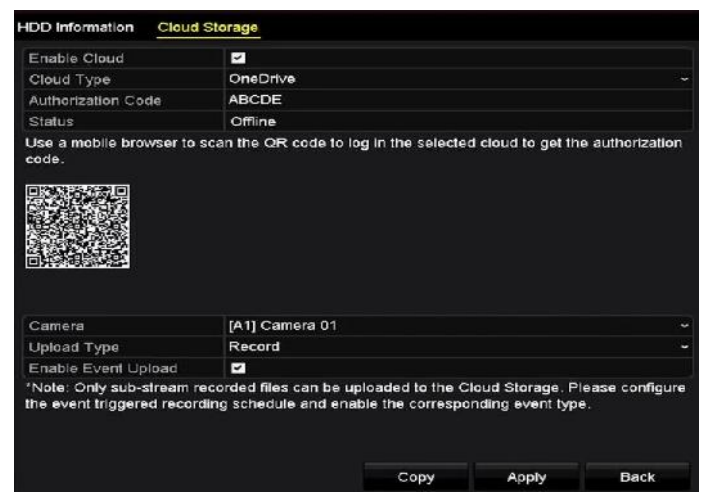

Figura 14-20 Interfaccia di upload per l'archiviazione nel cloud

# **NOTA**

- Solo i file dei flussi secondari registrati si possono caricare sul cloud.
- Programmare la registrazione attivata da eventi e abilitare il tipo di evento corrispondente.

Passo 9: (Facoltativo) È possibile fare clic sul pulsante **Copy** per copiare le impostazioni di archiviazione su cloud su altre telecamere. È anche possibile fare clic sulla casella Analog o IP Camera per selezionare tutte le telecamere.

Fare clic sul pulsante **OK** per tornare all'interfaccia di archiviazione sul cloud e su **Apply** per concludere le impostazioni.

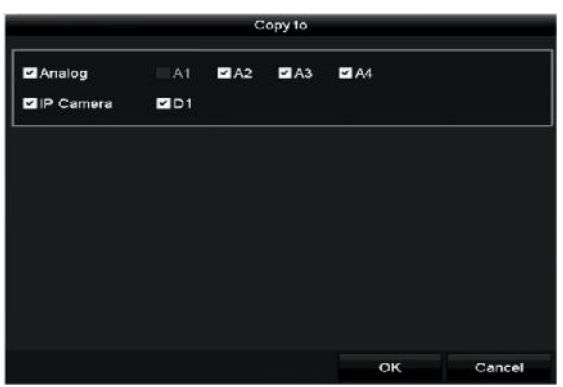

Figura 14-21 Interfaccia di copia

## **14.6 Configurazione del disco clone**

### **NOTA**

Il presente capitolo riguarda i DVR con eSATA.

#### *Scopo*

Se il rilevamento S.M.A.R.T. rileva anomalie nell'HDD, è possibile clonare manualmente tutti i dati sul disco fisso verso un disco eSATA. Per i dettagli sul rilevamento S.M.A.R.T, consultare il *Capitolo 14.8 [Controllo delle informazioni S.M.A.R](#page-233-0)*.T.

#### *Prima di iniziare*

Occorre collegare un disco S.M.A.R.T. al dispositivo.

Passo 1: Accedere all'interfaccia delle impostazioni avanzate dell'HDD.

Menu > HDD > Advanced

Passo 2: Fare clic su **Disk Clone** per accedere alla schermata di configurazione del disco clone.

|                  | Label Capacity    | Status | Property  | <b>Type</b> | Free Space |                | Gr |
|------------------|-------------------|--------|-----------|-------------|------------|----------------|----|
| $\blacksquare$ 4 | 931.51GB          | Normal | <b>RW</b> | Local       | 914GB      |                | 1  |
|                  |                   |        |           |             |            |                |    |
|                  | Clone Destination |        |           |             |            |                |    |
| eSATA            |                   | eSATA1 |           |             | v.         |                |    |
| Usage            |                   | Export |           |             |            | Refresh<br>Set |    |

Figura 14-22 Interfaccia di configurazione del disco clone

Passo 3: Accertarsi che l'uso del disco eSATA sia impostato su Export.

In caso contrario, fare clic su **Set** per impostarlo. Selezionare Export e fare clic su **OK**.

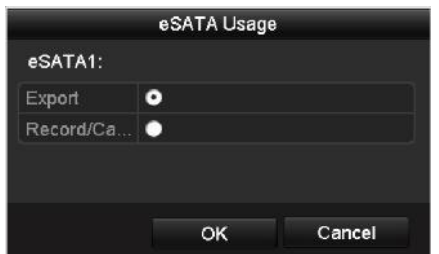

Figura 14-23 Uso dell'impostazione eSATA

## **NOTA**

La capacità del disco di destinazione deve essere la stessa di quella del disco sorgente clone.

Passo 4: Spuntare la casella di controllo dell'HDD da clonare nell'elenco Clone Source.

Passo 5: Fare clic su **Clone**; apparirà un messaggio.

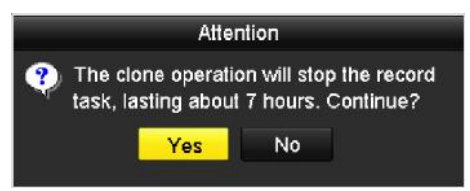

Figura 14-24 Finestra del messaggio del disco clone

Passo 6: Fare clic su **Yes** per continuare.

È possibile controllare l'avanzamento della creazione del clone nello stato dell'HDD.

| Label Capacity | <b>Status</b> | Property   |           | Type Free Space | Gr |
|----------------|---------------|------------|-----------|-----------------|----|
| 4 931,51GB     | Cloning 01%   | <b>RAV</b> | Local OMB |                 |    |

Figura 14-25 Controllo di avanzamento del disco clone

### **14.7 Controllo dello stato dell'HDD**

#### *Scopo*

È possibile verificare lo stato degli HDD installati sul DVR per eseguire tempestivamente attività di controllo e manutenzione in caso di guasto dell'HDD.

#### **Controllo dello stato dell'HDD nell'interfaccia di informazioni sull'HDD**

#### Passo 1: Accedere a **Menu > HDD > General**.

Passo 2: Controllare lo stato di ciascun HDD visualizzato nell'elenco, come mostrato qui sotto.

| <b>EL</b> Capacity Status | Property       | Type Free Space Gr Edit D |       |  |
|---------------------------|----------------|---------------------------|-------|--|
| ■1 931.51GB Normal        | RW.            |                           |       |  |
| 17 199.97GB Normal        | Redundancy NAS | 182GB                     | 1 國 宜 |  |

Figura 14-26 Visualizzazione stato dell'HDD (1)

## **NOTA**

Se lo stato dell'HDD è *Normal* o *Sleeping*, funziona normalmente. Se lo stato è *Uninitialized* o *Abnormal*, inizializzare l'HDD prima dell'uso. Se l'inizializzazione dell'HDD non riesce, sostituirlo con uno nuovo.

#### **Controllo dello stato dell'HDD nell'interfaccia delle informazioni di sistema**

Passo 1: Accedere a **Menu > Maintenance > System Info > HDD**.

Passo 2: Controllare lo stato di ciascun HDD visualizzato nell'elenco, come mostrato qui sotto.

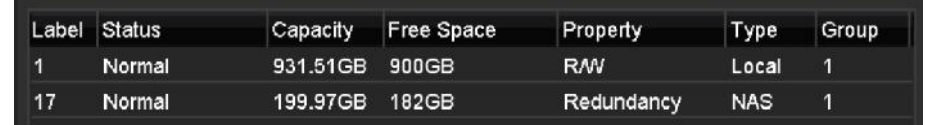

Figura 14-27 Visualizzazione stato dell'HDD (2)

## <span id="page-233-0"></span>**14.8 Controllo delle informazioni S.M.A.R.T**

#### *Scopo*

Il sistema di monitoraggio dell' HDD S.M.A.R.T. (Self-Monitoring, Analysis and Reporting Technology) serve ad eseguire rilevazioni ed effettuare segnalazioni tramite degli indicatori di affidabilità nel tentativo di prevedere i malfunzionamenti

Passo 1: Accedere a **Menu > Maintenance > HDD Detect > S.M.A.R.T. Settings**.

Passo 2: Selezionare l'HDD per visualizzarne l'elenco delle informazioni S.M.A.R.T., come mostrato qui sotto.

### **NOTA**

Se si desidera utilizzare l'HDD anche nel caso in cui controllo S.M.A.R.T. non venga superato, è possibile selezionare la casella **Continue to use this disk when self-evaluation is failed**.

|                  |  | 1                                                                                                    |                             |                                                                                               |                                                           |     |                                   |       |                             |                     |
|------------------|--|----------------------------------------------------------------------------------------------------|-----------------------------|-----------------------------------------------------------------------------------------------|-----------------------------------------------------------|-----|-----------------------------------|-------|-----------------------------|---------------------|
| Self-test Status |  |                                                                                                    |                             |                                                                                               |                                                           |     |                                   |       |                             |                     |
| Self-test Type   |  |                                                                                                    |                             |                                                                                               |                                                           |     |                                   |       |                             |                     |
| S.M.A.R.T.       |  | 察                                                                                                    |                             |                                                                                               |                                                           |     |                                   |       |                             |                     |
| Temperature(° 34 |  |                                                                                                    |                             |                                                                                               |                                                           |     |                                   |       |                             |                     |
|                  |  |                                                                                                    |                             |                                                                                               |                                                           |     |                                   |       |                             |                     |
|                  |  |                                                                                                    |                             |                                                                                               |                                                           |     |                                   |       |                             |                     |
|                  |  |                                                                                                    |                             | Flags                                                                                         | <b>Threshold</b>                                          |     |                                   |       | Raw Value                   | $\hat{\phantom{a}}$ |
|                  |  |                                                                                                    |                             | 2f                                                                                            | 51                                                        | 200 |                                   | 200   | $\Omega$                    | $\equiv$            |
|                  |  |                                                                                                    |                             | 27                                                                                            | 21                                                        | 112 |                                   | 107   | 7375                        |                     |
|                  |  |                                                                                                    |                             | 32                                                                                            | $\mathbf{0}$                                              | 98  |                                   | 98    | 2333                        |                     |
|                  |  |                                                                                                    |                             | 33                                                                                            | 140                                                       | 200 |                                   | 200   | $\mathbf{0}$                | $\checkmark$        |
|                  |  | S.M.A.R.T. Settings<br>Power On (da 329<br>S.M.A.R.T. Information<br><b>Attribute Name</b><br><b>Raw Read Error Rate</b><br>Spin Up Time<br>Start/Stop Count<br><b>Reallocated Sector Count</b> | <b>Bad Sector Detection</b> | Not tested<br><b>Short Test</b><br><b>Status</b><br>OK<br><b>OK</b><br><b>OK</b><br><b>OK</b> | Continue to use this disk when self-evaluation is failed. |     | Self-evaluation<br>All-evaluation | Value | Pass<br>Functional<br>Worst |                     |

Figura 14-28 Interfaccia delle impostazioni S.M.A.R.T

### **14.9 Rilevamento di settori difettosi**

#### *Scopo*

È possibile rilevare settori difettosi sull'HDD per verificare lo stato dell'HDD.

#### Passo 1: Accedere a **Menu > Maintenance > HDD Detect > Bad Sector Detection**.

Passo 2: Selezionare un HDD e fare clic su **Detect** per avviare il rilevamento.

| S.M.A.R.T. Settings | <b>Bad Sector Detection</b> |        |                      |              |             |        |
|---------------------|-----------------------------|--------|----------------------|--------------|-------------|--------|
| HDD No.             |                             |        | - Key Area Defection |              |             | Detect |
|                     |                             |        | HDD Capac            |              | 931.51GB    |        |
|                     |                             |        | Block Capa           | 232MB        |             |        |
|                     |                             | Status |                      |              | Testing 23% |        |
|                     |                             |        | Error Count          | $\mathbf{0}$ |             |        |
|                     |                             |        | Error info           |              | Pause       | Cancel |
|                     |                             |        |                      |              |             |        |
|                     |                             |        |                      |              |             |        |
|                     |                             |        |                      |              |             |        |
|                     |                             |        |                      |              |             |        |
|                     |                             |        |                      |              |             |        |
| Normal              |                             |        |                      |              |             |        |
| Damaged             |                             |        |                      |              |             |        |
| Shield              |                             |        |                      |              |             |        |

Figura 14-29 Rilevamento di settori difettosi

Passo 3: Fare clic su **Pause** per mettere in pausa il rilevamento o su **Resume** per riprenderlo.

Passo 4: Se vengono indicati errori sull'HDD, è possibile fare clic sul pulsante **Error Info** per visualizzare le informazioni corrispondenti.

## **14.10 Configurazione degli allarme di errore HDD**

#### *Scopo*

È possibile configurare gli allarmi di errore dell'HDD quando lo stato dell'HDD è *Uninitialized* o *Abnormal*.

Passo 1: Accedere a **Menu > Configuration > Exceptions**.

Passo 2: Selezionare il tipo di eccezione nell'elenco a discesa **HDD Error**.

Passo 3: Selezionare le caselle di controllo indicate di seguito per scegliere le azioni collegate agli errori dell'HDD, come mostrato nella [Figura 14-30.](#page-235-0)

Si possono selezionare diverse azioni: avviso acustico, notifica al centro di sorveglianza, invio di e-mail e attivazione uscita di allarme.

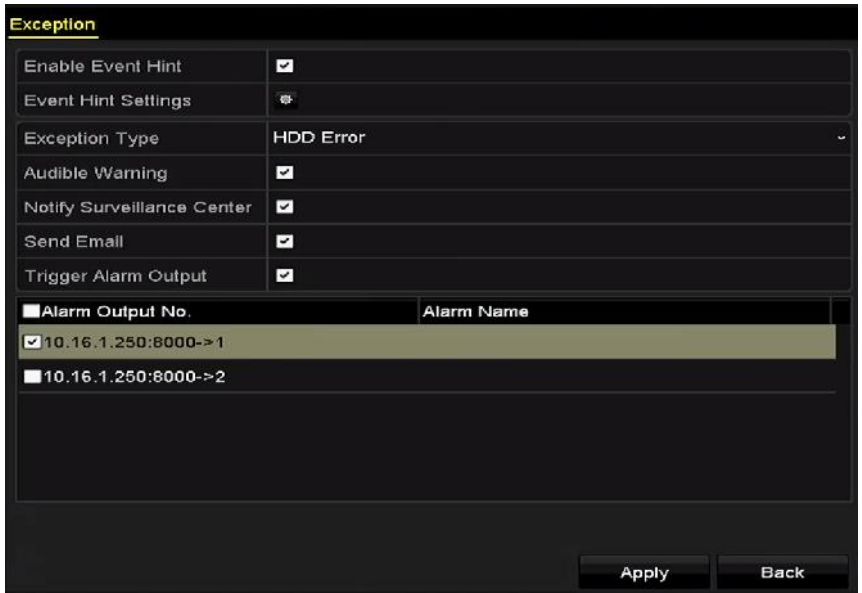

Figura 14-30 Configurazione allarme errore HDD

<span id="page-235-0"></span>Passo 4: Quando si seleziona **Trigger Alarm Output**, è inoltre possibile selezionare l'uscita di allarme da attivare dall'elenco seguente.

Passo 5: Fare clic su **Apply** per salvare le impostazioni.

# **Capitolo 15 Impostazioni della telecamera**

### <span id="page-236-0"></span>**15.1 Configurazione delle impostazioni dell'OSD**

#### *Scopo*

È possibile configurare le impostazioni di visualizzazione in sovrimpressione (OSD, On-Screen Display) per la telecamera, tra cui data/ora, nome della telecamera e così via.

Passo 1: Accedere a **Menu > Camera > OSD**.

Passo 2: Selezionare la telecamera per configurare le impostazioni dell'OSD.

Passo 3: Modificare il **Camera Name**.

Passo 4: Configurare i parametri **Display Name**, Display Date e **Display Week** selezionando le rispettive caselle.

Passo 5: Selezionare **Date Format, Time Format, Display Mode** e **OSD Font**.

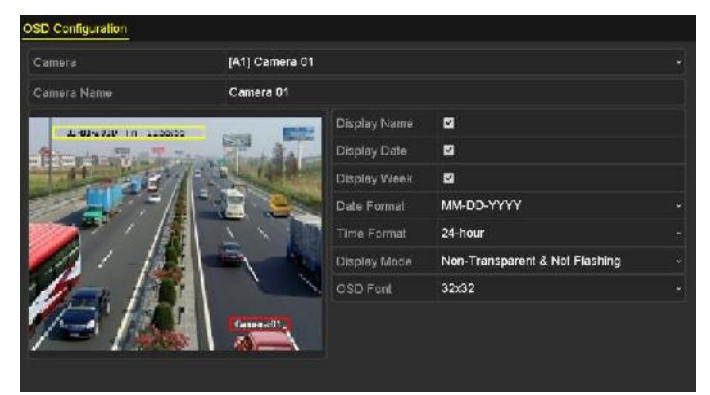

Figura 15-1 Interfaccia di configurazione dell'OSD

Passo 6: È possibile utilizzare il mouse per trascinare il riquadro di testo nella finestra di anteprima e regolare la posizione del testo in sovrimpressione.

Passo 7: Copia delle impostazioni della telecamera

1) Per copiare le impostazioni OSD della telecamera attuale su altre telecamere, fare clic sul pulsante **Copy** per accedere all'interfaccia **Copy Camera**, come mostrato nella [Figura 15](#page-237-0)–2.

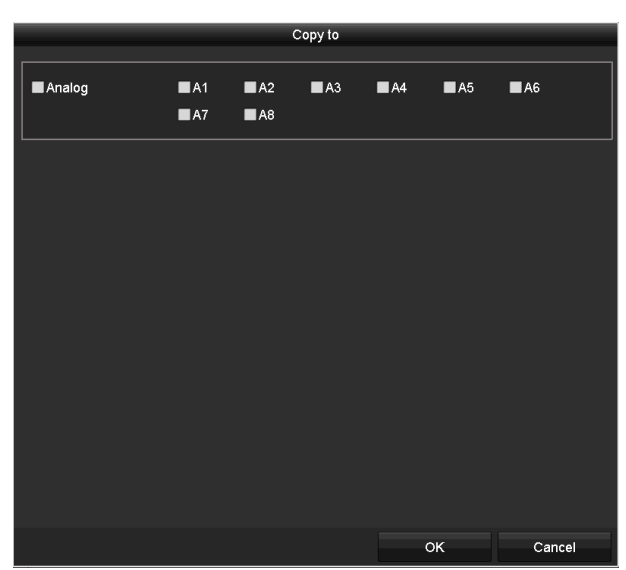

Figura 15–2 Impostazioni della copia su altre telecamere

- <span id="page-237-0"></span>2) Selezionare le telecamere da configurare con le stesse impostazioni OSD. È anche possibile spuntare **Analog** per selezionare tutte le telecamere.
- 3) Fare clic su **OK** per concludere le impostazioni relative alla **copia** e tornare alla schermata **OSD Configuration**.

Passo 8: Fare clic su **Apply** per applicare le impostazioni.

## **15.2 Configurazione del mascheramento privacy**

#### *Scopo*

È possibile configurare delle zone di mascheramento per la privacy, di forma rettangolare, che non possono essere visualizzate né registrate dall'operatore.

#### Passo 1: Accedere a **Menu > Camera > Privacy Mask**.

Passo 2: Selezionare la telecamera per impostare il mascheramento privacy.

Passo 3: Spuntare **Enable Privacy Mask** per attivare questa funzione.

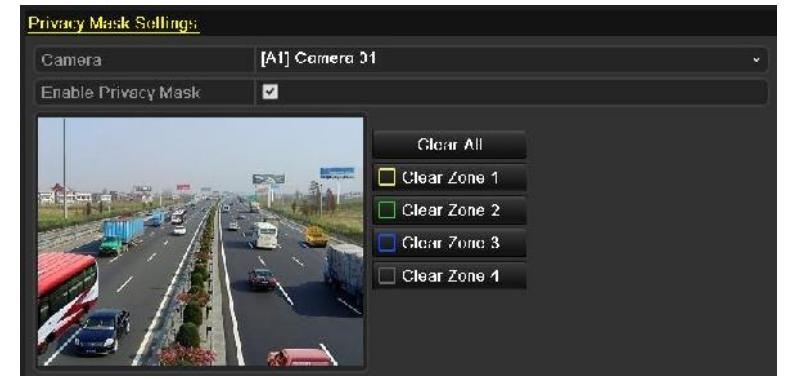

Figura 15-3 Interfaccia di impostazione del mascheramento privacy

Passo 4: Utilizzare il mouse per disegnare un'area sulla finestra. Le aree saranno contrassegnate con riquadri di colore diverso.

## **NOTA**

Si possono configurare fino a 4 zone di mascheramento per la privacy di dimensioni regolabili.

Passo 5: Le zone di mascheramento per la privacy configurate si possono cancellare singolarmente facendo clic sulle icone **Clear Zone1-4** corrispondenti sul lato destro della finestra; si possono cancellare tutte facendo clic su **Clear All**.

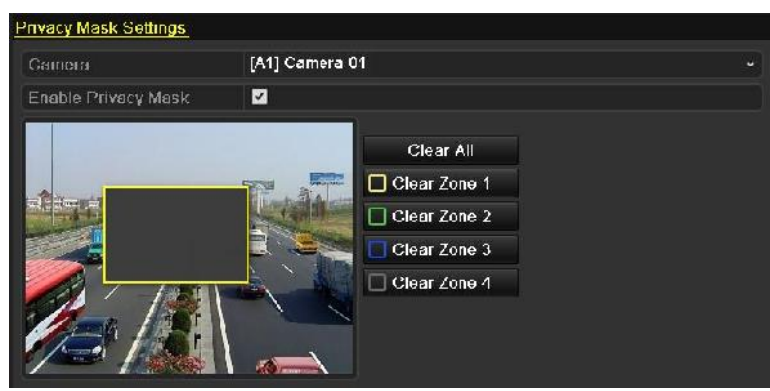

Figura 15-4 Impostazione dell'area di mascheramento privacy

Passo 6: È possibile fare clic sul pulsante **Copy** per copiare le impostazioni delle immagini su altre telecamere.

Fare riferimento al passaggio 7 del Capitolo *[15.1](#page-236-0) [Configurazione delle impostazioni dell'OSD](#page-236-0)*.

Passo 7: Fare clic su **Apply** per salvare le impostazioni.

## **15.3 Configurazione dei parametri video**

### **15.3.1 Configurazione delle impostazioni dell'immagine**

Passo 1: Accedere a **Menu > Camera > Image > Image Settings**.

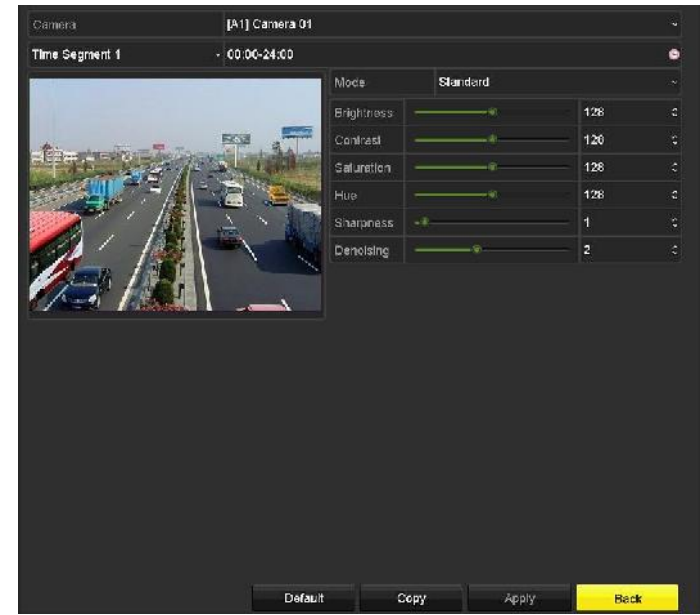

Figura 15-5 Interfaccia delle impostazioni delle immagini (telecamera analogica)

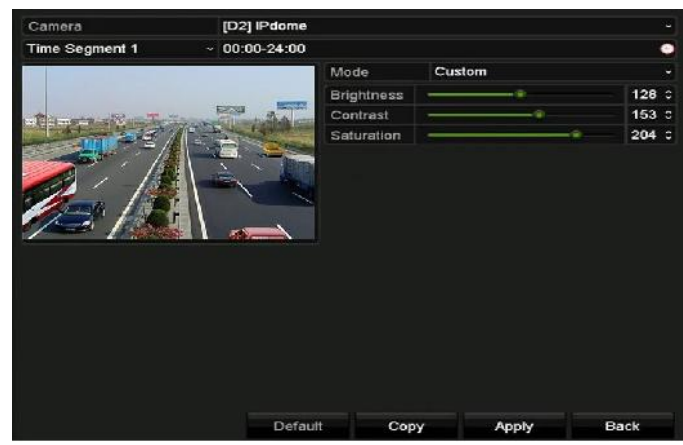

Figura 15-6 Interfaccia delle impostazioni delle immagini (telecamera IP)

Passo 2: Selezionare la telecamera per impostare i parametri dell'immagine.

Passo 3: Sono disponibili due diversi periodi per i quali definire differenti impostazioni delle immagini; selezionare il nome del periodo nell'elenco a discesa.

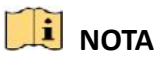

I periodi non possono sovrapporsi tra loro.

Passo 4: Selezionare la modalità dall'elenco **Mode**; per le telecamere analogiche sono disponibili quattro modalità: standard, interni, luminosità scarsa ed esterni.

Passo 5: Regolare i parametri dell'immagine in base alle esigenze. I parametri comprendono la luminosità, il contrasto, la saturazione, la tonalità, la nitidezza e la rimozione dli disturbi per le telecamere analogiche; sono invece disponibili le opzioni di luminosità, contrasto e saturazione per le telecamere IP. È anche possibile fare clic su **Restore** per ripristinare le impostazioni predefinite.

Passo 6: È possibile fare clic sul pulsante **Copy** per copiare le impostazioni delle immagini su altre telecamere.

Passo 7: Fare clic su **Apply** per salvare le impostazioni.

#### **15.3.2 Impostazioni di configurazione dei parametri della telecamera**

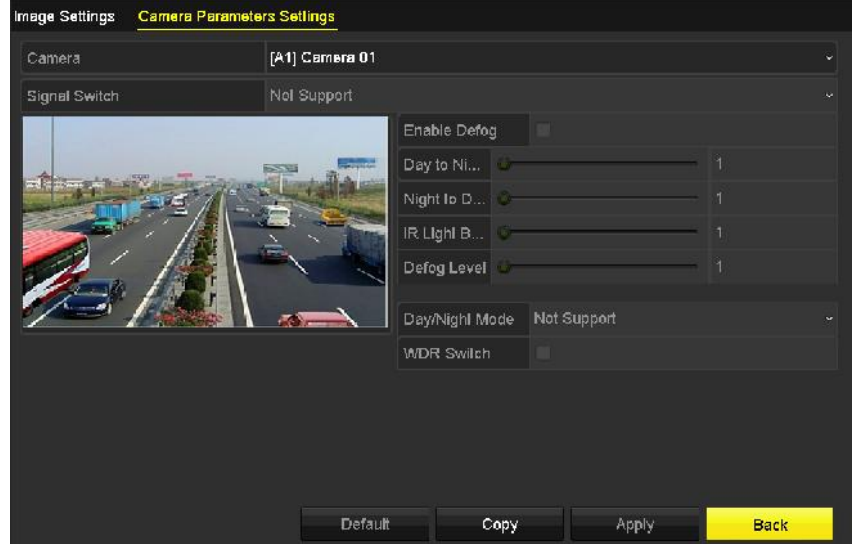

Passo 1: Accedere a **Menu > Camera > Image > Camera Parameters Settings**.

Figura 15-7 Impostazione dei parametri della telecamera

Passo 2: Selezionare la **Camera** nell'elenco a discesa.

Passo 3: Configurare i parametri.

- Selezionare il segnale da 4 MP o 5 MP da **Signal Switch**. È possibile selezionare 4 MP 25/30 fps e 5 MP 20 fps. I segnali da 4 MP 25 fps e 4 MP 30 fps sono auto-adattativi per la telecamera.
- Fare clic su **Enable Defog** per attivare la funzione antiappannamento delle telecamera selezionata. Impostare **Defog Level** su un valore da 1 a 4.
- I parametri regolabili comprendono **Day to Night Sensitivity, Night to Day Sensitivity** e **IR Light Brightness** per le telecamere analogiche.
- Selezionare la funzione **Day/Night Mode** della telecamera nell'elenco a discesa.
- Spuntare **WDR Switch** per attivare la funzione della telecamera.

Passo 4: (Facoltativo) Fare clic su **Default** per ripristinare le impostazioni predefinite.

Passo 5: (Facoltativo) Fare clic su **Copy** per copiare i parametri della telecamera attuale su altre telecamere analogiche.

Passo 6: Fare clic su **Apply** per salvare le impostazioni.

## **NOTA**

- Le impostazioni dei parametri della telecamera riguardano solo le telecamere analogiche.
- La telecamera analogica connessa deve supportare le funzioni di commutazione del segnale 4 MP/5 MP, antiappannamento, sensibilità da notte a giorno, luminosità della luce IR, modalità giorno/notte e commutazione WDR. Non è possibile impostare i parametri se la telecamera analogica collegata non li supporta o in assenza di segnale video.
- I parametri vengono salvati nella telecamera analogica collegata, non salvati sul DVR.
- Il valore predefinito per sensibilità giorno/notte, sensibilità notte/giorno e luminosità IR è 5. Il valore varia tra 1 e 9.
- Se si esce dall'interfaccia e si rientra, verranno visualizzati i parametri impostati l'ultima volta.
- Il DVR si collega alla telecamera analogica tramite cavo Coaxitron e non è previsto un meccanismo di risposta. Anche nel caso in cui il collegamento mediante Coaxitron non funzioni correttamente, i parametri vengono visualizzati per consentire di regolare le impostazioni.

# **Capitolo 16 Gestione e manutenzione del DVR**

### **16.1 Visualizzazione delle informazioni di sistema**

Passo 1: Accedere a **Menu > Maintenance > System Info**.

Passo 2: È possibile fare clic sulle schede **Device Info, Camera, Record, Alarm, Network** e **HDD** per visualizzare le informazioni di sistema del dispositivo.

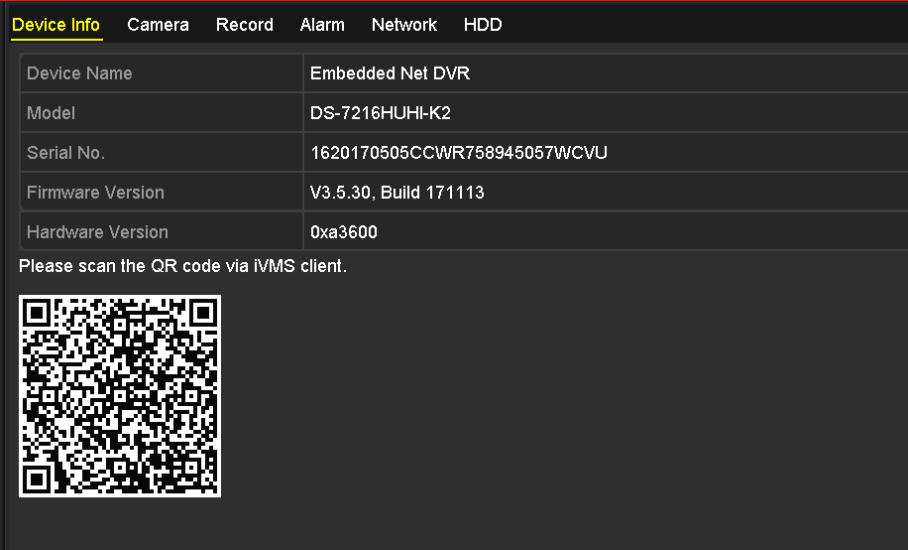

Figura 16-1 Interfaccia delle informazioni di sistema

## **16.2 Ricerca dei file di registro**

#### *Scopo*

Le operazioni, gli allarmi, le eccezioni e le informazioni del DVR si possono memorizzare nei relativi file di registro, che possono essere visualizzati ed esportati in qualsiasi momento.

Passo 1: Accedere a **Menu > Maintenance > Log Information**.

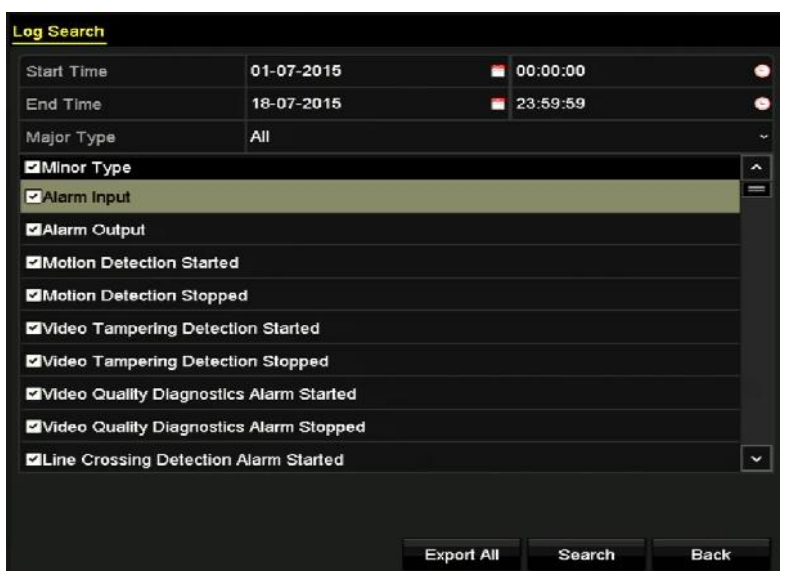

Figura 16-2 Interfaccia della ricerca di un registro

Passo 2: Impostare le condizioni di ricerca del registro per affinare la ricerca, tra cui Start Time, End Time, Major Type e Minor Type.

Passo 3: Fare clic su **Search** per avviare la ricerca dei file di registro.

Passo 4: I file di registro corrispondenti saranno visualizzati nell'elenco mostrato di seguito.

### **NOTA**

Possono essere visualizzati fino a 2000 file di registro alla volta.

|                |                        |                                          | Search Result       |                       |                         |                |                          |
|----------------|------------------------|------------------------------------------|---------------------|-----------------------|-------------------------|----------------|--------------------------|
| No.            | Major Type             | Time                                     | Minor Type          | <b>Parameter Play</b> |                         | <b>Details</b> | $\overline{\phantom{a}}$ |
|                | Information            | 10-07-2015 09:53:59                      | Local HDD Infor N/A |                       |                         | P.             |                          |
| $\overline{2}$ | T Operation            | 10-07-2015 09:53:59 Power On             |                     | N/A                   | j                       | ۰              |                          |
| 3              | • Information          | 10-07-2015 09:54:05 Start Recording      |                     | <b>N/A</b>            | $\bullet$               | ۰              |                          |
| 4              | T Operation            | 10-07-2015 09:54:08 Local Operation: N/A |                     |                       | ١                       | ۰              |                          |
| 5              | • Information          | 10-07-2015 09:54:25 HDD S.M.A.R.T.       |                     | <b>N/A</b>            | U                       | ۰              |                          |
| 6              | <b>Information</b>     | 10-07-2015 09:54:32 Start Recording      |                     | <b>N/A</b>            | $\bullet$               | ۰              |                          |
| 7              | T Operation            | 10-07-2015 09:54:32 Local Operation: N/A |                     |                       | $\circledcirc$          | ۰              |                          |
| 8              | <sup>T</sup> Operation | 10-07-2015 09:54:32 Local Operation: N/A |                     |                       | $\bullet$               | ۰              |                          |
| 9              | <b>Exception</b><br>▲  | 10-07-2015 09:55:32 IP Camera Disco N/A  |                     |                       | $\bullet$               | ۰              |                          |
| 10             | Information            | 10-07-2015 10:04:09 System Running N/A   |                     |                       | -                       | ۰              |                          |
|                |                        |                                          |                     |                       |                         |                | $\check{ }$              |
|                | Total: 2000 P: 1/20    |                                          |                     |                       | $\blacktriangleright$ 1 |                |                          |
|                |                        |                                          |                     | Export                |                         | <b>Back</b>    |                          |

Figura 16-3 Interfaccia dei risultati di ricerca

Passo 5: È possibile fare clic sul pulsante  $\Box$  di ogni singolo elemento oppure fare doppio clic per visualizzare le informazioni dettagliate. Inoltre è possibile fare clic sul pulsante **Q** per visualizzare i file video collegati, se disponibili.

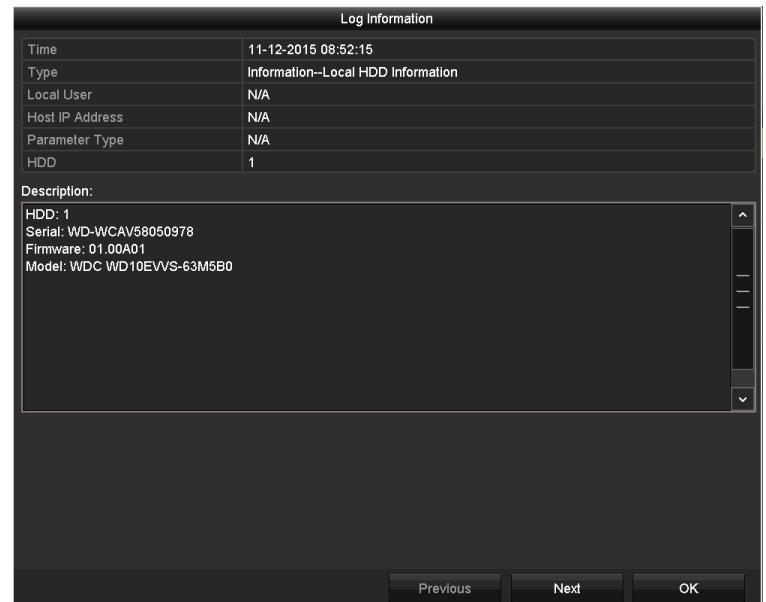

Figura 16-4 Interfaccia informazioni registri

Passo 6: Se si desidera esportare i file di registro, fare clic su **Export** per accedere al menu di esportazione, come mostrato qui sotto.

|                         | Export                    |                     |           |            |             |
|-------------------------|---------------------------|---------------------|-----------|------------|-------------|
| Device Name             | <b>USB Flash Disk 1-1</b> | $\ddot{}$           | "mp4;"zip | $\ddot{}$  | Refresh     |
| Name                    | Size Type                 | <b>Edit Date</b>    |           |            | Delete Play |
| <b>Final Data</b>       | Folder                    | 01-12-2013 09:29:56 |           | <b>THE</b> |             |
| ch01_2015071600         | 992.56MB File             | 16-07-2015 14:12:16 |           | m          | -           |
| ch02_2015071613<br>los: | 76.55MB File              | 16-07-2015 14:13:22 |           | w          | j           |
| Free Space              | 6357.23MB                 |                     |           |            |             |
|                         | New Folder                | Format              | Export    |            | <b>Back</b> |

Figura 16-5 Esportazione del registro di esportazione

Passo 7: Selezionare il dispositivo di backup da **Device Name**.

Passo 8: Fare clic su **Export** per esportare i file di registro nel dispositivo di backup selezionato.

L'utente può fare clic sul pulsante **New Folder** per creare una nuova cartella nel dispositivo di backup oppure sul pulsante **Format** per formattare il dispositivo di backup prima di esportare il registro.

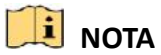

- Collegare il dispositivo di backup al DVR prima di esportare il registro.
- I file di registro esportati nel dispositivo di backup vengono denominati in base alla data a all'ora, ad esempio: *20110514124841logBack.txt.*

## **16.3 Importazione/Esportazione delle informazioni della telecamera IP**

#### *Scopo*

Le informazioni sulla telecamera IP aggiunta, quali indirizzo IP, porta di gestione, password dell'amministratore, e altre possono essere esportate su un file excel sul dispositivo locale di backup. Il file esportato può essere modificato sul computer, aggiungendo o eliminando contenuti, e copiano le impostazioni su altri dispositivi importando il file excel.

#### Passo 1: Accedere a **Menu > Camera > Camera > IP Camera Import/Export**.

Passo 2: Fare clic su **Export** per esportare i file di configurazione al dispositivo di backup locale selezionato.

Passo 3: Per importare un file di configurazione, selezionare il file dal dispositivo di backup scelto e fare clic su **Import**. Al termine della procedura di importazione è necessario riavviare il DVR.

## **16.4 Importazione/Esportazione dei file di configurazione**

#### *Scopo*

I file di configurazione del DVR si possono esportare su un dispositivo locale a scopo di backup. I file di configurazione di un DVR possono essere importati su più dispositivi DVR per configurarli con gli stessi parametri.

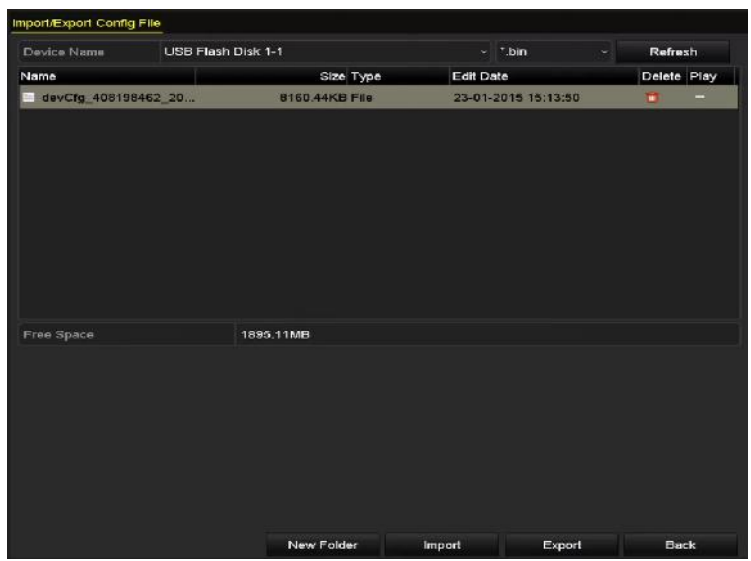

Passo 1: Accedere a **Menu > Maintenance > Import/Export**.

Figura 16-6 Importazione/esportazione file di configurazione

Passo 2: Fare clic su **Export** per esportare i file di configurazione al dispositivo di backup locale selezionato.

Passo 3: Per importare un file di configurazione, selezionare il file dal dispositivo di backup scelto e fare clic su **Import**. Al termine dell'importazione è necessario riavviare il DVR.

## **NOTA**

Una volta terminata l'importazione dei file di configurazione, il dispositivo si riavvierà in automatico.

### **16.5 Sistema di aggiornamento**

#### *Scopo*

Il firmware del DVR si può aggiornare tramite un dispositivo di backup locale o un server FTP remoto.

### **16.5.1 Aggiornamento tramite dispositivo di backup remoto**

Passo 1: Collegare il DVR a un dispositivo di backup locale contenente il file aggiornato del firmware.

Passo 2: Accedere a **Menu > Maintenance > Upgrade > Local Upgrade**.

| Device Name | USB Flash Disk 1-1 |           |           | ∣*.dav:*.mav ~      | Refresh                 |         |
|-------------|--------------------|-----------|-----------|---------------------|-------------------------|---------|
| Name        |                    | Size Type | Edit Date |                     | Del Play                |         |
| digicap may | 21.872KB File      |           |           | 07-02-2013 11:47:30 | $\overline{\mathbf{m}}$ | $\odot$ |
|             |                    |           |           |                     |                         |         |

Figura 16-7 Interfaccia di aggiornamento locale

Passo 3: Selezionare il file di aggiornamento dal dispositivo di backup.

Passo 4: Fare clic su **Upgrade** per avviare l'aggiornamento.

Passo 5: Al termine dell'aggiornamento, riavviare il DVR per attivare il nuovo firmware.

### **16.5.2 Aggiornamento via FTP**

#### *Prima di iniziare*

Configurare il PC (server FTP in funzione) e il DVR sulla stessa rete locale. Eseguire il software TFTP di terzi sul PC e copiare il firmware nella directory principale di TFTP.

Passo 1: Accedere a **Menu > Maintenance > Upgrade > FTP**.

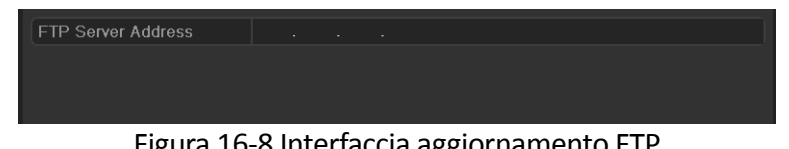

Figura 16-8 Interfaccia aggiornamento FTP

Passo 2: Inserire l'indirizzo del server FTP nel campo di testo.

Passo 3: Fare clic su **Upgrade** per avviare l'aggiornamento.

Passo 4: Al termine dell'aggiornamento, riavviare il DVR per attivare il nuovo firmware.

## **16.6 Aggiornamento delle telecamere**

#### *Scopo*

È possibile aggiornare simultaneamente tramite DVR più telecamere analogiche multiple connesse dotate di supporto del segnale Turbo HD o AHD.

Passo 1: Accedere a **Menu > Maintenance > Upgrade > Camera Upgrade**.

| Device Name | USB Flash Disk 1-1 | $\vee$ $\parallel$ * bin | $\checkmark$ | Refresh     |
|-------------|--------------------|--------------------------|--------------|-------------|
| Name        | Size Type          | Edit Date                |              | Delete Play |

Figura 16–9 Aggiornamento delle telecamere

Passo 2: Spuntare le caselle di controllo delle telecamere analogiche per aggiornarle.

## **NOTA**

Le telecamere analogiche devono supportare il segnale Turbo HD o AHD.

Passo 3: Selezionare il file di aggiornamento dal dispositivo di backup.

Passo 4: Fare clic su **Upgrade** per avviare l'aggiornamento.

### **16.7 Ripristino delle impostazioni predefinite**

Passo 1: Accedere a **Menu > Maintenance > Default**.

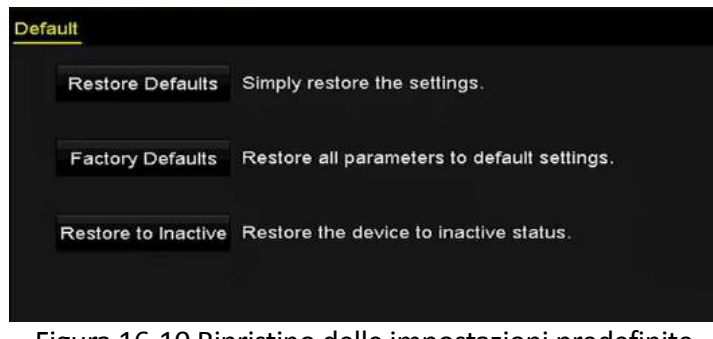

Figura 16-10 Ripristino delle impostazioni predefinite

Passo 2: Selezionare il tipo di ripristino tra le seguenti tre opzioni.

**Restore Defaults:** Ripristina tutti i parametri alle impostazioni predefinite di fabbrica, ad eccezione dei parametri di rete (inclusi indirizzo IP, maschera di sottorete, gateway, MTU, modalità di funzionamento NIC, percorso predefinito, porta del server, ecc.) e dell'account utente.

**Factory Defaults:** Ripristina tutti i parametri ai valori predefiniti di fabbrica.

**Restore to Inactive:** Ripristina il dispositivo allo stato di inattività.

Passo 3: Fare clic su **OK** per ripristinare le impostazioni predefinite.

## **NOTA**

Una volta ripristinate le opzioni predefinite, il dispositivo si riavvierà in automatico.

# **Capitolo 17 Altro**

### **17.1 Configurazione delle impostazioni generali**

#### *Scopo*

È possibile configurare la risoluzione di uscita, la data/ora di sistema, la velocità del puntatore del mouse e così via.

Passo 1: Accedere a **Menu > Configuration > General > General**.

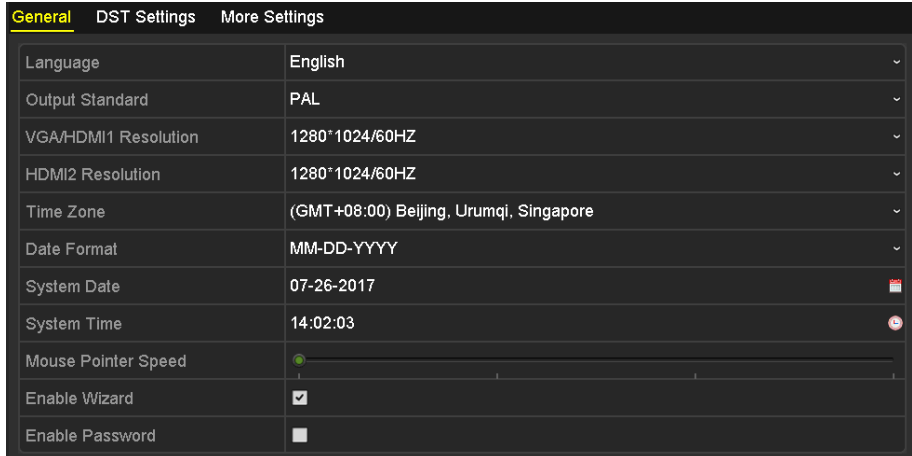

Figura 17–1 Schermata delle impostazioni generali (per le serie DS-7300/9000HUHI)

| General<br><b>DST Settings</b><br>More Settings |                                        |              |
|-------------------------------------------------|----------------------------------------|--------------|
| Language                                        | English                                | $\checkmark$ |
| Output Standard                                 | PAL                                    | $\checkmark$ |
| <b>VGA Resolution</b>                           | 1280*1024/60HZ                         | $\checkmark$ |
| <b>HDMI Resolution</b>                          | 1280*1024/60HZ                         | $\checkmark$ |
| Time Zone                                       | (GMT+08:00) Beijing, Urumqi, Singapore | $\checkmark$ |
| Date Format                                     | MM-DD-YYYY                             | $\checkmark$ |
| System Date                                     | 09-07-2016                             | 詈            |
| System Time                                     | 10:45:13                               | G            |
| Mouse Pointer Speed                             | ۰                                      |              |
| Enable Wizard                                   | $\blacktriangleright$                  |              |
| Enable Password                                 | □                                      |              |

Figura 17–2 Schermata delle impostazioni generali (per la serie 73HQHI-K)

#### Manuale dell'utente del videoregistratore digitale

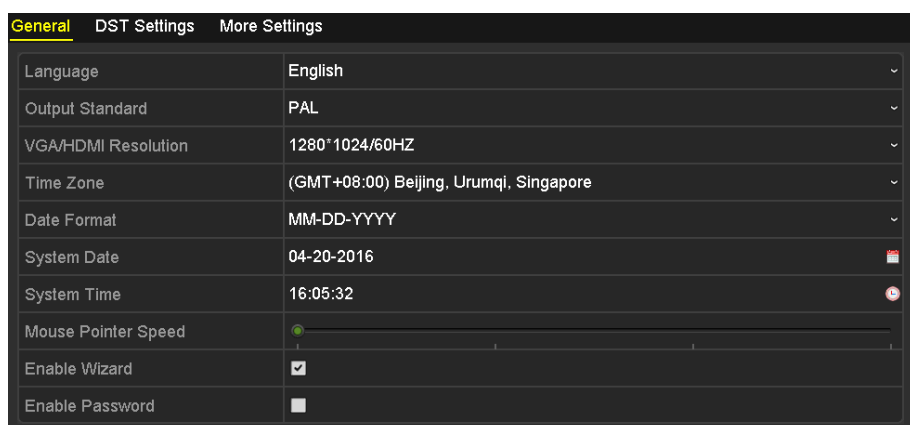

Figura 17–3 Schermata delle impostazioni generali (per gli altri modelli)

Passo 2: Configurare le seguenti impostazioni:

- **Language:** La lingua predefinita utilizzata è l'*inglese*.
- **Output Standard:** Selezionare lo standard di uscita tra PAL o NTSC.
- **VGA/HDMI Resolution:** Selezionare la risoluzione di uscita, che deve coincidere con la risoluzione del monitor VGA/HDMI.

### **NOTA**

- Per le serie DS-7300/9000HUHI-K, i valori **VGA/HDMI1 Resolution** e **HDMI2 Resolution** si possono configurare separatamente. L'uscita VGA/HDMI1 supporta fino alla risoluzione di 1920 × 1080/60 Hz, mentre l'uscita HDMI2 supporta fino a 4K (3840 × 2160)/30 Hz.
- Per la serie 7300HQHI-K, è possibile configurare le interfacce HDMI e VGA come simultanee o indipendenti (fare riferimento al *Capitolo [17.4](#page-252-0) [Configurazione di altre impostazioni](#page-252-0)*). Se è stata configurata l'uscita HDMI/VGA simultanea, è possibile impostare il parametro **VGA/HDMI Resolution**. Se è stata configurata l'uscita HDMI e VGA indipendente, è possibile impostare i parametri **VGA Resolution** e **HDMI Resolution** separatamente. L'uscita VGA supporta fino alla risoluzione di 1920 × 1080/60 Hz, mentre l'uscita HDMI supporta fino a 4K (3840 × 2160)/30 Hz.
- **Time Zone:** Selezionare il fuso orario.
- **Date Format:** Selezionare il formato della data.
- **System Date:** Selezionare la data di sistema.
- **System Time:** Selezionare l'ora di sistema.
- **Mouse Pointer Speed:** Impostare la velocità del puntatore del mouse tra 4 livelli.
- **Enable Wizard:** Abilitare/Disabilitare la procedura guidata quando il dispositivo si avvia.
- **Enable Password:** Abilita/Disabilita l'uso della password di accesso.

### **NOTA**

Selezionando **Enable Password**, ogni volta che si accede al DVR viene visualizzata la schermata della sequenza di sblocco. Se si deseleziona la casella **Enable Password**, quando si accede al DVR non verrà visualizzata l'interfaccia del segno di sblocco.

Passo 3: Fare clic su **Apply** per salvare le impostazioni.

### **17.2 Configurazione della porta seriale RS-232**

### **NOTA**

I DVR serie DS-7300HQHI e DS-7300/9000HUHI supportano la porta seriale RS-232.

#### *Scopo*

La porta RS-232 può essere utilizzata in due modi:

- Configurazione dei parametri: Collegare un PC al DVR tramite la porta seriale del PC. I parametri del dispositivo possono essere configurati tramite software quali HyperTerminal. Quando si collega la porta seriale del computer, i parametri della porta seriale devono essere identici a quelli del videoregistratore di rete.
- Canale trasparente: Collegare un dispositivo seriale direttamente al DVR. Il dispositivo seriale sarà controllato da remoto dal computer tramite la rete e il protocollo del dispositivo seriale.

Passo 1: Accedere a **Menu > Configuration > RS-232**.

| RS-232 Settings  |         |                          |
|------------------|---------|--------------------------|
| <b>Baud Rate</b> | 115200  | $\overline{\phantom{a}}$ |
| Data Bit         | 8       | $\overline{\phantom{a}}$ |
| Stop Bit         | 1       | ٠                        |
| Parity           | None    | $\overline{\phantom{a}}$ |
| Flow Ctrl        | None    | $\ddot{\phantom{1}}$     |
| Usage            | Console | ٠                        |

Figura 17–4 Schermata delle impostazioni RS-232

Passo 2: Configurare i parametri RS-232, tra cui baud rate, bit di dati, bit di stop, parità, controllo del flusso ed uso.

Passo 3: Fare clic su **Apply** per salvare le impostazioni.
## **17.3 Configurazione delle impostazioni DST**

Passo 1: Accedere a **Menu > Configuration > General > DST Settings**.

| General DST Seltings | <b>More Settings</b> |             |             |   |              |   |      |
|----------------------|----------------------|-------------|-------------|---|--------------|---|------|
| Auto DST Adjustment  |                      |             |             |   |              |   |      |
| <b>Enable DST</b>    | V                    |             |             |   |              |   |      |
| <b>From</b>          | Apr                  | $\sim$ 15t  | $\vee$ Sun  |   | $\cdot$ 2    | ٥ | 00   |
| To                   | Oct                  | $\sim$ last | $\cdot$ Sun | w | $\mathbb{Z}$ | ٠ | : 00 |
| <b>DST Bias</b>      | 60 Minutes           |             |             |   |              |   |      |

Figura 17-5 Interfaccia delle impostazioni DST

Passo 2: Spuntare la casella di controllo **Auto DST Adjustment**.

In alternativa, è possibile spuntare la casella di controllo **Enable DST**, quindi selezionare la data del periodo DST.

### **17.4 Configurazione di altre impostazioni**

Passo 1: Accedere a **Menu > Configuration > General > More Settings**.

| <b>DST Settings</b><br><b>More Settings</b><br>General |                                       |
|--------------------------------------------------------|---------------------------------------|
| Device Name                                            | Embedded Net DVR                      |
| Device No.                                             | 255                                   |
| <b>CVBS Output Brightness</b>                          | ⋒                                     |
| Auto Logout                                            | 5 Minutes<br>$\overline{\phantom{0}}$ |
| Enable HDMIA/GA Simultenous                            | ⊡                                     |
| Menu Output Mode                                       | Auto<br>$\overline{\phantom{a}}$      |
| Main CVBS Scaling                                      | П                                     |

Figura 17–6 Schermata Altre impostazioni (per DVR serie 7300HQHI-K)

| General<br><b>DST Settings</b><br><b>More Settings</b> |                         |
|--------------------------------------------------------|-------------------------|
| Device Name                                            | Embedded Net DVR        |
| Device No.                                             | 255                     |
| <b>CVBS Output Brightness</b>                          |                         |
| Auto Logout                                            | 5 Minutes<br>$\tilde{}$ |
| Menu Output Mode                                       | Auto<br>$\checkmark$    |
| Enhanced VCA Mode                                      | ▁                       |

Figura 17–7 Schermata Altre impostazioni (per gli altri modelli)

Passo 2: Configurare le seguenti impostazioni:

- **Device Name:** Modificare il nome del DVR.
- **Device No.:** Modificare il numero di serie del DVR. Il numero del dispositivo può essere impostato su un valore compreso tra 1 e 255, mentre il valore predefinito è 255.
- **Auto Logout:** Impostare il periodo di timeout per inattività. Ad esempio, se il timeout è impostato su *5* minuti, il sistema esce dal menu operativo corrente e ritorna alla schermata di visualizzazione live dopo 5 minuti di inattività.
- **CVBS Output Brightness:** Regolare la luminosità dell'uscita video tramite l'interfaccia CVBS.
- **Menu Output Mode:** È possibile selezionare la visualizzazione del menu su un'uscita video diversa.
- Per le serie DS-7300/9000HUHI-K, sono disponibili le opzioni **Auto, HDMI1/VGA** e **HDMI2**.
- Per gli altri modelli sono disponibile le opzioni **Auto** e **HDMI/VGA**.
- **Enhanced VCA Mode:** Nei DVR serie HUHI, la modalità VCA avanzata crea un conflitto con l'uscita da 2K/4K e con il segnale in ingresso da 4 MP/5 MP/8 MP. La modalità VCA può essere abilitata o disabilitata.
- **Enable HDMI/VGA Simultaneous Output:** Per i DVR serie 7300HQHI-K, è possibile configurare le interfacce HDMI e VGA come simultanee o indipendenti. È possibile selezionare la casella per abilitare l'uscita HDMI/VGA simultanea o deselezionarla per avere uscite indipendenti dalle interfacce HDMI e VGA.

#### **Attivazione della modalità VCA avanzata**

- 1) Spuntare la casella di controllo per attivare la modalità VCA avanzata.
- 2) Fare clic su **Apply**: verrà visualizzato il seguente avviso.

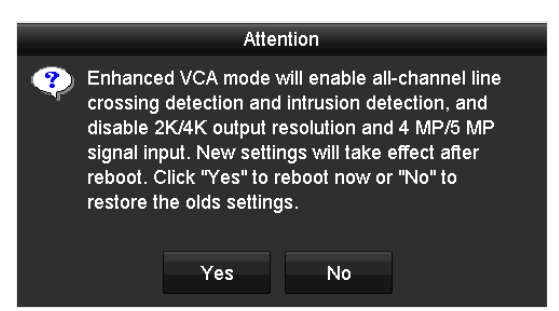

Figura 17-8 Attivare la modalità VCA avanzata

3) Fare clic su **Yes** per applicare la funzionalità e riavviare il dispositivo.

#### **Disattivazione della modalità VCA avanzata**

- 1) Togliere il segno di spunta dalla casella di controllo per disattivare la modalità VCA avanzata.
- 2) Fare clic su **Apply**: verrà visualizzato il seguente avviso.

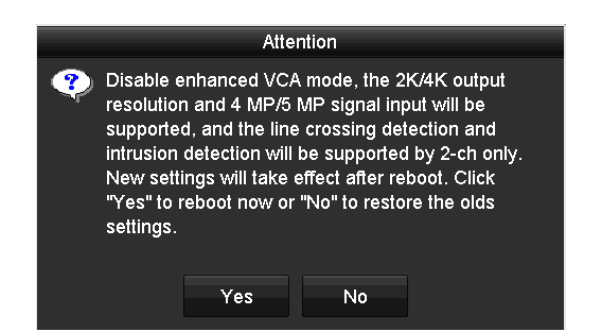

Figura 17-9 Disattivare la modalità VCA avanzata

3) Fare clic su **Yes** per applicare la funzionalità e riavviare il dispositivo.

## **NOTA**

Se è stata configurata l'uscita 2K/4K o è già stato collegato l'ingresso segnale 4 MP/5 MP/8 MP, quando si abilita la modalità VCA avanzata e dopo il riavvio del dispositivo, la risoluzione in uscita scende a 1080p e l'ingresso segnale 4 MP/5 MP/8 MP non mostra alcun video.

Passo 3: Fare clic su **Apply** per salvare le impostazioni.

## **17.5 Gestione degli account utente**

#### *Scopo*

Sul DVR è configurato un account predefinito: *Amministratore*. Il nome utente per l'*amministratore* è *admin* e la password viene impostata al primo avvio del dispositivo. L'*amministratore* ha le autorizzazioni per aggiungere ed eliminare gli utenti e configurarne i parametri.

### **17.5.1 Aggiunta di un utente**

Passo 1: Accedere a **Menu > Configuration > User**.

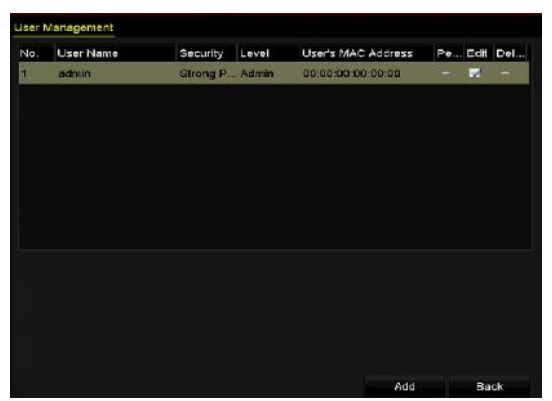

Figura 17-10 Interfaccia di gestione utente

Passo 2: Fare clic su **Add** per accedere alla schermata **Add User**.

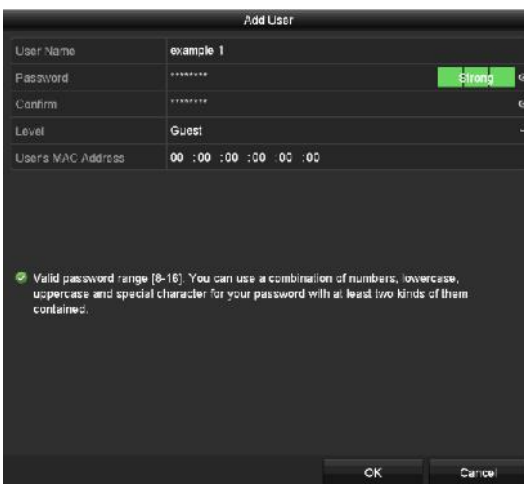

Figura 17-11 Menu per aggiungere l'utente

Passo 3: Inserire le informazioni del nuovo utente, come **nome utente, password, conferma, livello** e **indirizzo MAC dell'utente.**

**Password:** Impostare la password per l'account utente.

## **AVVERTENZA**

**SUGGERIMENTO DI PASSWORD ROBUSTA** - Si suggerisce di utilizzare una password robusta scelta dall'utente (lunga almeno 8 caratteri e contenente almeno tre dei seguenti elementi: lettere maiuscole e minuscole, numeri e caratteri speciali) in modo da aumentare la sicurezza del prodotto. Si consiglia di modificare con regolarità la password, soprattutto nei sistemi ad alta sicurezza: la modifica mensile o settimanale è in grado di proteggere meglio il prodotto.

**Level:** Impostare il livello dell'utente su Operator o Guest. Livelli utente diversi dispongono di autorizzazioni operative diverse.

- **Operator:** Per opzione predefinita, l'utente *operatore* dispone dell'autorizzazione di configurazione remota dell'audio bidirezionale e tutti le autorizzazioni operative nella configurazione della telecamera.
- **Guest:** Per impostazione predefinita, gli utenti *Guest* non hanno accesso all'audio bidirezionale nella configurazione remota e possono accedere solo alla riproduzione locale/remota nella configurazione della telecamera.

**User's MAC Address:** È l'indirizzo MAC del PC remoto che accede al DVR. Se è configurato e attivo, consente l'accesso al DVR solo da parte dell'utente remoto che dispone di questo indirizzo MAC.

Passo 4: Fare clic su **OK** per salvare le impostazioni e tornare alla schermata **di gestione utente**. Il nuovo utente aggiunto sarà visualizzato nell'elenco mostrato qui sotto.

|                | <b>User Management</b> |                  |       |                    |          |   |        |
|----------------|------------------------|------------------|-------|--------------------|----------|---|--------|
| No.            | User Name              | Security         | Level | User's MAC Address | Per Edit |   | Delete |
| 1              | admin                  | Strong Pas Admin |       | 00:00:00:00:00:00  | -        | 芕 | -      |
| $\overline{2}$ | example 1              | Strong Pas Guest |       | 00:00:00:00:00:00  | ۰        | 靌 | 童      |
|                |                        |                  |       |                    |          |   |        |
|                |                        |                  |       |                    |          |   |        |
|                |                        |                  |       |                    |          |   |        |
|                |                        |                  |       |                    |          |   |        |
|                |                        |                  |       |                    |          |   |        |
|                |                        |                  |       |                    |          |   |        |
|                |                        |                  |       |                    |          |   |        |

Figura 17–12 L'utente aggiunto nell'elenco dell'interfaccia di gestione utente

Passo 5: È possibile assegnare le autorizzazioni agli utenti aggiunti.

1) Selezionare l'utente nell'elenco e fare clic su per accedere alla schermata di **impostazioni delle autorizzazioni**, come mostrato qui sotto.

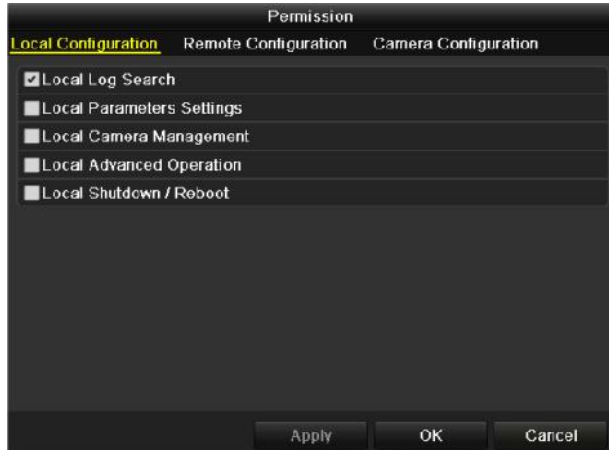

Figura 17-13 Interfaccia delle impostazioni delle autorizzazioni dell'utente

2) Impostare le autorizzazioni operative di configurazione locale, configurazione remota e configurazione della telecamera per l'utente.

#### **Configurazione locale**

- Local Log Search: Ricerca e visualizzazione dei registri e delle informazioni di sistema del dispositivo.
- Local Parameters Settings: Configurazione di parametri, ripristino dei parametri predefiniti di fabbrica e importazione/esportazione dei file di configurazione.
- Local Camera Management: Attivazione e disattivazione delle telecamere analogiche. Aggiunta, eliminazione e modifica delle telecamere di rete. Questa funzione è supportata dalla serie HDVR.
- Local Advanced Operation: Gestione del disco rigido (inizializzazione HDD, impostazione proprietà HDD), aggiornamento del firmware del sistema.
- Local Shutdown/Reboot: Disattivazione o riavvio del dispositivo.

#### **Configurazione remota**

- Local Shutdown/Reboot: Visualizzazione remota dei registri salvati sul dispositivo.
- Remote Parameters Settings: Configurazione remota di parametri, ripristino dei parametri predefiniti di fabbrica e importazione/esportazione dei file di configurazione.
- Remote Camera Management: Attivazione e disattivazione di telecamere analogiche a distanza; aggiunta, eliminazione e modifica di telecamere di rete a distanza. Questa funzione è supportata dalla serie HDVR.
- Remote Serial Port Control: Configurazione delle impostazioni della porta RS-485.
- Remote Video Output Control: Invio del segnale del pannello di controllo a distanza.
- Two-way Audio: Attività radio bidirezionale tra il client remoto e il dispositivo.
- Remote Alarm Control: Attivazione remota (notifica di allarme e messaggio di eccezione al client remoto) e controllo dell'uscita di allarme.
- Remote Advanced Operation: Gestione a distanza del disco rigido (inizializzazione HDD, impostazione proprietà HDD), aggiornamento del firmware del sistema a distanza.
- Remote Shutdown/Reboot: Disattivazione o riavvio del dispositivo a distanza.

#### **Configurazione della telecamera**

- Remote Live View: Visualizzazione remota dei video in tempo reale delle telecamere selezionate.
- Local Manual Operation: Avvio/arresto locale della registrazione manuale, dell'acquisizione di immagini e dell'uscita di allarme delle telecamere selezionate.
- Remote Manual Operation: Avvio/arresto a distanza della registrazione manuale, dell'acquisizione di immagini e dell'uscita di allarme delle telecamere selezionate.
- Local Playback: Riproduzione locale dei file registrati delle telecamere selezionate.
- Remote Playback: Riproduzione da remoto dei file registrati delle telecamere selezionate.
- Local PTZ Control: Controllo locale del movimento PTZ delle telecamere selezionate.
- Remote PTZ Control: Controllo remoto del movimento PTZ delle telecamere selezionate.
- Local Video Export: Esportazione locale dei file registrati delle telecamere selezionate.

## **NOTA**

La gestione locale delle telecamere è disponibile solo per le telecamere IP.

3) Fare clic sul pulsante **OK** per salvare le impostazioni e uscire.

### **17.5.2 Eliminazione di un utente**

#### Passo 1: Accedere a **Menu > Configuration > User**.

Passo 2: Selezionare l'utente da eliminare nell'elenco, come mostrato qui sotto.

|                | <b>User Management</b> |                  |       |                    |          |   |        |  |  |
|----------------|------------------------|------------------|-------|--------------------|----------|---|--------|--|--|
| No.            | User Name              | Security         | Level | User's MAC Address | Per Edit |   | Delete |  |  |
| 1              | admin                  | Strong Pas Admin |       | 00:00:00:00:00:00  | -        | 誟 | -      |  |  |
| $\overline{2}$ | example 1              | Strong Pas Guest |       | 00:00:00:00:00:00  | ۰        | 誟 | 童      |  |  |
|                |                        |                  |       |                    |          |   |        |  |  |
|                |                        |                  |       |                    |          |   |        |  |  |
|                |                        |                  |       |                    |          |   |        |  |  |
|                |                        |                  |       |                    |          |   |        |  |  |
|                |                        |                  |       |                    |          |   |        |  |  |
|                |                        |                  |       |                    |          |   |        |  |  |
|                |                        |                  |       |                    |          |   |        |  |  |

Figura 17-14 Elenco utenti

Passo 3: Fare clic su **n**e per eliminare l'account utente selezionato.

### **17.5.3 Modifica di un utente**

#### *Scopo*

È possibile modificare i parametri degli account utente aggiunti.

Passo 1: Accedere a **Menu > Configuration > User**.

Passo 2: Selezionare l'utente da modificare nell'elenco.

Passo 3: Fare clic sull'icona **per accedere alla schermata di Edit User**, come mostrato qui sotto.

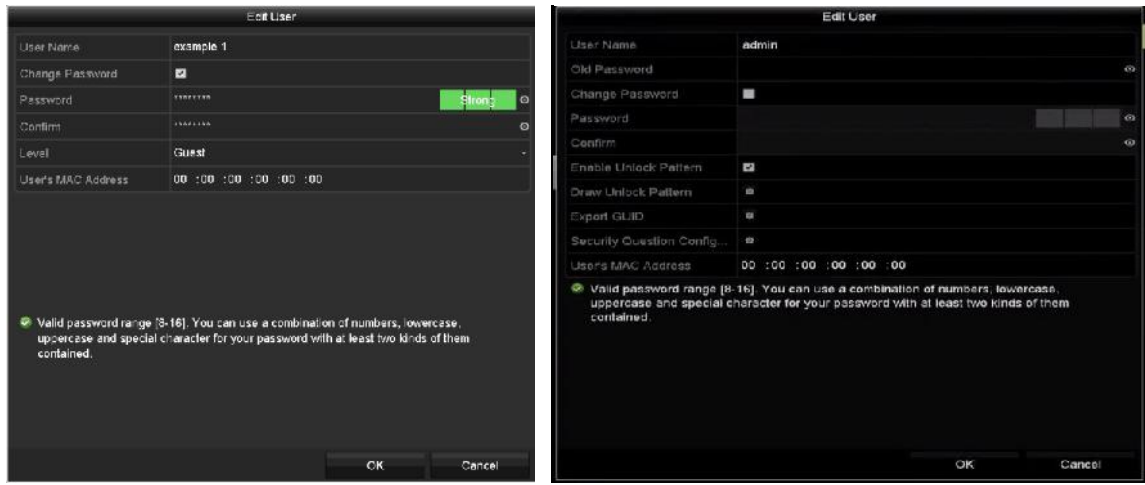

Figura 17-15 Modifica dell'interfaccia utente

Passo 4: Modificare i parametri corrispondenti.

**Operatore e ospite**

È possibile modificare le informazioni sull'utente, tra cui nome utente, password, livello dell'autorizzazione e indirizzo MAC. Spuntare **Change Password** se si desidera modificare la password e inserire la nuova password nei campi **Password** e **Confirm**. Si consiglia di creare una password complessa.

#### **Amministratore**

È possibile modificare solo password e indirizzo MAC. Spuntare **Change Password** se si desidera modificare la password, poi inserire la vecchia password e quindi la nuova password nei campi **Password** e **Confirm**.

## AVVERTENZA

**SUGGERIMENTO DI PASSWORD ROBUSTA** - Si suggerisce di utilizzare una password robusta scelta dall'utente (lunga almeno 8 caratteri e contenente almeno tre dei seguenti elementi: lettere maiuscole e minuscole, numeri e caratteri speciali) in modo da aumentare la sicurezza del prodotto. Si consiglia di modificare con regolarità la password, soprattutto nei sistemi ad alta sicurezza: la modifica mensile o settimanale è in grado di proteggere meglio il prodotto.

## **NOTA**

Tenere premuta l'icona **e** per visualizzare la password. Rilasciare il mouse per rendere di nuovo invisibile la password.

Passo 5: Modificare il segno di sblocco per l'account utente *admin*.

- 1) Per abilitare l'uso della sequenza di sblocco quando si accede al dispositivo, spuntare la casella di controllo **Enable Unlock Pattern**.
- 2) Utilizzare il mouse per disegnare una sequenza tra i 9 punti visualizzati sullo schermo. Rilasciare il mouse una volta completata la sequenza.
- 3) Confermare nuovamente il modello con il mouse.

### $\mathbf{I}$  NOTA

Fare riferimento al *capitolo [2.3.1Configurazione della sequenza di sblocco](#page-44-0)* per le istruzioni dettagliate.

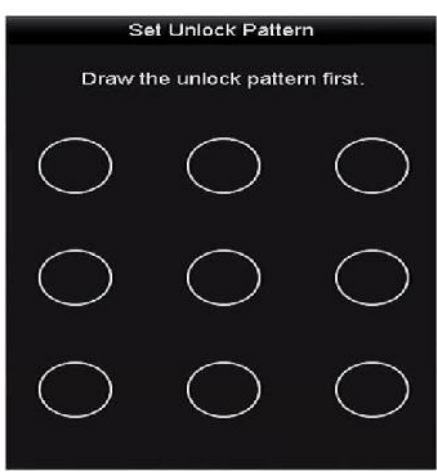

Figura 17-16 Impostazione della sequenza di sblocco per l'amministratore

Passo 6: (Facoltativo) Fare clic sull'icona <sup>et</sup> in corrispondenza di **Draw Unlock Pattern** per modificare il segno.

Passo 7: (Facoltativo) Fare clic sull'icona <sup>et</sup> in corrispondenza di **Export GUID** per accedere all'interfaccia Reset Password. Fare clic sul pulsante **Export** per esportare il GUID sull'unità di memoria USB, per recuperare una password dimenticata. Un file GUID verrà salvato sull'unità di memoria USB.

|                    |                    | <b>Reset Password</b>         |                     |                  |  |
|--------------------|--------------------|-------------------------------|---------------------|------------------|--|
| <b>Device Name</b> | USE Flash Disk 1-1 | $\mathbf{v} \in \mathbb{N}^n$ | <b>Retresh</b><br>▫ |                  |  |
| Name               | Size Type          | Edit Date                     | Delete              | Play             |  |
| 1.0 <sub>mp</sub>  | 5760.06KB File     | 09:02:2016 11:47:04           | ٠                   | $\circ$          |  |
| 10 hmp             | 8750 06KB File     | 09-06-2016 10:20:07           | ŵ                   | 橳                |  |
| 11.bmp             | S/60.06KB Hile     | 09/06/2016 10:20:15           | ٠                   | $\bullet$        |  |
| $12.6 \text{mp}$   | 5753.06KB File     | 09-06-2016 10:20:19           | ŵ                   | 斋                |  |
| 13 bmp             | 6750.00KB File     | 09-06-2016 11:47:01           | ×                   | $\ddot{\bullet}$ |  |
| ■ 14.bmp           | 6753.06KB File     | 09-06-2016 11:47:08           | ŵ                   | 岳                |  |
| <b>图 15 bmp</b>    | 6750.06KB File     | 09-06-2016 11:47:12           | Ÿ                   | ۰                |  |
| Free Space         | 14.20GB            |                               |                     |                  |  |
|                    |                    |                               |                     |                  |  |
|                    |                    |                               |                     |                  |  |
|                    |                    |                               |                     |                  |  |
|                    |                    |                               |                     |                  |  |
|                    |                    | Export<br><b>New Folder</b>   |                     | Back             |  |

Figura 17-17 Esportare il GUID

Passo 8: (Facoltativo) Fare clic sull'icona <sup> $\ddot{\phi}$ </sup> in corrispondenza di **Security Questions Configuration** per accedere alla schermata di **reimpostazione della password**. Fare riferimento al Capitolo *[2.2](#page-40-0) [Attivazione del dispositivo](#page-40-0)*.

## **NOTA**

Si dovrà immettere la precedente password dell'*admin* per esportare il GUID.

Passo 9: Fare clic su **OK** per salvare le impostazioni e uscire dal menu.

Passo 10: (Facoltativo) Con l'account utente **Operator** o **Guest**, è anche possibile fare clic sul pulsante dell'interfaccia **User Management** per modificare le autorizzazioni.

# **Capitolo 18 Appendice**

## **18.1 Glossario**

- **• Dual-Stream:** Il doppio flusso è una tecnologia utilizzata per registrare video ad alta risoluzione localmente durante la trasmissione di un flusso a risoluzione minore sulla rete. I due flussi vengono generati dal DVR; il flusso principale ha una risoluzione massima di 1080p e quello secondario ha una risoluzione massima CIF.
- **• DVR:** Acronimo di Digital Video Recorder (videoregistratore digitale). Un DVR è un dispositivo in grado di acquisire segnali video dalle telecamere analogiche, di comprimere il segnale e di memorizzarlo sui propri dischi rigidi.
- **• HDD:** Acronimo per unità disco fisso. Un supporto di archiviazione che memorizza i dati codificati digitalmente su piastre con superfici magnetiche.
- **• DHCP:** Il Dynamic Host Configuration Protocol (DHCP) è un protocollo applicativo di rete utilizzato da dispositivi (client DHCP) per ottenere le informazioni di configurazione per le operazioni in una rete Internet Protocol.
- **• HTTP:** Acronimo per protocollo di trasferimento di ipertesto. Un protocollo per trasferire richieste e informazioni ipertestuali tra server e browser in rete.
- **• PPPoE:** Il protocollo di rete PPPoE (Point-to-Point Protocol over Ethernet) consente di integrare elementi Point-to-Point Protocol (PPP) all'interno di elementi Ethernet. Si utilizzato soprattutto con i servizi ADSL in cui i singoli utenti si connettono al ricetrasmettitore ADSL (modem) via Ethernet e nelle reti Metro Ethernet.
- **• DDNS:** Il DSN dinamico è un metoco, protocollo o servizio di rete che fornisce la capacità di un dispositivo in rete, come un router o un computer tramite Internet Protocol Suite, per notificare un server del nome di dominio di modifica, in tempo reale (ad hoc) la configurazione DNS attiva dei nomi degli host configurati, degli indirizzi e di altre informazioni memorizzate nel DNS.
- **• Hybrid DVR:** È una combinazione tra un videoregistratore di rete e un videoregistratore digitale.
- **• NTP:** Acronimo per Network Time Protocol. Un protocollo progettato per sincronizzare gli orologi di computer in rete.
- **• NTSC:** Acronimo per National Television System Committee. NTSC è uno standard televisivo analogico utilizzato in paesi come gli Stati Uniti e il Giappone. Ciascun fotogramma di un segnale NTSC contiene 525 linee di risoluzione a 60 Hz.
- **• NVR:** Acronimoco per Videoregistratore di rete. Un NVR può essere un sistema basato su computer o integrato, utilizzato per la gestione e l'archiviazione centralizzate di telecamere IP, dome IP e altri videoregistratori digitali.
- **• PAL:** Acronimo di Phase Alternating Line. Anche PAL è uno standard video utilizzato per le trasmissioni televisive di gran parte del mondo. Ciascun fotogramma di un segnale PAL contiene 625 linee di risoluzione a 50 Hz.
- **• PTZ:** Acronimo di Pan, Tilt, Zoom. Le telecamere PTZ sono sistemi azionati da un motore che consente alla telecamera di muoversi in orizzontale, in verticale ed eseguire lo zoom.
- **• USB:** Acronimo di Universal Serial Bus. Si tratta di uno standard bus seriale plug-and-play per interfacciare i dispositivi a un computer host.

## **18.2 Risoluzione dei problemi**

- **Nessuna immagine visualizzata sul monitor dopo che il dispositivo si è avviato normalmente.** *Motivi possibili:*
- Collegamento VGA o HDMI assente.
- Il cavo di collegamento è danneggiato.
- La modalità di ingresso del monitor non è corretta.

Passo 1: Verificare se il dispositivo è collegato con il monitor tramite cavo HDMI o VGA.

In caso contrario, collegare il dispositivo con il monitor e riavviare.

Passo 2: Verificare che il collegamento del cavo sia corretto.

Se dopo il riavvio non è ancora possibile visualizzare l'immagine, controllare se il cavo di collegamento è corretto e tentare con un altro cavo.

Passo 3: Verificare che la modalità di ingresso del monitor sia corretta.

Controllare che la modalità di ingresso del monitor corrisponda alla modalità di uscita del dispositivo (ad esempio, se la modalità di uscita del DVR è HDMI, la modalità di ingresso del monitor deve essere HDMI). In caso contrario, modificare la modalità di ingresso del monitor.

Passo 4: Controllare se il problema viene risolto da passaggi da 1 a 3.

Se è risolto, terminare il processo.

In caso contrario, contattare un tecnico della nostra azienda per ulteriore assistenza.

#### **Dopo l'avvio di un nuovo dispositivo appena aggiunto viene emesso un segnale acustico.**

#### *Motivi possibili:*

— Non è installato alcun HDD nel dispositivo.

- L'HDD installato non è stato inizializzato.
- L'HDD installato non è compatibile con il dispositivo oppure non funziona correttamente.

Passo 1: Verificare che sul dispositivo sia installato almeno un HDD.

1) In caso contrario, installare un HDD compatibile.

## **NOTA**

Fare riferimento alla "Guida rapida" per i passaggi di installazione dell'HDD.

2) Se non si desidera installare un HDD, selezionare "Menu > Configuration > Exceptions" e non spuntare la casella di controllo dell'avviso acustico per "HDD Error".

Passo 2: Verificare che l'HDD sia inizializzato.

- 1) Selezionare "Menu > HDD > General".
- 2) Se lo stato dell'HDD è "Uninitialized", spuntare la casella di controllo dell'HDD corrispondente e fare clic sul pulsante "**Init**".

Passo 3: Verificare che l'HDD venga rilevato e sia funzionante.

- 1) Selezionare "Menu > HDD > General".
- 2) Se l'HDD non viene individuato o il suo stato è "Abnormal", sostituire l'HDD in base ai requisiti.

Passo 4: Controllare se il problema viene risolto da passaggi da 1 a 3.

- 1) Se è risolto, terminare il processo.
- 2) In caso contrario, contattare un tecnico della nostra azienda per ulteriore assistenza.
- **La visualizzazione live rimane bloccata quando viene emesso il segnale video in uscita localmente.**

#### *Motivi possibili:*

— Il frame rate non raggiunge quello in tempo reale.

Passo 1: Configurare parametri delle voci Flusso principale (continuo) e Flusso principale (evento).

Selezionare "Menu > Record > Parameters > Record" e impostare la risoluzione del Flusso principale (evento) in modo che coincida con quella del Flusso principale (continuo).

Passo 2: Verificare il frame rate sia in tempo reale.

Selezionare "Menu > Record > Parameters > Record" e impostare il parametro Frame Rate su Full Frame.

Passo 3: Controllare se il problema viene risolto da passaggi di cui sopra.

Se è risolto, terminare il processo.

In caso contrario, contattare un tecnico della nostra azienda per ulteriore assistenza.

 **Quando si utilizza il dispositivo per sentire l'audio dal vivo, il suono è assente o molto disturbato oppure il volume è troppo basso.**

#### *Motivi possibili:*

- Il cavo tra il pick-up e la telecamera non è collegato correttamente; le impedenze non corrispondono o ci sono incompatibilità.
- Il tipo di flusso non è impostato su "Video & Audio".

Passo 1: Verificare che il cavo tra il pick-up e la telecamera sia collegato correttamente; controllare che le impedenze corrispondano e verificare la compatibilità.

Passo 2: Verificare che i parametri di configurazione siano corretti.

Selezionare "Menu > Record > Parameters > Record" e impostare il parametro Stream Type su Audio & Video.

Passo 3: Controllare se il problema viene risolto da passaggi di cui sopra.

Se è risolto, terminare il processo.

In caso contrario, contattare un tecnico della nostra azienda per ulteriore assistenza.

#### **Quando il DVR riproduce il segnale di telecamere singole o multicanale, l'immagine si blocca.** *Motivi possibili:*

- Il frame rate non è quello in tempo reale.
- Il DVR supporta la riproduzione sincronizzata di 16 canali al massimo, alla risoluzione 4CIF; per sincronizzare 16 canali alla risoluzione 720p, alcuni fotogrammi potrebbero essere saltati, provocando un breve blocco.

Passo 1: Verificare il frame rate sia in tempo reale.

Selezionare "Menu > Record > Parameters > Record" e impostare il parametro Frame Rate su "Full Frame".

Passo 2: Controllare se i requisiti hardware per la riproduzione sono sufficienti.

Ridurre il numero di canali in riproduzione.

Selezionare "Menu > Record > Encoding > Record", quindi impostare risoluzione e bitrate a un livello minore.

Passo 3: Ridurre il numero dei canali della riproduzione locale.

Selezionare "Menu > Playback", quindi togliere la spunta dalle caselle di controllo dei canali non necessari.

Passo 4: Controllare se il problema viene risolto da passaggi di cui sopra.

Se è risolto, terminare il processo.

In caso contrario, contattare un tecnico della nostra azienda per ulteriore assistenza.

 **Quando si cercano i file delle registrazioni non viene trovato alcun file nell'HDD locale del dispositivo e viene visualizzato il messaggio "No record file found".**

#### *Motivi possibili:*

- L'impostazione dell'ora di sistema non è corretta.
- I criteri di ricerca non sono corretti.
- L'errore dell'HDD non viene rilevato.

Passo 1: Verificare che le impostazioni dell'ora di sistema siano corrette.

Selezionare "Menu > Configuration > General > General" e verificare che l'ora di sistema sia regolata correttamente.

Passo 2: Verificare che i criteri di ricerca siano corretti.

Selezionare "Playback", quindi verificare che il canale e l'ora siano corretti.

Passo 3: Verificare che l'indicatore di stato dell'HDD sia normale.

Selezionare "Menu > HDD > General" per visualizzare lo stato dell'HDD e verificare che l'HDD venga rilevato, letto e scritto correttamente.

Passo 4: Controllare se il problema viene risolto da passaggi di cui sopra.

Se è risolto, terminare il processo.

In caso contrario, contattare un tecnico della nostra azienda per ulteriore assistenza.

## **18.3 Riepilogo delle modifiche**

### **18.3.1 Versione 3.5.35**

#### **Aggiunto:**

- Aggiunta la configurazione della domanda di sicurezza per la reimpostazione della password.
- Quando la **codifica video** è impostata su H.265 e il **tipo Bitrate** è impostato su variabile, oppure la **codifica video** è impostata su H.265+, la notifica **Powered by H.265 Pro** ricorda che è stata abilitata una nuova modalità di codifica video con velocità di codifica più elevata.

### **18.3.2 Versione 3.5.30**

#### **Aggiunto:**

 Aggiunti i nuovi modelli: DS-7204HTHI-K1 e DS-7200HTHI-K2. (Capitolo 1.5 Pannello posteriore, Capitolo 18.1 Specifiche tecniche)

- È possibile attivare il filtro falsi allarmi per il rilevamento dei movimenti delle telecamere PIR. In questo modo, l'allarme di rilevamento dei movimenti si attiverà solo in caso di attivazione contemporanea degli eventi di rilevamento dei movimenti e degli eventi PIR. (Capitolo 8.2 Impostazione dell'allarme telecamera PIR)
- Il dispositivo invia una notifica che il video AVI esportato può presentare dei problemi, se la velocità dei fotogrammi della registrazione continua e della registrazione eventi sono differenti. (Capitolo 5.1 Configurazione dei parametri di codifica)
- Quando una telecamera Hikvision CVBS è connessa, è possibile controllare la funzione PTZ via Coaxitron e richiamare l'OSD della telecamera. (Capitolo 4 Controlli PTZ)
- I DVR serie HQHI supportano la registrazione full channel fino a 4 MP lite. (Capitolo 5.1 Configurazione dei parametri di codifica, Capitolo 18.1 Specifiche tecniche)
- I DVR serie HTHI, 7208/7216HUHI, 7300HUHI e 9000HUHI supportano risoluzioni fino a 8 MP su tutti i canali. (Capitolo 5.1 Configurazione dei parametri di codifica, Capitolo 18.1 Specifiche tecniche)
- Nei DVR serie 7208/7216HUHI, 7300HUHI e 9000HUHI, se la codifica video utilizza lo standard H.264 o H.265, in presenza di una connessione con segnale in ingresso da 8 MP, H.264+ o H.265+ viene disattivato. Se la codifica video utilizza lo standard H.264+ o H.265+, quando viene connesso un ingresso segnale da 8 MP, la codifica video passa automaticamente allo standard H.264 o H.265 e H.264+ o H.265+ viene disattivato. (Capitolo 5.1 Configurazione dei parametri di codifica)
- I DVR serie HTHI supportano il rilevamento di attraversamento linea e il rilevamento di intrusione a canale pieno e il rilevamento di cambio improvviso di scena su 2 canali. Quando la modalità VCA avanzata è abilitata, i DVR serie HUHI supportano il rilevamento di attraversamento linea e il rilevamento di intrusione a canale pieno, nonché il rilevamento di cambio improvviso di scena su 2 canali, ma non supportano l'uscita a 2K/4K e l'ingresso segnale a 4 MP/5 MP/8 MP; se la modalità VCA avanzata è disabilitata, sono supportate le seguenti funzioni: rilevamento di attraversamento linea e rilevamento di intrusione su 2 canali, rilevamento di cambio improvviso di scena su 2 canali, uscita a 2K/4K e ingresso segnale a 4 MP/5 MP/8 MP. (Capitolo 10 Allarme VCA)
- Per i DVR serie HUHI e HTHI, se la risoluzione dell'uscita video è impostata su 1024 x 768, impostando più di 16 finestre, il dispositivo suggerirà di passare a una risoluzione in uscita più elevata. Lo stesso suggerimento appare, quando la risoluzione dell'uscita video è impostata su 1280 x 720 o 1280 x 1024 con più di 25 finestre. (Capitolo 3.4 Regolazione delle impostazioni della visualizzazione live)
- La sequenza dell'alimentazione della telecamera PoC è stata modificata. (Capitolo 2.8 Connessione delle telecamere PoC)
- Aggiunti i codici QR per scaricare le versioni iOS e Android dell'applicazione Hik-Connect. (Capitolo 12.2.2 Configurazione di Hik-Connect)

### **18.3.3 Versione 3.5.25**

#### **Aggiunto:**

- Aggiunti i nuovi modelli: DS-7300HUHI-K4 e DS-9000HUHI-K8. (Capitolo 1.1 Pannello anteriore, Capitolo 1.5 Pannello posteriore, Capitolo 18.1 Specifiche tecniche)
- I modelli delle serie DS-7300/9000HUHI-K sono dotati di due interfacce HDMI (HDMI1 e VGA condividono un'uscita simultanea). L'uscita HDMI1/VGA supporta fino alla risoluzione 1920 × 1080. L'uscita HDMI2 supporta fino alla risoluzione 4K (3840 × 2160); (Capitolo 3.2 Operazione nella modalità di visualizzazione live, Capitolo 3.4 Regolazione delle impostazioni della visualizzazione live, Capitolo 17.1 Configurazione delle impostazioni generali)
- Possibilità di configurare il POS per le serie DS-7300/9000HUHI-K. (Capitolo 9 Configurazione POS)
- Acquisizione manuale e acquisizione continua delle immagini video, riproduzione e backup delle immagini acquisite per le serie DS-7300/9000HUHI-K. (Capitolo 6 Riproduzione, Capitolo 7 Backup)

### **18.3.4 Versione 3.5.20**

#### **Aggiunto:**

- Aggiunti i nuovi modelli: DS-7100HQHI-K1, DS-7216HQHI-K2/P, DS-7200HUHI-K/P e DS-7300HQHI-K4. (Capitolo 1.1 Pannello anteriore, Capitolo 1.5 Pannello posteriore, Capitolo 17.1 Specifiche tecniche)
- I DVR serie DS-7200HUHI-K/P supportano la connessione con telecamere PoC (Power over Coaxitron). (Capitolo 2.8 Connessione delle telecamere PoC)
- Possibilità di configurare la modalità giorno/notte e lo switch WDR per le telecamere analogiche connesse che supportano tali funzioni. (Capitolo 14.3.2 Configurazione dei parametri della telecamera)
- La serie DS-7200HUHI supporta il rilevamento di attraversamento linea e il rilevamento di intrusione su tutti i canali e il rilevamento di cambio improvviso di scena su 2 canali. La serie DS-7200HQHI supporta il rilevamento di attraversamento linea e il rilevamento di intrusione su 4 canali, mentre la serie DS-7216HQHI supporta anche il rilevamento di cambio improvviso di scena su 1 canale. I DVR serie DS-7300HQHI-K supportano il rilevamento di attraversamento linea e il rilevamento di intrusione su 4 canali e il rilevamento di cambio improvviso di scena su 1 canale. (Capitolo 5.5 Configurazione della registrazione eventi)

### **18.3.5 Versione 3.5.10**

#### **Aggiunto:**

- Aggiunti i nuovi modelli: DS-7204/7208HQHI-K1, DS-7208HQHI-K2, DS-7204HUHI-K1/K2 e DS-7200HQHI-K/P. (Capitolo 1.1 Pannello anteriore, Capitolo 1.5 Pannello posteriore, Capitolo 18.1 Specifiche tecniche)
- I DVR serie DS-7200HQHI-K/P supportano la connessione con telecamere PoC (Power over Coaxitron). (Capitolo 2.8 Connessione delle telecamere PoC)
- Per la risoluzione del flusso secondario è possibile selezionare WD1, 4CIF e CIF. (Capitolo 5.1 Configurazione dei parametri di codifica)
- La frequenza fotogrammi minima per il flusso principale e quello secondario è pari a 1 fps. (Capitolo 5.1 Configurazione dei parametri di codifica)
- La serie DS-7200HUHI-K supporta il rilevamento di attraversamento linea e il rilevamento di intrusione su tutti i canali e il rilevamento di cambio improvviso di scena su 2 canali. I DVR serie DS-7204/7208HQHI-K supportano il rilevamento di attraversamento linea e rilevamento intrusioni su 2 canali. La serie DS-7216HQHI-K supportano il rilevamento di attraversamento linea e il rilevamento di intrusione su 2 canali e il rilevamento di cambio improvviso di scena su 1 canale. Le serie DS-7200HQHI-K/S supportano il rilevamento di attraversamento linea e il rilevamento di intrusione su 2 canali. (Capitolo 5.5 Configurazione della registrazione eventi)
- I DVR serie DS-7200HQHI-K/P possono rilevare l'eccezione del modulo PoC. Quando non è possibile rilevare il modulo PoC oppure il modulo PoC si spegne inaspettatamente, gli allarmi si attivano; le modalità di associazione sono configurabili. (Capitolo 8.6 Gestione delle eccezioni)

### **18.3.6 Versione 3.5.0**

#### **Aggiunto:**

 Aggiunti i nuovi modelli: DS-7200HUHI-K2, DS-7208HUHI-K1 e DS-7216HQHI-K. (Capitolo 1.1 Pannello anteriore, Capitolo 1.5 Pannello posteriore, Capitolo 18.1 Specifiche tecniche)

Nuove funzione dei DVR serie -K:

- Gli ingressi del segnale analogico (Turbo HD, AHD, HDCVI, CVBS) e l'ingresso del segnale IP possono essere rilevati e connessi automaticamente. (Capitolo 2.8 Visualizzazione dello stato ingresso segnale)
- Codifica H.265+/H.265/H.264+/H.264 per il flusso principale e codifica H.265/H.264 per il flusso secondario di telecamere analogiche. (Capitolo 5.1 Configurazione dei parametri di codifica)
- Possibilità di connessione con telecamere IP H.265 e H.264. (Capitolo 5.1 Configurazione dei parametri di codifica)

## **18.4 Elenco degli adattatore di corrente compatibili**

# **NOTA**

Utilizzare solo l'alimentazione indicata nel presente manuale.

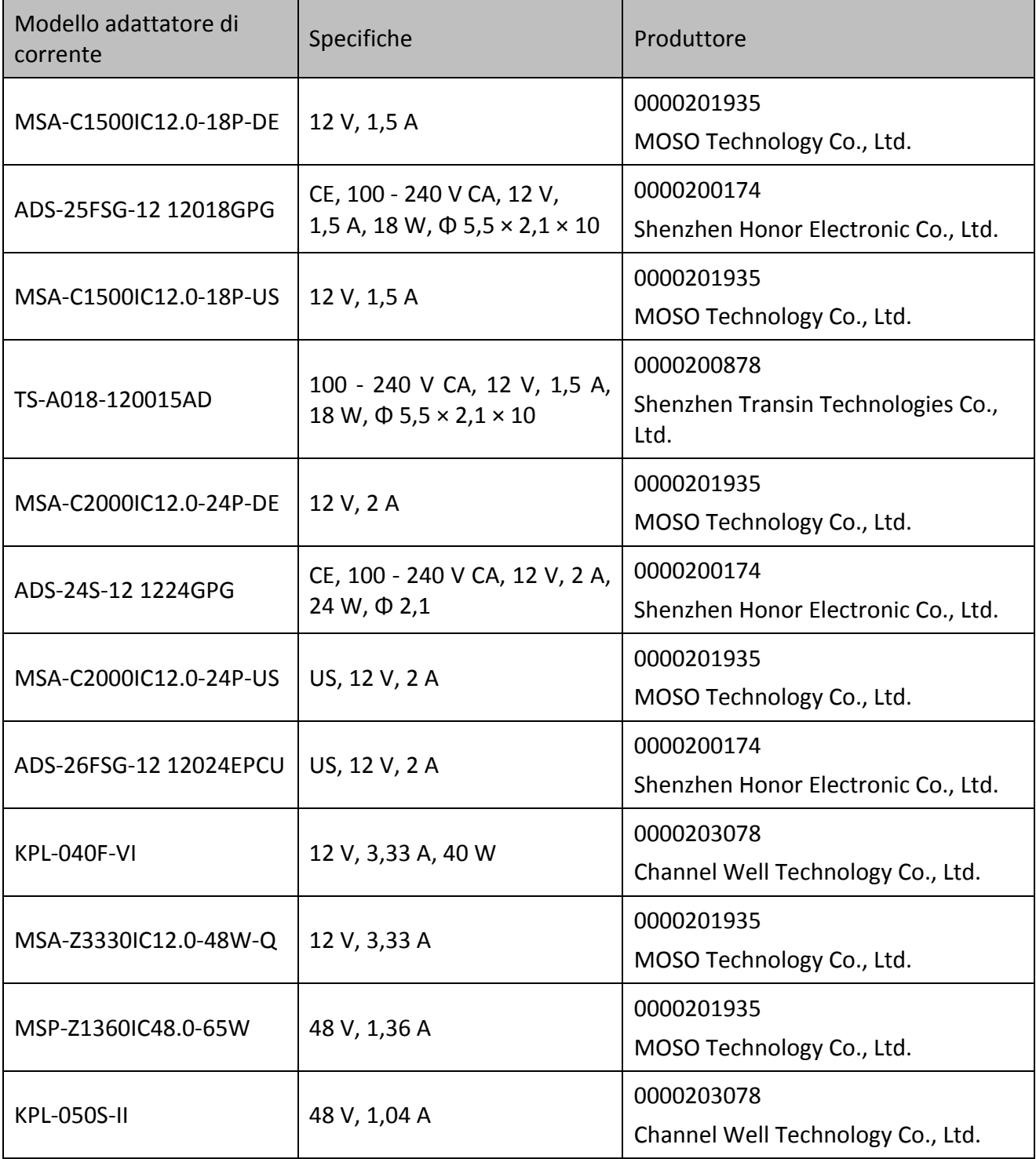

030503001071130

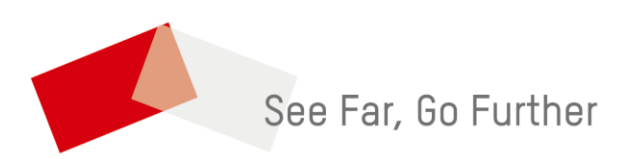